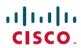

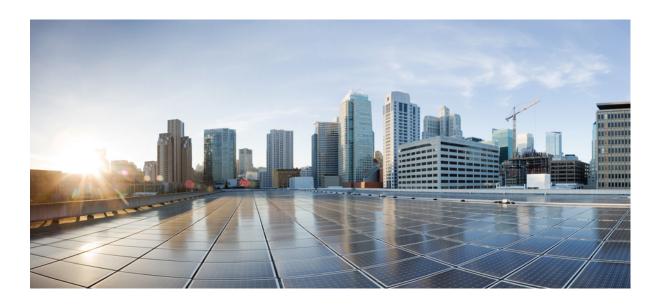

# System Management Configuration Guide, Cisco IOS XE Release 3SE (Catalyst 3650 Switches)

**First Published: 2013-10-10** 

### **Americas Headquarters**

Cisco Systems, Inc.
170 West Tasman Drive
San Jose, CA 95134-1706
USA

http://www.cisco.com Tel: 408 526-4000 800 553-NETS (6387)

Fax: 408 527-0883

Text Part Number: 0L-29858-01

© Cisco Systems, Inc. All rights reserved.

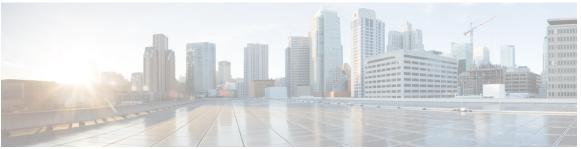

### CONTENTS

#### Preface

### Preface xix

Document Conventions xix

Related Documentation xxi

Obtaining Documentation and Submitting a Service Request xxi

#### CHAPTER 1

### **Using the Command-Line Interface 1**

Information About Using the Command-Line Interface 1

Command Modes 1

Using the Help System 3

Understanding Abbreviated Commands 4

No and Default Forms of Commands 4

CLI Error Messages 4

Configuration Logging 5

How to Use the CLI to Configure Features 5

Configuring the Command History 5

Changing the Command History Buffer Size 6

Recalling Commands 6

Disabling the Command History Feature 7

Enabling and Disabling Editing Features 7

Editing Commands Through Keystrokes 8

Editing Command Lines That Wrap 9

Searching and Filtering Output of show and more Commands 10

Accessing the CLI 11

Accessing the CLI Through a Console Connection or Through Telnet 11

#### CHAPTER 2

### Using the Web Graphical User Interface 13

Prerequisites for Using the Web GUI 13

CHAPTER 3

```
Information About Using The Web GUI 13
        Web GUI Features 13
     Connecting the Console Port of the Device 15
     Logging On to the Web GUI 15
     Enabling Web and Secure Web Modes 15
     Configuring the Device Web GUI 16
Administering the System 21
     Finding Feature Information 21
     Information About Administering the Device 21
        System Time and Date Management 21
        System Clock 22
        Network Time Protocol 22
            NTP Stratum 22
            NTP Associations 22
            NTP Security 23
            NTP Implementation 23
            NTP Version 4 24
        System Name and Prompt 24
            Stack System Name and Prompt 24
            Default System Name and Prompt Configuration 24
        DNS 24
            Default DNS Settings 25
        Login Banners 25
            Default Banner Configuration 25
        MAC Address Table 25
            MAC Address Table Creation 26
            MAC Addresses and VLANs 26
            MAC Addresses and Device Stacks 26
            Default MAC Address Table Settings 26
        ARP Table Management 27
     How to Administer the Device 27
        Configuring the Time and Date Manually 27
            Setting the System Clock 27
```

Configuring the Time Zone 28

```
Configuring Summer Time (Daylight Saving Time) 29
        Configuring a System Name 30
        Setting Up DNS 31
        Configuring a Message-of-the-Day Login Banner 32
        Configuring a Login Banner 33
        Managing the MAC Address Table 34
            Changing the Address Aging Time 34
            Configuring MAC Address Change Notification Traps 35
            Configuring MAC Address Move Notification Traps 37
            Configuring MAC Threshold Notification Traps 38
            Adding and Removing Static Address Entries 40
            Configuring Unicast MAC Address Filtering 41
      Monitoring and Maintaining Administration of the Device 42
      Configuration Examples for Device Administration 43
        Example: Setting the System Clock 43
        Examples: Configuring Summer Time 43
        Example: Configuring a MOTD Banner 43
        Example: Configuring a Login Banner 44
        Example: Configuring MAC Address Change Notification Traps 44
        Example: Configuring MAC Threshold Notification Traps 44
        Example: Adding the Static Address to the MAC Address Table 44
        Example: Configuring Unicast MAC Address Filtering 45
      Additional References for Device Administration 45
     Feature History and Information for Device Administration 46
Performing Device Setup Configuration 47
      Finding Feature Information 47
     Information About Performing Device Setup Configuration 47
        Device Boot Process 48
        Software Installer Features 48
        Software Boot Modes 49
            Installed Boot Mode 49
            Bundle Boot Mode 49
        Boot Mode for a Switch Stack 50
```

Devices Information Assignment 51

CHAPTER 4

```
Default Switch Information 51
  DHCP-Based Autoconfiguration Overview 52
      DHCP Client Request Process 52
  DHCP-based Autoconfiguration and Image Update 53
      Restrictions for DHCP-based Autoconfiguration 53
      DHCP Autoconfiguration 54
      DHCP Auto-Image Update 54
  DHCP Server Configuration Guidelines 54
      Purpose of the TFTP Server 55
      Purpose of the DNS Server 55
  How to Obtain Configuration Files 56
  How to Control Environment Variables 57
      Common Environment Variables 57
      Environment Variables for TFTP 59
  Scheduled Reload of the Software Image 60
How to Perform Device Setup Configuration 60
  Configuring DHCP Autoconfiguration (Only Configuration File) 61
  Configuring DHCP Auto-Image Update (Configuration File and Image) 63
  Configuring the Client to Download Files from DHCP Server 66
  Manually Assigning IP Information to Multiple SVIs 68
  Modifying the Device Startup Configuration 69
      Specifying the Filename to Read and Write the System Configuration 69
      Manually Booting the Switch 70
      Booting the Device in Installed Mode 72
      Booting the Device in Bundle Mode 73
      Booting a Specific Software Image On a Switch Stack 74
      Configuring a Scheduled Software Image Reload 75
Monitoring Device Setup Configuration 77
  Example: Verifying the Device Running Configuration 77
  Examples: Displaying Software Bootup in Install Mode 77
  Example: Emergency Installation 79
Configuration Examples for Performing Device Setup 80
  Example: Configuring a Device as a DHCP Server 80
  Example: Configuring DHCP Auto-Image Update 81
  Example: Configuring a Device to Download Configurations from a DHCP Server 81
```

Feature History and Information For Performing Device Setup Configuration 83 CHAPTER 5 Configuring Right-To-Use Licenses 85 Finding Feature Information 85 Restrictions for Configuring RTU Licenses 85 Information About Configuring RTU Licenses 86 Right-To-Use Licensing 86 Right-To-Use Image Based Licenses 86 Right-To-Use License States 87 License Activation for Switch Stacks 87 Mobility Controller Mode 88 Right-To-Use AP-Count Licensing 88 Right-to-Use AP-Count Evaluation Licenses 89 Right-To-Use Adder AP-Count Rehosting Licenses 89 How to Configure RTU Licenses 89 Activating an Imaged Based License 89 Activating an AP-Count License 91 Obtaining an Upgrade or Capacity Adder License 91 Rehosting a License 92 Changing Mobility Mode 93 Monitoring and Maintaining RTU Licenses 94 Configuration Examples for RTU Licensing 95 Examples: Activating RTU Image Based Licenses 95 Examples: Displaying RTU Licensing Information 95 Example: Displaying RTU License Details 96 Example: Displaying RTU License Mismatch 97 Example: Displaying RTU Licensing Usage 98 Additional References for RTU Licensing 99 Feature History and Information for RTU Licensing 100 CHAPTER 6 Configuring Administrator Usernames and Passwords 101 Finding Feature Information 101

Examples: Scheduling Software Image Reload 81
Additional References For Performing Device Setup 82

Information About Configuring Administrator Usernames and Passwords 101

```
Configuring Administrator Usernames and Passwords 102
Examples: Administrator Usernames and Passwords Configuration 104
Additional References for Administrator Usernames and Passwords 104
```

Feature History and Information For Performing Administrator Usernames and Passwords Configuration 105

#### CHAPTER 7

```
Configuring 802.11 parameters and Band Selection 107
     Finding Feature Information 107
     Restrictions on Band Selection, 802.11 Bands, and Parameters 107
     Information About Configuring Band Selection, 802.11 Bands, and Parameters 108
       Band Selection 108
       802.11 Bands 108
       802.11n Parameter 108
       802.11h Parameter 109
     How to Configure 802.11 Bands and Parameters 109
       Configuring Band Selection (CLI) 109
       Configuring the 802.11 Bands (CLI) 110
       Configuring 802.11n Parameters (CLI) 113
       Configuring 802.11h Parameters (CLI) 116
     Monitoring Configuration Settings for Band Selection, 802.11 Bands, and Parameters 117
       Monitoring Configuration Settings Using Band Selection and 802.11 Bands Commands 117
```

Example: Viewing the Configuration Settings for 5-GHz Band 117

Example: Viewing the Configuration Settings for 24-GHz Band 119

Example: Viewing the status of 802.11h Parameters 120

Example: Verifying the Band Selection Settings 120

Configuration Examples for Band Selection, 802.11 Bands, and Parameters 121

Examples: Band Selection Configuration 121

Examples: 802.11 Bands Configuration 121

Examples: 802.11n Configuration 122

Examples: 802.11h Configuration 122

Additional References for 802.11 Parameters and Band Selection 123

Feature History and Information For Performing 802.11 parameters and Band Selection

Configuration 124

#### CHAPTER 8 Configuring Aggressive Load Balancing 125

CHAPTER 9

Finding Feature Information 125 Restrictions for Aggressive Load Balancing 125 Information for Configuring Aggressive Load Balancing Parameters 126 Aggressive Load Balancing 126 How to Configure Aggressive Load Balancing 127 Configuring Aggressive Load Balancing 127 Monitoring Aggressive Load Balancing 128 Examples: Aggressive Load Balancing Configuration 128 Additional References for Aggressive Load Balancing 129 Feature History and Information For Performing Aggressive Load Balancing Configuration 130 Configuring Client Roaming 131 Finding Feature Information 131 Restrictions for Configuring Client Roaming 131 Information About Client Roaming 132 Inter-Subnet Roaming 133 Voice-over-IP Telephone Roaming 133 CCX Layer 2 Client Roaming 133 How to Configure Layer 2 or Layer 3 Roaming 134 Configuring Layer 2 or Layer 3 Roaming 134 Configuring CCX Client Roaming Parameters (CLI) 135 Configuring Mobility Oracle 137 Configuring Mobility Controller 138 Configuring Mobility Agent 140 Monitoring Client Roaming Parameters 141 Monitoring Mobility Configurations 141 Additional References for Configuring Client Roaming 143 Feature History and Information For Performing Client Roaming Configuration 144

### CHAPTER 10 Configuring Application Visibility and Control 145

Finding Feature Information 145
Information About Application Visibility and Control 145
Restrictions for Application Visibility and Control 146
How to Configure Application Visibility and Control 146
Configuring Application Visibility and Control (GUI) 146

CHAPTER 11

```
Configuring Application Visibility (GUI) 146
   Monitoring Application Visibility and Control 147
      Monitoring Application Visibility and Control (CLI) 147
      Monitoring Application Visibility and Control (GUI) 148
   Examples: Application Visibility and Control 149
      Examples: Application Visibility Configuration 149
    Additional References for Application Visibility and Control 150
   Feature History and Information For Application Visibility and Control 151
Configuring Voice and Video Parameters 153
   Finding Feature Information 153
   Prerequisites for Voice and Video Parameters 153
    Restrictions for Voice and Video Parameters 153
    Information About Configuring Voice and Video Parameters 154
      Call Admission Control 154
          Static-Based CAC 154
          Load-Based CAC 155
      IOSd Call Admission Control 155
      Expedited Bandwidth Requests 156
      U-APSD 157
      Traffic Stream Metrics 157
      Information About Configuring Voice Prioritization Using Preferred Call Numbers 158
      Information About EDCA Parameters 158
   How to Configure Voice and Video Parameters 158
      Configuring Voice Parameters (CLI) 158
      Configuring Video Parameters (CLI) 162
      Configuring SIP-Based CAC (CLI) 165
      Configuring a Preferred Call Number (CLI) 166
      Configuring EDCA Parameters (CLI) 168
    Monitoring Voice and Video Parameters 169
    Additional References for Voice and Video Parameters 171
   Feature History and Information For Performing Voice and Video Parameters
       Configuration 172
```

CHAPTER 12 Configuring RFID Tag Tracking 173

Finding Feature Information 173

Information About Configuring RFID Tag Tracking 173

How to Configure RFID Tag Tracking 174

Configuring RFID Tag Tracking (CLI) 174

Monitoring RFID Tag Tracking Information 175

Additional References RFID Tag Tracking 175

Feature History and Information For Performing RFID Tag Tracking Configuration 176

### CHAPTER 13 Configuring Location Settings 177

Finding Feature Information 177

Information About Configuring Location Settings 177

How to Configure Location Settings 178

Configuring Location Settings (CLI) 178

Modifying the NMSP Notification Interval for Clients, RFID Tags, and Rogues (CLI) 180

Modifying the NMSP Notification threshold for Clients, RFID Tags, and Rogues (CLI) 181

Monitoring Location Settings and NMSP Settings 182

Monitoring Location Settings (CLI) 182

Monitoring NMSP Settings (CLI) 182

Examples: Location Settings Configuration 183

Examples: NMSP Settings Configuration 183

Additional References for Location Settings 184

Feature History and Information For Performing Location Settings Configuration 185

### CHAPTER 14 Monitoring Flow Control 187

Finding Feature Information 187

Information About Flow Control 187

Monitoring Flow Control 187

Examples: Monitoring Flow Control 188

Additional References for Monitoring Flow Control 189

Feature History and Information For Monitoring Flow Control 190

### CHAPTER 15 Configuring SDM Templates 191

Finding Feature Information 191

Information About Configuring SDM Templates 191

SDM Templates 191

SDM Templates and Switch Stacks 193

How to Configure SDM Templates 193

Configuring SDM Templates 193

Configuring the Switch SDM Template 193

Setting the SDM Template 193

Monitoring and Maintaining SDM Templates 194

Configuration Examples for Configuring SDM Templates 195

Examples: Configuring SDM Templates 195

Examples: Displaying SDM Templates 195

Feature History and Information for Configuring SDM Templates 196

### CHAPTER 16 Configuring System Message Logs 197

Finding Feature Information 197

Information About Configuring System Message Logs 197

System Messsage Logging 197

System Log Message Format 198

Default System Message Logging Settings 199

Syslog Message Limits 200

How to Configure System Message Logs 200

Setting the Message Display Destination Device 200

Synchronizing Log Messages 202

Disabling Message Logging 203

Enabling and Disabling Time Stamps on Log Messages 204

Enabling and Disabling Sequence Numbers in Log Messages 205

Defining the Message Severity Level 206

Limiting Syslog Messages Sent to the History Table and to SNMP 207

Logging Messages to a UNIX Syslog Daemon 208

Monitoring and Maintaining System Message Logs 209

Monitoring Configuration Archive Logs 209

Configuration Examples for System Message Logs 210

Example: Stacking System Message 210

Example: Switch System Message 210

Additional References for System Message Logs 210

Feature History and Information For System Message Logs 212

### CHAPTER 17 Configuring Online Diagnostics 213

Finding Feature Information 213

Information About Configuring Online Diagnostics 213

Online Diagnostics 213

How to Configure Online Diagnostics 214

Starting Online Diagnostic Tests 214

Configuring Online Diagnostics 215

Scheduling Online Diagnostics 215

Configuring Health-Monitoring Diagnostics 216

Monitoring and Maintaining Online Diagnostics 218

Displaying Online Diagnostic Tests and Test Results 218

Configuration Examples for Online Diagnostic Tests 219

Examples: Start Diagnostic Tests 219

Example: Configure a Health Monitoring Test 219

Examples: Schedule Diagnostic Test 220

Examples: Displaying Online Diagnostics 220

Additional References for Online Diagnostics 221

Feature History and Information for Configuring Online Diagnostics 222

### CHAPTER 18 Managing Configuration Files 223

Prerequisites for Managing Configuration Files 223

Restrictions for Managing Configuration Files 223

Information About Managing Configuration Files 224

Types of Configuration Files 224

Configuration Mode and Selecting a Configuration Source 224

Configuration File Changes Using the CLI 224

Location of Configuration Files 225

Copy Configuration Files from a Network Server to the Device 225

Copying a Configuration File from the Device to a TFTP Server 226

Copying a Configuration File from the Device to an RCP Server 226

Restrictions 226

Requirements for the RCP Username 227

Copying a Configuration File from the Device to an FTP Server 227

Understanding the FTP Username and Password 228

```
Configuration Files Larger than NVRAM 228
      Compressing the Configuration File 228
      Storing the Configuration in Flash Memory on Class A Flash File Systems 229
      Loading the Configuration Commands from the Network 229
  Configuring the Device to Download Configuration Files 229
      Network Versus Host Configuration Files 229
How to Manage Configuration File Information 230
  Displaying Configuration File Information (CLI) 230
  Modifying the Configuration File (CLI) 231
  Copying a Configuration File from the Device to a TFTP Server (CLI) 233
      What to Do Next 234
  Copying a Configuration File from the Device to an RCP Server (CLI) 234
      Examples 235
          Storing a Running Configuration File on an RCP Server 235
          Storing a Startup Configuration File on an RCP Server 235
      What to Do Next 236
  Copying a Configuration File from the Device to the FTP Server (CLI) 236
      Examples 237
          Storing a Running Configuration File on an FTP Server 237
          Storing a Startup Configuration File on an FTP Server 237
      What to Do Next 238
  Copying a Configuration File from a TFTP Server to the Device (CLI) 238
      What to Do Next 239
  Copying a Configuration File from the rcp Server to the Device (CLI) 239
      Examples 240
          Copy RCP Running-Config 240
          Copy RCP Startup-Config 241
      What to Do Next 241
  Copying a Configuration File from an FTP Server to the Device (CLI) 241
      Examples 243
          Copy FTP Running-Config 243
          Copy FTP Startup-Config 243
      What to Do Next 243
  Maintaining Configuration Files Larger than NVRAM 243
      Compressing the Configuration File (CLI) 243
```

```
Storing the Configuration in Flash Memory on Class A Flash File Systems (CLI) 245
      Loading the Configuration Commands from the Network (CLI) 247
  Copying Configuration Files from Flash Memory to the Startup or Running Configuration
     (CLI) 248
  Copying Configuration Files Between Flash Memory File Systems (CLI) 249
  Copying a Configuration File from an FTP Server to Flash Memory Devices (CLI) 251
      What to Do Next 252
  Copying a Configuration File from an RCP Server to Flash Memory Devices (CLI) 252
  Copying a Configuration File from a TFTP Server to Flash Memory Devices (CLI) 253
  Re-executing the Configuration Commands in the Startup Configuration File (CLI) 254
  Clearing the Startup Configuration (CLI) 255
  Deleting a Specified Configuration File (CLI) 256
  Specifying the CONFIG FILE Environment Variable on Class A Flash File Systems (CLI) 256
      What to Do Next 258
  Configuring the Device to Download Configuration Files 259
      Configuring the Device to Download the Network Configuration File (CLI) 259
      Configuring the Device to Download the Host Configuration File (CLI) 261
Additional References 262
```

#### **CHAPTER 19** Configuration Replace and Configuration Rollback 265

Prerequisites for Configuration Replace and Configuration Rollback 265 Restrictions for Configuration Replace and Configuration Rollback 266 Information About Configuration Replace and Configuration Rollback 266 Configuration Archive **266** Configuration Replace 267 Configuration Rollback 268 Configuration Rollback Confirmed Change 268 Benefits of Configuration Replace and Configuration Rollback 268 How to Use Configuration Replace and Configuration Rollback 269 Creating a Configuration Archive (CLI) **269** Performing a Configuration Replace or Configuration Rollback Operation (CLI) 270 Monitoring and Troubleshooting the Feature (CLI) 272 Configuration Examples for Configuration Replace and Configuration Rollback 275 Creating a Configuration Archive 275

Replacing the Current Running Configuration with a Saved Cisco IOS Configuration File 275

Reverting to the Startup Configuration File 276

Performing a Configuration Replace Operation with the configure confirm Command 276

Performing a Configuration Rollback Operation 276

Additional References 277

#### CHAPTER 20 Working

### Working with the Flash File System 281

Information About the Flash File System 281

Displaying Available File Systems 282

Setting the Default File System **284** 

Displaying Information About Files on a File System 284

Changing Directories and Displaying the Working Directory (CLI) 285

Creating Directories (CLI) 286

Removing Directories 287

Copying Files 287

Copying Files from One Device in a Stack to Another Device in the Same Stack 288

Deleting Files 289

Creating, Displaying and Extracting Files (CLI) 289

Additional References 291

#### CHAPTER 21

### **Working with Cisco IOS XE Software Bundles 293**

About Software Bundles and Packages 293

Bundle and Package File Location on the Device 293

Upgrading Cisco IOS XE Software 294

Upgrading Cisco IOS XE Software: Install Mode 294

Upgrading Cisco IOS XE Software Install Mode Example 294

Upgrading Cisco IOS XE Software: Bundle Mode 295

Upgrading Cisco IOS XE Software Bundle Mode Example 295

Converting from the Bundle Running Mode to the Install Running Mode **296** 

Converting from the Bundle Running Mode to the Install Running Mode Example 296

Copying IOS XE Package and Bundle Files from One Stack Member to Another 297

Copying IOS XE Package and Bundle Files from One Stack Member to Another

Example 297

Upgrading a Device Running Incompatible Software 298

Upgrading a Device Running Incompatible Software Example 299

Upgrading a Device Running in Incompatible Running Mode 300

# Upgrading a Device Running in Incompatible Running Mode Example **300**Additional References **302**

### CHAPTER 22 Troubleshooting the Software Configuration 305

```
Finding Feature Information 305
Information About Troubleshooting the Software Configuration 306
  Software Failure on a Switch 306
  Lost or Forgotten Password on a Device 306
  Power over Ethernet Ports 306
      Disabled Port Caused by Power Loss 307
      Disabled Port Caused by False Link-Up 307
  Ping 307
  Layer 2 Traceroute 308
      Layer 2 Traceroute Guidelines 308
  IP Traceroute 309
  Time Domain Reflector Guidelines 309
  Debug Commands 310
  Crashinfo Files 311
       System Reports 312
  Onboard Failure Logging on the Switch 312
  Fan Failures 313
  Possible Symptoms of High CPU Utilization 313
How to Troubleshoot the Software Configuration 313
  Recovering from a Software Failure 313
  Recovering from a Lost or Forgotten Password 315
       Procedure with Password Recovery Enabled 317
      Procedure with Password Recovery Disabled 318
  Preventing Switch Stack Problems 320
  Preventing Autonegotiation Mismatches 321
  Troubleshooting SFP Module Security and Identification 321
       Monitoring SFP Module Status 322
  Executing Ping 322
  Monitoring Temperature 323
  Monitoring the Physical Path 323
  Executing IP Traceroute 323
```

| Running ' | TDD.   | md P | Nicon L |       | 4ha ' | D agulta | 22/        |
|-----------|--------|------|---------|-------|-------|----------|------------|
| Kilnning  | IIJK 8 | ma L | usni    | aving | tne - | Resuits  | <b>3Z4</b> |

Redirecting Debug and Error Message Output 324

Using the show platform forward Command 324

Configuring OBFL 324

Verifying Troubleshooting of the Software Configuration 325

Displaying OBFL Information 325

Example: Verifying the Problem and Cause for High CPU Utilization 326

Scenarios for Troubleshooting the Software Configuration 328

Scenarios to Troubleshoot Power over Ethernet (PoE) 328

Configuration Examples for Troubleshooting Software 331

Example: Pinging an IP Host 331

Example: Performing a Traceroute to an IP Host 331

Example: Enabling All System Diagnostics 332

Additional References for Troubleshooting Software Configuration 333

Feature History and Information for Troubleshooting Software Configuration 334

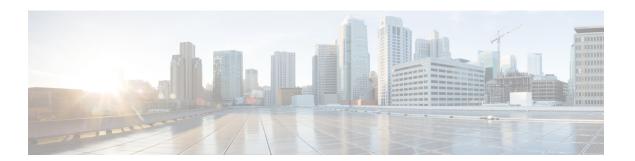

# **Preface**

- Document Conventions, page xix
- Related Documentation, page xxi
- Obtaining Documentation and Submitting a Service Request, page xxi

# **Document Conventions**

This document uses the following conventions:

| Convention        | Description                                                                                                    |  |
|-------------------|----------------------------------------------------------------------------------------------------|--|
| ^ or Ctrl         | Both the ^ symbol and Ctrl represent the Control (Ctrl) key on a keyboard. For example, the key combination ^ <b>D</b> or Ctrl- <b>D</b> means that you hold down the Control key while you press the D key. (Keys are indicated in capital letters but are not case sensitive.) |  |
| <b>bold</b> font  | Commands and keywords and user-entered text appear in <b>bold</b> font.                                                                                                    |  |
| Italic font       | Document titles, new or emphasized terms, and arguments for which you supply values are in <i>italic</i> font.                                                                                                    |  |
| Courier font      | Terminal sessions and information the system displays appear in courier font.                                                                                                    |  |
| Bold Courier font | Bold Courier font indicates text that the user must enter.                                                                                                    |  |
| [x]               | Elements in square brackets are optional.                                                                                                    |  |
|                   | An ellipsis (three consecutive nonbolded periods without spaces) after a syntax element indicates that the element can be repeated.                                                                                                    |  |
|                   | A vertical line, called a pipe, indicates a choice within a set of keywords or arguments.                                                                                                    |  |
| [x   y]           | Optional alternative keywords are grouped in brackets and separated by vertical bars.                                                                                                    |  |

| Convention  | Description                                                                                                    |
|-------------|----------------------------------------------------------------------------------------------------|
| {x   y}     | Required alternative keywords are grouped in braces and separated by vertical bars.                                                                                                    |
| [x {y   z}] | Nested set of square brackets or braces indicate optional or required choices within optional or required elements. Braces and a vertical bar within square brackets indicate a required choice within an optional element. |
| string      | A nonquoted set of characters. Do not use quotation marks around the string or the string will include the quotation marks.                                                                                                 |
| <>          | Nonprinting characters such as passwords are in angle brackets.                                                                                                    |
| []          | Default responses to system prompts are in square brackets.                                                                                                    |
| !,#         | An exclamation point (!) or a pound sign (#) at the beginning of a line of code indicates a comment line.                                                                                                    |

### **Reader Alert Conventions**

This document may use the following conventions for reader alerts:

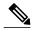

Note

Means *reader take note*. Notes contain helpful suggestions or references to material not covered in the manual.

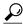

Tip

Means the following information will help you solve a problem.

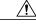

Caution

Means reader be careful. In this situation, you might do something that could result in equipment damage or loss of data.

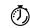

**Timesaver** 

Means the described action saves time. You can save time by performing the action described in the paragraph.

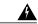

Warning

### IMPORTANT SAFETY INSTRUCTIONS

This warning symbol means danger. You are in a situation that could cause bodily injury. Before you work on any equipment, be aware of the hazards involved with electrical circuitry and be familiar with standard practices for preventing accidents. Use the statement number provided at the end of each warning to locate its translation in the translated safety warnings that accompanied this device. Statement 1071

SAVE THESE INSTRUCTIONS

### **Related Documentation**

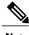

Note

Before installing or upgrading the device, refer to the device release notes.

- Cisco Catalyst 3650 Switch documentation, located at: http://www.cisco.com/go/cat3650 docs
- Cisco SFP, SFP+, and QSFP+ modules documentation, including compatibility matrixes, located at: http://www.cisco.com/en/US/products/hw/modules/ps5455/tsd\_products\_support\_series\_home.html
- Error Message Decoder, located at: https://www.cisco.com/cgi-bin/Support/Errordecoder/index.cgi

# **Obtaining Documentation and Submitting a Service Request**

For information on obtaining documentation, submitting a service request, and gathering additional information, see the monthly *What's New in Cisco Product Documentation*, which also lists all new and revised Cisco technical documentation, at:

http://www.cisco.com/c/en/us/td/docs/general/whatsnew/whatsnew.html

Subscribe to the *What's New in Cisco Product Documentation* as a Really Simple Syndication (RSS) feed and set content to be delivered directly to your desktop using a reader application. The RSS feeds are a free service and Cisco currently supports RSS version 2.0.

**Obtaining Documentation and Submitting a Service Request** 

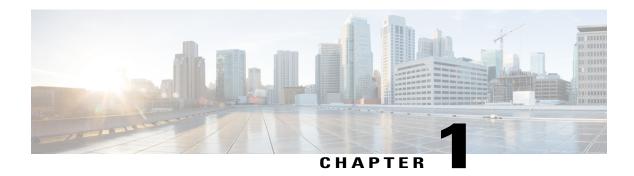

# Using the Command-Line Interface

- Information About Using the Command-Line Interface, page 1
- How to Use the CLI to Configure Features, page 5

# **Information About Using the Command-Line Interface**

### **Command Modes**

The Cisco IOS user interface is divided into many different modes. The commands available to you depend on which mode you are currently in. Enter a question mark (?) at the system prompt to obtain a list of commands available for each command mode.

You can start a CLI session through a console connection, through Telnet, a SSH, or by using the browser.

When you start a session, you begin in user mode, often called user EXEC mode. Only a limited subset of the commands are available in user EXEC mode. For example, most of the user EXEC commands are one-time commands, such as **show** commands, which show the current configuration status, and **clear** commands, which clear counters or interfaces. The user EXEC commands are not saved when the device reboots.

To have access to all commands, you must enter privileged EXEC mode. Normally, you must enter a password to enter privileged EXEC mode. From this mode, you can enter any privileged EXEC command or enter global configuration mode.

Using the configuration modes (global, interface, and line), you can make changes to the running configuration. If you save the configuration, these commands are stored and used when the device reboots. To access the various configuration modes, you must start at global configuration mode. From global configuration mode, you can enter interface configuration mode and line configuration mode.

This table describes the main command modes, how to access each one, the prompt you see in that mode, and how to exit the mode.

Table 1: Command Mode Summary

| Mode                    | Access Method                                                                                       | Prompt                | Exit Method                                                                                                    | About This Mode                                                                                                    |
|-------------------------|----------------------------------------------------------------------------------------------------|-----------------------|----------------------------------------------------------------------------------------------------|----------------------------------------------------------------------------------------------------|
| User EXEC               | Begin a session<br>using Telnet, SSH,<br>or console.                                                | Device>               | Enter logout or quit.                                                                                                    | Use this mode to  Change terminal settings.  Perform basic tests.  Display system information.                                                                                                    |
| Privileged EXEC         | While in user EXEC mode, enter the enable command.                                                  | Device#               | Enter disable to exit.                                                                                                    | Use this mode to verify commands that you have entered. Use a password to protect access to this mode.                                                                                                    |
| Global configuration    | While in privileged EXEC mode, enter the configure command.                                         | Device(config)#       | To exit to privileged EXEC mode, enter exit or end, or press Ctrl-Z.                                                         | Use this mode to configure parameters that apply to the entire device.                                                                                                    |
| VLAN configuration      | While in global configuration mode, enter the <b>vlan</b> vlan-id command.                          | Device (config-vlan)# | To exit to global configuration mode, enter the exit command.  To return to privileged EXEC mode, press Ctrl-Z or enter end. | Use this mode to configure VLAN parameters. When VTP mode is transparent, you can create extended-range VLANs (VLAN IDs greater than 1005) and save configurations in the device startup configuration file. |
| Interface configuration | While in global configuration mode, enter the <b>interface</b> command (with a specific interface). | Device(config-if)#    | To exit to global configuration mode, enter exit.  To return to privileged EXEC mode, press Ctrl-Z or enter end.             | Use this mode to configure parameters for the Ethernet ports.                                                                                                    |

| Mode               | Access Method                                                                                 | Prompt               | Exit Method                                                                                                    | About This Mode                                              |
|--------------------|-----------------------------------------------------------------------------------------------|----------------------|----------------------------------------------------------------------------------------------------|--------------------------------------------------------------|
| Line configuration | While in global configuration mode, specify a line with the line vty or line console command. | Device(config-line)# | To exit to global configuration mode, enter exit.  To return to privileged EXEC mode, press Ctrl-Z or enter end. | Use this mode to configure parameters for the terminal line. |

## **Using the Help System**

You can enter a question mark (?) at the system prompt to display a list of commands available for each command mode. You can also obtain a list of associated keywords and arguments for any command.

### **SUMMARY STEPS**

- 1. help
- 2. abbreviated-command-entry?
- **3.** *abbreviated-command-entry* <Tab>
- 4. ?
- 5. command?
- **6.** command keyword ?

### **DETAILED STEPS**

|        | Command or Action                                               | Purpose                                                                   |
|--------|-----------------------------------------------------------------|---------------------------------------------------------------------------|
| Step 1 | help                                                            | Obtains a brief description of the help system in any command mode.       |
|        | Example: Device# help                                           |                                                                           |
| Step 2 | abbreviated-command-entry?                                      | Obtains a list of commands that begin with a particular character string. |
|        | Example:  Device# di?  dir disable disconnect                   |                                                                           |
| Step 3 | abbreviated-command-entry <tab></tab>                           | Completes a partial command name.                                         |
|        | Example: Device# sh conf <tab> Device# show configuration</tab> |                                                                           |

|        | Command or Action                                                                                               | Purpose                                                     |
|--------|----------------------------------------------------------------------------------------------------|-------------------------------------------------------------|
| Step 4 | ?                                                                                                    | Lists all commands available for a particular command mode. |
|        | Example: Device> ?                                                                                              |                                                             |
| Step 5 | command ?                                                                                                    | Lists the associated keywords for a command.                |
|        | Example: Device> show ?                                                                                         |                                                             |
| Step 6 | command keyword ?                                                                                               | Lists the associated arguments for a keyword.               |
|        | Example:  Device(config) # cdp holdtime ?  <10-255> Length of time (in sec) that receiver must keep this packet |                                                             |

### **Understanding Abbreviated Commands**

You need to enter only enough characters for the device to recognize the command as unique.

This example shows how to enter the **show configuration** privileged EXEC command in an abbreviated form:

Device# show conf

### **No and Default Forms of Commands**

Almost every configuration command also has a **no** form. In general, use the **no** form to disable a feature or function or reverse the action of a command. For example, the **no shutdown** interface configuration command reverses the shutdown of an interface. Use the command without the keyword **no** to reenable a disabled feature or to enable a feature that is disabled by default.

Configuration commands can also have a **default** form. The **default** form of a command returns the command setting to its default. Most commands are disabled by default, so the **default** form is the same as the **no** form. However, some commands are enabled by default and have variables set to certain default values. In these cases, the **default** command enables the command and sets variables to their default values.

### **CLI Error Messages**

This table lists some error messages that you might encounter while using the CLI to configure your device.

Table 2: Common CLI Error Messages

| Error Message                           | Meaning                                                                          | How to Get Help                                                                                                  |
|-----------------------------------------|----------------------------------------------------------------------------------|----------------------------------------------------------------------------------------------------|
| % Ambiguous command: "show con"         | You did not enter enough characters for your device to recognize the command.    | Reenter the command followed by a question mark (?) without any space between the command and the question mark. |
|                                         |                                                                                  | The possible keywords that you can enter with the command appear.                                                |
| % Incomplete command.                   | You did not enter all of the keywords or values required by this command.        | Reenter the command followed by a question mark (?) with a space between the command and the question mark.      |
|                                         |                                                                                  | The possible keywords that you can enter with the command appear.                                                |
| % Invalid input detected at '^' marker. | You entered the command incorrectly. The caret (^) marks the point of the error. | Enter a question mark (?) to display all of the commands that are available in this command mode.                |
|                                         |                                                                                  | The possible keywords that you can enter with the command appear.                                                |

### **Configuration Logging**

You can log and view changes to the device configuration. You can use the Configuration Change Logging and Notification feature to track changes on a per-session and per-user basis. The logger tracks each configuration command that is applied, the user who entered the command, the time that the command was entered, and the parser return code for the command. This feature includes a mechanism for asynchronous notification to registered applications whenever the configuration changes. You can choose to have the notifications sent to the syslog.

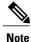

Only CLI or HTTP changes are logged.

# **How to Use the CLI to Configure Features**

### **Configuring the Command History**

The software provides a history or record of commands that you have entered. The command history feature is particularly useful for recalling long or complex commands or entries, including access lists. You can customize this feature to suit your needs.

### **Changing the Command History Buffer Size**

By default, the device records ten command lines in its history buffer. You can alter this number for a current terminal session or for all sessions on a particular line. This procedure is optional.

### **SUMMARY STEPS**

1. terminal history [size number-of-lines]

### **DETAILED STEPS**

|        | Command or Action                                 | Purpose                                                                                                    |
|--------|---------------------------------------------------|----------------------------------------------------------------------------------------------------|
| Step 1 | terminal history [size number-of-lines]  Example: | Changes the number of command lines that the device records during the current terminal session in privileged EXEC mode. You can configure the size from 0 to 256. |
|        | Device# terminal history size 200                 |                                                                                                    |

### **Recalling Commands**

To recall commands from the history buffer, perform one of the actions listed in this table. These actions are optional.

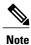

The arrow keys function only on ANSI-compatible terminals such as VT100s.

### **SUMMARY STEPS**

- 1. Ctrl-P or use the up arrow key
- 2. Ctrl-N or use the down arrow key
- 3. show history

### **DETAILED STEPS**

|        | Command or Action                | Purpose                                                                                                    |
|--------|----------------------------------|----------------------------------------------------------------------------------------------------|
| Step 1 | Ctrl-P or use the up arrow key   | Recalls commands in the history buffer, beginning with the most recent command. Repeat the key sequence to recall successively older commands.                                              |
| Step 2 | Ctrl-N or use the down arrow key | Returns to more recent commands in the history buffer after recalling commands with <b>Ctrl-P</b> or the up arrow key. Repeat the key sequence to recall successively more recent commands. |

|        | Command or Action             | Purpose                                                                                                    |
|--------|-------------------------------|----------------------------------------------------------------------------------------------------|
| Step 3 | show history                  | Lists the last several commands that you just entered in privileged EXEC mode. The number of commands that appear is controlled by the setting of the <b>terminal</b> |
|        | Example: Device# show history | <b>history</b> global configuration command and the <b>history</b> line configuration command.                                                                        |

### **Disabling the Command History Feature**

The command history feature is automatically enabled. You can disable it for the current terminal session or for the command line. This procedure is optional.

### **SUMMARY STEPS**

1. terminal no history

### **DETAILED STEPS**

|        | Command or Action                    | Purpose                                                                           |
|--------|--------------------------------------|-----------------------------------------------------------------------------------|
| Step 1 | terminal no history                  | Disables the feature during the current terminal session in privileged EXEC mode. |
|        | Example: Device# terminal no history |                                                                                   |

### **Enabling and Disabling Editing Features**

Although enhanced editing mode is automatically enabled, you can disable it and reenable it.

### **SUMMARY STEPS**

- 1. terminal editing
- 2. terminal no editing

### **DETAILED STEPS**

|        | Command or Action                 | Purpose                                                                                       |
|--------|-----------------------------------|-----------------------------------------------------------------------------------------------|
| Step 1 | terminal editing                  | Reenables the enhanced editing mode for the current terminal session in privileged EXEC mode. |
|        | Example: Device# terminal editing |                                                                                               |

|        | Command or Action                    | Purpose                                                                                      |
|--------|--------------------------------------|----------------------------------------------------------------------------------------------|
| Step 2 | terminal no editing                  | Disables the enhanced editing mode for the current terminal session in privileged EXEC mode. |
|        | Example: Device# terminal no editing |                                                                                              |

### **Editing Commands Through Keystrokes**

The keystrokes help you to edit the command lines. These keystrokes are optional.

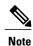

The arrow keys function only on ANSI-compatible terminals such as VT100s.

### **Table 3: Editing Commands**

| <b>Editing Commands</b>           | Description                                                                                  |
|-----------------------------------|----------------------------------------------------------------------------------------------|
| Ctrl-B or use the left arrow key  | Moves the cursor back one character.                                                         |
| Ctrl-F or use the right arrow key | Moves the cursor forward one character.                                                      |
| Ctrl-A                            | Moves the cursor to the beginning of the command line.                                       |
| Ctrl-E                            | Moves the cursor to the end of the command line.                                             |
| Esc B                             | Moves the cursor back one word.                                                              |
| Esc F                             | Moves the cursor forward one word.                                                           |
| Ctrl-T                            | Transposes the character to the left of the cursor with the character located at the cursor. |
| Delete or Backspace key           | Erases the character to the left of the cursor.                                              |
| Ctrl-D                            | Deletes the character at the cursor.                                                         |
| Ctrl-K                            | Deletes all characters from the cursor to the end of the command line.                       |
| Ctrl-U or Ctrl-X                  | Deletes all characters from the cursor to the beginning of the command line.                 |
| Ctrl-W                            | Deletes the word to the left of the cursor.                                                  |

| Esc D            | Deletes from the cursor to the end of the word.                                                                                                    |  |
|------------------|----------------------------------------------------------------------------------------------------|--|
| Esc C            | Capitalizes at the cursor.                                                                                                    |  |
| Esc L            | Changes the word at the cursor to lowercase.                                                                                                    |  |
| Esc U            | Capitalizes letters from the cursor to the end of the word.                                                                                                    |  |
| Ctrl-V or Esc Q  | Designates a particular keystroke as an executable command, perhaps as a shortcut.                                                                                                    |  |
| Return key       | Scrolls down a line or screen on displays that are longer than the terminal screen can display.                                                                                                    |  |
|                  | Note The More prompt is used for any output that has more lines than can be displayed on the terminal screen, including show command output. You can use the Return and Space bar keystrokes whenever you see the More prompt. |  |
| Space bar        | Scrolls down one screen.                                                                                                    |  |
| Ctrl-L or Ctrl-R | Redisplays the current command line if the device suddenly sends a message to your screen.                                                                                                    |  |

### **Editing Command Lines That Wrap**

You can use a wraparound feature for commands that extend beyond a single line on the screen. When the cursor reaches the right margin, the command line shifts ten spaces to the left. You cannot see the first ten characters of the line, but you can scroll back and check the syntax at the beginning of the command. The keystroke actions are optional.

To scroll back to the beginning of the command entry, press **Ctrl-B** or the left arrow key repeatedly. You can also press **Ctrl-A** to immediately move to the beginning of the line.

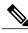

Note

The arrow keys function only on ANSI-compatible terminals such as VT100s.

The following example shows how to wrap a command line that extends beyond a single line on the screen.

### **SUMMARY STEPS**

- 1. access-list
- 2. Ctrl-A
- 3. Return key

### **DETAILED STEPS**

|        | Command or Action                                                                                                    | Purpose                                                                                                    |
|--------|----------------------------------------------------------------------------------------------------|----------------------------------------------------------------------------------------------------|
| Step 1 | access-list                                                                                                    | Displays the global configuration command entry that extends beyond one line.                                                                                                    |
|        | Example:  Device(config) # access-list 101 permit tcp 10.15.22.25 255.255.255.0 10.15.22.35  Device(config) # \$ 101 permit tcp 10.15.22.25 255.255.0 10.15.22.35  Z55.25  Device(config) # \$t tcp 10.15.22.25 255.255.255.0 131.108.1.20 255.255.255.0 eq  Device(config) # \$15.22.25 255.255.255.0 10.15.22.35 255.255.255.0 eq | When the cursor first reaches the end of the line, the line is shifted ten spaces to the left and redisplayed. The dollar sign (\$) shows that the line has been scrolled to the left. Each time the cursor reaches the end of the line, the line is again shifted ten spaces to the left. |
| Step 2 | Ctrl-A                                                                                                    | Checks the complete syntax.                                                                                                    |
|        | Example: Device(config) # access-list 101 permit tcp 10.15.22.25 255.255.255.0 10.15.2\$                                                                                                    | The dollar sign (\$) appears at the end of the line to show that the line has been scrolled to the right.                                                                                                    |
| Step 3 | Return key                                                                                                    | Execute the commands.                                                                                                    |
|        |                                                                                                    | The software assumes that you have a terminal screen that is 80 columns wide. If you have a different width, use the <b>terminal width</b> privileged EXEC command to set the width of your terminal.                                                                                      |
|        |                                                                                                    | Use line wrapping with the command history feature to recall and modify previous complex command entries.                                                                                                    |

## **Searching and Filtering Output of show and more Commands**

You can search and filter the output for **show** and **more** commands. This is useful when you need to sort through large amounts of output or if you want to exclude output that you do not need to see. Using these commands is optional.

### **SUMMARY STEPS**

1. {show | more} command | {begin | include | exclude} regular-expression

### **DETAILED STEPS**

|        | Command or Action                                                      | Purpose                          |
|--------|------------------------------------------------------------------------|----------------------------------|
| Step 1 | {show   more} command   {begin   include   exclude} regular-expression | Searches and filters the output. |

| Command or Action                                                                                                    | Purpose                                                                                                    |
|----------------------------------------------------------------------------------------------------|----------------------------------------------------------------------------------------------------|
| Example:  Device# show interfaces   include protocol  Vlan1 is up, line protocol is up  Vlan10 is up, line protocol is down  GigabitEthernet1/0/1 is up, line protocol is down  GigabitEthernet1/0/2 is up, line protocol is up | Expressions are case sensitive. For example, if you enter   exclude output, the lines that contain output are not displayed, but the lines that contain output appear. |

### **Accessing the CLI**

You can access the CLI through a console connection, through Telnet, a SSH, or by using the browser.

To debug the standby switch, use the **session standby ios** privileged EXEC command from the active switch to access the IOS console of the standby switch. To debug a specific stack member, use the **session switch** *stack-member-number* privileged EXEC command from the active switch to access the diagnostic shell of the stack member. For more information about these commands, see the switch command reference.

### **Accessing the CLI Through a Console Connection or Through Telnet**

Before you can access the CLI, you must connect a terminal or a PC to the device console or connect a PC to the Ethernet management port and then power on the device, as described in the hardware installation guide that shipped with your device.

If your device is already configured, you can access the CLI through a local console connection or through a remote Telnet session, but your device must first be configured for this type of access.

You can use one of these methods to establish a connection with the device:

- Connect the device console port to a management station or dial-up modem, or connect the Ethernet management port to a PC. For information about connecting to the console or Ethernet management port, see the device hardware installation guide.
- Use any Telnet TCP/IP or encrypted Secure Shell (SSH) package from a remote management station.
   The device must have network connectivity with the Telnet or SSH client, and the device must have an enable secret password configured.
  - The device supports up to 16 simultaneous Telnet sessions. Changes made by one Telnet user are reflected in all other Telnet sessions.
  - The device supports up to five simultaneous secure SSH sessions.

After you connect through the console port, through the Ethernet management port, through a Telnet session or through an SSH session, the user EXEC prompt appears on the management station.

**Accessing the CLI Through a Console Connection or Through Telnet** 

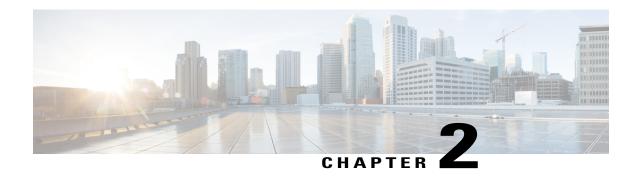

# Using the Web Graphical User Interface

- Prerequisites for Using the Web GUI, page 13
- Information About Using The Web GUI, page 13
- Connecting the Console Port of the Device, page 15
- Logging On to the Web GUI, page 15
- Enabling Web and Secure Web Modes, page 15
- Configuring the Device Web GUI, page 16

# **Prerequisites for Using the Web GUI**

- The GUI must be used on a PC running Windows 7, Windows XP SP1 (or later releases), or Windows 2000 SP4 (or later releases).
- The device GUI is compatible with Microsoft Internet Explorer version 10.x, Mozilla Firefox 20.x, or Google Chrome 26.x.

# Information About Using The Web GUI

A web browser, or graphical user interface (GUI), is built into each device.

You can use either the service port interface or the management interface to access the GUI. We recommend that you use the service-port interface. Click Help at the top of any page in the GUI to display online help. You might need to disable your browser's pop-up blocker to view the online help.

### **Web GUI Features**

The device web GUI supports the following:

The Configuration Wizard—After initial configuration of the IP address and the local username/password or auth via the authentication server (privilege 15 needed), the wizard provides a method to complete the initial

wireless configuration. Start the wizard through Configuration -> Wizard and follow the nine-step process to configure the following:

- Admin Users
- SNMP System Summary
- Management Port
- · Wireless Management
- RF Mobility and Country code
- Mobility configuration
- WLANs
- 802.11 Configuration
- Set Time

#### The Monitor tab:

- Displays summary details of device, clients, and access points.
- Displays all radio and AP join statistics.
- Displays air quality on access points.
- Displays list of all Cisco Discovery Protocol (CDP) neighbors on all interfaces and the CDP traffic information.
- Displays all rogue access points based on their classification-friendly, malicious, ad hoc, classified, and unclassified.

### The Configuration tab:

- Enables you to configure the device for all initial operation using the web Configuration Wizard. The wizard allows you to configure user details, management interface, and so on.
- Enables you to configure the system, internal DHCP server, management, and mobility management parameters.
- Enables you to configure the device, WLAN, and radios.
- Enables you to configure and set security policies on your device.
- Enables you to access the device operating system software management commands.

The Administration tab enables you to configure system logs.

# **Connecting the Console Port of the Device**

### **Before You Begin**

Before you can configure the device for basic operations, you need to connect it to a PC that uses a VT-100 terminal emulation program (such as HyperTerminal, ProComm, Minicom, or Tip).

- Step 1 Connect one end of a null-modem serial cable to the device's RJ-45 console port and the other end to your PC's serial port.
- Step 2 Plug the AC power cord into the device and a grounded 100 to 240 VAC, 50/60-Hz electrical outlet. Turn on the power supply. The bootup script displays operating system software initialization (code download and power-on self-test verification) and basic configuration. If the device passes the power-on self-test, the bootup script runs the configuration wizard, which prompts you for basic configuration input.
- Step 3 Enter yes. Proceed with basic initial setup configuration parameters in the CLI setup wizard. Specify the IP address for the service port which is the gigabitethernet 0/0 interface.

  After entering the configuration parameters in the configuration wizard, you can access the Web GUI. Now, the device is configured with the IP address for service port.

# **Logging On to the Web GUI**

Enter the device IP address in your browser's address bar. For a secure connection, enter https://ip-address. For a less secure connection, enter http://ip-address.

# **Enabling Web and Secure Web Modes**

- Step 1 Choose Configuration > Switch > Management > Protocol Management > HTTP-HTTPS.

  The HTTP-HTTPS Configuration page appears.
- Step 2 To enable web mode, which allows users to access the device GUI using "http://ip-address," choose Enabled from the HTTP Access drop-down list. Otherwise, choose Disabled. Web mode (HTTP) is not a secure connection.

- Step 3 To enable secure web mode, which allows users to access the device GUI using "https://ip-address," choose Enabled from the HTTPS Access drop-down list. Otherwise, choose Disabled. Secure web mode (HTTPS) is a secure connection.
- **Step 4** Choose to track the device in the IP Device Tracking check box.
- **Step 5** Choose to enable the trust point in the Enable check box.
- **Step 6** Choose the trustpoints from the Trustpoints drop-down list.
- Enter the amount of time, in seconds, before the web session times out due to inactivity in the HTTP Timeout-policy (1 to 600 sec) text box.
  - The valid range is from 1 to 600 seconds.
- **Step 8** Enter the server life time in the Server Life Time (1 to 86400 sec) text box. The valid range is from 1 to 86400 seconds.
- Step 9 Enter the maximum number of connection requests that the server can accept in the Maximum number of Requests (1 to 86400) text box.

  The valid range is from 1 to 86400 connections.
- Step 10 Click Apply.
- Step 11 Click Save Configuration.

# **Configuring the Device Web GUI**

The configuration wizard enables you to configure basic settings on the device. You can run the wizard after you receive the device from the factory or after the device has been reset to factory defaults. The configuration wizard is available in both GUI and CLI formats.

- Step 1 Connect your PC to the service port and configure an IPv4 address to use the same subnet as the device. The device is loaded with IOS XE image and the service port interface is configured as gigabitethernet 0/0.
- Start Internet Explorer 10 (or later), Firefox 2.0.0.11 (or later), or Google Chrome on your PC and enter the management interface IP address on the browser window. The management interface IP address is same as the gigabitethernet 0/0 (also known as service port interface). When you log in for the first time, you need to enter HTTP username and password. By default, the username is **admin** and the password is **cisco**.

You can use both HTTP and HTTPS when using the service port interface. HTTPS is enabled by default and HTTP can also be enabled.

When you log in for the first time, the Accessing Cisco Switch <Model Number> <Hostname> page appears.

- Step 3 On the Accessing Cisco Switch page, click the Wireless Web GUI link to access device web GUI Home page.
- Step 4 Choose Configuration > Wizard to perform all steps that you need to configure the device initially. The Admin Users page appears.
- Step 5 On the Admin Users page, enter the administrative username to be assigned to this device in the User Name text box and the administrative password to be assigned to this device in the Password and Confirm Password text boxes. Click Next.

The default username is **admin** and the default password is **cisco**. You can also create a new administrator user for the device. You can enter up to 24 ASCII characters for username and password.

The **SNMP System Summary** page appears.

- **Step 6** On the **SNMP System Summary** page, enter the following SNMP system parameters for the device, and click **Next**:
  - Customer-definable device location in the Location text box.
  - Customer-definable contact details such as phone number with names in the Contact text box.
  - Choose **enabled** to send SNMP notifications for various SNMP traps or **disabled** not to send SNMP notifications for various SNMP traps from the SNMP Global Trap drop-down list.
  - Choose **enabled** to send system log messages or **disabled** not to send system log messages from the SNMP Logging drop-down list.

**Note** The SNMP trap server, must be reachable through the distribution ports (and not through the gigabitethernet0/0 service or management interface).

The **Management Port** page appears.

- Step 7 In the Management Port page, enter the following parameters for the management port interface (gigabitethernet 0/0) and click Next.
  - Interface IP address that you assigned for the service port in the IP Address text box.
  - Network mask address of the management port interface in the Netmask text box.
  - The IPv4 Dynamic Host Configuration Protocol (DHCP) address for the selected port in the IPv4 DHCP Server text box.

The Wireless Management page appears.

- **Step 8** In the Wireless Management page, enter the following wireless interface management details, and click Next.
  - Choose the interface—VLAN, or Ten Gigabit Ethernet from the Select Interface drop-down list.
  - VLAN tag identifier, or 0 for no VLAN tag in the VLAN id text box.
  - IP address of wireless management interface where access points are connected in the IP Address text box.
  - Network mask address of the wireless management interface in the Netmask text box.
  - DHCP IPv4 IP address in the IPv4 DHCP Server text box.

When selecting VLAN as interface, you can specify the ports as –Trunk or Access ports from the selected list displayed in the Switch Port Configuration text box.

The RF Mobility and Country Code page appears.

Step 9 In the RF Mobility and Country Code page, enter the RF mobility domain name in the RF Mobility text box, choose current country code from the Country Code drop-down list, and click Next. From the GUI, you can select only one country code.

**Note** Before configuring RF grouping parameters and mobility configuration, ensure that you refer to the relevant conceptual content and then proceed with the configuration.

The **Mobility Configuration** page with mobility global configuration settings appears.

- **Step 10** In the **Mobility Configuration** page, view and enter the following mobility global configuration settings, and click **Next**.
  - Choose Mobility Controller or Mobility Agent from the Mobility Role drop-down list:

- If Mobility Agent is chosen, enter the mobility controller IP address in the Mobility Controller IP Address text box and mobility controller IP address in the Mobility Controller Public IP Address text box.
- If Mobility Controller is chosen, then the mobility controller IP address and mobility controller public IP address are displayed in the respective text boxes.
- Displays mobility protocol port number in the Mobility Protocol Port text box.
- Displays the mobility switch peer group name in the Mobility Switch Peer Group Name text box.
- Displays whether DTLS is enabled in the DTLS Mode text box.
  - DTLS is a standards-track Internet Engineering Task Force (IETF) protocol based on TLS.
- Displays mobility domain identifier for 802.11 radios in the Mobility Domain ID for 802.11 radios text box.
- The amount of time (in seconds) between each ping request sent to an peer device in the Mobility Keepalive Interval (1-30)sec text box.

Valid range is from 1 to 30 seconds, and the default value is 10 seconds.

• Number of times a ping request is sent to an peer device before the peer is considered to be unreachable in the Mobility Keepalive Count (3-20) text box.

The valid range is from 3 to 20, and the default value is 3.

• The DSCP value that you can set for the mobility device in the Mobility Control Message DSCP Value (0-63) text box.

The valid range is 0 to 63, and the default value is 0.

• Displays the number of mobility switch peer group member configured in the Switch Peer Group Members Configured text box.

#### The WLANs page appears.

- **Step 11** In the WLANs page, enter the following WLAN configuration parameters, and click Next.
  - WLAN identifier in the WLAN ID text box.
  - SSID of the WLAN that the client is associated with in the SSID text box.
  - Name of the WLAN used by the client in the Profile Name text box.

#### The **802.11 Configuration** page appears.

Step 12 In the 802.11 Configuration page, check either one or both 802.11a/n/ac and 802.11b/g/n check boxes to enable the 802.11 radios, and click Next.

The **Set Time** page appears.

- Step 13 In the Set Time page, you can configure the time and date on the device based on the following parameters, and click Next.
  - Displays current timestamp on the device in the Current Time text box.
  - Choose either Manual or NTP from the Mode drop-down list.

On using the NTP server, all access points connected to the device, synchronizes its time based on the NTP server settings available.

- Choose date on the device from the Year, Month, and Day drop-down list.
- Choose time from the Hours, Minutes, and Seconds drop-down list.
- Enter the time zone in the Zone text box and select the off setting required when compared to the current time configured on the device from the Offset drop-down list.

The Save Wizard page appears.

**Step 14** In the **Save Wizard** page, you can review the configuration settings performed on the device using these steps, and if you wish to change any configuration value, click **Previous** and navigate to that page.

You can save the device configuration created using the wizard only if a success message is displayed for all the wizards. If the **Save Wizard** page displays errors, you must recreate the wizard for initial configuration of the device.

**Configuring the Device Web GUI** 

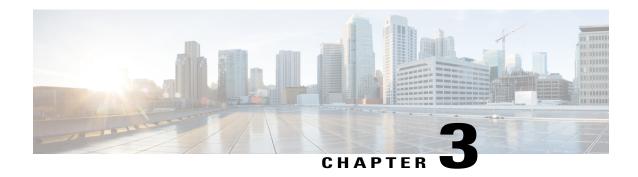

# Administering the System

- Finding Feature Information, page 21
- Information About Administering the Device, page 21
- How to Administer the Device, page 27
- Monitoring and Maintaining Administration of the Device, page 42
- Configuration Examples for Device Administration, page 43
- Additional References for Device Administration, page 45
- Feature History and Information for Device Administration, page 46

# **Finding Feature Information**

Your software release may not support all the features documented in this module. For the latest feature information and caveats, see the release notes for your platform and software release.

Use Cisco Feature Navigator to find information about platform support and Cisco software image support. To access Cisco Feature Navigator, go to <a href="http://www.cisco.com/go/cfn">http://www.cisco.com/go/cfn</a>. An account on Cisco.com is not required.

#### **Related Topics**

Feature History and Information for Troubleshooting Software Configuration, on page 334

# Information About Administering the Device

# **System Time and Date Management**

You can manage the system time and date on your device using automatic configuration methods (RTC and NTP), or manual configuration methods.

## **System Clock**

The basis of the time service is the system clock. This clock runs from the moment the system starts up and keeps track of the date and time.

The system clock can then be set from these sources:

- NTP
- · Manual configuration

The system clock can provide time to these services:

- User show commands
- Logging and debugging messages

The system clock keeps track of time internally based on Coordinated Universal Time (UTC), also known as Greenwich Mean Time (GMT). You can configure information about the local time zone and summer time (daylight saving time) so that the time appears correctly for the local time zone.

The system clock keeps track of whether the time is *authoritative* or not (that is, whether it has been set by a time source considered to be authoritative). If it is not authoritative, the time is available only for display purposes and is not redistributed.

## **Network Time Protocol**

The NTP is designed to time-synchronize a network of devices. NTP runs over User Datagram Protocol (UDP), which runs over IP. NTP is documented in RFC 1305.

An NTP network usually gets its time from an authoritative time source, such as a radio clock or an atomic clock attached to a time server. NTP then distributes this time across the network. NTP is extremely efficient; no more than one packet per minute is necessary to synchronize two devices to within a millisecond of one another.

#### **NTP Stratum**

NTP uses the concept of a *stratum* to describe how many NTP hops away a device is from an authoritative time source. A stratum 1 time server has a radio or atomic clock directly attached, a stratum 2 time server receives its time through NTP from a stratum 1 time server, and so on. A device running NTP automatically chooses as its time source the device with the lowest stratum number with which it communicates through NTP. This strategy effectively builds a self-organizing tree of NTP speakers.

NTP avoids synchronizing to a device whose time might not be accurate by never synchronizing to a device that is not synchronized. NTP also compares the time reported by several devices and does not synchronize to a device whose time is significantly different than the others, even if its stratum is lower.

### **NTP Associations**

The communications between devices running NTP (known as *associations*) are usually statically configured; each device is given the IP address of all devices with which it should form associations. Accurate timekeeping is possible by exchanging NTP messages between each pair of devices with an association. However, in a

LAN environment, NTP can be configured to use IP broadcast messages instead. This alternative reduces configuration complexity because each device can simply be configured to send or receive broadcast messages. However, in that case, information flow is one-way only.

### **NTP Security**

The time kept on a device is a critical resource; you should use the security features of NTP to avoid the accidental or malicious setting of an incorrect time. Two mechanisms are available: an access list-based restriction scheme and an encrypted authentication mechanism.

### **NTP** Implementation

Implementation of NTP does not support stratum 1 service; it is not possible to connect to a radio or atomic clock. We recommend that the time service for your network be derived from the public NTP servers available on the IP Internet.

The following figure shows a typical network example using NTP. Switch A is the NTP master, with the Switch B, C, and D configured in NTP server mode, in server association with Switch A. Switch E is configured as an NTP peer to the upstream and downstream switches, Switch B and Switch F, respectively.

Figure 1: Typical NTP Network Configuration

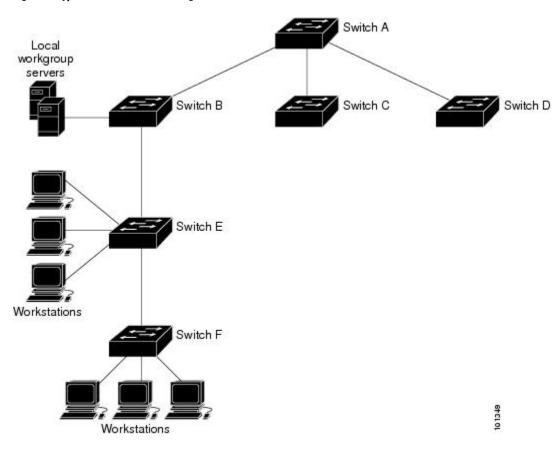

If the network is isolated from the Internet, NTP allows a device to act as if it is synchronized through NTP, when in fact it has learned the time by using other means. Other devices then synchronize to that device through NTP.

When multiple sources of time are available, NTP is always considered to be more authoritative. NTP time overrides the time set by any other method.

Several manufacturers include NTP software for their host systems, and a publicly available version for systems running UNIX and its various derivatives is also available. This software allows host systems to be time-synchronized as well.

#### NTP Version 4

NTP version 4 is implemented on the device. NTPv4 is an extension of NTP version 3. NTPv4 supports both IPv4 and IPv6 and is backward-compatible with NTPv3.

NTPv4 provides these capabilities:

- Support for IPv6.
- Improved security compared to NTPv3. The NTPv4 protocol provides a security framework based on public key cryptography and standard X509 certificates.
- Automatic calculation of the time-distribution hierarchy for a network. Using specific multicast groups, NTPv4 automatically configures the hierarchy of the servers to achieve the best time accuracy for the lowest bandwidth cost. This feature leverages site-local IPv6 multicast addresses.

## **System Name and Prompt**

You configure the system name on the switch to identify it. By default, the system name and prompt are Device.

If you have not configured a system prompt, the first 20 characters of the system name are used as the system prompt. A greater-than symbol [>] is appended. The prompt is updated whenever the system name changes.

## **Stack System Name and Prompt**

If you are accessing a stack member through the active switch, you must use the **session** *stack-member-number* privileged EXEC command. The stack member number range is . When you use this command, the stack member number is appended to the system prompt. For example, Switch-2# is the prompt in privileged EXEC mode for stack member 2, and the system prompt for the switch stack is Switch.

## **Default System Name and Prompt Configuration**

The default switch system name and prompt is Switch.

### **DNS**

The DNS protocol controls the Domain Name System (DNS), a distributed database with which you can map hostnames to IP addresses. When you configure DNS on your device, you can substitute the hostname for the IP address with all IP commands, such as **ping**, **telnet**, **connect**, and related Telnet support operations.

IP defines a hierarchical naming scheme that allows a device to be identified by its location or domain. Domain names are pieced together with periods (.) as the delimiting characters. For example, Cisco Systems is a commercial organization that IP identifies by a *com* domain name, so its domain name is *cisco.com*. A specific device in this domain, for example, the File Transfer Protocol (FTP) system is identified as *ftp.cisco.com*.

To keep track of domain names, IP has defined the concept of a domain name server, which holds a cache (or database) of names mapped to IP addresses. To map domain names to IP addresses, you must first identify the hostnames, specify the name server that is present on your network, and enable the DNS.

### **Default DNS Settings**

**Table 4: Default DNS Settings** 

| Feature                 | Default Setting                          |
|-------------------------|------------------------------------------|
| DNS enable state        | Enabled.                                 |
| DNS default domain name | None configured.                         |
| DNS servers             | No name server addresses are configured. |

## **Login Banners**

You can configure a message-of-the-day (MOTD) and a login banner. The MOTD banner is displayed on all connected terminals at login and is useful for sending messages that affect all network users (such as impending system shutdowns).

The login banner is also displayed on all connected terminals. It appears after the MOTD banner and before the login prompts.

The MOTD and login banners are not configured.

## **Default Banner Configuration**

The MOTD and login banners are not configured.

## **MAC Address Table**

The MAC address table contains address information that the device uses to forward traffic between ports. All MAC addresses in the address table are associated with one or more ports. The address table includes these types of addresses:

- Dynamic address—A source MAC address that the device learns and then ages when it is not in use.
- Static address—A manually entered unicast address that does not age and that is not lost when the device resets.

The address table lists the destination MAC address, the associated VLAN ID, and port number associated with the address and the type (static or dynamic).

#### **MAC Address Table Creation**

With multiple MAC addresses supported on all ports, you can connect any port on the device to other network devices. The device provides dynamic addressing by learning the source address of packets it receives on each port and adding the address and its associated port number to the address table. As devices are added or removed from the network, the device updates the address table, adding new dynamic addresses and aging out those that are not in use.

The aging interval is globally configured. However, the device maintains an address table for each VLAN, and STP can accelerate the aging interval on a per-VLAN basis.

The device sends packets between any combination of ports, based on the destination address of the received packet. Using the MAC address table, the device forwards the packet only to the port associated with the destination address. If the destination address is on the port that sent the packet, the packet is filtered and not forwarded. The device always uses the store-and-forward method: complete packets are stored and checked for errors before transmission.

#### MAC Addresses and VLANs

All addresses are associated with a VLAN. An address can exist in more than one VLAN and have different destinations in each. Unicast addresses, for example, could be forwarded to port 1 in VLAN 1 and ports 9, 10, and 1 in VLAN 5.

Each VLAN maintains its own logical address table. A known address in one VLAN is unknown in another until it is learned or statically associated with a port in the other VLAN.

#### MAC Addresses and Device Stacks

The MAC address tables on all stack members are synchronized. At any given time, each stack member has the same copy of the address tables for each VLAN. When an address ages out, the address is removed from the address tables on all stack members. When a switch joins a switch stack, that switch receives the addresses for each VLAN learned on the other stack members. When a stack member leaves the switch stack, the remaining stack members age out or remove all addresses learned by the former stack member.

## **Default MAC Address Table Settings**

The following table shows the default settings for the MAC address table.

#### Table 5: Default Settings for the MAC Address

| Feature           | Default Setting       |
|-------------------|-----------------------|
| Aging time        | 300 seconds           |
| Dynamic addresses | Automatically learned |
| Static addresses  | None configured       |

# **ARP Table Management**

To communicate with a device (over Ethernet, for example), the software first must learn the 48-bit MAC address or the local data link address of that device. The process of learning the local data link address from an IP address is called address resolution.

The Address Resolution Protocol (ARP) associates a host IP address with the corresponding media or MAC addresses and the VLAN ID. Using an IP address, ARP finds the associated MAC address. When a MAC address is found, the IP-MAC address association is stored in an ARP cache for rapid retrieval. Then the IP datagram is encapsulated in a link-layer frame and sent over the network. Encapsulation of IP datagrams and ARP requests and replies on IEEE 802 networks other than Ethernet is specified by the Subnetwork Access Protocol (SNAP). By default, standard Ethernet-style ARP encapsulation (represented by the arpa keyword) is enabled on the IP interface.

ARP entries added manually to the table do not age and must be manually removed.

# **How to Administer the Device**

## **Configuring the Time and Date Manually**

System time remains accurate through restarts and reboot, however, you can manually configure the time and date after the system is restarted.

We recommend that you use manual configuration only when necessary. If you have an outside source to which the device can synchronize, you do not need to manually set the system clock.

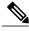

Note

You must reconfigure this setting if you have manually configured the system clock before the active switch fails and a different stack member assumes the role of active switch.

## **Setting the System Clock**

If you have an outside source on the network that provides time services, such as an NTP server, you do not need to manually set the system clock.

#### **SUMMARY STEPS**

- **1.** Use one of the following:
  - clock set hh:mm:ss day month year
  - clock set hh:mm:ss month day year

### **DETAILED STEPS**

|        | Command or Action                                                                             | Purpose                                                                                                    |
|--------|-----------------------------------------------------------------------------------------------|----------------------------------------------------------------------------------------------------|
| Step 1 | Use one of the following:                                                                     | Sets the system clock using one of these formats:                                                                                                    |
|        | <ul><li>clock set hh:mm:ss day month year</li><li>clock set hh:mm:ss month day year</li></ul> | • <i>hh:mm:ss</i> —Specifies the time in hours (24-hour format), minutes, and seconds. The time specified is relative to the configured time zone.              |
|        | Example:  Device# clock set 13:32:00 23 March 2013                                            | <ul> <li>day—Specifies the day by date in the month.</li> <li>month—Specifies the month by name.</li> <li>year—Specifies the year (no abbreviation).</li> </ul> |

# **Configuring the Time Zone**

### **SUMMARY STEPS**

- 1. configure terminal
- **2. clock timezone** *zone hours-offset* [*minutes-offset*]
- 3. end

|        | Command or Action                        | Purpose                                                                                                    |
|--------|------------------------------------------|----------------------------------------------------------------------------------------------------|
| Step 1 | configure terminal                       | Enters global configuration mode.                                                                                                    |
|        | Example:                                 |                                                                                                    |
|        | Device# configure terminal               |                                                                                                    |
| Step 2 | [minutes-offset]                         | Sets the time zone.                                                                                                    |
|        |                                          | Internal time is kept in Coordinated Universal Time (UTC), so this command is used only for display purposes and when the time is manually                      |
|        |                                          | set.                                                                                                    |
|        | Device(config)# clock timezone AST -3 30 | • <i>zone</i> —Enters the name of the time zone to be displayed when standard time is in effect. The default is UTC.                                            |
|        |                                          | • hours-offset—Enters the hours offset from UTC.                                                                                                    |
|        |                                          | • (Optional) <i>minutes-offset</i> —Enters the minutes offset from UTC. This available where the local time zone is a percentage of an hour different from UTC. |

|        | Command or Action   | Purpose                          |
|--------|---------------------|----------------------------------|
| Step 3 | end                 | Returns to privileged EXEC mode. |
|        | Example:            |                                  |
|        | Device(config)# end |                                  |

## **Configuring Summer Time (Daylight Saving Time)**

To configure summer time (daylight saving time) in areas where it starts and ends on a particular day of the week each year, perform this task:

### **SUMMARY STEPS**

- 1. configure terminal
- **2. clock summer-time** *zone* **date** *date month year hh:mm date month year hh:mm* [offset]]
- 3. clock summer-time zone recurring [week day month hh:mm week day month hh:mm [offset]]
- 4 end

|        | Command or Action                                                                     | Purpose                                                                                                    |
|--------|---------------------------------------------------------------------------------------|----------------------------------------------------------------------------------------------------|
| Step 1 | configure terminal                                                                    | Enters global configuration mode.                                                                                                    |
|        | Example:                                                                              |                                                                                                    |
|        | Device# configure terminal                                                            |                                                                                                    |
| Step 2 | clock summer-time zone date date month<br>year hh:mm date month year hh:mm [offset]]  | Configures summer time to start and end on specified days every year.                                                                                                    |
|        | Example:                                                                              |                                                                                                    |
|        | Device(config)# clock summer-time PDT date 10 March 2013 2:00 3 November 2013 2:00    |                                                                                                    |
| Step 3 | clock summer-time zone recurring [week day month hh:mm week day month hh:mm [offset]] | Configures summer time to start and end on the specified days every year. All times are relative to the local time zone. The start time is relative to standard time.                                                           |
|        | Example:  Device(config) # clock summer-time PDT recurring 10 March 2013 2:00 3       | The end time is relative to summer time. Summer time is disabled by default. If you specify <b>clock summer-time</b> <i>zone</i> <b>recurring</b> without parameters, the summer time rules default to the United States rules. |

|        | Command or Action   | Purpose                                                                                                    |
|--------|---------------------|----------------------------------------------------------------------------------------------------|
|        | November 2013 2:00  | If the starting month is after the ending month, the system assumes that you are in the southern hemisphere.         |
|        |                     | • <i>zone</i> —Specifies the name of the time zone (for example, PDT) to be displayed when summer time is in effect. |
|        |                     | • (Optional) week— Specifies the week of the month (1 to 4, first, or last).                                         |
|        |                     | • (Optional) day—Specifies the day of the week (Sunday, Monday).                                                     |
|        |                     | • (Optional) <i>month</i> —Specifies the month (January, February).                                                  |
|        |                     | • (Optional) <i>hh:mm</i> —Specifies the time (24-hour format) in hours and minutes.                                 |
|        |                     | • (Optional) <i>offset</i> —Specifies the number of minutes to add during summer time. The default is 60.            |
| Step 4 | end                 | Returns to privileged EXEC mode.                                                                                     |
|        | Example:            |                                                                                                    |
|        | Device(config)# end |                                                                                                    |

# **Configuring a System Name**

#### **SUMMARY STEPS**

- 1. configure terminal
- 2. hostname name
- 3. end

| Command or Action          | Purpose                           |                                                                |
|----------------------------|-----------------------------------|----------------------------------------------------------------|
| configure terminal         | Enters global configuration mode. |                                                                |
| Example:                   |                                   |                                                                |
| Device# configure terminal |                                   |                                                                |
|                            | configure terminal  Example:      | configure terminal Enters global configuration mode.  Example: |

|        | Command or Action                                | Purpose                                                                                                    |
|--------|--------------------------------------------------|----------------------------------------------------------------------------------------------------|
| Step 2 | hostname name                                    | Configures a system name. When you set the system name, it is also used as the system prompt.                                                                                                    |
|        | Example:                                         | The default setting is Device.                                                                                                    |
|        | <pre>Device(config)# hostname remote-users</pre> | The name must follow the rules for ARPANET hostnames. They must start with a letter, end with a letter or digit, and have as interior characters only letters, digits, and hyphens. Names can be up to 63 characters. |
| Step 3 | end                                              | Returns to privileged EXEC mode.                                                                                                    |
|        | Example:                                         |                                                                                                    |
|        | Device(config)# end                              |                                                                                                    |

# **Setting Up DNS**

If you use the device IP address as its hostname, the IP address is used and no DNS query occurs. If you configure a hostname that contains no periods (.), a period followed by the default domain name is appended to the hostname before the DNS query is made to map the name to an IP address. The default domain name is the value set by the **ip domain-name** global configuration command. If there is a period (.) in the hostname, the Cisco IOS software looks up the IP address without appending any default domain name to the hostname.

#### **SUMMARY STEPS**

- 1. configure terminal
- 2. ip domain-name name
- **3. ip name-server** *server-address1* [*server-address2* ... *server-address6*]
- 4. ip domain-lookup [nsap | source-interface interface]
- 5. end

|        | Command or Action                    | Purpose                           |
|--------|--------------------------------------|-----------------------------------|
| Step 1 | configure terminal                   | Enters global configuration mode. |
|        | Example:  Device# configure terminal |                                   |

|                                                                                    | Command or Action                                                      | Purpose                                                                                                    |
|------------------------------------------------------------------------------------|------------------------------------------------------------------------|----------------------------------------------------------------------------------------------------|
| Step 2                                                                             | ip domain-name name                                                    | Defines a default domain name that the software uses to complete unqualified hostnames (names without a dotted-decimal domain name).                                                                                                    |
|                                                                                    | Example:  Device(config) # ip domain-name                              | Do not include the initial period that separates an unqualified name from the domain name.                                                                                                    |
|                                                                                    | Cisco.com                                                              | At boot time, no domain name is configured; however, if the device configuration comes from a BOOTP or Dynamic Host Configuration Protocol (DHCP) server, then the default domain name might be set by the BOOTP or DHCP server (if the servers were configured with this information). |
| Step 3                                                                             | ip name-server server-address l<br>[server-address 2 server-address 6] | Specifies the address of one or more name servers to use for name and address resolution.                                                                                                    |
| Example:  Device(config)# ip name-server 192.168.1.100 192.168.1.200 192.168.1.300 | Device(config)# ip<br>name-server 192.168.1.100                        | You can specify up to six name servers. Separate each server address with a space. The first server specified is the primary server. The device sends DNS queries to the primary server first. If that query fails, the backup servers are queried.                                     |
| Step 4                                                                             | ip domain-lookup [nsap  <br>source-interface interface]                | (Optional) Enables DNS-based hostname-to-address translation on your device. This feature is enabled by default.                                                                                                    |
|                                                                                    | <pre>Example: Device(config) # ip domain-lookup</pre>                  | If your network devices require connectivity with devices in networks for which you do not control name assignment, you can dynamically assign device names that uniquely identify your devices by using the global Internet naming scheme (DNS).                                       |
| Step 5                                                                             | end                                                                    | Returns to privileged EXEC mode.                                                                                                    |
|                                                                                    | Example:                                                               |                                                                                                    |
|                                                                                    | Device(config)# end                                                    |                                                                                                    |

# **Configuring a Message-of-the-Day Login Banner**

You can create a single or multiline message banner that appears on the screen when someone logs in to the device

### **SUMMARY STEPS**

- 1. configure terminal
- 2. banner motd c message c
- 3. end

#### **DETAILED STEPS**

|        | Command or Action                                                                                                    | Purpose                                                                                                    |
|--------|----------------------------------------------------------------------------------------------------|----------------------------------------------------------------------------------------------------|
| Step 1 | configure terminal                                                                                                    | Enters global configuration mode.                                                                                                    |
|        | Example:                                                                                                    |                                                                                                    |
|        | Device# configure terminal                                                                                                    |                                                                                                    |
| Step 2 | banner motd c message c                                                                                                    | Specifies the message of the day.                                                                                                    |
|        | Example:  Device(config)# banner motd # This is a secure site. Only authorized users are allowed. For access, contact technical support. # | c—Enters the delimiting character of your choice, for example, a pound sign (#), and press the <b>Return</b> key. The delimiting character signifies the beginning and end of the banner text. Characters after the ending delimiter are discarded.  message—Enters a banner message up to 255 characters. You cannot use the delimiting character in the message. |
| Step 3 | end                                                                                                    | Returns to privileged EXEC mode.                                                                                                    |
|        | <pre>Example: Device(config) # end</pre>                                                                                                   |                                                                                                    |

# **Configuring a Login Banner**

You can configure a login banner to be displayed on all connected terminals. This banner appears after the MOTD banner and before the login prompt.

### **SUMMARY STEPS**

- 1. configure terminal
- 2. banner login c message c
- 3. end

| Command or Action          | Purpose                           |                                                                |
|----------------------------|-----------------------------------|----------------------------------------------------------------|
| configure terminal         | Enters global configuration mode. |                                                                |
| Example:                   |                                   |                                                                |
| Device# configure terminal |                                   |                                                                |
|                            | configure terminal  Example:      | configure terminal Enters global configuration mode.  Example: |

| Command or Action                                                                                                    | Purpose                                                                                                    |
|----------------------------------------------------------------------------------------------------|----------------------------------------------------------------------------------------------------|
| banner login c message c                                                                                                 | Specifies the login message.                                                                                                    |
| Example:  Device(config) # banner login \$ Access for authorized users only. Please enter your username and password. \$ | c— Enters the delimiting character of your choice, for example, a pound sign (#), and press the <b>Return</b> key. The delimiting character signifies the beginning and end of the banner text. Characters after the ending delimiter are discarded.  message—Enters a login message up to 255 characters. You cannot use the delimiting character in the message. |
| end                                                                                                    | Returns to privileged EXEC mode.                                                                                                    |
| Example:                                                                                                    |                                                                                                    |
| Device(config)# end                                                                                                    |                                                                                                    |
|                                                                                                    | banner login c message c  Example:  Device (config) # banner login \$ Access for authorized users only. Please enter your username and password. \$  end  Example:                                                                                                    |

# **Managing the MAC Address Table**

# **Changing the Address Aging Time**

#### **SUMMARY STEPS**

- 1. configure terminal
- 2. mac address-table aging-time  $[0 \mid 10-1000000]$  [routed-mac | vlan vlan-id]
- 3. end

|        | Command or Action                                                            | Purpose                                                                                                    |
|--------|------------------------------------------------------------------------------|----------------------------------------------------------------------------------------------------|
| Step 1 | configure terminal                                                           | Enters global configuration mode.                                                                                                    |
|        | Example:                                                                     |                                                                                                    |
|        | Device# configure terminal                                                   |                                                                                                    |
| Exar   | mac address-table aging-time [0   10-1000000]<br>[routed-mac   vlan vlan-id] | Sets the length of time that a dynamic entry remains in the MAC address table after the entry is used or updated.                    |
|        | Example:                                                                     | The range is 10 to 1000000 seconds. The default is 300. You can also enter 0, which disables aging. Static address entries are never |
|        | <pre>Device(config) # mac address-table aging-time 500 vlan 2</pre>          | aged or removed from the table.  vlan-id—Valid IDs are 1 to 4094.                                                                    |

|        | Command or Action   | Purpose                          |
|--------|---------------------|----------------------------------|
| Step 3 | end                 | Returns to privileged EXEC mode. |
|        | Example:            |                                  |
|        | Device(config)# end |                                  |

### **Configuring MAC Address Change Notification Traps**

### **SUMMARY STEPS**

- 1. configure terminal
- 2. snmp-server host host-addr community-string notification-type  $\{ \text{ informs} \mid \text{traps } \}$   $\{ \text{version } \{1 \mid 2c \mid 3 \} \}$   $\{ \text{vrf } \textit{vrf } \textit{instance } \textit{name} \}$
- 3. snmp-server enable traps mac-notification change
- 4. mac address-table notification change
- 5. mac address-table notification change [interval value] [history-size value]
- 6. interface interface-id
- 7. snmp trap mac-notification change {added | removed}
- 8. end

|        | Command or Action                                                                    | Purpose                                                                                                    |
|--------|--------------------------------------------------------------------------------------|----------------------------------------------------------------------------------------------------|
| Step 1 | configure terminal                                                                   | Enters global configuration mode.                                                                                                    |
|        | Example:  Device# configure terminal                                                 |                                                                                                    |
| Step 2 | snmp-server host host-addr community-string                                          | Specifies the recipient of the trap message.                                                                                                    |
|        | notification-type { informs   traps } {version {1   2c   3}} {vrf vrf instance name} | • host-addr—Specifies the name or address of the NMS.                                                                                                    |
|        |                                                                                      | • traps (the default)—Sends SNMP traps to the host.                                                                                                    |
|        | Example:                                                                             | • informs—Sends SNMP informs to the host.                                                                                                    |
|        | Device(config) # snmp-server host 172.20.10.10 traps private mac-notification        | • version—Specifies the SNMP version to support. Version 1, the default, is not available with informs.                                                                                    |
|        |                                                                                      | • community-string—Specifies the string to send with the notification operation. Though you can set this string by using the <b>snmp-server host</b> command, we recommend that you define |

|                                                                   | Command or Action                                                                                     | Purpose                                                                                                    |
|-------------------------------------------------------------------|----------------------------------------------------------------------------------------------------|----------------------------------------------------------------------------------------------------|
|                                                                   |                                                                                                    | this string by using the <b>snmp-server community</b> command before using the <b>snmp-server host</b> command.                                                                                                    |
|                                                                   |                                                                                                    | • notification-type—Uses the mac-notification keyword.                                                                                                    |
|                                                                   |                                                                                                    | • <b>vrf</b> <i>vrf instance name</i> —Specifies the VPN routing/forwarding instance for this host.                                                                                                    |
| Step 3                                                            | snmp-server enable traps mac-notification change                                                      | Enables the device to send MAC address change notification traps to the NMS.                                                                                                    |
|                                                                   | Example:                                                                                              |                                                                                                    |
|                                                                   | <pre>Device(config) # snmp-server enable traps mac-notification change</pre>                          |                                                                                                    |
| Step 4                                                            | mac address-table notification change                                                                 | Enables the MAC address change notification feature.                                                                                                    |
|                                                                   | Example:                                                                                              |                                                                                                    |
|                                                                   | Device(config) # mac address-table notification change                                                |                                                                                                    |
| Step 5                                                            | mac address-table notification change [interva                                                        | Enters the trap interval time and the history table size.                                                                                                    |
| value] [history-size  Example:  Device (config) # notification ch | Device(config) # mac address-table notification change interval 123 Device(config) #mac address-table | <ul> <li>(Optional) interval <i>value</i>—Specifies the notification trap interval in seconds between each set of traps that are generated to the NMS. The range is 0 to 2147483647 seconds; the default is 1 second.</li> <li>(Optional) history-size <i>value</i>—Specifies the maximum number</li> </ul> |
|                                                                   | notification change history-size 100                                                                  | of entries in the MAC notification history table. The range is 0 to 500; the default is 1.                                                                                                    |
| Step 6                                                            | interface interface-id                                                                                | Enters interface configuration mode, and specifies the Layer 2 interface on which to enable the SNMP MAC address notification                                                                                                    |
|                                                                   | Example:                                                                                              | trap.                                                                                                    |
|                                                                   | <pre>Device(config) # interface gigabitethernet1/0/2</pre>                                            |                                                                                                    |
| Step 7                                                            | snmp trap mac-notification change {added   removed}                                                   | Enables the MAC address change notification trap on the interface.  • Enables the trap when a MAC address is <b>added</b> on this interface.                                                                                                    |
|                                                                   | Example:                                                                                              | • Enables the trap when a MAC address is <b>removed</b> from this                                                                                                    |
|                                                                   | Device(config-if)# snmp trap mac-notification change added                                            | interface.                                                                                                    |
|                                                                   |                                                                                                    |                                                                                                    |

|        | Command or Action      | Purpose                          |
|--------|------------------------|----------------------------------|
| Step 8 | end                    | Returns to privileged EXEC mode. |
|        | Example:               |                                  |
|        | Device(config-if)# end |                                  |

## **Configuring MAC Address Move Notification Traps**

When you configure MAC-move notification, an SNMP notification is generated and sent to the network management system whenever a MAC address moves from one port to another within the same VLAN.

Beginning in privileged EXEC mode, follow these steps to configure the device to send MAC address-move notification traps to an NMS host:

#### **SUMMARY STEPS**

- 1. configure terminal
- 2. snmp-server host host-addr  $\{traps \mid informs\}$   $\{version \{1 \mid 2c \mid 3\}\}$  community-string notification-type
- 3. snmp-server enable traps mac-notification move
- 4. mac address-table notification mac-move
- 5. end

|        | Command or Action                                                                | Purpose                                                                                                    |
|--------|----------------------------------------------------------------------------------|----------------------------------------------------------------------------------------------------|
| Step 1 | configure terminal                                                               | Enters global configuration mode.                                                                                                    |
|        | Example:                                                                         |                                                                                                    |
|        | Device# configure terminal                                                       |                                                                                                    |
| Step 2 | snmp-server host host-addr {traps   informs}                                     | Specifies the recipient of the trap message.                                                                                                    |
| -      | {version {1   2c   3}} community-string notification-type                        | • host-addr—Specifies the name or address of the NMS.                                                                                                    |
|        |                                                                                  | • traps (the default)—Sends SNMP traps to the host.                                                                                                    |
|        | Example:                                                                         | • informs—Sends SNMP informs to the host.                                                                                                    |
|        | Device(config) # snmp-server host<br>172.20.10.10 traps private mac-notification | • version—Specifies the SNMP version to support. Version 1, the default, is not available with informs.                                                                      |
|        |                                                                                  | • community-string—Specifies the string to send with the notification operation. Though you can set this string by using the snmp-server host command, we recommend that you |

|        | Command or Action                                                         | Purpose                                                                                                    |
|--------|---------------------------------------------------------------------------|----------------------------------------------------------------------------------------------------|
|        |                                                                           | define this string by using the <b>snmp-server community</b> command before using the <b>snmp-server host</b> command.  • <i>notification-type</i> —Uses the <b>mac-notification</b> keyword. |
| Step 3 | snmp-server enable traps mac-notification move                            | Enables the device to send MAC address move notification traps to the NMS.                                                                                                    |
|        | Example:                                                                  |                                                                                                    |
|        | <pre>Device(config)# snmp-server enable traps mac-notification move</pre> |                                                                                                    |
| Step 4 | mac address-table notification mac-move                                   | Enables the MAC address move notification feature.                                                                                                    |
|        | Example:                                                                  |                                                                                                    |
|        | Device(config) # mac address-table notification mac-move                  |                                                                                                    |
| Step 5 | end                                                                       | Returns to privileged EXEC mode.                                                                                                    |
|        | Example:                                                                  |                                                                                                    |
|        | Device(config)# end                                                       |                                                                                                    |

# **Configuring MAC Threshold Notification Traps**

When you configure MAC threshold notification, an SNMP notification is generated and sent to the network management system when a MAC address table threshold limit is reached or exceeded.

#### **SUMMARY STEPS**

- 1. configure terminal
- **2.** snmp-server host host-addr  $\{traps \mid informs\}$   $\{version \{1 \mid 2c \mid 3\}\}$  community-string notification-type
- 3. snmp-server enable traps mac-notification threshold
- 4. mac address-table notification threshold
- **5.** mac address-table notification threshold [limit percentage] | [interval time]
- 6. end

|        | Command or Action                                                                                                    | Purpose                                                                                                    |
|--------|----------------------------------------------------------------------------------------------------|----------------------------------------------------------------------------------------------------|
| Step 1 | configure terminal                                                                                                    | Enters global configuration mode.                                                                                                    |
|        | Example:                                                                                                    |                                                                                                    |
|        | Device# configure terminal                                                                                                    |                                                                                                    |
| Step 2 | <pre>snmp-server host host-addr {traps   informs} {version {1   2c   3}} community-string notification-type  Example:  Device(config) # snmp-server host 172.20.10.10 traps private mac-notification</pre> | <ul> <li>Specifies the recipient of the trap message.</li> <li>host-addr—Specifies the name or address of the NMS.</li> <li>traps (the default)—Sends SNMP traps to the host.</li> <li>informs—Sends SNMP informs to the host.</li> <li>version—Specifies the SNMP version to support. Version 1, the default, is not available with informs.</li> <li>community-string—Specifies the string to send with the notification operation. You can set this string by using the snmp-server host command, but we recommend that you define this string by using the snmp-server community command before using the snmp-server host command.</li> <li>notification-type—Uses the mac-notification keyword.</li> </ul> |
| Step 3 | snmp-server enable traps mac-notification threshold                                                                                                    | Enables MAC threshold notification traps to the NMS.                                                                                                    |
|        | Example:                                                                                                    |                                                                                                    |
|        | <pre>Device(config)# snmp-server enable traps mac-notification threshold</pre>                                                                                                    |                                                                                                    |
| Step 4 | mac address-table notification threshold                                                                                                    | Enables the MAC address threshold notification feature.                                                                                                    |
|        | <pre>Example: Device(config) # mac address-table notification threshold</pre>                                                                                                    |                                                                                                    |
| Step 5 | mac address-table notification threshold [limit percentage]   [interval time]                                                                                                    | Enters the threshold value for the MAC address threshold usage monitoring.                                                                                                    |
|        | <pre>Example: Device(config) # mac address-table notification threshold interval 123</pre>                                                                                                    | <ul> <li>(Optional) limit percentage—Specifies the percentage of the MAC address table use; valid values are from 1 to 100 percent. The default is 50 percent.</li> <li>(Optional) interval time—Specifies the time between notifications; valid values are greater than or equal to 120 seconds. The default is 120 seconds.</li> </ul>                                                                                                    |

|        | Command or Action                                                 | Purpose                          |
|--------|-------------------------------------------------------------------|----------------------------------|
|        | Device(config)# mac address-table notification threshold limit 78 |                                  |
| Step 6 | end                                                               | Returns to privileged EXEC mode. |
|        | Example:  Device(config) # end                                    |                                  |
|        | bevice (coning)   end                                             |                                  |

# **Adding and Removing Static Address Entries**

### **SUMMARY STEPS**

- 1. configure terminal
- $\textbf{2.} \quad \textbf{mac address-table static} \ \textit{mac-addr vlan vlan-id interface interface-id}$
- **3**. end

|        | Command or Action                                                                                     | Purpose                                                                                                    |
|--------|----------------------------------------------------------------------------------------------------|----------------------------------------------------------------------------------------------------|
| Step 1 | configure terminal                                                                                    | Enters global configuration mode.                                                                                                    |
|        | Example: Device# configure terminal                                                                   |                                                                                                    |
| Step 2 | mac address-table static mac-addr vlan                                                                | Adds a static address to the MAC address table.                                                                                                    |
|        | vlan-id interface interface-id                                                                        | • mac-addr—Specifies the destination MAC unicast address to add to the                                                                                                    |
|        | Example:                                                                                              | address table. Packets with this destination address received in the specified VLAN are forwarded to the specified interface.                                                                                                    |
|        | Device(config) # mac address-table<br>static c2f3.220a.12f4 vlan 4<br>interface gigabitethernet 1/0/1 | • <i>vlan-id</i> —Specifies the VLAN for which the packet with the specified MAC address is received. Valid VLAN IDs are 1 to 4094.                                                                                                    |
|        |                                                                                                    | • <i>interface-id</i> —Specifies the interface to which the received packet is forwarded. Valid interfaces include physical ports or port channels. For static multicast addresses, you can enter multiple interface IDs. For static unicast addresses, you can enter only one interface at a time, but you can enter the command multiple times with the same MAC address and VLAN ID. |

|        | Command or Action                        | Purpose                                                                                                    |
|--------|------------------------------------------|----------------------------------------------------------------------------------------------------|
| Step 3 | end                                      | Returns to privileged EXEC mode. Alternatively, you can also press <b>Ctrl-Z</b> to exit global configuration mode. |
|        | <pre>Example: Device(config) # end</pre> |                                                                                                    |

# **Configuring Unicast MAC Address Filtering**

### **SUMMARY STEPS**

- 1. configure terminal
- 2. mac address-table static mac-addr vlan vlan-id drop
- 3. end

|        | Command or Action                                                              | Purpose                                                                                                    |
|--------|--------------------------------------------------------------------------------|----------------------------------------------------------------------------------------------------|
| Step 1 | configure terminal                                                             | Enters global configuration mode.                                                                                                    |
|        | Example:                                                                       |                                                                                                    |
|        | Device# configure terminal                                                     |                                                                                                    |
| Step 2 | mac address-table static mac-addr vlan vlan-id drop                            | Enables unicast MAC address filtering and configure the device to drop a packet with the specified source or destination unicast static address.                                                                                                    |
|        | Example:  Device(config) # mac address-table static c2f3.220a.12f4 vlan 4 drop | <ul> <li><i>mac-addr</i>—Specifies a source or destination unicast MAC address (48-bit). Packets with this MAC address are dropped.</li> <li><i>vlan-id</i>—Specifies the VLAN for which the packet with the specified MAC address is received. Valid VLAN IDs are 1 to 4094.</li> </ul> |
| Step 3 | end                                                                            | Returns to privileged EXEC mode.                                                                                                    |
|        | Example:                                                                       |                                                                                                    |
|        | Device(config)# end                                                            |                                                                                                    |

# **Monitoring and Maintaining Administration of the Device**

| Command                                                             | Purpose                                                                      |
|---------------------------------------------------------------------|------------------------------------------------------------------------------|
| clear mac address-table dynamic                                     | Removes all dynamic entries.                                                 |
| clear mac address-table dynamic address mac-address                 | Removes a specific MAC address.                                              |
| clear mac address-table dynamic interface interface-id              | Removes all addresses on the specified physical port or port channel.        |
| clear mac address-table dynamic vlan vlan-id                        | Removes all addresses on a specified VLAN.                                   |
| show clock [detail]                                                 | Displays the time and date configuration.                                    |
| show ip igmp snooping groups                                        | Displays the Layer 2 multicast entries for all VLANs or the specified VLAN.  |
| show mac address-table address mac-address                          | Displays MAC address table information for the specified MAC address.        |
| show mac address-table aging-time                                   | Displays the aging time in all VLANs or the specified VLAN.                  |
| show mac address-table count                                        | Displays the number of addresses present in all VLANs or the specified VLAN. |
| show mac address-table dynamic                                      | Displays only dynamic MAC address table entries.                             |
| show mac address-table interface interface-name                     | Displays the MAC address table information for the specified interface.      |
| show mac address-table move update                                  | Displays the MAC address table move update information.                      |
| show mac address-table multicast                                    | Displays a list of multicast MAC addresses.                                  |
| show mac address-table notification {change   mac-move   threshold} | Displays the MAC notification parameters and history table.                  |
| show mac address-table secure                                       | Displays the secure MAC addresses.                                           |
| show mac address-table static                                       | Displays only static MAC address table entries.                              |
| show mac address-table vlan vlan-id                                 | Displays the MAC address table information for the specified VLAN.           |

# **Configuration Examples for Device Administration**

## **Example: Setting the System Clock**

This example shows how to manually set the system clock:

```
Device# clock set 13:32:00 23 July 2013
```

# **Examples: Configuring Summer Time**

This example (for daylight savings time) shows how to specify that summer time starts on March 10 at 02:00 and ends on November 3 at 02:00:

```
Device(config) # clock summer-time PDT recurring PST date 10 March 2013 2:00 3 November 2013 2:00
```

This example shows how to set summer time start and end dates:

```
Device (config) #clock summer-time PST date 20 March 2013 2:00 20 November 2013 2:00
```

## **Example: Configuring a MOTD Banner**

This example shows how to configure a MOTD banner by using the pound sign (#) symbol as the beginning and ending delimiter:

```
Device(config)# banner motd #
This is a secure site. Only authorized users are allowed.
For access, contact technical support.
#
Device(config)#
```

This example shows the banner that appears from the previous configuration:

```
Unix> telnet 192.0.2.15

Trying 192.0.2.15...

Connected to 192.0.2.15.

Escape character is '^]'.

This is a secure site. Only authorized users are allowed.

For access, contact technical support.

User Access Verification

Password:
```

## **Example: Configuring a Login Banner**

This example shows how to configure a login banner by using the dollar sign (\$) symbol as the beginning and ending delimiter:

```
Device(config) # banner login $
Access for authorized users only. Please enter your username and password.
$
Device(config) #
```

# **Example: Configuring MAC Address Change Notification Traps**

This example shows how to specify 172.20.10.10 as the NMS, enable MAC address notification traps to the NMS, enable the MAC address-change notification feature, set the interval time to 123 seconds, set the history-size to 100 entries, and enable traps whenever a MAC address is added on the specified port:

```
Device(config) # snmp-server host 172.20.10.10 traps private mac-notification
Device(config) # snmp-server enable traps mac-notification change
Device(config) # mac address-table notification change interval 123
Device(config) # mac address-table notification change interval 123
Device(config) # mac address-table notification change history-size 100
Device(config) # interface gigabitethernet1/2/1
Device(config-if) # snmp trap mac-notification change added
```

## **Example: Configuring MAC Threshold Notification Traps**

This example shows how to specify 172.20.10.10 as the NMS, enable the MAC address threshold notification feature, set the interval time to 123 seconds, and set the limit to 78 per cent:

```
Device(config) # snmp-server host 172.20.10.10 traps private mac-notification Device(config) # snmp-server enable traps mac-notification threshold Device(config) # mac address-table notification threshold Device(config) # mac address-table notification threshold interval 123 Device(config) # mac address-table notification threshold limit 78
```

# **Example: Adding the Static Address to the MAC Address Table**

This example shows how to add the static address c2f3.220a.12f4 to the MAC address table. When a packet is received in VLAN 4 with this MAC address as its destination address, the packet is forwarded to the specified port:

Device(config) # mac address-table static c2f3.220a.12f4 vlan 4 interface gigabitethernet1/1/1

# **Example: Configuring Unicast MAC Address Filtering**

This example shows how to enable unicast MAC address filtering and how to configure drop packets that have a source or destination address of c2f3.220a.12f4. When a packet is received in VLAN 4 with this MAC address as its source or destination, the packet is dropped:

Device(config) # mac address-table static c2f3.220a.12f4 vlan 4 drop

# **Additional References for Device Administration**

#### **Related Documents**

| Related Topic                                  | Document Title                                                                                            |
|------------------------------------------------|----------------------------------------------------------------------------------------------------|
| System management commands                     | System Management Command<br>Reference (Catalyst 3650 Switches)                                           |
| Network management configuration               | Network Management<br>Configuration Guide (Catalyst<br>3650 Switches)                                     |
| Layer 2 configuration                          | Layer 2/3 Configuration Guide<br>(Catalyst 3650 Switches)                                                 |
| VLAN configuration                             | VLAN Configuration Guide<br>(Catalyst 3650 Switches)                                                      |
| Platform-independent command references        | Configuration Fundamentals<br>Command Reference, Cisco IOS<br>XE Release 3S (Catalyst 3650<br>Switches)   |
| Platform-independent configuration information | Configuration Fundamentals<br>Configuration Guide, Cisco IOS<br>XE Release 3S (Catalyst 3650<br>Switches) |
|                                                | IP Addressing Configuration Guide<br>Library, Cisco IOS XE Release 3S<br>(Catalyst 3650 Switches)         |

#### Standards and RFCs

| Standard/RFC | Title |
|--------------|-------|
| None         | _     |

#### **MIBs**

| MIB                                  | MIBs Link                                                                                                    |
|--------------------------------------|----------------------------------------------------------------------------------------------------|
| All supported MIBs for this release. | To locate and download MIBs for selected platforms, Cisco IOS releases, and feature sets, use Cisco MIB Locator found at the following URL:  http://www.cisco.com/go/mibs |

### **Technical Assistance**

| Description                                                                                                    | Link                         |
|----------------------------------------------------------------------------------------------------|------------------------------|
| The Cisco Support website provides extensive online resources, including documentation and tools for troubleshooting and resolving technical issues with Cisco products and technologies.                                                                   | http://www.cisco.com/support |
| To receive security and technical information about your products, you can subscribe to various services, such as the Product Alert Tool (accessed from Field Notices), the Cisco Technical Services Newsletter, and Really Simple Syndication (RSS) Feeds. |                              |
| Access to most tools on the Cisco Support website requires a Cisco.com user ID and password.                                                                                                    |                              |

# **Feature History and Information for Device Administration**

| Release            | Modification                 |
|--------------------|------------------------------|
| Cisco IOS XE 3.3SE | This feature was introduced. |

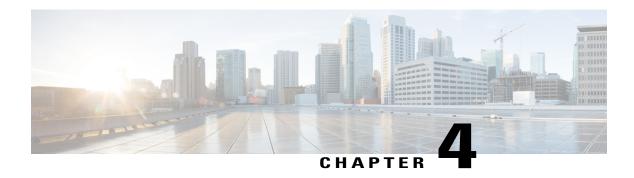

# **Performing Device Setup Configuration**

- Finding Feature Information, page 47
- Information About Performing Device Setup Configuration, page 47
- How to Perform Device Setup Configuration, page 60
- Monitoring Device Setup Configuration, page 77
- Configuration Examples for Performing Device Setup, page 80
- Additional References For Performing Device Setup, page 82
- Feature History and Information For Performing Device Setup Configuration, page 83

# **Finding Feature Information**

Your software release may not support all the features documented in this module. For the latest feature information and caveats, see the release notes for your platform and software release.

Use Cisco Feature Navigator to find information about platform support and Cisco software image support. To access Cisco Feature Navigator, go to <a href="http://www.cisco.com/go/cfn">http://www.cisco.com/go/cfn</a>. An account on Cisco.com is not required.

#### **Related Topics**

Feature History and Information for Troubleshooting Software Configuration, on page 334

# Information About Performing Device Setup Configuration

Review the sections in this module before performing your initial device configuration tasks that include IP address assignments and DHCP autoconfiguration.

### **Device Boot Process**

To start your device, you need to follow the procedures in the hardware installation guide for installing and powering on the device and setting up the initial device configuration (IP address, subnet mask, default gateway, secret and Telnet passwords, and so forth).

The normal boot process involves the operation of the boot loader software and includes these activities:

- Locates the bootable (base) package in the bundle or installed package set.
- Performs low-level CPU initialization. It initializes the CPU registers, which control where physical memory is mapped, its quantity, its speed, and so forth.
- Performs power-on self-test (POST) for the CPU subsystem and tests the system DRAM.
- Initializes the file systems on the system board.
- Loads a default operating system software image into memory and boots up the device.

The boot loader provides access to the file systems before the operating system is loaded. Normally, the boot loader is used only to load, decompress, and start the operating system. After the boot loader gives the operating system control of the CPU, the boot loader is not active until the next system reset or power-on.

The boot loader also provides trap-door access into the system if the operating system has problems serious enough that it cannot be used. The trap-door mechanism provides enough access to the system so that if it is necessary, you can reinstall the operating system software image by using the **emergency-install** command and restart the operating system.

Before you can assign device information, make sure you have connected a PC or terminal to the console port or a PC to the Ethernet management port, and make sure you have configured the PC or terminal-emulation software baud rate and character format to match these of the device console port:

- Baud rate default is 9600.
- Data bits default is 8.

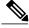

Note

If the data bits option is set to 8, set the parity option to none.

- Stop bits default is 2 (minor).
- Parity settings default is none.

## **Software Installer Features**

The following software installer features are supported on your switch:

- Software bundle installation on a standalone switch, a switch stack, or a subset of switches in a stack. The default is installation on all the switches if a switch stack is configured.
- In a stack of switches, Cisco recommends all switches in install mode.
- Software rollback to a previously installed package set.
- Emergency installation in the event that no valid installed packages reside on the boot flash.

- Auto-upgrade of a switch that joins the switch stack with incompatible software.
- Installation using packages on one switch as the source for installing packages on another switch in the switch stack.

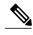

Note

Software installation and rollback must be performed while running only in installed mode. You can use the **software expand** EXEC command to convert bundle boot mode to install mode.

## **Software Boot Modes**

Your device supports two modes to boot the software packages:

- · Installed mode
- Bundle mode

#### **Related Topics**

Examples: Displaying Software Bootup in Install Mode, on page 77

Example: Emergency Installation, on page 79

### **Installed Boot Mode**

You can boot your device in installed mode by booting the software package provisioning file that resides in flash:

device: boot flash:packages.conf

The provisioning file contains a list of software packages to boot, mount, and run. The ISO file system in each installed package is mounted to the root file system directly from flash.

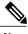

Note

The packages and provisioning file used to boot in installed mode must reside in flash. Booting in installed mode from usbflash0: or tftp: is not supported.

#### **Related Topics**

Examples: Displaying Software Bootup in Install Mode, on page 77

Example: Emergency Installation, on page 79

### **Bundle Boot Mode**

You can boot your device in bundle boot mode by booting the bundle (.bin) file:

switch: boot flash:cat3850-universalk9.SSA.03.08.83.EMD.150-8.83.EMD.bin

The provisioning file contained in a bundle is used to decide which packages to boot, mount, and run. Packages are extracted from the bundle and copied to RAM. The ISO file system in each package is mounted to the root file system.

Unlike install boot mode, additional memory that is equivalent to the size of the bundle is used when booting in bundle mode.

Unlike install boot mode, bundle boot mode is available from several locations:

- · flash:
- usbflash0:
- tftp:

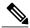

Note

Auto install and smart install functionality is not supported in bundle boot mode.

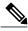

Note

The AP image pre-download feature is not supported in bundle boot mode. For more information about the pre-download feature see the Cisco WLC 5700 Series *Preloading an Image to Access Points* chapter.

#### **Related Topics**

Examples: Displaying Software Bootup in Install Mode, on page 77

Example: Emergency Installation, on page 79

### **Boot Mode for a Switch Stack**

All the switches in a stack must be running in installed mode or bundle boot mode. A mixed mode stack is not supported. If a new switch tries to join the stack in a different boot mode then the active switch, the new switch is given a V-mismatch state.

If a mixed mode switch stack is booted at the same time, then all the switches except for the active switch is given a V-mismatch state. If the boot mode does not support auto-upgrade, then the switch stack members must be re-booted in the same boot mode as the active switch.

If the stack is running in installed mode, the auto-upgrade feature can be used to automatically upgrade the new switch that is attempting to join the switch stack.

The auto-upgrade feature changes the boot mode of the new switch to installed mode. If the stack is running in bundle boot mode, the auto-upgrade feature is not available. You will be required to use the bundle mode to boot the new switch so that it can join the switch stack.

This is an example of the state of a switch that attempts to join the switch stack when the boot mode is not compatible with the active switch:

#### Device# show switch

```
Switch/Stack Mac Address: 6400.f125.1100 - Local Mac Address
Mac persistency wait time: Indefinite
H/W Current
                             Priority Version
Switch# Role
              Mac Address
                                               State
                       ______
1
        Member 6400 f125.1a00 1
                                      Λ
                                               V-Mismatch
        Active 6400.f125.1100
                              1
                                      V01
                                               Ready
Device
```

### **Devices Information Assignment**

You can assign IP information through the device setup program, through a DHCP server, or manually.

Use the device setup program if you want to be prompted for specific IP information. With this program, you can also configure a hostname and an enable secret password.

It gives you the option of assigning a Telnet password (to provide security during remote management) and configuring your switch as a command or member switch of a cluster or as a standalone switch.

The switch stack is managed through a single IP address. The IP address is a system-level setting and is not specific to the stack master or to any other stack member. You can still manage the stack through the same IP address even if you remove the stack master or any other stack member from the stack, provided there is IP connectivity.

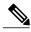

Note

Stack members retain their IP address when you remove them from a switch stack. To avoid a conflict by having two devices with the same IP address in your network, change the IP address of the switch that you removed from the switch stack.

Use a DHCP server for centralized control and automatic assignment of IP information after the server is configured.

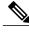

Note

If you are using DHCP, do not respond to any of the questions in the setup program until the device receives the dynamically assigned IP address and reads the configuration file.

If you are an experienced user familiar with the device configuration steps, manually configure the device. Otherwise, use the setup program described in the *Boot Process* section.

### **Default Switch Information**

**Table 6: Default Switch Information** 

| Feature                    | Default Setting                                  |
|----------------------------|--------------------------------------------------|
| IP address and subnet mask | No IP address or subnet mask are defined.        |
| Default gateway            | No default gateway is defined.                   |
| Enable secret password     | No password is defined.                          |
| Hostname                   | The factory-assigned default hostname is Device. |
| Telnet password            | No password is defined.                          |

### **DHCP-Based Autoconfiguration Overview**

DHCP provides configuration information to Internet hosts and internetworking devices. This protocol consists of two components: one for delivering configuration parameters from a DHCP server to a device and an operation for allocating network addresses to devices. DHCP is built on a client-server model, in which designated DHCP servers allocate network addresses and deliver configuration parameters to dynamically configured devices. The device can act as both a DHCP client and a DHCP server.

During DHCP-based autoconfiguration, your device (DHCP client) is automatically configured at startup with IP address information and a configuration file.

With DHCP-based autoconfiguration, no DHCP client-side configuration is needed on your device. However, you need to configure the DHCP server for various lease options associated with IP addresses.

If you want to use DHCP client autoconfiguration, you need to configure a Trivial File Transfer Protocol (TFTP) server to fetch the configuration file. The DHCP client then applies the new configuration file to its running configuration.

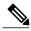

Note

If the new configuration is downloaded to a device that already has a configuration, the downloaded configuration is appended to the configuration file stored on the device. (Any existing configuration is not overwritten by the downloaded one.)

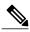

Note

We recommend a redundant connection between a switch stack and the DHCP, DNS, and TFTP servers. This is to help ensure that these servers remain accessible in case one of the connected stack members is removed from the switch stack.

The DHCP server for your device can be on the same LAN or on a different LAN than the device. If the DHCP server is running on a different LAN, you should configure a DHCP relay device between your device and the DHCP server. A relay device forwards broadcast traffic between two directly connected LANs. A router does not forward broadcast packets, but it forwards packets based on the destination IP address in the received packet.

DHCP-based autoconfiguration replaces the BOOTP client functionality on your device.

### **DHCP Client Request Process**

When you boot up your device, the DHCP client is invoked and requests configuration information from a DHCP server when the configuration file is not present on the device. If the configuration file is present and the configuration includes the **ip address dhcp** interface configuration command on specific routed interfaces, the DHCP client is invoked and requests the IP address information for those interfaces.

This is the sequence of messages that are exchanged between the DHCP client and the DHCP server.

#### Figure 2: DHCP Client and Server Message Exchange

The client, Device A, broadcasts a DHCPDISCOVER message to locate a DHCP server. The DHCP server offers configuration parameters (such as an IP address, subnet mask, gateway IP address, DNS IP address, a lease for the IP address, and so forth) to the client in a DHCPOFFER unicast message.

In a DHCPREQUEST broadcast message, the client returns a formal request for the offered configuration information to the DHCP server. The formal request is broadcast so that all other DHCP servers that received the DHCPDISCOVER broadcast message from the client can reclaim the IP addresses that they offered to the client.

The DHCP server confirms that the IP address has been allocated to the client by returning a DHCPACK unicast message to the client. With this message, the client and server are bound, and the client uses configuration information received from the server. The amount of information the device receives depends on how you configure the DHCP server.

If the configuration parameters sent to the client in the DHCPOFFER unicast message are invalid (a configuration error exists), the client returns a DHCPDECLINE broadcast message to the DHCP server.

The DHCP server sends the client a DHCPNAK denial broadcast message, which means that the offered configuration parameters have not been assigned, that an error has occurred during the negotiation of the parameters, or that the client has been slow in responding to the DHCPOFFER message (the DHCP server assigned the parameters to another client).

A DHCP client might receive offers from multiple DHCP or BOOTP servers and can accept any of the offers; however, the client usually accepts the first offer it receives. The offer from the DHCP server is not a guarantee that the IP address is allocated to the client; however, the server usually reserves the address until the client has had a chance to formally request the address. If the device accepts replies from a BOOTP server and configures itself, the device broadcasts, instead of unicasts, TFTP requests to obtain the device configuration file.

The DHCP hostname option allows a group of devices to obtain hostnames and a standard configuration from the central management DHCP server. A client (device) includes in its DCHPDISCOVER message an option 12 field used to request a hostname and other configuration parameters from the DHCP server. The configuration files on all clients are identical except for their DHCP-obtained hostnames.

If a client has a default hostname (the **hostname** name global configuration command is not configured or the **no hostname** global configuration command is entered to remove the hostname), the DHCP hostname option is not included in the packet when you enter the **ip address dhcp** interface configuration command. In this case, if the client receives the DCHP hostname option from the DHCP interaction while acquiring an IP address for an interface, the client accepts the DHCP hostname option and sets the flag to show that the system now has a hostname configured.

### **DHCP-based Autoconfiguration and Image Update**

You can use the DHCP image upgrade features to configure a DHCP server to download both a new image and a new configuration file to one or more devices in a network. Simultaneous image and configuration upgrade for all switches in the network helps ensure that each new device added to a network are synchronous with the network.

There are two types of DHCP image upgrades: DHCP autoconfiguration and DHCP auto-image update.

### **Restrictions for DHCP-based Autoconfiguration**

- The DHCP-based autoconfiguration with a saved configuration process stops if there is not at least one Layer 3 interface in an up state without an assigned IP address in the network.
- Unless you configure a timeout, the DHCP-based autoconfiguration with a saved configuration feature tries indefinitely to download an IP address.

- The auto-install process stops if a configuration file cannot be downloaded or if the configuration file is corrupted.
- The configuration file that is downloaded from TFTP is merged with the existing configuration in the
  running configuration but is not saved in the NVRAM unless you enter the write memory or
  copy running-configuration startup-configuration privileged EXEC command. If the downloaded
  configuration is saved to the startup configuration, the feature is not triggered during subsequent system
  restarts.

### **DHCP Autoconfiguration**

DHCP autoconfiguration downloads a configuration file to one or more devices in your network from a DHCP server. The downloaded configuration file becomes the running configuration of the device. It does not over write the bootup configuration saved in the flash, until you reload the device.

### **DHCP Auto-Image Update**

You can use DHCP auto-image upgrade with DHCP autoconfiguration to download both a configuration and a new image to one or more devices in your network. The device (or devices) downloading the new configuration and the new image can be blank (or only have a default factory configuration loaded).

To enable a DHCP auto-image update on the device, the TFTP server where the image and configuration files are located must be configured with the correct option 67 (the configuration filename), option 66 (the DHCP server hostname) option 150 (the TFTP server address), and option 125 (description of the Cisco IOS image file) settings.

After you install the device in your network, the auto-image update feature starts. The downloaded configuration file is saved in the running configuration of the device, and the new image is downloaded and installed on the device. When you reboot the device, the configuration is stored in the saved configuration on the device.

### **DHCP Server Configuration Guidelines**

Follow these guidelines if you are configuring a device as a DHCP server:

- You should configure the DHCP server with reserved leases that are bound to each device by the device hardware address.
- If you want the device to receive IP address information, you must configure the DHCP server with these lease options:
  - IP address of the client (required)
  - Subnet mask of the client (required)
  - o DNS server IP address (optional)
  - Router IP address (default gateway address to be used by the device) (required)
- If you want the device to receive the configuration file from a TFTP server, you must configure the DHCP server with these lease options:
  - TFTP server name (required)
  - Boot filename (the name of the configuration file that the client needs) (recommended)

- Hostname (optional)
- Depending on the settings of the DHCP server, the device can receive IP address information, the configuration file, or both.
- If you do not configure the DHCP server with the lease options described previously, it replies to client requests with only those parameters that are configured. If the IP address and the subnet mask are not in the reply, the device is not configured. If the router IP address or the TFTP server name are not found, the device might send broadcast, instead of unicast, TFTP requests. Unavailability of other lease options does not affect autoconfiguration.
- The device can act as a DHCP server. By default, the Cisco IOS DHCP server and relay agent features are enabled on your device but are not configured.

### **Purpose of the TFTP Server**

Based on the DHCP server configuration, the device attempts to download one or more configuration files from the TFTP server. If you configured the DHCP server to respond to the device with all the options required for IP connectivity to the TFTP server, and if you configured the DHCP server with a TFTP server name, address, and configuration filename, the device attempts to download the specified configuration file from the specified TFTP server.

If you did not specify the configuration filename, the TFTP server, or if the configuration file could not be downloaded, the device attempts to download a configuration file by using various combinations of filenames and TFTP server addresses. The files include the specified configuration filename (if any) and these files: network-config, cisconet.cfg, *hostname*.config, or *hostname*.cfg, where *hostname* is the device's current hostname. The TFTP server addresses used include the specified TFTP server address (if any) and the broadcast address (255.255.255.255).

For the device to successfully download a configuration file, the TFTP server must contain one or more configuration files in its base directory. The files can include these files:

- The configuration file named in the DHCP reply (the actual device configuration file).
- The network-confg or the cisconet.cfg file (known as the default configuration files).
- The router-confg or the ciscortr.cfg file (These files contain commands common to all devices. Normally, if the DHCP and TFTP servers are properly configured, these files are not accessed.)

If you specify the TFTP server name in the DHCP server-lease database, you must also configure the TFTP server name-to-IP-address mapping in the DNS-server database.

If the TFTP server to be used is on a different LAN from the device, or if it is to be accessed by the device through the broadcast address (which occurs if the DHCP server response does not contain all the required information described previously), a relay must be configured to forward the TFTP packets to the TFTP server. The preferred solution is to configure the DHCP server with all the required information.

### **Purpose of the DNS Server**

The DHCP server uses the DNS server to resolve the TFTP server name to an IP address. You must configure the TFTP server name-to-IP address map on the DNS server. The TFTP server contains the configuration files for the device.

You can configure the IP addresses of the DNS servers in the lease database of the DHCP server from where the DHCP replies will retrieve them. You can enter up to two DNS server IP addresses in the lease database.

The DNS server can be on the same LAN or on a different LAN from the device. If it is on a different LAN, the device must be able to access it through a router.

### **How to Obtain Configuration Files**

Depending on the availability of the IP address and the configuration filename in the DHCP reserved lease, the device obtains its configuration information in these ways:

- The IP address and the configuration filename is reserved for the device and provided in the DHCP reply (one-file read method).
- The device receives its IP address, subnet mask, TFTP server address, and the configuration filename from the DHCP server. The device sends a unicast message to the TFTP server to retrieve the named configuration file from the base directory of the server and upon receipt, it completes its boot up process.
- The IP address and the configuration filename is reserved for the device, but the TFTP server address is not provided in the DHCP reply (one-file read method).
- The device receives its IP address, subnet mask, and the configuration filename from the DHCP server. The device sends a broadcast message to a TFTP server to retrieve the named configuration file from the base directory of the server, and upon receipt, it completes its boot-up process.
- Only the IP address is reserved for the device and provided in the DHCP reply. The configuration filename is not provided (two-file read method).

The device receives its IP address, subnet mask, and the TFTP server address from the DHCP server. The device sends a unicast message to the TFTP server to retrieve the network-confg or cisconet.cfg default configuration file. (If the network-confg file cannot be read, the device reads the cisconet.cfg file.)

The default configuration file contains the hostnames-to-IP-address mapping for the device. The device fills its host table with the information in the file and obtains its hostname. If the hostname is not found in the file, the device uses the hostname in the DHCP reply. If the hostname is not specified in the DHCP reply, the device uses the default as its hostname.

After obtaining its hostname from the default configuration file or the DHCP reply, the device reads the configuration file that has the same name as its hostname (*hostname*-confg or *hostname*.cfg, depending on whether network-confg or cisconet.cfg was read earlier) from the TFTP server. If the cisconet.cfg file is read, the filename of the host is truncated to eight characters.

If the device cannot read the network-confg, cisconet.cfg, or the hostname file, it reads the router-confg file. If the device cannot read the router-confg file, it reads the ciscortr.cfg file.

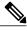

Note

The device broadcasts TFTP server requests if the TFTP server is not obtained from the DHCP replies, if all attempts to read the configuration file through unicast transmissions fail, or if the TFTP server name cannot be resolved to an IP address.

### **How to Control Environment Variables**

With a normally operating device, you enter the boot loader mode only through the console connection configured for 9600 bps. Unplug the device power cord, and press the **Mode** button while reconnecting the power cord. You can release the **Mode** button after all the amber system LEDs turn on and remain solid. The boot loader device prompt then appears.

The device boot loader software provides support for nonvolatile environment variables, which can be used to control how the boot loader, or any other software running on the system, operates. Boot loader environment variables are similar to environment variables that can be set on UNIX or DOS systems.

Environment variables that have values are stored in flash memory outside of the flash file system.

Each line in these files contains an environment variable name and an equal sign followed by the value of the variable. A variable has no value if it is not present; it has a value if it is listed even if the value is a null string. A variable that is set to a null string (for example, "") is a variable with a value. Many environment variables are predefined and have default values.

You can change the settings of the environment variables by accessing the boot loader or by using Cisco IOS commands. Under normal circumstances, it is not necessary to alter the setting of the environment variables.

### **Common Environment Variables**

This table describes the function of the most common environment variables.

**Table 7: Common Environment Variables** 

| Variable    | Boot Loader Command                                                                                                    | Cisco IOS Global Configuration<br>Command                                                                                                    |
|-------------|----------------------------------------------------------------------------------------------------|----------------------------------------------------------------------------------------------------|
| BOOT        | set BOOT filesystem:/file-url                                                                                                    | boot system {filesystem : /file-url   switch {number   all}}                                                                                                    |
|             | A semicolon-separated list of executable files to try to load and execute when automatically booting.                                                                                     | Specifies the Cisco IOS image to load during the next boot cycle and the stack members on which the image is loaded. This command changes the setting of the BOOT environment variable.                                    |
|             |                                                                                                    | The package provisioning file, also referred to as the <i>packages.conf</i> file, is used by the system to determine which software packages to activate during boot up.                                                   |
|             |                                                                                                    | <ul> <li>When booting in installed mode,<br/>the package provisioning file<br/>specified in the boot command is<br/>used to determine which packages<br/>to activate. For example boot<br/>flash:packages.conf.</li> </ul> |
|             |                                                                                                    | • When booting in bundle mode, the package provisioning file contained in the booted bundle is used to activate the packages included in the bundle. For example, boot flash:image.bin.                                    |
| MANUAL_BOOT | set MANUAL_BOOT yes                                                                                                    | boot manual                                                                                                    |
|             | Decides whether the switch automatically or manually boots.  Valid values are 1, yes, 0, and                                                                                              | Enables manually booting the switch during the next boot cycle and changes the setting of the MANUAL_BOOT environment variable.                                                                                            |
|             | no. If it is set to no or 0, the boot loader attempts to automatically boot up the system. If it is set to anything else, you must manually boot up the switch from the boot loader mode. | The next time you reboot the system, the switch is in boot loader mode. To boot up the system, use the <b>boot flash</b> : <i>filesystem</i> : / file-url boot loader command, and specify the name of the bootable image. |

| Variable        | Boot Loader Command                                                                                                  | Cisco IOS Global Configuration<br>Command                                                                                                    |
|-----------------|----------------------------------------------------------------------------------------------------|----------------------------------------------------------------------------------------------------|
| CONFIG_FILE     | set CONFIG_FILE flash:/                                                                                              | boot config-file flash:/ file-url                                                                                                    |
|                 | file-url  Changes the filename that Cisco IOS uses to read and write a nonvolatile copy of the system configuration. | Specifies the filename that Cisco IOS uses to read and write a nonvolatile copy of the system configuration. This command changes the CONFIG_FILE environment variable. |
| SWITCH_NUMBER   | set SWITCH_NUMBER<br>stack-member-number                                                                             | switch current-stack-member-number renumber new-stack-member-number                                                                                                    |
|                 | Changes the member number of a stack member.                                                                         | Changes the member number of a stack member.                                                                                                    |
| SWITCH_PRIORITY | set SWITCH_PRIORITY stack-member-number                                                                              | switch stack-member-number priority priority-number                                                                                                    |
|                 | Changes the priority value of a stack member.                                                                        | Changes the priority value of a stack member.                                                                                                    |
| BAUD            | set BAUD baud-rate                                                                                                   | line console 0                                                                                                    |
|                 |                                                                                                    | speed speed-value                                                                                                    |
|                 |                                                                                                    | Configures the baud rate.                                                                                                    |
| ENABLE_BREAK    | set ENABLE_BREAK yes/no                                                                                              | boot enable-break switch yes/no                                                                                                    |
|                 |                                                                                                    | Enables a break to the auto-boot cycle. You have 5 seconds to enter the <b>break</b> command.                                                                           |

### **Environment Variables for TFTP**

OL-29858-01

When the switch is connected to a PC through the Ethernet management port, you can download or upload a configuration file to the boot loader by using TFTP. Make sure the environment variables in this table are configured.

**Table 8: Environment Variables for TFTP** 

| Variable | Description                                                                                                    |  |
|----------|----------------------------------------------------------------------------------------------------|--|
| MAC_ADDR | Specifies the MAC address of the switch.                                                                                                    |  |
|          | Note We recommend that you do not modify this variable.  However, if you modify this variable after the boot loader is up or the value is different from the saved value, enter this command before using TFTP. |  |

| Variable       | Description                                                                              |
|----------------|------------------------------------------------------------------------------------------|
| IP_ADDR        | Specifies the IP address and the subnet mask for the associated IP subnet of the switch. |
| DEFAULT_ROUTER | Specifies the IP address and subnet mask of the default gateway.                         |

### Scheduled Reload of the Software Image

You can schedule a reload of the software image to occur on the device at a later time (for example, late at night or during the weekend when the device is used less), or you can synchronize a reload network-wide (for example, to perform a software upgrade on all devices in the network).

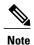

A scheduled reload must take place within approximately 24 days.

You have these reload options:

- Reload of the software to take affect in the specified minutes or hours and minutes. The reload must take place within approximately 24 hours. You can specify the reason for the reload in a string up to 255 characters in length.
- Reload of the software to take place at the specified time (using a 24-hour clock). If you specify the month and day, the reload is scheduled to take place at the specified time and date. If you do not specify the month and day, the reload takes place at the specified time on the current day (if the specified time is later than the current time) or on the next day (if the specified time is earlier than the current time). Specifying 00:00 schedules the reload for midnight.

The **reload** command halts the system. If the system is not set to manually boot up, it reboots itself.

If your device is configured for manual booting, do not reload it from a virtual terminal. This restriction prevents the device from entering the boot loader mode and then taking it from the remote user's control.

If you modify your configuration file, the device prompts you to save the configuration before reloading. During the save operation, the system requests whether you want to proceed with the save if the CONFIG\_FILE environment variable points to a startup configuration file that no longer exists. If you proceed in this situation, the system enters setup mode upon reload.

To cancel a previously scheduled reload, use the reload cancel privileged EXEC command.

# **How to Perform Device Setup Configuration**

Using DHCP to download a new image and a new configuration to a device requires that you configure at least two devices. One device acts as a DHCP and TFTP server and the second device (client) is configured to download either a new configuration file or a new configuration file and a new image file.

### **Configuring DHCP Autoconfiguration (Only Configuration File)**

This task describes how to configure DHCP autoconfiguration of the TFTP and DHCP settings on an existing device in the network so that it can support the autoconfiguration of a new device.

#### **SUMMARY STEPS**

- 1. configure terminal
- 2. ip dhcp pool poolname
- 3. boot filename
- 4. network network-number mask prefix-length
- 5. default-router address
- 6. option 150 address
- 7. exit
- 8. tftp-server flash:filename.text
- 9. interface interface-id
- 10. no switchport
- 11. ip address address mask
- **12**. end

#### **DETAILED STEPS**

|        | Command or Action                          | Purpose                                                                                   |
|--------|--------------------------------------------|-------------------------------------------------------------------------------------------|
| Step 1 | configure terminal                         | Enters global configuration mode.                                                         |
|        | Example:                                   |                                                                                           |
|        | Device# configure terminal                 |                                                                                           |
| Step 2 | ip dhcp pool poolname                      | Creates a name for the DHCP server address pool, and enters DHCP pool configuration mode. |
|        | Example:                                   |                                                                                           |
|        | Device(config)# ip dhcp pool pool          |                                                                                           |
| Step 3 | <b>boot</b> filename                       | Specifies the name of the configuration file that is used as a boot image.                |
|        | Example:                                   |                                                                                           |
|        | Device(dhcp-config)# boot config-boot.text |                                                                                           |
| Step 4 | network network-number mask prefix-length  | Specifies the subnet network number and mask of the DHCP address pool.                    |
|        | Example:                                   |                                                                                           |
|        | Device(dhcp-config)# network 10.10.10.0    |                                                                                           |

|         | Command or Action                                              | Purpose                                                                                                    |
|---------|----------------------------------------------------------------|----------------------------------------------------------------------------------------------------|
|         | 255.255.255.0                                                  | Note The prefix length specifies the number of bits that comprise the address prefix. The prefix is an alternative way of specifying the network mask of the client. The prefix length must be preceded by a forward slash (/). |
| Step 5  | default-router address                                         | Specifies the IP address of the default router for a DHCP client.                                                                                                    |
|         | Example:                                                       |                                                                                                    |
|         | Device(dhcp-config)# default-router 10.10.10.1                 |                                                                                                    |
| Step 6  | option 150 address                                             | Specifies the IP address of the TFTP server.                                                                                                    |
|         | Example:                                                       |                                                                                                    |
|         | Device(dhcp-config)# option 150 10.10.10.1                     |                                                                                                    |
| Step 7  | exit                                                           | Returns to global configuration mode.                                                                                                    |
|         | Example:                                                       |                                                                                                    |
|         | Device(dhcp-config)# exit                                      |                                                                                                    |
| Step 8  | tftp-server flash:filename.text                                | Specifies the configuration file on the TFTP server.                                                                                                    |
|         | Example:                                                       |                                                                                                    |
|         | <pre>Device(config) # tftp-server flash:config-boot.text</pre> |                                                                                                    |
| Step 9  | interface interface-id                                         | Specifies the address of the client that will receive the configuration file.                                                                                                    |
|         | Example:                                                       |                                                                                                    |
|         | Device(config) # interface gigabitethernet1/0/4                |                                                                                                    |
| Step 10 | no switchport                                                  | Puts the interface into Layer 3 mode.                                                                                                    |
|         | Example:                                                       |                                                                                                    |
|         | Device(config-if)# no switchport                               |                                                                                                    |
| Step 11 | ip address address mask                                        | Specifies the IP address and mask for the interface.                                                                                                    |
|         | Example:                                                       |                                                                                                    |
|         | Device(config-if)# ip address 10.10.10.1 255.255.255.0         |                                                                                                    |

|         | Command or Action      | Purpose                          |
|---------|------------------------|----------------------------------|
| Step 12 | end                    | Returns to privileged EXEC mode. |
|         | Example:               |                                  |
|         | Device(config-if)# end |                                  |

#### **Related Topics**

Example: Configuring a Device as a DHCP Server, on page 80

### **Configuring DHCP Auto-Image Update (Configuration File and Image)**

This task describes DHCP autoconfiguration to configure TFTP and DHCP settings on an existing device to support the installation of a new switch.

#### **Before You Begin**

You must first create a text file (for example, autoinstall\_dhcp) that will be uploaded to the device. In the text file, put the name of the image that you want to download.

#### **SUMMARY STEPS**

- 1. configure terminal
- 2. ip dhcp pool poolname
- 3. boot filename
- 4. network network-number mask prefix-length
- 5. default-router address
- 6. option 150 address
- **7. option 125** *hex*
- 8. copy tftp flash filename.txt
- 9. copy tftp flash imagename.bin
- 10. exit
- 11. tftp-server flash: config.text
- 12. tftp-server flash: imagename.bin
- 13. tftp-server flash: filename.txt
- **14. interface** *interface-id*
- 15. no switchport
- **16.** ip address address mask
- 17. end
- 18. copy running-config startup-config

### **DETAILED STEPS**

|        | Command or Action                                                                             | Purpose                                                                                                    |
|--------|-----------------------------------------------------------------------------------------------|----------------------------------------------------------------------------------------------------|
| Step 1 | configure terminal                                                                            | Enters global configuration mode.                                                                                                    |
|        | Example:                                                                                      |                                                                                                    |
|        | Device# configure terminal                                                                    |                                                                                                    |
| Step 2 | ip dhcp pool poolname                                                                         | Creates a name for the DHCP server address pool and enter DHCP pool configuration mode.                                                                                             |
|        | Example:                                                                                      |                                                                                                    |
|        | Device(config)# ip dhcp pool pool1                                                            |                                                                                                    |
| Step 3 | boot filename                                                                                 | Specifies the name of the file that is used as a boot image.                                                                                                    |
|        | Example:                                                                                      |                                                                                                    |
|        | <pre>Device(dhcp-config) # boot config-boot.text</pre>                                        |                                                                                                    |
| Step 4 | network network-number mask prefix-length                                                     | Specifies the subnet network number and mask of the DHCP address pool.                                                                                                    |
|        | Example:                                                                                      | <b>Note</b> The prefix length specifies the number                                                                                                    |
|        | Device(dhcp-config)# network 10.10.10.0 255.255.255.0                                         | of bits that comprise the address prefix. The prefix is an alternative way of specifying the network mask of the client. The prefix length must be preceded by a forward slash (/). |
| Step 5 | default-router address                                                                        | Specifies the IP address of the default router for a DHCP client.                                                                                                    |
|        | Example:                                                                                      |                                                                                                    |
|        | Device(dhcp-config)# default-router 10.10.10.1                                                |                                                                                                    |
| Step 6 | option 150 address                                                                            | Specifies the IP address of the TFTP server.                                                                                                    |
|        | Example:                                                                                      |                                                                                                    |
|        | Device(dhcp-config)# option 150 10.10.10.1                                                    |                                                                                                    |
| Step 7 | option 125 hex                                                                                | Specifies the path to the text file that describes the path to the image file.                                                                                                    |
|        | Example:                                                                                      | me pain to the mage me.                                                                                                    |
|        | Device(dhcp-config)# option 125 hex 0000.0009.0a05.08661.7574.6f69.6e73.7461.6c6c.5f64.686370 |                                                                                                    |

|         | Command or Action                                   | Purpose                                                                       |
|---------|-----------------------------------------------------|-------------------------------------------------------------------------------|
| Step 8  | copy tftp flash filename.txt                        | Uploads the text file to the device.                                          |
|         | Example:                                            |                                                                               |
|         | Device(config)# copy tftp flash image.bin           |                                                                               |
| Step 9  | copy tftp flash imagename.bin                       | Uploads the tar file for the new image to the device.                         |
|         | Example:                                            |                                                                               |
|         | Device(config)# copy tftp flash image.bin           |                                                                               |
| Step 10 | exit                                                | Returns to global configuration mode.                                         |
|         | Example:                                            |                                                                               |
|         | Device(dhcp-config)# exit                           |                                                                               |
| Step 11 | tftp-server flash: config.text                      | Specifies the Cisco IOS configuration file on the TFTP server.                |
|         | Example:                                            |                                                                               |
|         | Device(config)# tftp-server flash:config-boot.text  |                                                                               |
| Step 12 | tftp-server flash: imagename.bin                    | Specifies the image name on the TFTP server.                                  |
|         | Example:                                            |                                                                               |
|         | Device(config) # tftp-server flash:image.bin        |                                                                               |
| Step 13 | tftp-server flash: filename.txt                     | Specifies the text file that contains the name of                             |
|         | Example:                                            | the image file to download                                                    |
|         | Device(config) # tftp-server flash:boot-config.text |                                                                               |
| Step 14 | interface interface-id                              | Specifies the address of the client that will receive the configuration file. |
|         | Example:                                            | receive the configuration file.                                               |
|         | Device(config) # interface gigabitEthernet1/0/4     |                                                                               |
| Step 15 | no switchport                                       | Puts the interface into Layer 3 mode.                                         |
|         | Example:                                            |                                                                               |
|         | Device(config-if)# no switchport                    |                                                                               |

|         | Command or Action                                      | Purpose                                                  |
|---------|--------------------------------------------------------|----------------------------------------------------------|
| Step 16 | ip address address mask                                | Specifies the IP address and mask for the interface.     |
|         | Example:                                               |                                                          |
|         | Device(config-if)# ip address 10.10.10.1 255.255.255.0 |                                                          |
| Step 17 | end                                                    | Returns to privileged EXEC mode.                         |
|         | Example:                                               |                                                          |
|         | Device(config-if)# end                                 |                                                          |
| Step 18 | copy running-config startup-config                     | (Optional) Saves your entries in the configuration file. |
|         | Example:                                               |                                                          |
|         | Device(config-if)# end                                 |                                                          |
|         |                                                        |                                                          |

#### **Related Topics**

Example: Configuring DHCP Auto-Image Update, on page 81

### **Configuring the Client to Download Files from DHCP Server**

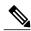

Note

You should only configure and enable the Layer 3 interface. Do not assign an IP address or DHCP-based autoconfiguration with a saved configuration.

#### **SUMMARY STEPS**

- 1. configure terminal
- 2. boot host dhep
- 3. boot host retry timeout timeout-value
- 4. banner config-save ^C warning-message ^C
- 5 end
- 6. show boot

### **DETAILED STEPS**

|        | Command or Action                                                                                                    | Purpose                                                                                                    |
|--------|----------------------------------------------------------------------------------------------------|----------------------------------------------------------------------------------------------------|
| Step 1 | configure terminal                                                                                                    | Enters global configuration mode.                                                                                |
|        | Example:                                                                                                    |                                                                                                    |
|        | Device# configure terminal                                                                                                    |                                                                                                    |
| Step 2 | boot host dhep                                                                                                    | Enables autoconfiguration with a saved configuration.                                                            |
|        | Example:                                                                                                    |                                                                                                    |
|        | Device(conf) # boot host dhcp                                                                                                    |                                                                                                    |
| Step 3 | boot host retry timeout timeout-value                                                                                                    | (Optional) Sets the amount of time the system tries to download a configuration file.                            |
|        | <pre>Example: Device(conf) # boot host retry timeout 300</pre>                                                                                                    | Note If you do not set a timeout, the system will try indefinitely to obtain an IP address from the DHCP server. |
| Step 4 | banner config-save ^C warning-message ^C                                                                                                    | (Optional) Creates warning messages to be displayed wher you try to save the configuration file to NVRAM.        |
|        | Example:                                                                                                    |                                                                                                    |
|        | Device(conf)# banner config-save ^C Caution -<br>Saving Configuration File<br>to NVRAM May Cause You to No longer Automatically<br>Download Configuration Files at Reboot^C |                                                                                                    |
| Step 5 | end                                                                                                    | Returns to privileged EXEC mode.                                                                                 |
|        | Example:                                                                                                    |                                                                                                    |
|        | Device(config-if)# end                                                                                                    |                                                                                                    |
| Step 6 | show boot                                                                                                    | Verifies the configuration.                                                                                      |
|        | Example:                                                                                                    |                                                                                                    |
|        | Device# show boot                                                                                                    |                                                                                                    |

### **Related Topics**

Example: Configuring a Device to Download Configurations from a DHCP Server, on page 81

### **Manually Assigning IP Information to Multiple SVIs**

This task describes how to manually assign IP information to multiple switched virtual interfaces (SVIs):

#### **SUMMARY STEPS**

- 1. configure terminal
- 2. interface vlan vlan-id
- **3. ip address** *ip-address subnet-mask*
- 4. exi
- 5. ip default-gateway ip-address
- **6**. end
- 7. show interfaces vlan vlan-id
- 8. show ip redirects

#### **DETAILED STEPS**

|        | Command or Action                                        | Purpose                                                                                                    |
|--------|----------------------------------------------------------|----------------------------------------------------------------------------------------------------|
| Step 1 | configure terminal                                       | Enters global configuration mode.                                                                                                    |
|        | Example:                                                 |                                                                                                    |
|        | Device# configure terminal                               |                                                                                                    |
| Step 2 | interface vlan vlan-id                                   | Enters interface configuration mode, and enters the VLAN to which the IP information is assigned. The range is 1 to 4094.                    |
|        | Example:                                                 |                                                                                                    |
|        | Device(config)# interface vlan 99                        |                                                                                                    |
| Step 3 | ip address ip-address subnet-mask                        | Enters the IP address and subnet mask.                                                                                                    |
|        | Example:                                                 |                                                                                                    |
|        | Device(config-vlan)# ip address 10.10.10.2 255.255.255.0 |                                                                                                    |
| Step 4 | exit                                                     | Returns to global configuration mode.                                                                                                    |
|        | Example:                                                 |                                                                                                    |
|        | Device(config-vlan)# exit                                |                                                                                                    |
| Step 5 | ip default-gateway ip-address                            | Enters the IP address of the next-hop router interface that is directly connected to the device where a default gateway is being configured. |
|        | Example:                                                 | The default gateway receives IP packets with unresolved destination IP addresses from the device.                                            |
|        | Device(config)# ip default-gateway                       | ii addresses from the device.                                                                                                    |

|        | <b>Command or Action</b>        | Purpose                                                                                                    |  |  |
|--------|---------------------------------|----------------------------------------------------------------------------------------------------|--|--|
|        | 10.10.10.1                      | Once the default gateway is configured, the device has connectivity to the remote networks with which a host needs to communicate.                                                                                    |  |  |
|        |                                 | Note When your device is configured to route with IP, it does not need to have a default gateway set.  Note The device capwap relays on default-gateway configuration to support routed access point join the device. |  |  |
| Step 6 | end                             | Returns to privileged EXEC mode.                                                                                                    |  |  |
|        | Example:                        |                                                                                                    |  |  |
|        | Device(config)# end             |                                                                                                    |  |  |
| Step 7 | show interfaces vlan vlan-id    | Verifies the configured IP address.                                                                                                    |  |  |
|        | Example:                        |                                                                                                    |  |  |
|        | Device# show interfaces vlan 99 |                                                                                                    |  |  |
| Step 8 | show ip redirects               | Verifies the configured default gateway.                                                                                                    |  |  |
|        | Example:                        |                                                                                                    |  |  |
|        | Device# show ip redirects       |                                                                                                    |  |  |

### **Modifying the Device Startup Configuration**

### Specifying the Filename to Read and Write the System Configuration

By default, the Cisco IOS software uses the config.text file to read and write a nonvolatile copy of the system configuration. However, you can specify a different filename, which will be loaded during the next boot cycle.

#### **Before You Begin**

Use a standalone device for this task.

#### **SUMMARY STEPS**

- 1. configure terminal
- 2. boot flash:/file-url
- 3. end
- 4. show boot
- 5. copy running-config startup-config

#### **DETAILED STEPS**

|        | Command or Action                          | Purpose                                                                                                   |
|--------|--------------------------------------------|----------------------------------------------------------------------------------------------------|
| Step 1 | configure terminal                         | Enters global configuration mode.                                                                         |
|        | Example:                                   |                                                                                                    |
|        | Device# configure terminal                 |                                                                                                    |
| Step 2 | boot flash:/file-url                       | Specifies the configuration file to load during the next boot cycle.                                      |
|        | Example:                                   | <i>file-url</i> —The path (directory) and the configuration filename.                                     |
|        | Device(config) # boot flash:config.text    | Filenames and directory names are case-sensitive.                                                         |
| Step 3 | end                                        | Returns to privileged EXEC mode.                                                                          |
|        | Example:                                   |                                                                                                    |
|        | Device(config)# end                        |                                                                                                    |
| Step 4 | show boot                                  | Verifies your entries.                                                                                    |
|        | Example:                                   | The <b>boot</b> global configuration command changes the setting of the CONFIG_FILE environment variable. |
|        | Device# show boot                          |                                                                                                    |
| Step 5 | copy running-config startup-config         | (Optional) Saves your entries in the configuration file.                                                  |
|        | Example:                                   |                                                                                                    |
|        | Device# copy running-config startup-config | J                                                                                                    |

### **Manually Booting the Switch**

By default, the switch automatically boots up; however, you can configure it to manually boot up.

### **Before You Begin**

Use a standalone switch for this task.

#### **SUMMARY STEPS**

- 1. configure terminal
- 2. boot manual
- 3. end
- 4. show boot
- 5. copy running-config startup-config

### **DETAILED STEPS**

|        | Command or Action                          | Purpose                                                                                                    |
|--------|--------------------------------------------|----------------------------------------------------------------------------------------------------|
| Step 1 | configure terminal                         | Enters global configuration mode.                                                                                                    |
|        | Example:                                   |                                                                                                    |
|        | Device# configure terminal                 |                                                                                                    |
| Step 2 | boot manual                                | Enables the switch to manually boot up during the next boot cycle.                                                                                                    |
|        | Example:                                   |                                                                                                    |
|        | Device(config)# boot manual                |                                                                                                    |
| Step 3 | end                                        | Returns to privileged EXEC mode.                                                                                                    |
|        | Example:                                   |                                                                                                    |
|        | Device(config)# end                        |                                                                                                    |
| Step 4 | show boot                                  | Verifies your entries.                                                                                                    |
|        | Example:                                   | The <b>boot manual</b> global command changes the setting of the MANUAL_BOOT environment variable.                                                                                                    |
|        | Device# show boot                          | The next time you reboot the system, the switch is in boot loader mode, shown by the <i>switch</i> : prompt. To boot up the system, use the <b>boot</b> boot loader command in installed boot mode or bundle boot mode. |
|        |                                            | • device: boot flash:packages.conf                                                                                                    |
|        |                                            | • device: boot flash:cat3850-universalk9.SSA.03.08.83.EMD.150-8.83.EMD.bin                                                                                                    |
|        |                                            | Filenames and directory names are case-sensitive.                                                                                                    |
| Step 5 | copy running-config startup-config         | (Optional) Saves your entries in the configuration file.                                                                                                    |
|        | Example:                                   |                                                                                                    |
|        | Device# copy running-config startup-config |                                                                                                    |

### **Booting the Device in Installed Mode**

### **SUMMARY STEPS**

- **1. cp** *source\_file\_path destination\_file\_path*
- 2. software expand file source\_file\_path
- 3. reload
- 4. boot flash:packages.conf
- 5. show version

### **DETAILED STEPS**

|        | Command or Action                                                                                                    | Purpose                                                                                       |
|--------|----------------------------------------------------------------------------------------------------|-----------------------------------------------------------------------------------------------|
| Step 1 | <pre>cp source_file_path destination_file_path  Example: Device# copy tftp://10.0.0.6/cat3k caa-universalk9.SSA.03.12.02.EZP.150-12.02.EZP.150-12.02.EZP.bin</pre>                                                                                                    | (Optional) Copies the bin file (image.bin) from the FTP or TFTP server to flash or USB flash. |
|        | flash:                                                                                                    |                                                                                               |
| Step 2 | software expand file source_file_path  Example:                                                                                                    | Expands the bin file<br>stored in flash, FTP,<br>TFTP, HTTP, or                               |
|        | Expanding the bin file from the TFTP server:                                                                                                    | HTTPS server on the                                                                           |
|        | Switch# software expand file                                                                                                    | booted device.                                                                                |
|        | tftp://10.0.0.2/cat3k_caa-universalk9.SSA.03.09.37.EXP.150-9.37.EXP.bin to flash:  Preparing expand operation [1]: Downloading file  tftp://10.0.0.2/cat3k_caa-universalk9.SSA.03.09.37.EXP.150-9.37.EXP.bin to active switch  1 [1]: Finished downloading file  tftp://10.0.0.2/cat3k_caa-universalk9.SSA.03.09.37.EXP.150-9.37.  EXP.bin to active switch 1 [1]: Copying software from active switch 1 to switch 2 [1]: Finished copying software to switch 2 [1]: Expanding bundle cat3k_caa-universalk9.SSA.03.09.37.EXP.150-9.37.EXP.bin [1]: Copying package files [1]: Package files copied [1]: Finished expanding bundle cat3k_caa-universalk9.SSA.03.09.37.EXP.150-9.37.EXP.bin | Note Ensure that the packages.conf file is available in the expanded list.                    |
|        | 18 -rw- 74387812 Dec 7 2012 05:55:43 +00:00 cat3k_caa-base.SSA.03.09.37.EXP.pkg  19 -rw- 2738868 Dec 7 2012 05:55:44 +00:00 cat3k_caa-drivers.SSA.03.09.37.EXP.pkg 20 -rw- 32465772 Dec 7 2012 05:55:44 +00:00 cat3k_caa-infra.SSA.03.09.37.EXP.pkg 21 -rw- 30389036 Dec 7 2012 05:55:44 +00:00 cat3k_caa-iosd-universalk9.SSA.150-9.37.EXP.pkg 22 -rw- 18342624 Dec 7 2012 05:55:44 +00:00 cat3k_caa-platform.SSA.03.09.37.EXP.pkg 23 -rw- 63374028 Dec 7 2012 05:55:44 +00:00 cat3k_caa-wcm.SSA.10.0.10.14.pkg                                                                                                    |                                                                                               |

|        | Command or Action                                                |                   |                      |                     | Purpose                                                                                                    |
|--------|------------------------------------------------------------------|-------------------|----------------------|---------------------|----------------------------------------------------------------------------------------------------|
|        | 17 -rw- 1239 Dec                                                 | 7 2012 05:56:29 + | -00:00 packages.conf |                     |                                                                                                    |
| Step 3 | reload                                                           |                   |                      |                     | Reloads the device.                                                                                                    |
|        | Example: Device: reload                                          |                   |                      |                     | Note You can boot the device manually or automatically using the packages.conf file. If you are booting manually, you can proceed to Step 4. Otherwise, the device boots up automatically. |
| Step 4 | boot flash:packages.conf  Example: switch: boot flash:packages.c | onf               |                      |                     | Boots the device with the packages.conf file.                                                                                                    |
| Step 5 | show version  Example:                                           |                   |                      |                     | Verifies that the device is in the INSTALL mode.                                                                                                    |
|        | switch# show version Switch Ports Model                          | SW Version        | SW Image             | Mode                |                                                                                                    |
|        | 1 6 WS-C3850-6DS-S                                               | 03.09.26.EXP      | ct3850-ipservicesk9  | MODE<br><br>INSTALL |                                                                                                    |

### **Booting the Device in Bundle Mode**

There are several methods by which you can boot the device—either by copying the bin file from the TFTP server and then boot the device, or by booting the device straight from flash or USB flash using the commands boot flash:<image.bin> or boot usbflash0:<image.bin>.

The following procedure explains how to boot the device from th TFTP server in the bundle mode.

#### **SUMMARY STEPS**

- 1. cp source file path destination file path
- 2. switch:BOOT=<source path of .bin file>
- 3. boot
- 4. show version

#### **DETAILED STEPS**

|        | Command or A                               | ection                                                                                                    |                    |                          |                 | Purpose                                                                 |
|--------|--------------------------------------------|----------------------------------------------------------------------------------------------------|--------------------|--------------------------|-----------------|-------------------------------------------------------------------------|
| Step 1 | cp source_file_                            | _path destination_file                                                                                             | e_path             |                          |                 | (Optional) Copies<br>the bin file                                       |
|        | Example: Device# copy tftp://10.0.0 flash: |                                                                                                    | rersalk9.SSA.03.12 | .02.EZP.150-12.02.EZP.15 | 0-12.02.EZP.bin | (image.bin) from<br>the FTP or TFTP<br>server to flash or<br>USB flash. |
| Step 2 | switch:BOOT                                | = <source .b<="" of="" path="" td=""/> <td>in file&gt;</td> <td></td> <td></td> <td>Sets the boot parameters.</td> | in file>           |                          |                 | Sets the boot parameters.                                               |
|        | Example: Device: switch:BOOT=              | tftp://10.0.0.2/ca                                                                                                 | at3k_caa-universal | k9.SSA.03.09.37.EXP.150  | -9.37.EXP.bin   |                                                                         |
| Step 3 | boot                                       |                                                                                                    |                    |                          |                 | Boots the device.                                                       |
|        |                                            |                                                                                                    |                    |                          |                 |                                                                         |
|        | Example: switch: boot                      |                                                                                                    |                    |                          |                 |                                                                         |
| Step 4 | show version                               |                                                                                                    |                    |                          |                 | Verifies that the device is in the                                      |
| Step 4 | show version  Example:                     |                                                                                                    |                    |                          |                 |                                                                         |
| Step 4 | show version                               | version                                                                                                    | SW Version         | SW Image                 | Mode            | device is in the                                                        |

### **Booting a Specific Software Image On a Switch Stack**

### **SUMMARY STEPS**

- 1. configure terminal
- 2. boot system switch {number | all} flash:image\_file| tftp: image\_file | usbflash0: image\_file
- 3. end
- 4. show boot system
- 5. copy running-config startup-config

#### **DETAILED STEPS**

|        | Command or Action                                                                                           | Purpose                                                                                                    |
|--------|----------------------------------------------------------------------------------------------------|----------------------------------------------------------------------------------------------------|
| Step 1 | configure terminal                                                                                          | Enters global configuration mode.                                                                                                    |
|        | Example:                                                                                                    |                                                                                                    |
|        | Device# configure terminal                                                                                  |                                                                                                    |
| Step 2 | boot system switch {number   all} flash:image_file  tftp: image_file   usbflash0: image_file                | (Optional) For switches in a stack, specifies the switch members on which the system image is loaded during the next boot cycle:                            |
|        | Example:  Switch(config) # boot system switch 2 flash:cat3850-universalk9.SSA.03.08.83.EMD.150-8.83.EMD.bin | <ul> <li>Use <i>number</i> to specify a stack member.<br/>(Specify only one stack member.)</li> <li>Use <b>all</b> to specify all stack members.</li> </ul> |
| Step 3 | end                                                                                                    | Returns to privileged EXEC mode.                                                                                                    |
|        | <pre>Example: Device(config)# end</pre>                                                                     |                                                                                                    |
| Step 4 | show boot system                                                                                            | Verifies your entries.                                                                                                    |
| -      | Example:                                                                                                    | The <b>boot system</b> global command changes the setting of the BOOT environment variable.                                                                 |
|        | Device# show boot system                                                                                    | During the next boot cycle, the switch attempts to automatically boot up the system using information in the BOOT environment variable.                     |
| Step 5 | copy running-config startup-config                                                                          | (Optional) Saves your entries in the configuration file.                                                                                                    |
|        | Example:                                                                                                    |                                                                                                    |
|        | Device# copy running-config startup-config                                                                  |                                                                                                    |

### **Configuring a Scheduled Software Image Reload**

This task describes how to configure your device to reload the software image at a later time.

#### **SUMMARY STEPS**

- 1. configure terminal
- 2. copy running-config startup-config
- 3. reload in [hh:]mm [text]
- **4.** reload at hh: mm [month day | day month] [text]
- 5. reload cancel
- 6. show reload

### **DETAILED STEPS**

|        | Command or Action                                                | Purpose                                                                                                    |
|--------|------------------------------------------------------------------|----------------------------------------------------------------------------------------------------|
| Step 1 | configure terminal                                               | Enters global configuration mode.                                                                                                    |
|        | Example:                                                         |                                                                                                    |
|        | Device# configure terminal                                       |                                                                                                    |
| Step 2 | copy running-config startup-config                               | Saves your device configuration information to the startup configuration before you use the <b>reload</b> command.                               |
|        | Example: copy running-config startup-config                      |                                                                                                    |
| Step 3 | reload in [hh:]mm [text]                                         | Schedules a reload of the software to take affect in the specified minutes or hours and minutes. The reload must take place within approximately |
|        | Example:                                                         | 24 days. You can specify the reason for the reload in a string up to 255 characters in length.                                                   |
|        | Device(config)# reload in 12                                     |                                                                                                    |
|        | System configuration has been modified. Save? [yes/no]: <b>y</b> |                                                                                                    |
| Step 4 | reload at hh: mm [month day   day month]                         | Specifies the time in hours and minutes for the reload to occur.                                                                                 |
|        | [text]                                                           | <b>Note</b> Use the <b>at</b> keyword only if the device system clock has been                                                                   |
|        | Example:                                                         | set (through Network Time Protocol (NTP), the hardware                                                                                           |
|        | •                                                                | calendar, or manually). The time is relative to the configured time zone on the device. To schedule reloads across several                       |
|        | Device(config)# reload at 14:00                                  | devices to occur simultaneously, the time on each device must<br>be synchronized with NTP.                                                       |
| Step 5 | reload cancel                                                    | Cancels a previously scheduled reload.                                                                                                    |
|        | Example:                                                         |                                                                                                    |
|        | Device(config)# reload cancel                                    |                                                                                                    |
| Step 6 | show reload                                                      | Displays information about a previously scheduled reload or identifies if a reload has been scheduled on the device.                             |
|        | Example: show reload                                             |                                                                                                    |

# **Monitoring Device Setup Configuration**

### **Example: Verifying the Device Running Configuration**

```
Device# show running-config
Building configuration...
Current configuration: 1363 bytes
version 12.4
no service pad
service timestamps debug uptime
service timestamps log uptime
no service password-encryption
hostname Stack1
enable secret 5 $1$ej9.$DMUvAUnZOAmvmgqBEzIxE0
<output truncated>
interface gigabitethernet6/0/2
mvr type source
<output truncated>
interface VLAN1
ip address 172.20.137.50 255.255.255.0
no ip directed-broadcast
ip default-gateway 172.20.137.1 !
snmp-server community private RW
\verb|snmp-server| community public RO|\\
\verb|snmp-server| community private@es0 RW| \\
snmp-server community public@es0 RO
snmp-server chassis-id 0x12
end
```

### **Examples: Displaying Software Bootup in Install Mode**

```
This example displays software bootup in install mode: switch: boot flash:packages.conf
```

```
Bootable image at @ ram:0x6042f354
Bootable image segment 0 address range [0x81100000, 0x81b80000] is in range [0x80180000,
0×900000001.
377
Loading Linux kernel with entry point 0x811060f0 ...
Bootloader: Done loading app on core mask: 0xf
### Launching Linux Kernel (flags = 0x5)
All packages are Digitally Signed
Starting System Services
Nov 7 09:57:05 %IOSXE-1-PLATFORM: process stack-mgr: %STACKMGR-1-DISC START: Switch 2 is
starting stack discovery
Nov 7 09:59:07 %IOSXE-1-PLATFORM: process stack-mgr: %STACKMGR-1-DISC DONE: Switch 2 has
finished stack discovery
Nov 7 09:59:07 %IOSXE-1-PLATFORM: process stack-mgr: %STACKMGR-1-SWITCH_ADDED: Switch 2 has
been added to the stack
Nov 7 09:59:14 %IOSXE-1-PLATFORM: process stack-mgr: %STACKMGR-1-ACTIVE ELECTED: Switch 2
has been elected ACTIVE
Restricted Rights Legend
Use, duplication, or disclosure by the Government is
subject to restrictions as set forth in subparagraph
(c) of the Commercial Computer Software - Restricted
Rights clause at FAR sec. 52.227-19 and subparagraph
(c) (1) (ii) of the Rights in Technical Data and Computer
Software clause at DFARS sec. 252.227-7013.
cisco Systems, Inc.
170 West Tasman Drive
San Jose, California 95134-1706
Cisco IOS Software, IOS-XE Software, Catalyst L3 Switch Software (CAT3K CAA-UNIVERSALK9-M),
Version 03.09.12.EMD EARLY DEPLOYMENT ENGINEERING NOVA WEEKLY BUILD, synced to
DSGS PI2 POSTPC FLO DSBU7 NG3K 1105
Copyright (c) 1\overline{9}86-\overline{2}012 by Cisco Systems, Inc.
Compiled Sun 04-Nov-12 22:53 by gereddy
License level to iosd is ipservices
This example display software bootup in bundle mode:
switch: boot flash:cat3k caa-universalk9.SSA.03.09.12.EMD.150-9.12.EMD.bin
Reading full image into
memory......done
Nova Bundle Image
Kernel Address : 0x6042ff38
Kernel Size: 0x318412/3245074
Initramfs Address: 0x6074834c
Initramfs Size : 0xdc08e8/14420200
Compression Format: .mzip
Bootable image at @ ram:0x6042ff38
Bootable image segment 0 address range [0x81100000, 0x81b80000] is in range [0x80180000,
0x900000001.
File "flash:cat3k caa-universalk9.SSA.03.09.12.EMD.150-9.12.EMD.bin" uncompressed and
installed, entry point: 0x811060f0
Loading Linux kernel with entry point 0x811060f0 ...
Bootloader: Done loading app on core mask: 0xf
### Launching Linux Kernel (flags = 0x5)
```

```
All packages are Digitally Signed
Starting System Services
Nov 7 09:45:49 %IOSXE-1-PLATFORM: process stack-mgr: %STACKMGR-1-DISC START: Switch 2 is
starting stack discovery
Nov 7 09:47:50 %IOSXE-1-PLATFORM: process stack-mgr: %STACKMGR-1-DISC DONE: Switch 2 has
finished stack discovery
Nov 7 09:47:50 %IOSXE-1-PLATFORM: process stack-mgr: %STACKMGR-1-SWITCH ADDED: Switch 2 has
been added to the stack
Nov 7 09:47:58 %IOSXE-1-PLATFORM: process stack-mgr: %STACKMGR-1-ACTIVE ELECTED: Switch 2
has been elected ACTIVE
Restricted Rights Legend
Use, duplication, or disclosure by the Government is
subject to restrictions as set forth in subparagraph
(c) of the Commercial Computer Software - Restricted
Rights clause at FAR sec. 52.227-19 and subparagraph
(c) (1) (ii) of the Rights in Technical Data and Computer
Software clause at DFARS sec. 252.227-7013.
cisco Systems, Inc.
170 West Tasman Drive
San Jose, California 95134-1706
Cisco IOS Software, IOS-XE Software, Catalyst L3 Switch Software (CAT3K CAA-UNIVERSALK9-M),
 Version 03.09.12.EMD
EARLY DEPLOYMENT ENGINEERING NOVA WEEKLY BUILD, synced to DSGS PI2 POSTPC FLO DSBU7 NG3K 1105
Copyright (c) 1986-2012 by Cisco Systems, Inc.
Compiled Sun 04-Nov-12 22:53 by gereddy
License level to iosd is ipservices
```

### **Related Topics**

Software Boot Modes, on page 49 Installed Boot Mode, on page 49 Bundle Boot Mode, on page 49

### **Example: Emergency Installation**

This sample output is an example when the **emergency-install** boot command is initiated:

```
switch: emergency-install
tftp://192.0.2.47/cat3k/cat3k caa-universalk9.SSA.03.09.12.EMD.150-9.12.EMD.bin
The bootflash will be erased during install operation, continue (y/n)?y
Starting emergency recovery
(tftp://192.0.2.47/cat3k/cat3k caa-universalk9.SSA.03.09.12.EMD.150-9.12.EMD.bin)...
Reading full image into memory.....done
Nova Bundle Image
Kernel Address: 0x6042e5cc
Kernel Size: 0x318261/3244641
Initramfs Address : 0x60746830
Initramfs Size : 0xdb0fb9/14356409
Compression Format: .mzip
Bootable image at @ ram:0x6042e5cc
Bootable image segment 0 address range [0x81100000, 0x81b80000] is in range [0x80180000,
0x90000001.
```

```
File "sda9:c3850-recovery.bin" uncompressed and installed, entry point: 0x811060f0
Loading Linux kernel with entry point 0x811060f0 ...
Bootloader: Done loading app on core mask: 0xf
### Launching Linux Kernel (flags = 0x5)
Initiating Emergency Installation of bundle
tftp://172.19.211.47/cstohs/cat3k_caa-universalk9.SSA.03.09.12.EMD.150-9.12.EMD.bin
Downloading bundle
tftp://192.0.2.47/cat3k/cat3k_caa-universalk9.SSA.03.09.12.EMD.150-9.12.EMD.bin...
Validating bundle
tftp://192.0.2.47/cat3k/cat3k caa-universalk9.SSA.03.09.12.EMD.150-9.12.EMD.bin...
Installing bundle
tftp://192.0.2.47/cat3k/cat3k caa-universalk9.SSA.03.09.12.EMD.150-9.12.EMD.bin...
Verifying bundle
tftp://192.0.2.47/cat3k/cat3k_caa-universalk9.SSA.03.09.12.EMD.150-9.12.EMD.bin...
Package cat3k caa-base.SSA.03.09.12.EMD.pkg is Digitally Signed
Package cat3k caa-drivers.SSA.03.09.12.EMD.pkg is Digitally Signed
Package cat3k_caa-infra.SSA.03.09.12.EMD.pkg is Digitally Signed
Package cat3k caa-iosd-universalk9.SSA.150-9.12.EMD.pkg is Digitally Signed
Package cat3k_caa-platform.SSA.03.09.12.EMD.pkg is Digitally Signed
Package cat3k caa-wcm.SSA.03.09.12.EMD.pkg is Digitally Signed
Preparing flash...
Syncing device..
Emergency Install successful... Rebooting
Restarting system.
Booting...(use DDR clock 667 MHz)Initializing and Testing RAM +++@@@@####...++@@++@@++@@++@
Related Topics
   Software Boot Modes, on page 49
   Installed Boot Mode, on page 49
```

# **Configuration Examples for Performing Device Setup**

### **Example: Configuring a Device as a DHCP Server**

Bundle Boot Mode, on page 49

```
Device configure terminal
Device (config) # ip dhcp pool pool1
Device (dhcp-config) # network 10.10.10.0 255.255.255.0
Device (dhcp-config) # boot config-boot.text
Device (dhcp-config) # default-router 10.10.10.1
Device (dhcp-config) # option 150 10.10.10.1
Device (dhcp-config) # exit
Device (config) # tftp-server flash:config-boot.text
Device (config) # interface gigabitethernet1/0/4
Device (config-if) # no switchport
Device (config-if) # ip address 10.10.10.1 255.255.255.0
Device (config-if) # end
```

#### **Related Topics**

Configuring DHCP Autoconfiguration (Only Configuration File), on page 61

### **Example: Configuring DHCP Auto-Image Update**

#### **Related Topics**

Configuring DHCP Auto-Image Update (Configuration File and Image), on page 63

# **Example: Configuring a Device to Download Configurations from a DHCP Server**

This example uses a Layer 3 SVI interface on VLAN 99 to enable DHCP-based autoconfiguration with a saved configuration:

```
Device# configure terminal
Device (config) # boot host dhcp
Device(config) # boot host retry timeout 300
Device (config) # banner config-save ^C Caution - Saving Configuration File to NVRAM May Cause
You to No longer Automatically Download Configuration Files at Reboot^C
Device(config)# vlan 99
Device (config-vlan) # interface vlan 99
Device(config-if) # no shutdown
Device(config-if)# end
Device# show boot
BOOT path-list:
Config file:
                      flash:/config.text
Private Config file: flash:/private-config.text
Enable Break:
Manual Boot:
HELPER path-list:
NVRAM/Config file
     buffer size:
                     32768
Timeout for Config
         Download:
                      300 seconds
Config Download
       via DHCP:
                      enabled (next boot: enabled)
Device#
```

#### **Related Topics**

Configuring the Client to Download Files from DHCP Server, on page 66

### **Examples: Scheduling Software Image Reload**

This example shows how to reload the software on the device on the current day at 7:30 p.m:

```
Device# reload at 19:30
Reload scheduled for 19:30:00 UTC Wed Jun 5 2013 (in 2 hours and 25 minutes)
Proceed with reload? [confirm]
```

This example shows how to reload the software on the device at a future time:

```
Device# reload at 02:00 jun 20
Reload scheduled for 02:00:00 UTC Thu Jun 20 2013 (in 344 hours and 53 minutes)
Proceed with reload? [confirm]
```

# **Additional References For Performing Device Setup**

#### **Related Documents**

| Related Topic                                  | Document Title                                                                                            |
|------------------------------------------------|----------------------------------------------------------------------------------------------------|
| Device setup commands Boot loader commands     | System Management Command<br>Reference (Catalyst 3650 Switches)                                           |
| Pre-download feature                           | System Management Configuration<br>Guide (Cisco WLC 5700 Series)                                          |
| IOS XE DHCP configuration                      | IP Addressing Configuration Guide<br>Library, Cisco IOS XE Release 3S<br>(Catalyst 3650 Switches)         |
| Hardware installation                          | Catalyst 3650 Switch Hardware<br>Installation Guide                                                       |
| Platform-independent command references        | Configuration Fundamentals<br>Command Reference, Cisco IOS<br>XE Release 3S (Catalyst 3650<br>Switches)   |
| Platform-independent configuration information | Configuration Fundamentals<br>Configuration Guide, Cisco IOS<br>XE Release 3S (Catalyst 3650<br>Switches) |
|                                                | IP Addressing Configuration Guide<br>Library, Cisco IOS XE Release 3S<br>(Catalyst 3650 Switches)         |

#### Standards and RFCs

| Standard/RFC | Title |
|--------------|-------|
| None         | _     |

#### **MIBs**

| MIB                                  | MIBs Link                                                                                                    |
|--------------------------------------|----------------------------------------------------------------------------------------------------|
| All supported MIBs for this release. | To locate and download MIBs for selected platforms, Cisco IOS releases, and feature sets, use Cisco MIB Locator found at the following URL:  http://www.cisco.com/go/mibs |

#### **Technical Assistance**

| Description                                                                                                    | Link                         |
|----------------------------------------------------------------------------------------------------|------------------------------|
| The Cisco Support website provides extensive online resources, including documentation and tools for troubleshooting and resolving technical issues with Cisco products and technologies.                                                                   | http://www.cisco.com/support |
| To receive security and technical information about your products, you can subscribe to various services, such as the Product Alert Tool (accessed from Field Notices), the Cisco Technical Services Newsletter, and Really Simple Syndication (RSS) Feeds. |                              |
| Access to most tools on the Cisco Support website requires a Cisco.com user ID and password.                                                                                                    |                              |

# Feature History and Information For Performing Device Setup Configuration

### **Command History**

| Release            | Modification                 |
|--------------------|------------------------------|
| Cisco IOS XE 3.3SE | This feature was introduced. |

Feature History and Information For Performing Device Setup Configuration

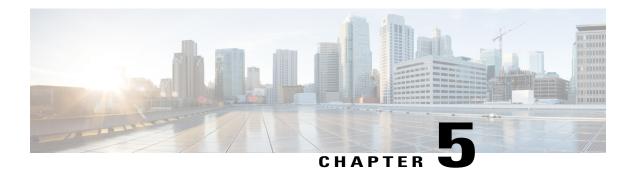

# **Configuring Right-To-Use Licenses**

- Finding Feature Information, page 85
- Restrictions for Configuring RTU Licenses, page 85
- Information About Configuring RTU Licenses, page 86
- How to Configure RTU Licenses, page 89
- Monitoring and Maintaining RTU Licenses, page 94
- Configuration Examples for RTU Licensing, page 95
- Additional References for RTU Licensing, page 99
- Feature History and Information for RTU Licensing, page 100

### **Finding Feature Information**

Your software release may not support all the features documented in this module. For the latest feature information and caveats, see the release notes for your platform and software release.

Use Cisco Feature Navigator to find information about platform support and Cisco software image support. To access Cisco Feature Navigator, go to <a href="http://www.cisco.com/go/cfn">http://www.cisco.com/go/cfn</a>. An account on Cisco.com is not required.

#### **Related Topics**

Feature History and Information for Troubleshooting Software Configuration, on page 334

# **Restrictions for Configuring RTU Licenses**

The following are the restrictions for configuring and using RTU licenses.

- AP count licenses can be ordered and pre-activated on your switch.
- Imaged based licenses can be upgraded. AP count licenses can be deactivated and moved between switches and controllers.

- To activate a permanent license, you must reboot your switch after configuring the new image level. The AP-count license does not require a reboot to activate.
- An expired image based evaluation license can not be reactivated after reboot.
- Stack members of a switch stack must run the same license level.
- Licenses on mixed switch stacks are not supported.
- Your switch is pre-installed with the image that you ordered. If an image was not pre-ordered, then the switch is booted with a LAN base image by default.
- Adder AP-count licenses are installed in the factory.

#### **Related Topics**

Activating an Imaged Based License, on page 89 Examples: Activating RTU Image Based Licenses, on page 95

# **Information About Configuring RTU Licenses**

### **Right-To-Use Licensing**

Right-to-use (RTU) licensing allows you to order and activate a specific license type and level, and then to manage license usage on your switch. The types of licenses available to order are:

- Permanent licenses—Purchased with a specific feature set with no expiration date.
- Evaluation licenses—Pre-installed on the switch and is valid for only a 90 day in-use period.

To activate a permanent or evaluation license, you are required to accept the End-User License Agreement (EULA). For the evaluation license, you are notified to purchase a permanent license or deactivate the license before the 90 day period expires.

A permanent license can be moved from one device to another. To activate a license, you must reboot your switch.

An evaluation license is a manufacturing image on your switch and is not transferable to another switch. This type of license cannot be reactivated after reboot.

#### **Related Topics**

Activating an Imaged Based License, on page 89
Examples: Activating RTU Image Based Licenses, on page 95

### **Right-To-Use Image Based Licenses**

Right-to-use imaged licenses support a set of features based on a specific image-based license:

- LAN Base—Layer 2 features.
- IP Base—Layer 2 and Layer 3 features.

• IP Services—Layer 2, Layer 3, and IPv6 features. (Applicable only to switches and not controllers.)

The default image based license is LAN Base.

## **Right-To-Use License States**

After you configure a specific license type and level, you can manage your licenses by monitoring the license state.

#### Table 9: RTU License States

| License State      | Description                                                                   |
|--------------------|-------------------------------------------------------------------------------|
| Active, In Use     | EULA was accepted and the license is in use after device reboot.              |
| Active, Not In Use | EULA was accepted and the switch is ready to use when the license is enabled. |
| Not Activated      | EULA was not accepted.                                                        |

Guidelines to follow when monitoring your image based license state:

- A purchased permanent license is set to Active, In Use state only after a switch reboot.
- If more than one license was purchased, a reboot will activate the license with the highest feature set. For instance, the IP Services license is activated and not the LAN Base license.
- Remaining licenses purchased after switch reboot, stay in Active, Not In Use state.

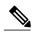

Note

For the AP count license, to change the state to Active, In Use, you must first make sure that the evaluation AP count license is deactivated.

## **License Activation for Switch Stacks**

Right-to-use licensing is supported on switch stacks. A switch is a set of up to nine stacking-capable switches connected through their StackWise-160 ports. You can connect only one switch type in a stack. One switch in the stack is identified as the active switch and the remaining switches are standby switches. The active switch is the switch that is activated with an RTU license and from its active console, the license level for the standby switches in the stack can be activated at the same time.

A new switch is allowed to join the switch stack if its license level matches. If there is a mismatch, then the active switch can reconfigure the license level and reboot it to allow it to join the stack.

### **Mobility Controller Mode**

AP-count licenses are used only when the switch is in Mobility Controller mode. The MC is the gatekeeper for tracking the AP-count licenses and allows an access point to join or not.

Management of AP-count licenses is performed by the in mobility controller mode configurable through the CLI.

### **Related Topics**

Changing Mobility Mode, on page 93

## **Right-To-Use AP-Count Licensing**

Right-to-use licensing (RTU) allows you to order and activate a specific license type, and then to manage license usage on your .

You can order your device with support for a specific number of adder access point count licenses, but the total number of licenses ordered should not exceed 25. You can also order your adder access point count licenses after receiving the device.

For example, if you have ordered 25 new adder licenses, you can add only those ordered adder licenses to the device. The licenses can be added in increments of 1, but the total number of licenses added for the device should not exceed 25.

You can configure your switch to manage the access point count licenses and view the number of access points currently in use from the CLI.

The following are two different types of access point licenses:

- 1 Permanent licenses for the access points
  - Adder access point count license—You can purchase the adder license to increase the device capacity at a later time. You can transfer the adder access point count license from one device to another.
- 2 Evaluation licenses for the access points
  - You can activate these licenses to evaluate more access points before purchasing the licenses.
  - The maximum number of access points that can be evaluated is 25.
  - The evaluation period for using the access point licenses is 90 days.
  - You can activate and deactivate the evaluation licenses from the CLI.

### **Related Topics**

Activating an AP-Count License, on page 91
Obtaining an Upgrade or Capacity Adder License, on page 91
Rehosting a License, on page 92

# **Right-to-Use AP-Count Evaluation Licenses**

If you are considering upgrading to a license with a higher access point count, you can try an evaluation license before upgrading to a permanent version of the license. For example, if you are using a permanent license with a 10 access-point count and want to try an evaluation license with a 15-access-point count, you can try out the evaluation license for 90 days.

When an evaluation license is activated, the permanent AP-count licenses are ignored. The maximum supported licenses of 25 access points are available for 90 days.

To prevent disruptions in operation, the device does not change licenses when an evaluation license expires. A warning expiry message is displayed daily starting five days prior to the expiry date. After 90 days, the evaluation license expires with a warning message. You must disable the evaluation license and then purchase the permanent license.

When the device reboots after the evaluation license expiry, the license defaults to a permanent license.

### **Related Topics**

Activating an AP-Count License, on page 91
Obtaining an Upgrade or Capacity Adder License, on page 91
Rehosting a License, on page 92

## **Right-To-Use Adder AP-Count Rehosting Licenses**

Revoking a license from one device and installing it on another is called rehosting. You might want to rehost a license to change the purpose of a device.

To rehost a license, you must deactivate the adder ap-count license from one device and activate the same license on another device.

Evaluation licenses cannot be rehosted.

# **How to Configure RTU Licenses**

### **Activating an Imaged Based License**

### **SUMMARY STEPS**

- 1. license right-to-use activate{ipbase |ipservices | lanbase} {all | evaluation all } [slot slot-number] [ acceptEULA]
- 2. reload [LINE | at | cancel | in | slot stack-member-number | standby-cpu]
- 3. show license right-to-use usage [ slot slot-number ]

### **DETAILED STEPS**

|        | Command or Action                                                                                                    |                                                                            |                                                                                  |                                          |                                   | Purpos                                   | se                                                                                                    |                                                                                         |  |
|--------|----------------------------------------------------------------------------------------------------|----------------------------------------------------------------------------|----------------------------------------------------------------------------------|------------------------------------------|-----------------------------------|------------------------------------------|----------------------------------------------------------------------------------------------------|-----------------------------------------------------------------------------------------|--|
| Step 1 | license right-to-use activate {ipbase   ipservices   lanbase} { all   evaluation all }   [slot slot-number] [ acceptEULA] |                                                                            |                                                                                  |                                          |                                   | ion all }                                | Activates a type of image based license. Activation can happen on all switches and also include the EULA acceptance.                                                              |                                                                                         |  |
|        |                                                                                                    |                                                                            |                                                                                  |                                          |                                   | Note                                     | If you do not accept EULA, the modified configuration will not take effect after reload. The default license (or a license that was not deactivated) becomes active after reload. |                                                                                         |  |
| Step 2 | tep 2 reload [LINE   at   cancel   in   slot stack-member-number   standby-cpu ]  Example:                                |                                                                            |                                                                                  |                                          |                                   | pu]                                      | comple                                                                                                    | ls a specific stack member to ete the activation process for the dder AP-count license. |  |
|        |                                                                                                    | reload slot 1 with reload?                                                 | [confirm] <b>y</b>                                                               |                                          |                                   |                                          | Note                                                                                                    | The reminder to accept a EULA is displayed after reload if it was not accepted earlier. |  |
| Step 3 | show lic                                                                                                    | ense right-to-us                                                           | e usage [ slot                                                                   | slot-number ]                            |                                   |                                          | Displa                                                                                                    | ys detailed usage information.                                                          |  |
|        | Example Device#                                                                                                    | :<br>show license :                                                        | right-to-use                                                                     | usage                                    |                                   |                                          |                                                                                                    |                                                                                         |  |
|        | Slot#                                                                                                    | License Name                                                               | Type                                                                             | usage-duration(y:                        | m:d) In-Us                        | e EULA                                   |                                                                                                    |                                                                                         |  |
|        | 1<br>1<br>1<br>1<br>1<br>1<br>1<br>1<br>1<br>Switch#                                                                      | ipservices<br>ipbase<br>ipbase<br>lanbase<br>apcount<br>apcount<br>apcount | permanent<br>permanent<br>evaluation<br>permanent<br>evaluation<br>base<br>adder | 0 :0 :0<br>0 :0 :7<br>0 :0 :0<br>0 :0 :0 | yes<br>no<br>no<br>no<br>no<br>no | yes<br>no<br>no<br>yes<br>no<br>no<br>no |                                                                                                    |                                                                                         |  |

### **Related Topics**

Restrictions for Configuring RTU Licenses, on page 85

Right-To-Use Licensing, on page 86

Monitoring and Maintaining RTU Licenses, on page 94

Examples: Activating RTU Image Based Licenses, on page 95

# **Activating an AP-Count License**

#### **SUMMARY STEPS**

- 1. license right-to-use activate {apcount ap-number slot slot-num} | evaluation} [ acceptEULA]
- 2. show license right-to-use usage [ slot slot-number ]

### **DETAILED STEPS**

|        | Commai                                                                                      | nd or Action                              |                                                             |                         |                                                                                 |                            | Purpose                              |
|--------|---------------------------------------------------------------------------------------------|-------------------------------------------|-------------------------------------------------------------|-------------------------|---------------------------------------------------------------------------------|----------------------------|--------------------------------------|
| Step 1 | license right-to-use activate {apcount ap-number slot slot-num}   evaluation} [ acceptEULA] |                                           |                                                             |                         | Activates one or more adder AP-count licenses and immediately accepts the EULA. |                            |                                      |
|        | Example:  Device# license right to use activate apcount 5 slot 1 acceptEULA                 |                                           |                                                             |                         |                                                                                 |                            |                                      |
| Step 2 | show lic                                                                                    | ense right-to-use                         | usage [ slo                                                 | t slot-number ]         |                                                                                 |                            | Displays detailed usage information. |
|        | Example                                                                                     | :                                         |                                                             |                         |                                                                                 |                            |                                      |
|        | Device# show license right-to-use usage                                                     |                                           |                                                             |                         |                                                                                 |                            |                                      |
|        | Slot#                                                                                       | License Name                              | Туре                                                        | usage-duration(y:m:d    | ) In-Use                                                                        | EULA                       |                                      |
|        | 1<br>1<br>1<br>1<br>1<br>1<br>1                                                             | ipservices<br>ipbase<br>ipbase<br>lanbase | evaluation permanente evaluation permanente evaluation base | t 0 :0 :0<br>on 0 :0 :0 | yes no no no no no no no yes                                                    | yes no no no no no yes yes |                                      |
|        | Switch#                                                                                     |                                           |                                                             |                         |                                                                                 |                            |                                      |

### **Related Topics**

Monitoring and Maintaining RTU Licenses, on page 94 Right-To-Use AP-Count Licensing, on page 88

Right-to-Use AP-Count Evaluation Licenses, on page 89

# **Obtaining an Upgrade or Capacity Adder License**

You can use the capacity adder licenses to increase the number of access points supported by the device.

### **SUMMARY STEPS**

1. license right-to-use {activate | deactivate} apcount {ap-number | evaluation } slot slot-num [ acceptEULA]

### **DETAILED STEPS**

|        | Command or Action                                                                                         | Purpose                                                                         |
|--------|----------------------------------------------------------------------------------------------------|---------------------------------------------------------------------------------|
| Step 1 | license right-to-use {activate   deactivate} apcount {ap-number   evaluation } slot slot-num [acceptEULA] | Activates one or more adder AP-count licenses and immediately accepts the EULA. |
|        | Example: Device# license right to use activate apcount 5 slot 2 acceptEULA                                |                                                                                 |

### **Related Topics**

Right-to-Use AP-Count Evaluation Licenses, on page 89 Right-To-Use AP-Count Licensing, on page 88

# **Rehosting a License**

To rehost a license, you have to deactivate the license from one device and then activate the same license on another device.

### **SUMMARY STEPS**

- 1. license right-to-use deactivate apcount ap-number slot slot-num [acceptEULA]
- 2. license right-to-use activate apcount ap-number slot slot-num [ acceptEULA]

|        | Command or Action                                                             | Purpose                                  |
|--------|-------------------------------------------------------------------------------|------------------------------------------|
| Step 1 | license right-to-use deactivate apcount ap-number slot slot-num [acceptEULA]  | Deactivates the license on one device.   |
|        | Example:  Device# license right to use deactivate apcount 1 slot 1 acceptEULA |                                          |
| Step 2 | license right-to-use activate apcount ap-number slot slot-num [acceptEULA]    | Activates the license on another device. |
|        | Example:  Device# license right to use activate apcount 2 slot 2 acceptEULA   |                                          |

### **Related Topics**

Right-To-Use AP-Count Licensing, on page 88 Right-to-Use AP-Count Evaluation Licenses, on page 89

# **Changing Mobility Mode**

### **SUMMARY STEPS**

- 1. wireless mobility controller
- 2. write memory
- 3. reload [LINE | at | cancel | in | slot stack-member-number | standby-cpu ]
- 4. no wireless mobility controller
- 5. write memory
- **6.** reload [LINE | at | cancel | in | slot stack-member-number | standby-cpu ]

|        | Command or Action                                                                            | Purpose                                                |
|--------|----------------------------------------------------------------------------------------------|--------------------------------------------------------|
| Step 1 | wireless mobility controller                                                                 | Changes a switch in Mobility<br>Agent mode to Mobility |
|        | Example:                                                                                     | Controller mode.                                       |
|        | Device (config) # wireless mobility controller                                               |                                                        |
|        | Mobility role changed to Mobility Controller.                                                |                                                        |
|        | Please save config and reboot the whole stack.                                               |                                                        |
| Step 2 | write memory                                                                                 |                                                        |
|        | Example:  Device# write memory                                                               |                                                        |
|        | -                                                                                            |                                                        |
|        | Building configuration  Compressed configuration from 13870 bytes to 5390 bytes[OK]  Device# |                                                        |
| Step 3 | reload [ LINE   at   cancel   in   slot stack-member-number   standby-cpu ]                  |                                                        |
|        | Example: Device# reload slot 3 Proceed with reload? [confirm] y                              |                                                        |

|        | Command or Action                                                                                                    | Purpose                                                                    |
|--------|----------------------------------------------------------------------------------------------------|----------------------------------------------------------------------------|
| Step 4 | no wireless mobility controller  Example: Device(config) # no wireless mobility controller % Mobility role changed to Mobility Agent. Please save config and reboot the whole stack. | Changes a switch in Mobility<br>Controller mode to Mobility<br>Agent mode. |
| Step 5 | Switch (config) #  write memory                                                                                                    |                                                                            |
|        | Example: Device# write memory  Building configuration Compressed configuration from 13870 bytes to 5390 bytes[OK] Device#                                                            |                                                                            |
| Step 6 | reload [LINE   at   cancel   in   slot stack-member-number   standby-cpu]  Example: Device# reload slot 3 Proceed with reload? [confirm] y                                           |                                                                            |

### **Related Topics**

Mobility Controller Mode, on page 88

# **Monitoring and Maintaining RTU Licenses**

| Command                                                         | Purpose                                                                   |
|-----------------------------------------------------------------|---------------------------------------------------------------------------|
| show license right-to-use default                               | Displays the default license information.                                 |
| show license right-to-use detail                                | Displays detailed information of all the licenses in the switch stack.    |
| show license right-to-use eula {adder   evaluation   permanent} | Displays the end user license agreement.                                  |
| show license right-to-use mismatch                              | Displays the license information that does not match.                     |
| show license right-to-use slot slot-number                      | Displays the license information for a specific slot in a switch stack.   |
| show license right-to-use summary                               | Displays a summary of the license information on the entire switch stack. |

| Command                                              | Purpose                                                                                             |
|------------------------------------------------------|----------------------------------------------------------------------------------------------------|
| show license right-to-use usage [ slot slot-number ] | Displays detailed information about usage for all licenses in the switch stack.                     |
| show switch                                          | Displays detailed information of every member in a switch stack including the state of the license. |

### **Related Topics**

Activating an Imaged Based License, on page 89

Examples: Activating RTU Image Based Licenses, on page 95

Activating an AP-Count License, on page 91

# **Configuration Examples for RTU Licensing**

## **Examples: Activating RTU Image Based Licenses**

This example shows how to activate an IP Services image license and accept the EULA for a specific slot:

Switch# license right-to-use activate ipservices slot 1 acceptEULA % switch-1:stack-mgr:Reboot the switch to invoke the highest activated License level

This example shows how to activate a license for evaluation:

Switch# license right-to-use activate ipservices evaluation acceptEULA % switch-1:stack-mgr:Reboot the switch to invoke the highest activated License level

### **Related Topics**

Activating an Imaged Based License, on page 89

Restrictions for Configuring RTU Licenses, on page 85

Right-To-Use Licensing, on page 86

Monitoring and Maintaining RTU Licenses, on page 94

### **Examples: Displaying RTU Licensing Information**

This example shows the consolidated RTU licensing information from the active switch on a switch stack. All of the members in the stack have the same license level. When the evaluation AP-count license is activated, the adder AP-count licenses are ignored. The maximum number of AP-count licenses are available when evaluation is enabled.

Switch# show license right-to-use summary

| License Name | Type       | Count | Period left |  |
|--------------|------------|-------|-------------|--|
| ipservices   | permanent  | 10    | Lifetime    |  |
| apcount      | evaluation | 15    | 90          |  |

\_\_\_\_\_

License Level In Use: ipservices License Level on Reboot: ipbase Evaluation AP-Count: Enabled Total AP Count Licenses: 25 AP Count Licenses In-use: 10 AP Count Licenses Remaining: 15

This example shows a summary of permanent and adder licenses. The evaluation AP-count license is disabled displaying the total number of activated adder AP-count licenses in the switch stack. AP-count licenses in-use mean that they are connected.

Switch# show license right-to-use summary

| License Name                     | Туре                       | Count          | Period left          |  |
|----------------------------------|----------------------------|----------------|----------------------|--|
| ipservices<br>apcount<br>apcount | permanent<br>base<br>adder | N/A<br>0<br>25 | Lifetime<br>Lifetime |  |

\_\_\_\_\_

License Level In Use: ipservices License Level on Reboot: ipservices eval Evaluation AP-Count: Disabled Total AP Count Licenses: 25 AP Count Licenses In-use: 10 AP Count Licenses Remaining: 15

This example shows the RTU default licenses. Default licenses are pre-installed and cannot be removed or transferred. If no license is activated the switch uses the default license, after a reboot.

Switch# show license right-to-use default

| Slot# | License Name | Type      | Count |  |
|-------|--------------|-----------|-------|--|
| 1     | ipservices   | permanent | N/A   |  |
| 1     | apcount      | base      | 0     |  |
| 1     | apcount      | adder     | 10    |  |
| Slot# | License Name | Type      | Count |  |
| 2     | ipservices   | permanent | N/A   |  |
| 2     | apcount      | base      | 0     |  |
| 2     | apcount      | adder     | 10    |  |
| Slot# | License Name | Type      | Count |  |
| 3     | ipservices   | permanent | N/A   |  |
| 3     | apcount      | base      | 0     |  |
| 3     | apcount      | adder     | 10    |  |

# **Example: Displaying RTU License Details**

This example shows all the detailed information for the RTU licenses on slot 1:

Switch# show license right-to-use detail slot 1

```
Index 1: License Name: ipservices
          Period left: Lifetime
          License Type: permanent
          License State: Active, In use
          License Count: Non-Counted
          License Location: Slot 1
Index 2: License Name: ipservices
          Period left: 90
          License Type: evaluation
           License State: Not Activated
           License Count: Non-Counted
          License Location: Slot 1
Index 3: License Name: ipbase
          Period left: Lifetime
           License Type: permanent
          License State: Active, Not In use
          License Count: Non-Counted
          License Location: Slot 1
Index 4: License Name: ipbase
           Period left: 90
           License Type: evaluation
           License State: Not Activated
           License Count: Non-Counted
          License Location: Slot 1
          License Location: Standby Switch 1
Index 5: License Name: lanbase
          Period left: Lifetime
          License Type: permanent
          License State: Not Activated
           License Count: Non-Counted
          License Location: Slot 1
Index 6: License Name: apcount
          Period left: 90
          License Type: evaluation
           License State: Active, In use
          License Count: 50
          License Location: Slot 1
Index 7: License Name: apcount
          Period left: Lifetime
           License Type: base
          License State: Active, Not In use
          License Count: 0
          License Location: Slot 1
Index 8: License Name: apcount
           Period left: Lifetime
          License Type: adder
           License State: Active, Not In use
           License Count: 10
           License Location: Slot 1
```

### **Example: Displaying RTU License Mismatch**

This example shows the license information of the switches in a stack and a mismatch state of a member switch. The member must match the active.

#### Switch# show switch

Switch/Stack Mac Address: 6400.f125.0c80

| Switch# | Role              | Mac Address                      | Priority | ,        | Current<br>State |
|---------|-------------------|----------------------------------|----------|----------|------------------|
| 1<br>*2 | Standby<br>Active | 6400.f125.1b00<br>6400.f125.0c80 | 1        | 0<br>V01 | Ready<br>Ready   |
| 3       | Member            | 6400.f125.1780                   | 1        | 0        | Lic-Mismatch     |

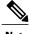

To resolve the license mismatch, first check the RTU license summary:

Switch# show switch right-to-use summary

Then change the license level of the mismatched switched so that it is the same license level of the active switch. This example shows that the IP Base license was activated for the member switch to match the active switch.

Switch# license right-to-use activate ipbase slot 1 acceptEULA

# **Example: Displaying RTU Licensing Usage**

This example shows the detailed licensing usage on your switch stack. The IP Services license in Slot 1 is permanent and usage is one day. An AP-count license in Slot 2 is ready for evaluation. EULA was accepted and state shows in use, but after reboot the evaluation license will be deactivated.

Switch# show license right-to-use usage

| Slot#                                                                                       | License Name                                                               | Type                                                                              | usage-duration(y:m:d)                               | In-Use                      | EULA                                |
|---------------------------------------------------------------------------------------------|----------------------------------------------------------------------------|-----------------------------------------------------------------------------------|-----------------------------------------------------|-----------------------------|-------------------------------------|
| 1<br>1<br>1<br>1<br>1<br>1<br>1<br>1                                                        | ipservices ipservices ipbase ipbase lanbase apcount apcount apcount        | evaluation<br>permanent<br>evaluation<br>permanent<br>evaluation<br>base          | 0 :0 :0<br>0 :0 :0<br>0 :0 :0<br>0 :0 :0<br>0 :0 :0 | no<br>no<br>no<br>yes<br>no | no                                  |
| Slot#                                                                                       | License Name                                                               | Туре                                                                              | usage-duration(y:m:d)                               | In-Use                      | EULA                                |
| 2<br>2<br>2<br>2<br>2<br>2<br>2<br>2<br>2<br>2<br>2<br>2<br>2<br>2<br>2<br>2<br>2<br>2<br>2 | ipservices<br>ipbase<br>ipbase<br>lanbase<br>apcount<br>apcount<br>apcount | evaluation<br>permanent<br>evaluation<br>permanent<br>evaluation<br>base<br>adder | 0:0:0<br>0:0:0<br>0:0:0<br>0:0:0<br>0:0:0           | no<br>no<br>yes<br>no<br>no | yes<br>no<br>no<br>yes<br>yes<br>no |
| 3<br>3<br>3<br>3<br>3<br>3<br>3<br>3                                                        | ipservices<br>ipbase<br>ipbase<br>lanbase                                  | evaluation<br>permanent<br>evaluation<br>permanent<br>evaluation<br>base          | 0 :0 :0<br>0 :0 :0                                  |                             | no<br>no<br>no<br>no                |

# **Additional References for RTU Licensing**

### **Related Documents**

| Related Topic                | Document Title                                                   |
|------------------------------|------------------------------------------------------------------|
| RTU commands                 | System Management Command<br>Reference (Catalyst 3650 Switches)  |
| RTU AP image preload feature | System Management Configuration<br>Guide (Cisco WLC 5700 Series) |

### **Standards and RFCs**

| Standard/RFC | Title |
|--------------|-------|
| None         | _     |

### **MIBs**

| MIB                                  | MIBs Link                                                                                                    |
|--------------------------------------|----------------------------------------------------------------------------------------------------|
| All supported MIBs for this release. | To locate and download MIBs for selected platforms, Cisco IOS releases, and feature sets, use Cisco MIB Locator found at the following URL:  http://www.cisco.com/go/mibs |

### **Technical Assistance**

| Description                                                                                                    | Link                         |
|----------------------------------------------------------------------------------------------------|------------------------------|
| The Cisco Support website provides extensive online resources, including documentation and tools for troubleshooting and resolving technical issues with Cisco products and technologies.                                                                   | http://www.cisco.com/support |
| To receive security and technical information about your products, you can subscribe to various services, such as the Product Alert Tool (accessed from Field Notices), the Cisco Technical Services Newsletter, and Really Simple Syndication (RSS) Feeds. |                              |
| Access to most tools on the Cisco Support website requires a Cisco.com user ID and password.                                                                                                    |                              |

# **Feature History and Information for RTU Licensing**

| Release            | Feature Information          |
|--------------------|------------------------------|
| Cisco IOS XE 3.3SE | This feature was introduced. |

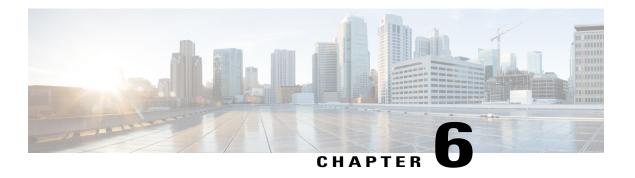

# Configuring Administrator Usernames and Passwords

- Finding Feature Information, page 101
- Information About Configuring Administrator Usernames and Passwords, page 101
- Configuring Administrator Usernames and Passwords, page 102
- Examples: Administrator Usernames and Passwords Configuration, page 104
- Additional References for Administrator Usernames and Passwords, page 104
- Feature History and Information For Performing Administrator Usernames and Passwords Configuration, page 105

# **Finding Feature Information**

Your software release may not support all of the features documented in this module. For the latest feature information and caveats, see the release notes for your platform and software release.

Use Cisco Feature Navigator to find information about platform support and Cisco software image support. To access Cisco Feature Navigator, go to <a href="http://www.cisco.com/go/cfn">http://www.cisco.com/go/cfn</a>. An account on Cisco.com is not required.

# **Information About Configuring Administrator Usernames and Passwords**

You can configure administrator usernames and passwords to prevent unauthorized users from reconfiguring the device and viewing configuration information. This section provides instructions for initial configuration and for password recovery.

You can also set administrator usernames and passwords to manage and configure one or more access points that are associated with the device.

**Strong Passwords** 

You can set strong administrator passwords such as encrypted passwords with ASCII keys for the administrator user for managing access points.

Use the following guidelines while creating strong passwords:

- There should be at least three of the following categories—lowercase letters, uppercase letters, digits, and special characters.
- The new password should not be the same as that of the associated username and the username should not be reversed.
- The characters in the password should not be repeated more than three times consecutively.
- The password should not be **cisco**, **ocsic**, **admin**, **nimda**, or any variant obtained by changing the capitalization of letters therein, or by substituting "1" "|" or "!" for i, and/or substituting "0" for "o", and/or substituting "\$" for "s".
- The maximum number of characters accepted for the username and password is 32.

### **Encrypted Passwords**

You can set three types of keys for the password:

- Randomly generated key—This key is generated randomly and it is the most secure option. To export the configuration file from one system to another, the key should also be exported.
- Static key—The simplest option is to use a fixed (static) encryption key. By using a fixed key, no key management is required, but if the key is somehow discovered, the data can be decrypted by anyone with the knowledge of that key. This is not a secure option and it is called obfuscation in the CLI.
- User defined key—You can define the key by yourself. To export the configuration file from one system to another, both systems should have the same key configured.

# **Configuring Administrator Usernames and Passwords**

#### **SUMMARY STEPS**

- 1. configure terminal
- 2. wireless security strong-password
- 3. username admin-username password {0 unencrypted password | 7 hidden password | unencrypted text}
- **4. username** *admin-username* **secret** {**0** *unencrypted\_secret\_text* | **4** *SHA256 encrypted\_secret\_text* | **5** *MD5 encrypted\_secret\_text* | **LINE**}
- **5. ap mgmtuser username** *username* **password** {**0** *unencrypted password* | **8** *AES encrypted password* } **secret** {**0** *unencrypted password* | **8** *AES encrypted password* }
- **6.** ap dot1x username username password {0 unencrypted password | 8 AES encrypted password }
- **7.** end
- 8. ap name apname mgmtuser username usernamepassword password secret secret text
- 9. ap name apname dot1x-user username password password

|        | Command or Action                                                                                                    | Purpose                                                                                                    |
|--------|----------------------------------------------------------------------------------------------------|----------------------------------------------------------------------------------------------------|
| Step 1 | configure terminal                                                                                                    | Enters global configuration mode.                                                                                                    |
|        | Example: Device# configure terminal                                                                                              |                                                                                                    |
| Step 2 | wireless security strong-password                                                                                                | Enables strong password policy for the administrator user.                                                                                                    |
|        | Example: Device(config)# wireless security strong-password                                                                       |                                                                                                    |
| Step 3 | <pre>username admin-username password {0 unencrypted_password   7 hidden_password   unencrypted_text}</pre>                      | Specifies a username and password for an administrator.  The administrator can configure the device and view the                                                                                                    |
|        | Example: Device(config) # username adminuser1 password 0 QZsek239@                                                               | configured information.                                                                                                    |
| Step 4 | username admin-username secret {0 unencrypted_secret_text   4 SHA256 encrypted_secret_text   5 MD5 encrypted_secret_text   LINE} | Specifies the secret for the administrator.                                                                                                    |
|        | Example: Device(config) # username adminuser1 secret 0 QZsek239@                                                                 |                                                                                                    |
| Step 5 | ap mgmtuser username username password {0 unencrypted password   8 AES encrypted password } secret                               | Specifies administrator username and password for managing all of the access points configured to the device.                                                                                                    |
|        | {0 unencrypted password   8 AES encrypted password }                                                                             | You can also include the secret text to perform privileged access point management.                                                                                                    |
|        | Example:  Device(config) # ap mgmtuser username cisco password  O Qwci12@ secret O Qwci14@!                                      | Note If your password is not strong enough to fulfill the strong password policy, then the password is rejected with a valid error message. For example, the following password is rejected because it is not a strong password.  Device# ap mgmtuser username cisco password 0 abcd secret 0 1234 |
| Step 6 | <pre>ap dot1x username username password {0 unencrypted password   8 AES encrypted password }</pre>                              | Specifies the 802.1X username and password for managing all of the access points configured to the device.                                                                                                    |
|        | <pre>Example: Device(config) # ap dot1x username cisco password 0 Qwci12@</pre>                                                  |                                                                                                    |
| Step 7 | end                                                                                                    | Returns to privileged EXEC mode. Alternatively, you can also press Ctrl-Z to exit global configuration mode.                                                                                                    |
|        | <pre>Example: Device(config) # end</pre>                                                                                         | 1 2 2 2 2 2 2 2 2 2 2 2 2 2 2 2 2 2 2 2                                                                                                    |

|        | Command or Action                                                                                   | Purpose                                                                                                    |
|--------|----------------------------------------------------------------------------------------------------|----------------------------------------------------------------------------------------------------|
| Step 8 | ap name apname mgmtuser username usernamepassword password secret secret _text                      | Configures the administrator username, password, and secret text for managing a specific access point that is configured to the device. |
|        | Example:  Device# ap name APf0f7.55c7.7b23 mgmtuser username cisco password Qne35! secret Nzep592\$ |                                                                                                    |
| Step 9 | ap name apname dot1x-user username password password                                                | Configures the 802.1X username and password for a specific access point.                                                                |
|        | Example:  Device# ap name APf0f7.55c7.7b23 dot1x-user username cisco password Qne35!                |                                                                                                    |

# **Examples: Administrator Usernames and Passwords Configuration**

This example shows how to configure administrator usernames and passwords with the strong password policy in configuration mode:

```
Device# configure terminal
Device(config)# wireless security strong-password
Device(config)# username adminuser1 password 0 QZsek239@
Device(config)# ap mgmtuser username cisco password 0 Qwci12@ secret 0 Qwci14@!
Device(config)# ap dot1x username cisco password 0 Qwci12@
Device# end
```

This example shows how to configure administrator usernames and passwords for an access point in global EXEC mode:

```
Device# wireless security strong-password
Device# ap name APf0f7.55c7.7b23 mgmtuser username cisco password Qwci12@ secret Qwci14@
Device# ap name APf0f7.55c7.7b23 dot1x-user username cisco password Qwci12@
Device# end
```

# Additional References for Administrator Usernames and Passwords

#### **Related Documents**

| Related Topic              | Document Title                                                                                 |
|----------------------------|------------------------------------------------------------------------------------------------|
| System management commands | System Management Command Reference Guide<br>(Cisco IOS XE Release 3SE (Cisco WLC 5700 Series) |

### Standards and RFCs

| Standard/RFC | Title |
|--------------|-------|
| None         | _     |

### **MIBs**

| MIB                                  | MIBs Link                                                                                                    |
|--------------------------------------|----------------------------------------------------------------------------------------------------|
| All supported MIBs for this release. | To locate and download MIBs for selected platforms, Cisco IOS releases, and feature sets, use Cisco MIB Locator found at the following URL:  http://www.cisco.com/go/mibs |

### **Technical Assistance**

| Description                                                                                                    | Link                         |
|----------------------------------------------------------------------------------------------------|------------------------------|
| The Cisco Support website provides extensive online resources, including documentation and tools for troubleshooting and resolving technical issues with Cisco products and technologies.                                                                   | http://www.cisco.com/support |
| To receive security and technical information about your products, you can subscribe to various services, such as the Product Alert Tool (accessed from Field Notices), the Cisco Technical Services Newsletter, and Really Simple Syndication (RSS) Feeds. |                              |
| Access to most tools on the Cisco Support website requires a Cisco.com user ID and password.                                                                                                    |                              |

# Feature History and Information For Performing Administrator Usernames and Passwords Configuration

| Release            | Feature Information          |
|--------------------|------------------------------|
| Cisco IOS XE 3.3SE | This feature was introduced. |

Feature History and Information For Performing Administrator Usernames and Passwords Configuration

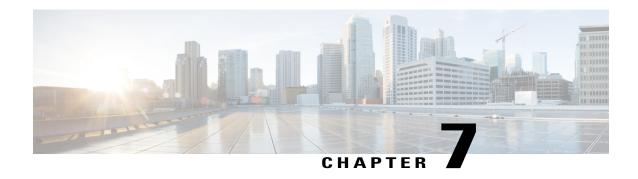

# **Configuring 802.11 parameters and Band Selection**

- Finding Feature Information, page 107
- Restrictions on Band Selection, 802.11 Bands, and Parameters, page 107
- Information About Configuring Band Selection, 802.11 Bands, and Parameters, page 108
- How to Configure 802.11 Bands and Parameters, page 109
- Monitoring Configuration Settings for Band Selection, 802.11 Bands, and Parameters, page 117
- Configuration Examples for Band Selection, 802.11 Bands, and Parameters, page 121
- Additional References for 802.11 Parameters and Band Selection, page 123
- Feature History and Information For Performing 802.11 parameters and Band Selection Configuration, page 124

# **Finding Feature Information**

Your software release may not support all of the features documented in this module. For the latest feature information and caveats, see the release notes for your platform and software release.

Use Cisco Feature Navigator to find information about platform support and Cisco software image support. To access Cisco Feature Navigator, go to <a href="http://www.cisco.com/go/cfn">http://www.cisco.com/go/cfn</a>. An account on Cisco.com is not required.

# **Restrictions on Band Selection, 802.11 Bands, and Parameters**

- Band-selection enabled WLANs do not support time-sensitive applications like voice and video because
  of roaming delays.
- Band selection can be used only with Cisco Aironet 1040, 1140, 1250, 1260, 3500, and the 3600 series access points.

- Band selection operates only on access points that are connected to a controller. A FlexConnect access point without a controller connection does not perform band selection after a reboot.
- The band-selection algorithm directs dual-band clients only from the 2.4-GHz radio to the 5-GHz radio of the same access point, and it only runs on an access point when both the 2.4-GHz and 5-GHz radios are up and running.
- You can enable both band selection and aggressive load balancing on the controller. They run independently and do not impact one another.
- It is not possible to enable or disable band selection and client load balancing globally through the controller GUI or CLI. You can, however, enable or disable band selection and client load balancing for a particular WLAN. Band selection and client load balancing are enabled globally by default.

# **Information About Configuring Band Selection, 802.11 Bands, and Parameters**

### **Band Selection**

Band selection enables client radios that are capable of dual-band (2.4- and 5-GHz) operation to move to a less congested 5-GHz access point. The 2.4-GHz band is often congested. Clients on this band typically experience interference from Bluetooth devices, microwave ovens, and cordless phones as well as co-channel interference from other access points because of the 802.11b/g limit of three nonoverlapping channels. To prevent these sources of interference and improve overall network performance, you can configure band selection on the device.

Band selection is enabled globally by default.

Band selection works by regulating probe responses to clients. It makes 5-GHz channels more attractive to clients by delaying probe responses to clients on 2.4-GHz channels.

### **802.11 Bands**

You can configure the 802.11b/g/n (2.4-GHz) and 802.11a/n (5-GHz) bands for the controller to comply with the regulatory requirements in your country. By default, both 802.11b/g/n and 802.11a/n are enabled.

When a controller is configured to allow only 802.11g traffic, 802.11b client devices are able to successfully connect to an access point but cannot pass traffic. When you configure the controller for 802.11g traffic only, you must mark 11g rates as mandatory.

### 802.11n Parameter

This section provides instructions for managing 802.11n devices such as the Cisco Aironet 1140 and 3600 Series Access Points on your network. The 802.11n devices support the 2.4- and 5-GHz bands and offer high-throughput data rates.

The 802.11n high-throughput rates are available on all 802.11n access points for WLANs using WMM with no Layer 2 encryption or with WPA2/AES encryption enabled.

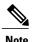

Some Cisco 802.11n APs may intermittently emit incorrect beacon frames, which can trigger false wIPS alarms. We recommend that you ignore these alarms. The issue is observed in the following Cisco 802.11n APs: 1140, 1250, 2600, 3500, and 3600.

### 802.11h Parameter

802.11h informs client devices about channel changes and can limit the transmit power of those client devices.

# **How to Configure 802.11 Bands and Parameters**

## **Configuring Band Selection (CLI)**

### **SUMMARY STEPS**

- 1. configure terminal
- 2. wireless client band-select cycle-count cycle count
- 3. wireless client band-select cycle-threshold milliseconds
- 4. wireless client band-select expire suppression seconds
- 5. wireless client band-select expire dual-band seconds
- 6. wireless client band-select client-rssi client rssi
- 7. end
- 8. wlan wlan profile name wlan ID SSID network name band-select
- 9. end

|        | Command or Action                                                              | Purpose                                                                                       |
|--------|--------------------------------------------------------------------------------|-----------------------------------------------------------------------------------------------|
| Step 1 | configure terminal                                                             | Enters global configuration mode.                                                             |
|        | Example: Device# configure terminal                                            |                                                                                               |
| Step 2 | wireless client band-select cycle-count cycle_count                            | Sets the probe cycle count for band select.                                                   |
|        | <pre>Example: Device(config) # wireless client band-select cycle-count 3</pre> | You can enter a value between 1 and 10 for the <i>cycle_count</i> parameter.                  |
| Step 3 | wireless client band-select cycle-threshold                                    | Sets the time threshold for a new scanning cycle period.                                      |
|        | milliseconds                                                                   | You can enter a value for threshold between 1 and 1000 for the <i>milliseconds</i> parameter. |

|        | Command or Action                                                                                                    | Purpose                                                                                                    |
|--------|----------------------------------------------------------------------------------------------------|----------------------------------------------------------------------------------------------------|
|        | <pre>Example: Device(config) # wireless client band-select cycle-threshold 5000</pre>                                                           |                                                                                                    |
| Step 4 | <pre>wireless client band-select expire suppression seconds  Example: Device(config) # wireless client band-select expire suppression 100</pre> | Sets the suppression expire to the band select. You can enter a value for suppression between 10 to 200 for the <i>seconds</i> parameter.               |
| Step 5 | wireless client band-select expire dual-band seconds                                                                                            | Sets the dual band expire.                                                                                                    |
|        | Example: Device(config) # wireless client band-select expire dual-band 100                                                                      | You can enter a value for dual band between 10 and 300 for the <i>seconds</i> parameter.                                                                |
| Step 6 | wireless client band-select client-rssi client_rssi                                                                                             | Sets the client RSSI threshold.                                                                                                    |
|        | <pre>Example: Device(config) # wireless client band-select client-rssi 40</pre>                                                                 | You can enter a value for minimum dBm of a client RSSI to respond to a probe between 20 and 90 for the <i>client_rssi</i> parameter.                    |
| Step 7 | <pre>end  Example: Device(config) # end</pre>                                                                                                   | Returns to privileged EXEC mode. Alternatively, you can also press <b>Ctrl-Z</b> to exit global configuration mode.                                     |
| Step 8 | wlan wlan profile name wlan ID                                                                                                    | Configures band selection on specific WLANs.                                                                                                    |
| •      | SSID_network_name band-select  Example: Device(config) # wlan wlan1 25 ssid12 Device(config-wlan) # band-select                                 | You can enter a value between 1 and 512 for the wlan_ID parameter.  You can enter the up to 32 alphanumeric characters for SSID_network_name parameter. |
| Step 9 | <pre>end  Example:   Device(config)# end</pre>                                                                                                  | Returns to privileged EXEC mode. Alternatively, you can also press <b>Ctrl-Z</b> to exit global configuration mode.                                     |

# **Configuring the 802.11 Bands (CLI)**

You can configure 802.11 bands and parameters.

### **SUMMARY STEPS**

- 1. configure terminal
- 2. ap dot11 5ghz shutdown
- 3. ap dot11 24ghz shutdown
- 4. ap dot11 {5ghz | 24ghz} beaconperiod time unit
- 5. ap dot11 {5ghz | 24ghz} fragmentation threshold
- 6. ap dot11 {5ghz | 24ghz} dtpc
- 7. wireless client association limit number interval milliseconds
- 8. ap dot11 {5ghz | 24ghz} rate rate {disable | mandatory | supported}
- 9. no ap dot11 5ghz shutdown
- 10. no ap dot11 24ghz shutdown
- 11. ap dot11 24ghz dot11g
- **12**. end

|                                               | Command or Action                                                     | Purpose                                                                                                    |  |
|-----------------------------------------------|-----------------------------------------------------------------------|----------------------------------------------------------------------------------------------------|--|
| Step 1                                        | configure terminal                                                    | Enters global configuration mode.                                                                                                    |  |
|                                               | Example: Device# configure terminal                                   |                                                                                                    |  |
| Step 2                                        | ap dot11 5ghz shutdown                                                | Disables the 802.11a band.                                                                                                    |  |
|                                               | <pre>Example: Device(config) # ap dot11 5ghz shutdown</pre>           | Note You must disable the 802.11a band before configuring the 802.11a network parameters.                                                       |  |
| Step 3                                        | ap dot11 24ghz shutdown                                               | Disables the 802.11b band.                                                                                                    |  |
|                                               | Example: Device(config) # ap dot11 24ghz shutdown                     | Note You must disable the 802.11b band before configuring the 802.11b network parameters.                                                       |  |
| Step 4                                        | ap dot11 {5ghz   24ghz} beaconperiod                                  | Specifies the rate at which the SSID is broadcast by the access point.                                                                          |  |
|                                               | time_unit                                                             | The beacon interval is measured in time units (TUs). One TU is 1024                                                                             |  |
| Example: Device(config) # ap beaconperiod 500 | Device(config)# ap dot11 5ghz                                         | microseconds. You can configure the access point to send a beacon every 20 to 1000 milliseconds.                                                |  |
| Step 5                                        | ap dot11 {5ghz   24ghz} fragmentation                                 | Specifies the size at which packets are fragmented.                                                                                             |  |
|                                               | threshold                                                             | The threshold is a value between 256 and 2346 bytes (inclusive). Specify a low number for areas where communication is poor or where there is a |  |
|                                               | <pre>Example:   Device(config)# ap dot11 5ghz fragmentation 300</pre> | great deal of radio interference.                                                                                                    |  |

|         | Command or Action                                                  | Purpose                                                                                                    |  |
|---------|--------------------------------------------------------------------|----------------------------------------------------------------------------------------------------|--|
| Step 6  | ap dot11 {5ghz   24ghz} dtpc                                       | Enables access points to advertise their channels and transmit the power levels in beacons, and probe responses.                                                                                                    |  |
|         | Example: Device(config)# ap dot11 5ghz dtpc                        | The default value is enabled. Client devices using dynamic transmit power control (DTPC) receive the channel and power level information from the                                                                                                    |  |
|         | Device(config)# no ap dot11 24ghz dtpc                             | access points and adjust their settings automatically. For example, a client device used primarily in Japan could rely on DTPC to adjust its channel and power settings automatically when it travels to Italy and joins a network there.  Note On access points that run Cisco IOS software, this feature is called world mode. |  |
|         |                                                                    | The <b>no</b> form of the command disables the 802.11a or 802.11b DTPC setting.                                                                                                    |  |
| Step 7  | wireless client association limit number                           | Specifies the maximum allowed clients that can be configured.                                                                                                    |  |
|         | interval milliseconds  Example:                                    | You can configure a maximum number of association request on a single access point slot at a given interval. The range of association limit that you can configure is from one through 100.                                                                                                    |  |
|         | Device(config)# wireless client association limit 50 interval 1000 | The association request limit interval is measured between 100 to 10000 milliseconds.                                                                                                    |  |
|         |                                                                    | Specifies the rate at which data can be transmitted between the controller and the client.                                                                                                    |  |
|         | Example: Device(config)# ap dot11 5ghz rate 36                     | • <i>disabled</i> —Defines that the clients specify the data rates used for communication.                                                                                                    |  |
|         | mandatory                                                          | • <i>mandatory</i> —Defines that the clients support this data rate in order to associate to an access point on the controller.                                                                                                    |  |
|         |                                                                    | <ul> <li>supported—Any associated clients that support this data rate may<br/>communicate with the access point using that rate. However, the<br/>clients are not required to be able to use this rate in order to associate.</li> </ul>                                                                                         |  |
|         |                                                                    | • <i>rate</i> —Specifies the rate at which data is transmitted. For the 802.11a and 802.11b bands, the data is transmitted at the rate of 1, 2, 5.5, 6, 9, 11, 12, 18, 24, 36, 48, or 54 Mbps.                                                                                                    |  |
| Step 9  | no ap dot11 5ghz shutdown                                          | Enables the 802.11a band.                                                                                                    |  |
|         | <pre>Example: Device(config) # no ap dot11 5ghz shutdown</pre>     | Note The default value is enabled.                                                                                                    |  |
| Step 10 | no ap dot11 24ghz shutdown                                         | Enables the 802.11b band.                                                                                                    |  |
|         | <pre>Example: Device(config) # no ap dot11 24ghz shutdown</pre>    | Note The default value is enabled.                                                                                                    |  |
| Step 11 | ap dot11 24ghz dot11g                                              | Enables or disables 802.11g network support.                                                                                                    |  |

|         | Command or Action                              | Purpose                                                                                                    |
|---------|------------------------------------------------|----------------------------------------------------------------------------------------------------|
|         | Example: Device(config)# ap dot11 24ghz dot11g | The default value is enabled. You can use this command only if the 802.11b band is enabled. If you disable this feature, the 802.11b band is enabled without 802.11g support. |
| Step 12 | end                                            | Returns to privileged EXEC mode.                                                                                                    |
|         | Example: Device(config)# end                   |                                                                                                    |

# **Configuring 802.11n Parameters (CLI)**

### **SUMMARY STEPS**

- 1. configure terminal
- 2. ap dot11 {5ghz | 24ghz} dot11n
- 3. ap dot11 {5ghz | 24ghz} dot11n mcs tx rtu
- **4. wlan**wlan\_profile\_name wlan\_ID SSID\_network\_name **wmm require**
- 5. ap dot11 {5ghz | 24ghz} shutdown
- 6. {ap | no ap} dot11 {5ghz | 24 ghz} dot11n a-mpdu tx priority {all | 0-7}
- 7. no ap dot11 {5ghz | 24ghz} shutdown
- 8. ap dot11  $\{5ghz \mid 24ghz\}$  dot11n guard-interval  $\{any \mid long\}$
- 9. ap dot11  $\{5ghz \mid 24ghz\}$  dot11n rifs rx
- **10**. end

|        | Command or Action                                   | Purpose                                                                                                    |
|--------|-----------------------------------------------------|----------------------------------------------------------------------------------------------------|
| Step 1 | configure terminal                                  | Enters global configuration mode.                                                                                                    |
|        | Example: Device# configure terminal                 |                                                                                                    |
| Step 2 | ap dot11 {5ghz   24ghz} dot11n                      | Enables 802.11n support on the network.                                                                                                    |
|        | Example: Device(config)# ap dot11 5ghz dot11n       | The <b>no</b> form of the command disables the 802.11n support on the network.                                                                                                    |
| Step 3 | ap dot11 {5ghz   24ghz} dot11n mcs tx rtu  Example: | Specifies the modulation and coding scheme (MCS) rates at which data can be transmitted between the access point and the client. You can set a value from 0 through 23 for the <b>mcs tx</b> parameter. |
|        | Device(config)# ap dot11 5ghz dot11n mcs tx 20      | The <b>no</b> form of the command disables the MCS rates that is configured.                                                                                                    |

|                                                                                                    | Command or Action                                                                                     | Purpose                                                                     |                                                                                                    |
|----------------------------------------------------------------------------------------------------|----------------------------------------------------------------------------------------------------|-----------------------------------------------------------------------------|----------------------------------------------------------------------------------------------------|
| Step 4 wlanwlan_profile_name wlan_ID Enables WMM on the WLA SSID_network_name wmm require configured. |                                                                                                    |                                                                             | uses the 802.11n data rates that you                                                                                                    |
|                                                                                                    | Example: Device(config)# wlan wlan1 25 ssid12 Device(config-wlan)# wmm require                        | The <b>require</b> parameter requires cli<br>do not support WMM cannot join | ent devices to use WMM. Devices that the WLAN.                                                                                                    |
| Step 5                                                                                                | ap dot11 {5ghz   24ghz} shutdown                                                                      | Disables the network.                                                       |                                                                                                    |
|                                                                                                    | Example: Device(config)# ap dot11 5ghz shutdown                                                       |                                                                             |                                                                                                    |
| Step 6                                                                                                | {ap   no ap} dot11 {5ghz   24 ghz} dot11n                                                             | Specifies the aggregation method u                                          | used for 802.11n packets.                                                                                                    |
|                                                                                                    | a-mpdu tx priority {all   0-7}  Example: Device(config) # ap dot11 5ghz dot11n a-mpdu tx priority all | than transmitting them separately. Aggregated MAC Protocol Data U           | ping packet data frames together rather Two aggregation methods are available: Init (A-MPDU) and Aggregated MAC a A-MPDU and A-MSDU are performed |
|                                                                                                    |                                                                                                    | You can specify the aggregation m the access point to the clients.          | ethod for various types of traffic from                                                                                                    |
|                                                                                                    |                                                                                                    | The following table defines the pri type.                                   | ority levels (0-7) assigned per traffic                                                                                                    |
|                                                                                                    |                                                                                                    | Table 10: Traffic Type Priority Levels                                      |                                                                                                    |
|                                                                                                    |                                                                                                    | User Priority                                                               | Traffic Type                                                                                                    |
|                                                                                                    |                                                                                                    | 0                                                                           | Best effort                                                                                                    |
|                                                                                                    |                                                                                                    | 1                                                                           | Background                                                                                                    |
|                                                                                                    |                                                                                                    | 2                                                                           | Spare                                                                                                    |
|                                                                                                    |                                                                                                    | 3                                                                           | Excellent effort                                                                                                    |
|                                                                                                    |                                                                                                    | 4                                                                           | Controlled load                                                                                                    |
|                                                                                                    |                                                                                                    | 5                                                                           | Video, less than 100-ms latency and jitter                                                                                                    |
|                                                                                                    |                                                                                                    | 6                                                                           | Voice, less than 100-ms latency and jitter                                                                                                    |
|                                                                                                    |                                                                                                    | 7                                                                           | Network control                                                                                                    |
|                                                                                                    |                                                                                                    |                                                                             | 1                                                                                                    |

|         | Command or Action                                                 | Purpose                                                                                                    |
|---------|-------------------------------------------------------------------|----------------------------------------------------------------------------------------------------|
|         |                                                                   | You can configure each priority level independently, or you can use the all parameter to configure all of the priority levels at once. You can configure priority levels so that the traffic uses either A-MPDU transmission or A-MSDU transmission. |
|         |                                                                   | When you use the ap command along with the other options, the traffic associated with that priority level uses A-MPDU transmission.                                                                                                    |
|         |                                                                   | When you use the <b>no ap</b> command along with the other options, the traffic associated with that priority level uses A-MSDU transmission.                                                                                                    |
|         |                                                                   | Configure the priority levels to match the aggregation method used by the clients. By default, A-MPDU is enabled for priority level 0, 4 and 5 and the rest are disabled. By default, A-MPDU is enabled for all priorities except 6 and 7.           |
| Step 7  | no ap dot11 {5ghz   24ghz} shutdown                               | Reenables the network.                                                                                                    |
|         | Example: Device(config) # no ap dot11 5ghz shutdown               |                                                                                                    |
| Step 8  | ap dot11 {5ghz   24ghz} dot11n<br>guard-interval {any   long}     | Configures the guard interval for the network.                                                                                                    |
|         | Example: Device(config)# ap dot11 5ghz dot11n guard-interval long |                                                                                                    |
| Step 9  | ap dot11 {5ghz   24ghz} dot11n rifs rx                            | Configures the Reduced Interframe Space (RIFS) for the network.                                                                                                    |
|         | <pre>Example: Device(config) # ap dot11 5ghz dot11n rifs rx</pre> |                                                                                                    |
| Step 10 | end                                                               | Returns to privileged EXEC mode. Alternatively, you can also press <b>Ctrl-Z</b> to exit global configuration mode.                                                                                                    |
|         | <pre>Example: Device(config)# end</pre>                           |                                                                                                    |

# **Configuring 802.11h Parameters (CLI)**

### **SUMMARY STEPS**

- 1. configure terminal
- 2. ap dot11 5ghz shutdown
- 3. {ap | no ap} dot11 5ghz channelswitch mode switch\_mode
- 4. ap dot11 5ghz power-constraint value
- 5. no ap dot11 5ghz shutdown
- 6. end

|        | Command or Action                                                           | Purpose                                                                                                    |
|--------|-----------------------------------------------------------------------------|----------------------------------------------------------------------------------------------------|
| Step 1 | configure terminal                                                          | Enters global configuration mode.                                                                                                    |
|        | Example: Device# configure terminal                                         |                                                                                                    |
| Step 2 | ap dot11 5ghz shutdown                                                      | Disables the 802.11a network.                                                                                                    |
|        | Example: Device(config)# ap dot11 5ghz shutdown                             |                                                                                                    |
| Step 3 | {ap   no ap} dot11 5ghz channelswitch mode switch_mode                      | Enables or disables the access point to announce when it is switching to a new channel.                                                                                                    |
|        | <pre>Example:   Device(config) # ap dot11 5ghz channelswitch   mode 0</pre> | You can enter a 0 or 1 for the <b>channelswitch</b> parameter to specify whether transmissions are restricted until the actual channel switch (0) or are not restricted (1). The default value is disabled. |
| Step 4 | ap dot11 5ghz power-constraint value                                        | Configures the 802.11h power constraint value in a range from zero through 255.                                                                                                    |
|        | <pre>Example: Device(config) # ap dot11 5ghz power-constraint 200</pre>     | The default value for the value parameter is 3 dB.                                                                                                    |
| Step 5 | no ap dot11 5ghz shutdown                                                   | Reenables the 802.11a network.                                                                                                    |
|        | Example: Device(config)# no ap dot11 5ghz shutdown                          |                                                                                                    |
| Step 6 | end                                                                         | Returns to privileged EXEC mode. Alternatively, you can also press <b>Ctrl-Z</b> to exit global configuration mode.                                                                                         |
|        | Example: Device(config)# end                                                |                                                                                                    |

# Monitoring Configuration Settings for Band Selection, 802.11 Bands, and Parameters

# Monitoring Configuration Settings Using Band Selection and 802.11 Bands Commands

This section describes the new commands for band selection and 802.11 bands.

The following commands can be used to monitor band selection, and 802.11 bands and parameters the .

Table 11: Monitoring Configuration Settings Using Band Selection and 802.11 Bands Commands

| Command                     | Purpose                                                                                                    |
|-----------------------------|----------------------------------------------------------------------------------------------------|
| show ap dot11 5ghz network  | Displays 802.11a bands network parameters, 802.11a operational rates, 802.11n MCS settings, and 802.11n status information.   |
| show ap dot11 24ghz network | Displays 802.11b bands network parameters, 802.11b/g operational rates, 802.11n MCS settings, and 802.11n status information. |
| show wireless dot11h        | Displays 802.11h configuration parameters.                                                                                    |
| show wireless band-select   | Displays band select configuration settings.                                                                                  |

### **Example: Viewing the Configuration Settings for 5-GHz Band**

```
Device# show ap dot11 5ghz network
802.11a Network : Enabled
11nSupport : Enabled
 802.11a Low Band : Enabled
 802.11a Mid Band : Enabled
 802.11a High Band : Enabled
802.11a Operational Rates
 802.11a 6M : Mandatory
 802.11a 9M : Supported
 802.11a 12M : Mandatory
 802.11a 18M : Supported
 802.11a 24M : Mandatory
 802.11a 36M : Supported
 802.11a 48M : Supported
 802.11a 54M : Supported
802.11n MCS Settings:
 MCS 0 : Supported
 MCS 1 : Supported
 MCS 2 : Supported
 MCS 3 : Supported
```

```
MCS 4 : Supported
  MCS 5 : Supported
  MCS 6 : Supported
  MCS 7 : Supported
  MCS 8 : Supported
  MCS 9 : Supported
  MCS 10 : Supported
  MCS 11 : Supported
  MCS 12 : Supported
  MCS 13 : Supported
  MCS 14 : Supported
  MCS 15 : Supported
  MCS 16 : Supported
  MCS 17 : Supported
  MCS 18 : Supported
  MCS 19 : Supported
  MCS 20 : Supported
  MCS 21 : Supported
  MCS 22 : Supported
  MCS 23 : Supported
802.11n Status:
  A-MPDU Tx:
   Priority 0 : Enabled
    Priority 1 : Disabled
   Priority 2 : Disabled
    Priority 3 : Disabled
   Priority 4 : Enabled
    Priority 5 : Enabled
   Priority 6 : Disabled
   Priority 7 : Disabled
  A-MSDU Tx:
    Priority 0 : Enabled
    Priority 1 : Enabled
    Priority 2 : Enabled
    Priority 3 : Enabled
    Priority 4 : Enabled
   Priority 5 : Enabled
    Priority 6 : Disabled
   Priority 7 : Disabled
Guard Interval : Any
  Rifs Rx : Enabled
Beacon Interval: 100
CF Pollable mandatory : Disabled
CF Poll Request Mandatory : Disabled
CFP Period: 4
CFP Maximum Duration: 60
Default Channel: 36
Default Tx Power Level : 1
DTPC Status : Enabled
Fragmentation Threshold: 2346
Pico-Cell Status : Disabled
Pico-Cell-V2 Status : Disabled
TI Threshold: 0
Legacy Tx Beamforming setting : Disabled
Traffic Stream Metrics Status: Disabled
Expedited BW Request Status : Disabled
EDCA profile type check : default-wmm
Call Admision Control (CAC) configuration
Voice AC
  Voice AC - Admission control (ACM) : Disabled
  Voice Stream-Size : 84000
  Voice Max-Streams : 2
  Voice Max RF Bandwidth: 75
  Voice Reserved Roaming Bandwidth: 6
  Voice Load-Based CAC mode : Enabled
  Voice tspec inactivity timeout : Enabled
CAC SIP-Voice configuration
  SIP based CAC : Disabled
  SIP Codec Type : CODEC_TYPE_G711
  SIP call bandwidth : 6\overline{4}
  SIP call bandwith sample-size : 20
Video AC
  Video AC - Admission control (ACM) : Disabled
```

```
Video max RF bandwidth : Infinite Video reserved roaming bandwidth : 0
```

### **Example: Viewing the Configuration Settings for 24-GHz Band**

```
Device# show ap dot11 24ghz network
802.11b Network : Enabled
11gSupport : Enabled
11nSupport : Enabled
  802.11b/g Operational Rates
  802.11b 1M : Mandatory
  802.11b 2M : Mandatory
  802.11b 5.5M : Mandatory
  802.11g 6M : Supported
  802.11g 9M : Supported
  802.11b 11M : Mandatory
  802.11g 12M : Supported
  802.11g 18M : Supported
  802.11g 24M : Supported
  802.11g 36M : Supported
  802.11g 48M : Supported
  802.11g 54M : Supported
802.11n MCS Settings:
 MCS 0 : Supported
  MCS 1 : Supported
 MCS 2 : Supported
  MCS 3 : Supported
  MCS 4 : Supported
 MCS 5 : Supported
 MCS 6 : Supported
 MCS 7 : Supported
  MCS 8 : Supported
 MCS 9 : Supported
 MCS 10 : Supported
 MCS 11 : Supported
 MCS 12 : Supported
  MCS 13 : Supported
 MCS 14 : Supported
 MCS 15 : Supported
 MCS 16 : Supported
 MCS 17 : Supported
 MCS 18 : Supported
 MCS 19: Supported
 MCS 20 : Supported
 MCS 21 : Supported
 MCS 22 : Supported
 MCS 23 : Supported
802.11n Status:
 A-MPDII Tx:
    Priority 0 : Enabled
    Priority 1 : Disabled
    Priority 2 : Disabled
    Priority 3 : Disabled
    Priority 4 : Enabled
    Priority 5 : Enabled
    Priority 6 : Disabled
   Priority 7 : Disabled
  A-MSDU Tx:
   Priority 0 : Enabled
    Priority 1 : Enabled
    Priority 2 : Enabled
   Priority 3 : Enabled
   Priority 4 : Enabled
Priority 5 : Enabled
  Priority 6 : Disabled
    Priority 7 : Disabled
  Guard Interval : Any
  Rifs Rx : Enabled
```

```
Beacon Interval: 100
CF Pollable Mandatory : Disabled
CF Poll Request Mandatory : Disabled
CFP Period: 4
CFP Maximum Duration : 60
Default Channel: 11
Default Tx Power Level: 1
DTPC Status : true
Call Admission Limit: 105
G711 CU Quantum : 15
ED Threshold: -50
Fragmentation Threshold: 2346
PBCC Mandatory : Disabled
Pico-Cell Status : Disabled
Pico-Cell-V2 Status : Disabled
RTS Threshold: 2347
Short Preamble Mandatory : Enabled
Short Retry Limit: 7
Legacy Tx Beamforming setting : Disabled
Traffic Stream Metrics Status: Disabled
Expedited BW Request Status : Disabled
EDCA profile type : default-wmm
Call Admision Control (CAC) configuration
Voice AC
  Voice AC - Admission control (ACM) : Disabled
  Voice Stream-Size: 84000
  Voice Max-Streams : 2
  Voice Max RF Bandwidth: 75
  Voice Reserved Roaming Bandwidth: 6
  Voice Load-Based CAC mode : Enabled
  Voice tspec inactivity timeout : Enabled
CAC SIP-Voice configuration
  SIP based CAC : Disabled
  SIP Codec Type : CODEC TYPE G711
  SIP call bandwidth: 6\overline{4}
  SIP call bandwith sample-size : 20
Video AC
  Video AC - Admission control (ACM) : Disabled
  Video max RF bandwidth : Infinite
  Video reserved roaming bandwidth: 0
```

## **Example: Viewing the status of 802.11h Parameters**

```
Device# show wireless dot11h
Power Constraint: 0
Channel Switch: 0
Channel Switch Mode: 0
```

### **Example: Verifying the Band Selection Settings**

```
Device# show wireless band-select
Band Select Probe Response : per WLAN enabling
Cycle Count : 2
Cycle Threshold (millisec) : 200
Age Out Suppression (sec) : 20
Age Out Dual Band (sec) : 60
Client RSSI (dBm) : 80
```

# Configuration Examples for Band Selection, 802.11 Bands, and Parameters

### **Examples: Band Selection Configuration**

This example shows how to set the probe cycle count and time threshold for a new scanning cycle period for band select:

```
Device# configure terminal
Device(config) # wireless client band-select cycle-count 3
Device(config) # wireless client band-select cycle-threshold 5000
Device(config) # end
This example shows how to set the suppression expire to the band select:
Device# configure terminal
Device(config)# wireless client band-select expire suppression 100
Device (config) # end
This example shows how to set the dual band expire for the band select:
Device# configure terminal
Device(config) # wireless client band-select expire dual-band 100
Device (config) # end
This example shows how to set the client RSSI threshold for the band select:
Device# configure terminal
Device(config) # wireless client band-select client-rssi 40
Device(config) # end
This example shows how to configure band selection on specific WLANs:
Device# configure terminal
Device(config)# wlan wlan1 25 ssid12
Device(config-wlan) # band-select
Device(config) # end
```

### **Examples: 802.11 Bands Configuration**

This example shows how to configure 802.11 bands using beacon interval, fragmentation, and dynamic transmit power control:

```
Device# configure terminal

Device(config)# ap dot11 5ghz shutdown

Device(config)# ap dot11 24ghz shutdown

Device(config)# ap dot11 5ghz beaconperiod 500

Device(config)# ap dot11 5ghz fragmentation 300

Device(config)# ap dot11 5ghz dtpc

Device(config)# wireless client association limit 50 interval 1000

Device(config)# ap dot11 5ghz rate 36 mandatory

Device(config)# no ap dot11 5ghz shutdown

Device(config)# no ap dot11 24ghz shutdown

Device(config)# ap dot11 24ghz dot11g

Device(config)#end
```

## **Examples: 802.11n Configuration**

This example shows how to configure 802.11n parameters for 5-GHz band using aggregation method:

```
Device# configure terminal
Device (config) # ap dot11 5ghz dot11n
Device(config)# ap dot11 5ghz dot11n mcs tx 20
Device (config) # wlan wlan1 25 ssid12
Device(config-wlan)# wmm require\
Device(config-wlan)# exit
Device (config) # ap dot11 5ghz shutdown
Device(config)# ap dot11 5ghz dot11n a-mpdu tx priority all
Device(config) # no ap dot11 5ghz shutdown
Device (config) #exit
This example shows how to configure the guard interval for 5-GHz band:
Device# configure terminal
Device(config)# ap dot11 5ghz dot11n
Device (config) # ap dot11 5ghz dot11n mcs tx 20
Device (config) # wlan wlan1 25 ssid12
Device(config-wlan)# wmm require\
Device(config-wlan) # exit
Device(config) # no ap dot11 5ghz shutdown
Device(config) # ap dot11 5ghz dot11n guard-interval long
Device (config) #end
This example shows how to configure the RIFS for 5-GHz band:
Device# configure terminal
Device (config) # ap dot11 5ghz dot11n
Device (config) # ap dot11 5ghz dot11n mcs tx 20
Device (config) # wlan wlan1 25 ssid12
Device(config-wlan) # wmm require\
Device(config-wlan) # exit
Device(config) # ap dot11 5ghz shutdown
Device (config) # ap dot11 5ghz dot11n rifs rx
```

# **Examples: 802.11h Configuration**

Device (config) #end

This example shows how to configure the access point to announce when it is switching to a new channel using restriction transmission:

```
Device# configure terminal
Device(config)# ap dot11 5ghz shutdown
Device(config)# ap dot11 5ghz channelswitch mode 0
Device(config)# no ap dot11 5ghz shutdown
Device(config)#end

This example shows how to configure the 802.11h power constraint for 5-GHz band:

Device# configure terminal
Device(config)# ap dot11 5ghz shutdown
Device(config)# ap dot11 5ghz power-constraint 200
Device(config)# no ap dot11 5ghz shutdown
Device(config)# end
```

# Additional References for 802.11 Parameters and Band Selection

#### **Related Documents**

| Related Topic              | Document Title                                                                           |
|----------------------------|------------------------------------------------------------------------------------------|
| System management commands | System Management Command Reference, Cisco IOS<br>XE Release 3SE (Cisco WLC 5700 Series) |

#### **Standards and RFCs**

| Standard/RFC | Title |
|--------------|-------|
| None         | _     |

#### **MIBs**

| MIB                                  | MIBs Link                                                                                                    |
|--------------------------------------|----------------------------------------------------------------------------------------------------|
| All supported MIBs for this release. | To locate and download MIBs for selected platforms, Cisco IOS releases, and feature sets, use Cisco MIB Locator found at the following URL:  http://www.cisco.com/go/mibs |

#### **Technical Assistance**

| Description                                                                                                    | Link                         |
|----------------------------------------------------------------------------------------------------|------------------------------|
| The Cisco Support website provides extensive online resources, including documentation and tools for troubleshooting and resolving technical issues with Cisco products and technologies.                                                                   | http://www.cisco.com/support |
| To receive security and technical information about your products, you can subscribe to various services, such as the Product Alert Tool (accessed from Field Notices), the Cisco Technical Services Newsletter, and Really Simple Syndication (RSS) Feeds. |                              |
| Access to most tools on the Cisco Support website requires a Cisco.com user ID and password.                                                                                                    |                              |

# Feature History and Information For Performing 802.11 parameters and Band Selection Configuration

| Release            | Feature Information          |
|--------------------|------------------------------|
| Cisco IOS XE 3.3SE | This feature was introduced. |

# **Configuring Aggressive Load Balancing**

- Finding Feature Information, page 125
- Restrictions for Aggressive Load Balancing, page 125
- Information for Configuring Aggressive Load Balancing Parameters, page 126
- How to Configure Aggressive Load Balancing, page 127
- Monitoring Aggressive Load Balancing, page 128
- Examples: Aggressive Load Balancing Configuration, page 128
- Additional References for Aggressive Load Balancing, page 129
- Feature History and Information For Performing Aggressive Load Balancing Configuration, page 130

# **Finding Feature Information**

Your software release may not support all of the features documented in this module. For the latest feature information and caveats, see the release notes for your platform and software release.

Use Cisco Feature Navigator to find information about platform support and Cisco software image support. To access Cisco Feature Navigator, go to http://www.cisco.com/go/cfn. An account on Cisco.com is not required.

# **Restrictions for Aggressive Load Balancing**

- You can configure aggressive load balancing only from the command-line interface.
- Aggressive load balancing is disabled by default, you must enable it manually.
- You can enable load balancing either separately or together with the band select configurations.
- When the band select is enabled on the dual-band clients, the load balancing parameter selects only the lowest load radio from 5-GHz radios. For the 2.4-GHz clients, there is no probe information of the client on 5 GHz and therefore the load balancing algorithm can only be selected between radio on 2.4 GHz.
- You can operate load balancing of clients between access points on the same device but not for the clients between access points on the different device.

• The load balancing uses an existing association denial mechanism based on the number of client on the radio and the band select is implemented by the distributed probe response suppression on the access point only.

# Information for Configuring Aggressive Load Balancing Parameters

### **Aggressive Load Balancing**

Enabling aggressive load balancing on the controller allows lightweight access points to load balance wireless clients across access points. You can enable aggressive load balancing using the controller.

When a wireless client attempts to associate to a lightweight access point, association response packets are sent to the client with an 802.11 response packet including status code 17. The code 17 indicates that the AP is busy. The AP responds with an association response bearing 'success' if the AP threshold is not met, and with code 17 (AP busy) if the AP utilization threshold is reached or exceeded and another less busy AP heard the client request.

For example, if the number of clients on AP1 is more than the number of clients on AP2 plus the load-balancing window, then AP1 is considered to be busier than AP2. When a client attempts to associate to AP1, it receives an 802.11 response packet with status code 17, indicating that the access point is busy, and the client attempts to associate to a different access point.

You can configure the controller to deny client associations up to 10 times (if a client attempted to associate 11 times, it would be allowed to associate on the 11th try). You can also enable or disable load balancing on a particular WLAN, which is useful if you want to disable load balancing for a select group of clients (such as time-sensitive voice clients).

The maximum number of client associations that the access points can support is dependent upon the following factors:

- The maximum number of client associations differs for lightweight and autonomous Cisco IOS access points.
- There may be a limit per radio and an overall limit per AP.
- AP hardware (the 16-MB APs have a lower limit than the 32-MB and higher APs)

The Client Association Limits for Lightweight Access Points are as follows:

- For 16-MB APs, the limit is 128 clients per AP. This limit is applicable to 1100 and 1200 series APs.
- For 32-MB and higher APs, there is no per-AP limit.

The maximum Client Association Limits per-radio for all of the Cisco IOS APs is 200 associations.

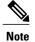

With 32-MB and higher lightweight Cisco IOS APs, with two radios, up to 200 + 200 = 400 associations are supported.

The maximum Client Association Limits per Autonomous Cisco IOS access point is around 80 to 127 clients per AP. This number varies depending on the following factors:

- AP model (whether it is 16 MB or 32 MB or higher)
- · Cisco IOS software release
- Hardware configuration (two radios use more memory than one)
- Enabled features (WDS functionality in particular)

The per-radio limit is about 200 associations. One association will likely hit the per-AP limit first. Unlike Cisco Unified Wireless Network, autonomous Cisco IOS supports per-SSID/per-AP association limits. This limit is configured using the max-associations CLI, under dot11 SSID. The maximum number is 255 associations (which is also the default number).

# **How to Configure Aggressive Load Balancing**

### **Configuring Aggressive Load Balancing**

#### **SUMMARY STEPS**

- 1. configure terminal
- 2. wireless load-balancing window client-count
- 3. wireless load-balancing denial denial-count
- 4. end
- 5. wlan wlan profile name wlan ID SSID network name load-balance
- 6. end

|        | Command or Action                                                         | Purpose                                                                                                    |
|--------|---------------------------------------------------------------------------|----------------------------------------------------------------------------------------------------|
| Step 1 | configure terminal                                                        | Enters global configuration mode.                                                                                                   |
|        | Example: Device# configure terminal                                       |                                                                                                    |
| Step 2 | wireless load-balancing window client-count                               | Sets the client window for aggressive load balancing. You can enter a value between 0 and 20 for the <i>client_count</i> parameter. |
|        | <pre>Example:   Device(config) # wireless load-balancing   window 1</pre> |                                                                                                    |
| Step 3 | wireless load-balancing denial denial-count                               | Sets the denial count for load balancing. You can enter a value between 0 and 10 for the <i>denial_count</i> parameter.             |
|        | Example: Device(config) # wireless load-balancing denial-count 1          |                                                                                                    |

|        | Command or Action                                                                                                    | Purpose                                                                                                    |
|--------|----------------------------------------------------------------------------------------------------|----------------------------------------------------------------------------------------------------|
| Step 4 | end                                                                                                    | Returns to privileged EXEC mode. Alternatively, you can also press <b>Ctrl-Z</b> to exit global configuration mode.                                                                                                    |
|        | <pre>Example: Device(config)# end</pre>                                                                                                    |                                                                                                    |
| Step 5 | wlan wlan_profile_name wlan_ID  SSID_network_name load-balance  Example: Device(config) # wlan wlan1 25 ssid12 Device(config-wlan) # load-balance | Enables or disables aggressive load balancing on specific WLANs.  You can enter a value between 1 and 512 for the wlan_ID parameter.  You can enter the up to 32 alphanumeric characters for SSID network name parameter. |
| Step 6 | <pre>end  Example:   Device(config)# end</pre>                                                                                                    | Returns to privileged EXEC mode. Alternatively, you can also press <b>Ctrl-Z</b> to exit global configuration mode.                                                                                                    |

# **Monitoring Aggressive Load Balancing**

This section describes the new command for aggressive load balancing.

The following command can be used to monitor aggressive load balancing on the .

**Table 12: Monitoring Aggressive Load Balancing Command** 

| Command                      | Purpose                                            |
|------------------------------|----------------------------------------------------|
| show wireless load-balancing | Displays the status of the load-balancing feature. |

# **Examples: Aggressive Load Balancing Configuration**

This example shows how to configure the load balancing denial count:

```
Device# configure terminal
Device(config)# wireless load-balancing denial-count 1
Device(config)# end
Device# show wireless load-balancing
```

This example shows how to configure the client window for aggressive load balancing:

```
Device# configure terminal
Device(config)# wireless load-balancing window 1
Device(config)# end
Device# show wireless load-balancing
```

This example shows how to configure load balancing on specific WLAN:

Device# configure terminal
Device(config)# wlan wlan1 25 ssid12
Device(config-wlan)# load-balance
Device(config)# end
Device# show wireless load-balancing

# **Additional References for Aggressive Load Balancing**

#### **Related Documents**

| Related Topic | Document Title                                                                                 |
|---------------|------------------------------------------------------------------------------------------------|
| , ,           | System Management Command Reference Guide,<br>Cisco IOS XE Release 3SE (Cisco WLC 5700 Series) |

#### Standards and RFCs

| Standard/RFC | Title |
|--------------|-------|
| None         |       |

#### **MIBs**

| MIB                                  | MIBs Link                                                                                                    |
|--------------------------------------|----------------------------------------------------------------------------------------------------|
| All supported MIBs for this release. | To locate and download MIBs for selected platforms, Cisco IOS releases, and feature sets, use Cisco MIB Locator found at the following URL:  http://www.cisco.com/go/mibs |

#### **Technical Assistance**

| Description                                                                                                    | Link                         |
|----------------------------------------------------------------------------------------------------|------------------------------|
| The Cisco Support website provides extensive online resources, including documentation and tools for troubleshooting and resolving technical issues with Cisco products and technologies.                                                                   | http://www.cisco.com/support |
| To receive security and technical information about your products, you can subscribe to various services, such as the Product Alert Tool (accessed from Field Notices), the Cisco Technical Services Newsletter, and Really Simple Syndication (RSS) Feeds. |                              |
| Access to most tools on the Cisco Support website requires a Cisco.com user ID and password.                                                                                                    |                              |

# Feature History and Information For Performing Aggressive Load Balancing Configuration

| Release            | Feature Information          |
|--------------------|------------------------------|
| Cisco IOS XE 3.3SE | This feature was introduced. |

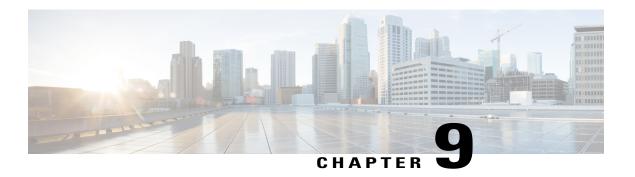

# **Configuring Client Roaming**

- Finding Feature Information, page 131
- Restrictions for Configuring Client Roaming, page 131
- Information About Client Roaming, page 132
- How to Configure Layer 2 or Layer 3 Roaming, page 134
- Monitoring Client Roaming Parameters, page 141
- Monitoring Mobility Configurations, page 141
- Additional References for Configuring Client Roaming, page 143
- Feature History and Information For Performing Client Roaming Configuration, page 144

### **Finding Feature Information**

Your software release may not support all of the features documented in this module. For the latest feature information and caveats, see the release notes for your platform and software release.

Use Cisco Feature Navigator to find information about platform support and Cisco software image support. To access Cisco Feature Navigator, go to http://www.cisco.com/go/cfn. An account on Cisco.com is not required.

# **Restrictions for Configuring Client Roaming**

The following are the restrictions that you should be aware while configuring client roaming:

- Cisco Compatible Extensions (CCX) support is enabled automatically for every WLAN on the device and cannot be disabled. The device stores the CCX version of the client in its client database and uses it to generate and respond to CCX frames appropriately. Clients must support CCXv4 or v5 (or CCXv2 for access point assisted roaming) to utilize these roaming enhancements.
- Client roaming between 600 Series Access points is not supported.

# **Information About Client Roaming**

The controllers deliver high-end wireless services to the clients roaming across wireless network. Now, the wireless services are integrated with the switches, thus delivering a value-added Cisco unified new mobility architecture. This unified architecture enables client-roaming services to both wireless and wired clients with seamless, fast-roaming services.

The new mobility architecture supports fast client roaming services using logical categorization of network into Mobility Domains (MDs), Mobility Groups (MGs), Mobility Subdomains (MSDs), and Switch Peer Groups (SPGs) using systems such as Mobility Oracle (MO), Mobility Controller (MC), and Mobility Agent (MA).

- A Mobility Domain is the entire domain across which client roaming is supported. It is a collection of
  mobility groups. For example, a campus network can be considered as a mobility domain.
- A **Mobility Group** is a collection of mobility subdomains across which fast roaming is supported. The mobility group can be one or more buildings within a campus across which frequent roaming is supported.
- A **Mobility Subdomain** is an autonomous portion of the mobility domain network. Each mobility subdomain contains one mobility controller (MC) and a collection of SPGs. A subdomain is equivalent to an 802.11r key domain.
- A **Switch Peer Group** is a collection of mobility agents.
- The Mobility Oracle acts as the point of contact for mobility events that occur across mobility subdomains. The mobility oracle also maintains a local database of each client in the entire mobility domain, their home and current subdomain. There is only one MO for an entire mobility domain. The Cisco WLC 5700 Series Controllers or Cisco Unified Wireless Networking Solution controller can act as MO.
- The Mobility Controller provides mobility management services for inter-SPG roaming events. The
  MC sends the configuration like SPG name and SPG peer member list to all of the mobility agents under
  its subdomain. The Cisco WLC 5700 Series Controllers, Cisco Catalyst 3850 Switch, or Cisco Unified
  Wireless Networking Solution controller can act as MC. The MC has MC functionality and MA
  functionality that is running internally into it.
- The **Mobility Agent** is the component that maintains client mobility state machine for a mobile client. All APs are connected to the mobility agent.

The New mobility architecture supports seamless roaming in the following scenarios:

- Intra-switch roaming—The client roaming between APs managed by same mobility agent.
- Intra-SPG roaming—The client roaming between mobility agents in the same SPG.
- Inter-SPG, Intra-subdomain roaming—The client roaming between mobility agents in different SPGs within the same subdomain.
- Inter-subdomain roaming—The client roaming between mobility agents across a subdomain.

#### **Fast Roaming**

New mobility architecture supports fast roaming when clients roam within a mobility group by eliminating the need for full authentication. Security polices should be same across the switches for fast roaming.

Local, anchor, foreign MAs and MCs

When a client joins an MA initially and its point of attachment has not changed, that MA is referred as local or associated MA. The MC to which this MA is associated is referred as local or associated MC.

When a client roams between two MAs, the MA to which the client was previously associated is the anchor MA (point of attachment) and the MA to which the client is currently associated is the foreign or associated MA (point of presence). The MCs to which these MAs are associated are referred as anchor, foreign, or associated MCs, respectively.

### **Inter-Subnet Roaming**

Multiple-controller deployments support client roaming across access points managed by controllers in the same mobility group on different subnets. This roaming is transparent to the client because the session is sustained and a tunnel between the controllers allows the client to continue using the same DHCP-assigned or client-assigned IP address as long as the session remains active. The tunnel is torn down, and the client must reauthenticate when the client sends a DHCP Discover with a 0.0.0.0 client IP address or a 169.254.\*.\* client auto-IP address or when the operator-set user timeout is exceeded.

### **Voice-over-IP Telephone Roaming**

802.11 voice-over-IP (VoIP) telephones actively seek out associations with the strongest RF signal to ensure the best quality of service (QoS) and the maximum throughput. The minimum VoIP telephone requirement of 20-millisecond or shorter latency time for the roaming handover is easily met by the Cisco Unified Wireless Network (Cisco UWN) solution, which has an average handover latency of 5 or fewer milliseconds when open authentication is used. This short latency period is controlled by controllers rather than allowing independent access points to negotiate roaming handovers.

The Cisco UWN solution supports 802.11 VoIP telephone roaming across lightweight access points managed by controllers on different subnets, as long as the controllers are in the same mobility group. This roaming is transparent to the VoIP telephone because the session is sustained and a tunnel between controllers allows the VoIP telephone to continue using the same DHCP-assigned IP address as long as the session remains active. The tunnel is torn down, and the VoIP client must reauthenticate when the VoIP telephone sends a DHCP Discover with a 0.0.0.0 VoIP telephone IP address or a 169.254.\*.\* VoIP telephone auto-IP address or when the operator-set user timeout is exceeded.

### **CCX Layer 2 Client Roaming**

The controller supports five CCX Layer 2 client roaming enhancements:

- Access point assisted roaming—This feature helps clients save scanning time. When a CCXv2 client associates to an access point, it sends an information packet to the new access point listing the characteristics of its previous access point. Roaming time decreases when the client recognizes and uses an access point list built by compiling all previous access points to which each client was associated and sent (unicast) to the client immediately after association. The access point list contains the channels, BSSIDs of neighbor access points that support the client's current SSID(s), and time elapsed since disassociation.
- Enhanced neighbor list—This feature focuses on improving a CCXv4 client's roam experience and network edge performance, especially when servicing voice applications. The access point provides its associated client information about its neighbors using a neighbor-list update unicast message.

• Enhanced neighbor list request (E2E)—The End-2-End specification is a Cisco and Intel joint program that defines new protocols and interfaces to improve the overall voice and roaming experience. It applies only to Intel clients in a CCX environment. Specifically, it enables Intel clients to request a neighbor list at will. When this occurs, the access point forwards the request to the controller. The controller receives the request and replies with the current CCX roaming sublist of neighbors for the access point to which the client is associated.

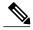

Note

To see whether a particular client supports E2E, choose **Wireless** > **Clients** on the controller GUI, click the **Detail** link for the desired client, and look at the E2E Version text box in the Client Properties area.

- Roam reason report—This feature enables CCXv4 clients to report the reason why they roamed to a new access point. It also allows network administrators to build and monitor a roam history.
- Directed roam request—This feature enables the controller to send directed roam requests to the client in situations when the controller can better service the client on an access point different from the one to which it is associated. In this case, the controller sends the client a list of the best access points that it can join. The client can either honor or ignore the directed roam request. Non-CCX clients and clients running CCXv3 or below must not take any action. No configuration is required for this feature.

# **How to Configure Layer 2 or Layer 3 Roaming**

### **Configuring Layer 2 or Layer 3 Roaming**

#### **Before You Begin**

To configure the mobility agent for Layer 2 or Layer 3 roaming, the following requisites should be considered:

- SSID and security polices should be same across MAs for Layer 2 and Layer 3 roaming.
- Client VLAN ID should be same for Layer 2 roaming and different for Layer 3 roaming.
- Bridge domain ID and client VLAN IDs should be same for Layer 2 roaming. Either one or both of the bridge domain ID and client VLAN ID should be different for Layer 3 roaming.

#### **SUMMARY STEPS**

- 1. configure terminal
- 2. wlan wlan profile name wlan ID SSID network name
- 3. no mobility anchor sticky
- 4. end

#### **DETAILED STEPS**

|        | Command or Action                                      | Purpose                                                                                                    |
|--------|--------------------------------------------------------|----------------------------------------------------------------------------------------------------|
| Step 1 | configure terminal                                     | Enters global configuration mode.                                                                                   |
|        | Example: Device# configure terminal                    |                                                                                                    |
| Step 2 | wlan wlan_profile_name wlan_ID SSID_network_name       | Enters WLAN configuration mode.                                                                                     |
|        | Example: Device(config) #wlan wlan1                    |                                                                                                    |
| Step 3 | no mobility anchor sticky                              | (Optional) Disables Layer 2 anchoring.                                                                              |
|        | Example: Device(config-wlan)#no mobility anchor sticky |                                                                                                    |
| Step 4 | end                                                    | Returns to privileged EXEC mode. Alternatively, you can also press <b>Ctrl-Z</b> to exit global configuration mode. |
|        | <pre>Example: Device(config) # end</pre>               |                                                                                                    |

# **Configuring CCX Client Roaming Parameters (CLI)**

#### **SUMMARY STEPS**

- 1. configure terminal
- $\textbf{2.} \quad \textbf{ap dot} \textbf{11 \{5ghz \mid 24ghz\} l2roam rf-params \{default \mid custom \textit{min-rssi roam-hyst scan-thresh trans-time}\}}$
- **3**. end

|        | Command or Action                                                                                     | Purpose                                                               |
|--------|----------------------------------------------------------------------------------------------------|-----------------------------------------------------------------------|
| Step 1 | configure terminal                                                                                    | Enters global configuration mode.                                     |
|        | Example: Device# configure terminal                                                                   |                                                                       |
| Step 2 | ap dot11 {5ghz   24ghz} l2roam rf-params {default   custom min-rssi roam-hyst scan-thresh trans-time} | TO CHOOSE THE DETAILL RE DATAILLEIELS EILIEL THE <b>DETAILL</b> ODHOU |

| Command or Action Purpose |                                                           | Purpose                                                                                                    |
|---------------------------|-----------------------------------------------------------|----------------------------------------------------------------------------------------------------|
|                           | Example: Device#ap dot11 5ghz 12roam rf-params custom -80 | Minimum RSSI—Indicates minimum Received Signal Strength Indicator (RSSI) required for the client to associate to an access point.                                                                                                    |
|                           |                                                           | If the client's average received signal power dips below this threshold, reliable communication is usually impossible. Therefore, clients must already have found and roamed to another access point with a stronger signal before the minimum RSSI value is reached.                                                                                                    |
|                           |                                                           | You can configure the minimum RSSI range from -80 through -90 dBm and the default is -85 dBm.                                                                                                    |
|                           |                                                           | Hysteresis—Indicates how much greater the signal strength of a neighboring access point must be for the client to roam to it.                                                                                                    |
|                           |                                                           | This parameter is intended to reduce the amount of roaming between access points if the client is physically located on or near the border between two access points.                                                                                                    |
|                           |                                                           | You can configure the hysteresis range from 3 through 20 dB and the default is 3 dB.                                                                                                    |
|                           |                                                           | <ul> <li>Scan Threshold—Indicates a minimum RSSI that is allowed before the client should<br/>roam to a better access point.</li> </ul>                                                                                                    |
|                           |                                                           | When the RSSI drops below the specified value, the client must be able to roam to a better access point within the specified transition time. This parameter also provides a power-save method to minimize the time that the client spends in active or passive scanning. For example, the client can scan slowly when the RSSI is above the threshold and scan more rapidly when the RSSI is below the threshold. |
|                           |                                                           | You can configure the RSSI range from –70 through –77 dBm and the default value is –72 dBm.                                                                                                    |
|                           |                                                           | • Transition Time—Indicates the maximum time allowed for the client to detect a suitable neighboring access point to roam to and to complete the roam, whenever the RSSI from the client's associated access point is below the scan threshold.                                                                                                    |
|                           |                                                           | The Scan Threshold and Transition Time parameters guarantee a minimum level of client roaming performance. Together with the highest expected client speed and roaming hysteresis, these parameters make it possible to design a wireless LAN network that supports roaming simply by ensuring a certain minimum overlap distance between access points.                                                           |
|                           |                                                           | You can configure the time period in the range from 1 through 10 seconds and the default time is 5 seconds.                                                                                                    |
| Step 3                    | end                                                       | Returns to privileged EXEC mode. Alternatively, you can also press <b>Ctrl-Z</b> to exit global configuration mode.                                                                                                    |
|                           | Example: Device(config)# end                              |                                                                                                    |

# **Configuring Mobility Oracle**

#### **SUMMARY STEPS**

- 1. configure terminal
- 2. wireless mobility oracle
- 3. end

|        | Command or Action                                               | Purpose                                                                                                    |
|--------|-----------------------------------------------------------------|----------------------------------------------------------------------------------------------------|
| Step 1 | configure terminal                                              | Enters global configuration mode.                                                                                   |
|        | Example: Device# configure terminal                             |                                                                                                    |
| Step 2 | wireless mobility oracle                                        | Enables mobility oracle on the controller.                                                                          |
|        | <pre>Example:   Device(config) # wireless mobility oracle</pre> |                                                                                                    |
| Step 3 | end                                                             | Returns to privileged EXEC mode. Alternatively, you can also press <b>Ctrl-Z</b> to exit global configuration mode. |
|        | <pre>Example:   Device(config)# end</pre>                       |                                                                                                    |

### **Configuring Mobility Controller**

#### **SUMMARY STEPS**

- 1. configure terminal
- 2. wireless mobility controller
- 3. wireless mobility controller peer-group switch-peer-group-name
- **4. wireless mobility controller peer-group** *switch-peer-group-name* **member ip** *ip-address* {**public-ip** *public-ip-address*}
- 5. wireless mobility controller peer-group switch-peer-group-name multicast
- **6. wireless mobility controller peer-group** *switch-peer-group-name* **multicast ip** *peer-group-multicast-ip-addr*
- 7. wireless mobility controller peer-groupswitch-peer-group-name bridge-domain-id id
- **8.** wireless mobility group member ip *ip-address* [public-ip public-ip-address] [group group-name]
- 9. wireless mobility dscp value
- **10.** wireless mobility group keepalive {count | interval}
- 11. wireless mobility group name name
- 12. wireless mobility oracle ipmo-ip-address
- 13. wireless management interface interface-name
- 14. end

|        | Command or Action                                                                                                    | Purpose                                                                                                    |  |
|--------|----------------------------------------------------------------------------------------------------|----------------------------------------------------------------------------------------------------|--|
| Step 1 | configure terminal                                                                                                    | Enters global configuration mode.                                                                                                    |  |
|        | Example: Device# configure terminal                                                                                     |                                                                                                    |  |
| Step 2 | wireless mobility controller                                                                                            | Enables wireless mobility controller.                                                                                                    |  |
|        | <pre>Example: Device(config) # wireless mobility controller</pre>                                                       |                                                                                                    |  |
| Step 3 | wireless mobility controller peer-group<br>switch-peer-group-name                                                       | Configures a switch peer group name. You can enter up t 31 case-sensitive ASCII printable characters for the grouname. Spaces are not allowed in mobility group. |  |
|        | Example: Device(config) # wireless mobility controller peer-group SPG1                                                  | Note The No form of the command deletes the switch peer group.                                                                                                   |  |
| Step 4 | wireless mobility controller peer-group<br>switch-peer-group-name member ip ip-address {public-ip<br>public-ip-address} | Adds a mobility group member to a switch peer group.  Note The No form of the command deletes the member from the switch peer group.                             |  |

|         | Command or Action                                                                                              | Purpose                                                                                                    |
|---------|----------------------------------------------------------------------------------------------------|----------------------------------------------------------------------------------------------------|
|         | Example:  Device(config) # wireless mobility controller peer-group SPG1 member ip 10.0.0.1                     |                                                                                                    |
| Step 5  | wireless mobility controller peer-group<br>switch-peer-group-name multicast                                    | Configures the multicast mode within a switch peer group.                                                                                                    |
|         | Example: Device(config) # wireless mobility controller peer-group SPG1 multicast                               |                                                                                                    |
| Step 6  | wireless mobility controller peer-group                                                                        | Configures the multicast IP address for a switch peer group.                                                                                                    |
|         | switch-peer-group-name multicast ip<br>peer-group-multicast-ip-addr                                            | Note The No form of the command deletes the multicast IP for the switch peer group.                                                                                                    |
|         | Example: Device(config) # wireless mobility controller peer-group SPG1 multicast ip 10.0.0.4                   |                                                                                                    |
| Step 7  |                                                                                                    | Configures the bridge domain ID for a switch peer group. The default is zero.                                                                                                    |
|         | <pre>id  Example: Device(config) # wireless mobility controller peer-group SPG bridge-domain-id 10.0.0.5</pre> | Note The No form of command sets the bridge domain ID to the default value.                                                                                                    |
| Step 8  | wireless mobility group member ip ip-address [public-ip                                                        | Adds a mobility group member.                                                                                                    |
|         | <pre>public-ip-address] [group group-name] Example:</pre>                                                      | <b>Note</b> The <b>No</b> form of the command removes the member from the group. The default group name is the group name of MC.                                                                       |
|         | Device(config)# wireless mobility group member ip 10.0.0.1                                                     |                                                                                                    |
| Step 9  | wireless mobility dscp value                                                                                   | Sets the DSCP value for mobility control packet.                                                                                                    |
|         | <pre>Example: Device(config) # wireless mobility dscp 46</pre>                                                 | You can configure the DSCP value in a range from 0 through 63. The default value is 46.                                                                                                    |
| Step 10 | wireless mobility group keepalive {count   interval}  Example:                                                 | Configures the wireless mobility group keepalive count which is the number of keepalive retries before a member status is termed DOWN and keepalive interval which is interval between two keepalives. |
|         | Device(config) # wireless mobility group keepalive count                                                       | interval between two keepalives.                                                                                                    |
| Step 11 | wireless mobility group name name                                                                              | Specifies the case sensitive wireless mobility group name which can be ASCII printable string up to 31 characters.                                                                                     |
|         | <pre>Example:   Device(config) # wireless mobility group name   group1</pre>                                   |                                                                                                    |

|         | Command or Action                                                            | Purpose                                                                                                    |
|---------|------------------------------------------------------------------------------|----------------------------------------------------------------------------------------------------|
| Step 12 | wireless mobility oracle ipmo-ip-address                                     | Configures the mobility oracle IP address.                                                                          |
|         | <pre>Example: Device(config) # wireless mobility oracle ip 10.0.0.5</pre>    |                                                                                                    |
| Step 13 | wireless management interface interface-name                                 | Configures the wireless management interface.                                                                       |
|         | <pre>Example:   Device(config)# wireless management interface   Vlan21</pre> |                                                                                                    |
| Step 14 | end                                                                          | Returns to privileged EXEC mode. Alternatively, you can also press <b>Ctrl-Z</b> to exit global configuration mode. |
|         | <pre>Example: Device(config) # end</pre>                                     |                                                                                                    |

# **Configuring Mobility Agent**

#### **SUMMARY STEPS**

- 1. configure terminal
- 2. wireless mobility controller ip ip-address
- 3. wireless mobility load-balance
- 4. wireless mobility load-balance threshold threshold -value
- 5. wireless management interface interface-name
- 6. end

|        | Command or Action                                                                | Purpose                                         |
|--------|----------------------------------------------------------------------------------|-------------------------------------------------|
| Step 1 | configure terminal                                                               | Enters global configuration mode.               |
|        | Example: Device# configure terminal                                              |                                                 |
| Step 2 | wireless mobility controller ip ip-address                                       | Sets the IP address of the mobility controller. |
|        | <pre>Example: Device(config) # wireless mobility controller ip 10.10.10.20</pre> |                                                 |
| Step 3 | wireless mobility load-balance                                                   | Configures wireless mobility load balancing.    |

|        | Command or Action                                                             | Purpose                                                                                                    |
|--------|-------------------------------------------------------------------------------|----------------------------------------------------------------------------------------------------|
|        | <pre>Example: Device(config)# wireless mobility load-balance</pre>            |                                                                                                    |
| Step 4 | wireless mobility load-balance threshold threshold -value                     | Configures the number of clients that can be local or anchored on the MA. You can configure the threshold value in a range from 100 to 2000. The default value is |
|        | Example: Device(config) # wireless mobility load-balance threshold 100        | 1000.                                                                                                    |
| Step 5 | wireless management interface interface-name                                  | Configures wireless management interface for the mobility agent.                                                                                                  |
|        | <pre>Example:   Device(config) # wireless management interface   Vlan21</pre> |                                                                                                    |
| Step 6 | end                                                                           | Returns to privileged EXEC mode. Alternatively, you can also press <b>Ctrl-Z</b> to exit global configuration mode.                                               |
|        | <pre>Example: Device(config)# end</pre>                                       |                                                                                                    |

# **Monitoring Client Roaming Parameters**

This section describes the new commands for the client parameters.

The following commands can be used to monitor the client roaming parameters on the .

**Table 13: Monitoring Client Roaming Parameters Commands** 

| Command                                                                | Purpose                                                                                                |
|------------------------------------------------------------------------|----------------------------------------------------------------------------------------------------|
| show ap dot11 {5ghz   24ghz} l2roam rf-param                           | Displays the current RF parameters configured for client roaming for the 802.11a or 802.11b/g network. |
| show ap dot11 {5ghz   24ghz} 12roam statistics                         | Displays the CCX Layer 2 client roaming statistics for the 802.11a or 802.11b/g network.               |
| show ap dot11 {5ghz   24ghz} 12roam mac-address mac-address statistics | Displays the CCX Layer 2 client roaming statistics for a particular access point.                      |

# **Monitoring Mobility Configurations**

This section describes the new commands for monitoring mobility configurations.

The following command can be used to monitor mobility configurations on the Mobility Oracle, Mobility Controller, and Mobility Agent.

Table 14: Monitoring Mobility Configuration Commands on the Mobility Controller and Mobility Agent

| Command                                 | Purpose                                                                          |
|-----------------------------------------|----------------------------------------------------------------------------------|
| show wireless mobility summary          | Displays the summary information for the Mobility Controller and Mobility Agent. |
| show wireless mobility statistics       | Displays mobility statistics.                                                    |
| show wireless mobility dtls connections | Displays established DTLS connections.                                           |

#### **Table 15: Monitoring Mobility Configuration Commands on the Mobility Oracle**

| Command                                                         | Purpose                                                                                                    |
|-----------------------------------------------------------------|----------------------------------------------------------------------------------------------------|
| show wireless mobility oracle summary                           | Displays the status of the Mobility Controllers known to the Mobility Oracle.                                                                     |
| show wireless mobility oracle client summary                    | Displays the information of a list of clients in the Mobility Oracle database.                                                                    |
| show wireless mobility oracle client detail client -mac-address | Displays the detailed information of a particular client in the Mobility Oracle database.                                                         |
| show wireless mobility oracle mc-ip                             | Displays the information of a list of clients in the Mobility Oracle database that are anchored or associated to a specified Mobility Controller. |

#### Table 16: Monitoring Mobility Configuration Commands on the Mobility Controller

| Command                                                     | Purpose                                                                          |
|-------------------------------------------------------------|----------------------------------------------------------------------------------|
| show wireless mobility controller client summary            | Displays a list of clients in the subdomain.                                     |
| show wireless mobility controller client mac-address detail | Displays detailed information for a client in a subdomain.                       |
| show wireless mobility agent ma-ip client summary           | Displays a list of clients anchored or associated to a specified Mobility Agent. |
| show wireless mobility ap-list                              | Displays the list of Cisco APs known to the mobility group.                      |

Table 17: Monitoring Mobility Configuration Commands on the Mobility Agent

| Command                                     | Purpose                                                   |
|---------------------------------------------|-----------------------------------------------------------|
| show wireless mobility load-balance summary | Displays the summary of mobility load-balance properties. |

# **Additional References for Configuring Client Roaming**

#### **Related Documents**

| Related Topic             | Document Title                                                                        |
|---------------------------|---------------------------------------------------------------------------------------|
| Mobility configuration    | Mobility Configuration Guide, Cisco IOS XE Release<br>3SE (Cisco WLC 5700 Series)     |
| Mobility-related commands | Mobility Command Reference Guide, Cisco IOS XE<br>Release 3SE (Cisco WLC 5700 Series) |

#### **Standards and RFCs**

| Standard/RFC | Title |
|--------------|-------|
| None         | _     |

#### MIBs

| MIB                                  | MIBs Link                                                                                                    |
|--------------------------------------|----------------------------------------------------------------------------------------------------|
| All supported MIBs for this release. | To locate and download MIBs for selected platforms, Cisco IOS releases, and feature sets, use Cisco MIB Locator found at the following URL: http://www.cisco.com/go/mibs |

#### **Technical Assistance**

| Description                                                                                                    | Link                         |
|----------------------------------------------------------------------------------------------------|------------------------------|
| The Cisco Support website provides extensive online resources, including documentation and tools for troubleshooting and resolving technical issues with Cisco products and technologies.                                                                                                    | http://www.cisco.com/support |
| To receive security and technical information about your products, you can subscribe to various services, such as the Product Alert Tool (accessed from Field Notices), the Cisco Technical Services Newsletter, and Really Simple Syndication (RSS) Feeds.  Access to most tools on the Cisco Support website requires a Cisco.com user ID and password. |                              |

# **Feature History and Information For Performing Client Roaming Configuration**

| Release            | Feature Information          |
|--------------------|------------------------------|
| Cisco IOS XE 3.3SE | This feature was introduced. |

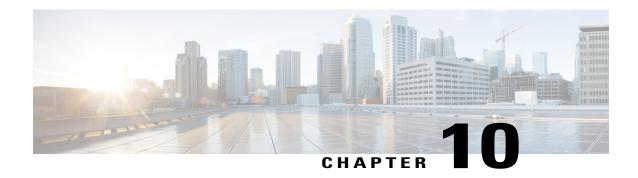

# Configuring Application Visibility and Control

- Finding Feature Information, page 145
- Information About Application Visibility and Control, page 145
- Restrictions for Application Visibility and Control, page 146
- How to Configure Application Visibility and Control, page 146
- Monitoring Application Visibility and Control, page 147
- Examples: Application Visibility and Control, page 149
- Additional References for Application Visibility and Control, page 150
- Feature History and Information For Application Visibility and Control, page 151

# **Finding Feature Information**

Your software release may not support all of the features documented in this module. For the latest feature information and caveats, see the release notes for your platform and software release.

Use Cisco Feature Navigator to find information about platform support and Cisco software image support. To access Cisco Feature Navigator, go to http://www.cisco.com/go/cfn. An account on Cisco.com is not required.

# Information About Application Visibility and Control

Application Visibility and Control (AVC) classifies applications using deep packet inspection techniques with the Network-Based Application Recognition engine, and provides application-level visibility and control (QoS) in wireless networks. After the applications are recognized, the AVC feature enables you to either drop, mark, or police the data traffic.

Using AVC, we can detect more than 1000 applications. AVC enables you to perform real-time analysis and create policies to reduce network congestion, costly network link usage, and infrastructure upgrades.

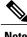

Note

You can view list of 30 applications in Top Applications in Monitor Summary section of the UI.

# **Restrictions for Application Visibility and Control**

# **How to Configure Application Visibility and Control**

### **Configuring Application Visibility and Control (GUI)**

#### **Configuring Application Visibility (GUI)**

You can apply the default flow record (wireless avc basic) to the default flow monitor (wireless-avc-basic).

If you are using the flow record and flow monitor you have created, then the record name and monitor name should be same. This is specific only for configuring AVC from GUI and not for the CLI configuration.

You can use the flow monitor you have created either for upstream or downstream, or both, but ensure that you use the same record name while mapping with the flow monitor.

- **Step 1** Choose Configuration > Wireless > WLAN.
  - The WLAN page appears.
- Step 2 Click on the corresponding WLAN ID to open the WLAN > Edit page and click AVC.

The **Application Visibility** page appears.

- a) Select the Application Visibility Enabled check box to enable AVC on a WLAN.
- b) In the **Upstream Profile** text box, enter the name of the AVC profile.
- c) In the **Downstream Profile** text box, enter the name of the AVC profile.

To enable AVC, you need to enter the profile names for the upstream and downstream profiles. The profile names are the flow monitor names. By default, the flow monitor names (wireless-avc-basic) appear in the Upstream Profile and Downstream Profile text boxes. For the default flow monitor, the default flow record (wireless avc basic) will be taken. The default flow record is generated by the system and is available.

You can change the profile names for the upstream and downstream profiles but ensure that the same flow records are available for the flow monitors.

The upstream and downstream profiles can have different profile names but there should be flow records available for the flow monitors.

- **Step 3** Click **Apply** to apply AVC on the WLAN.
- **Step 4** To disable AVC on a specific WLAN, perform the following steps:
  - Choose Configuration > Wireless > WLAN to open the WLAN page.
  - Click on the corresponding WLAN ID to open the **WLAN** > **Edit** page.
  - Click AVC to open the Application Visibility page.
  - Uncheck the Application Visibility Enabled check box.
  - Click **Apply** to disable AVC on the specific WLAN.

# **Monitoring Application Visibility and Control**

# **Monitoring Application Visibility and Control (CLI)**

This section describes the new commands for application visibility.

The following commands can be used to monitor application visibility on the and access points.

**Table 18: Monitoring Application Visibility Commands on the** 

| Command                                                                          | Purpose                                                                                                    |
|----------------------------------------------------------------------------------|----------------------------------------------------------------------------------------------------|
| show avc client client-mac top n application [aggregate   upstream   downstream] | Displays information about top "N" applications for the given client MAC.                                                                                                    |
| show avc wlan ssid top n application [aggregate   upstream   downstream]         | Displays information about top "N" applications for the given SSID.                                                                                                    |
| avc top user[enable   disable]                                                   | Enables or disables the information about top "N" application.                                                                                                    |
|                                                                                  | Displays to know network usage information on a per user basis within an application.                                                                                                    |
|                                                                                  | Note On Catalyst 4500E Supervisor Engine 8-E, in the information about top N users that is displayed, the client's MAC address and username are not displayed. This issue occurs only within 90 seconds after the client is disconnected. |
| show wlan id wlan-id                                                             | Displays information whether AVC is enabled or disabled on a particular WLAN.                                                                                                    |
| show flow monitor flow_monitor_name cache                                        | Displays information about flow monitors.                                                                                                    |
| show wireless client mac-address mac-address service-policy { input   output }   | Displays information about policy mapped to the wireless clients.                                                                                                    |

| show ip nbar protocol-discovery[interfaceinterface-type interface-number] [stats{byte-count   bit-rate   packet-count   max-bit-rate}] [protocolprotocol-name   top-nnumber] | Displays the statistics gathered by the NBAR Protocol Discovery feature.  • (Optional) Enter keywords and arguments to fine-tune the statistics displayed. For more information on each of the keywords, refer to the <b>show ip nbar protocol-discovery</b> command in Cisco IOS Quality of Service Solutions Command Reference.  Note When you configure NBAR, you must enable Protocol Discovery on the interface. |
|----------------------------------------------------------------------------------------------------|----------------------------------------------------------------------------------------------------|
| show policy-map target show policy-map                                                                                                    | Displays information about policy map.                                                                                                    |
| show policy-map policy-name                                                                                                    |                                                                                                    |
| show policy-map interfaceinterface-type interface-number                                                                                                    |                                                                                                    |

#### **Table 19: Clearing Application Visibility Statistics Commands**

| Command                        | Purpose                           |
|--------------------------------|-----------------------------------|
| clear avc client mac stats     | Clears the statistics per client. |
| clear avc wlan wlan-name stats | Clears the statistics per WLAN.   |

### **Monitoring Application Visibility and Control (GUI)**

You can view AVC information on a WLAN in a single shot using a **AVC on WLAN** pie chart on the **Home** page of the device. The pie chart displays the AVC data (Aggregate - Application Cumulative usage %) of the first WLAN. In addition, the top 5 WLANs based on clients are displayed first. Click on any one of the WLANs to view the corresponding pie chart information. If AVC is not enabled on the first WLAN, then the **Home** page does not display the AVC pie chart.

- Step 1 Choose Monitor > Controller > AVC > WLANs.
  The WLANs page appears.
- Step 2 Click the corresponding WLAN profile.
  The Application Statistics page appears.

From the **Top Applications** drop-down list, choose the number of top applications you want to view and click **Apply**. The valid range is between 5 to 30, in multiples of 5.

- a) On the Aggregate, Upstream, and Downstream tabs, you can view the application cumulative and last 90 seconds statistics and usage percent with the following fields:
  - · Application name
  - · Packet count
  - Byte count
  - · Average packet size
  - usage (%)
- Step 3 Choose Monitor > Clients > Client Details > Clients.

The Clients page appears.

Step 4 Click Client MAC Address and then click AVC Statistics tab.

The **Application Visibility** page appears.

- a) On the Aggregate, Upstream, and Downstream tabs, you can view the application cumulative and last 90 seconds statistics and usage percent with the following fields:
  - Application name
  - · Packet count
  - Byte count
  - Average packet size
  - usage (%)

# **Examples: Application Visibility and Control**

### **Examples: Application Visibility Configuration**

This example shows how to create a flow record, create a flow monitor, apply the flow record to the flow monitor, and apply the flow monitor on a WLAN:

```
Device# configure terminal
Device(config)# flow record fr_v4
Device(config-flow-record)# match ipv4 protocol
Device(config-flow-record)# match ipv4 source address
Device(config-flow-record)# match ipv4 destination address
Device(config-flow-record)# match transport destination-port
Device(config-flow-record)# match flow direction
Device(config-flow-record)# match application name
Device(config-flow-record)# match wireless ssid
Device(config-flow-record)# collect counter bytes long
Device(config-flow-record)# collect counter packets long
Device(config-flow-record)# collect wireless ap mac address
Device(config-flow-record)# collect wireless client mac address
```

```
Device (config) #end

Device# configure terminal
Device# flow monitor fm_v4
Device (config-flow-monitor)# record fr_v4
Device (config-flow-monitor)# cache timeout active 1800
Device (config) #end

Device (config) #wlan wlan1
Device (config-wlan) #ip flow monitor fm_v4 input
Device (config-wlan) #ip flow mon fm-v4 output
Device (config) #end
```

# **Additional References for Application Visibility and Control**

#### **Related Documents**

| Related Topic                  | Document Title                                                                                 |
|--------------------------------|------------------------------------------------------------------------------------------------|
| System management commands     | System Management Command Reference Guide,<br>Cisco IOS XE Release 3SE (Cisco WLC 5700 Series) |
| Flexible NetFlow configuration | Flexible NetFlow Configuration Guide, Cisco IOS<br>XE Release 3SE (Cisco WLC 5700 Series)      |
| Flexible NetFlow commands      | Flexible NetFlow Command Reference, Cisco IOS<br>XE Release 3SE (Cisco WLC 5700 Series)        |
| QoS configuration              | QoS Configuration Guide, Cisco IOS XE Release 3E<br>(Cisco WLC 5700 Series)                    |
| QoS commands                   | QoS Command Reference, Cisco IOS XE Release 3E<br>(Cisco WLC 5700 Series)                      |

#### Standards and RFCs

| Standard/RFC | Title |
|--------------|-------|
| None         | _     |

#### **MIBs**

| MIB                                  | MIBs Link                                                                                                    |
|--------------------------------------|----------------------------------------------------------------------------------------------------|
| All supported MIBs for this release. | To locate and download MIBs for selected platforms, Cisco IOS releases, and feature sets, use Cisco MIB Locator found at the following URL:  http://www.cisco.com/go/mibs |

#### **Technical Assistance**

| Description                                                                                                    | Link                         |
|----------------------------------------------------------------------------------------------------|------------------------------|
| The Cisco Support website provides extensive online resources, including documentation and tools for troubleshooting and resolving technical issues with Cisco products and technologies.                                                                   | http://www.cisco.com/support |
| To receive security and technical information about your products, you can subscribe to various services, such as the Product Alert Tool (accessed from Field Notices), the Cisco Technical Services Newsletter, and Really Simple Syndication (RSS) Feeds. |                              |
| Access to most tools on the Cisco Support website requires a Cisco.com user ID and password.                                                                                                    |                              |

# Feature History and Information For Application Visibility and Control

| Release            | Feature Information                  |  |
|--------------------|--------------------------------------|--|
| Cisco IOS XE 3.3SE | This feature was introduced.         |  |
| Cisco IOS XE 3E    | AVC control with QoS was introduced. |  |

Feature History and Information For Application Visibility and Control

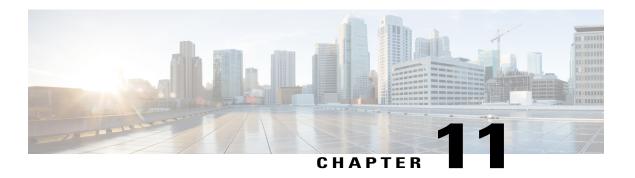

# **Configuring Voice and Video Parameters**

- Finding Feature Information, page 153
- Prerequisites for Voice and Video Parameters, page 153
- Restrictions for Voice and Video Parameters, page 153
- Information About Configuring Voice and Video Parameters, page 154
- How to Configure Voice and Video Parameters, page 158
- Monitoring Voice and Video Parameters, page 169
- Additional References for Voice and Video Parameters, page 171
- Feature History and Information For Performing Voice and Video Parameters Configuration, page 172

### **Finding Feature Information**

Your software release may not support all of the features documented in this module. For the latest feature information and caveats, see the release notes for your platform and software release.

Use Cisco Feature Navigator to find information about platform support and Cisco software image support. To access Cisco Feature Navigator, go to http://www.cisco.com/go/cfn. An account on Cisco.com is not required.

# **Prerequisites for Voice and Video Parameters**

You can confirm the following points before configuring voice and video parameters:

- Ensure that the device has access points connected to it.
- Configure SSID.

### **Restrictions for Voice and Video Parameters**

The following are the restrictions that you should keep in mind while configuring voice and video parameters:

- SIP CAC can be used for the 9971 Cisco phones that support TSPEC-based admission control. You can also use the phones that support Status code 17.
- SIP snooping is supported for providing voice priority to the non-TSPEC SIP phones.
- TSPEC for video CAC is not supported.

# **Information About Configuring Voice and Video Parameters**

Three parameters on the device affect voice and/or video quality:

- · Call Admission Control
- · Expedited bandwidth requests
- Unscheduled automatic power save delivery

Call Admission Control (CAC) and UAPSD are supported on Cisco Compatible Extensions (CCX) v4 and v5; however, these parameters are also supported even without CCX but on any device implementing WMM (that supports 802.1e). Expedited bandwidth requests are supported only on CCXv5.

Traffic stream metrics (TSM) can be used to monitor and report issues with voice quality.

#### **Call Admission Control**

Call Admission Control (CAC) enables an access point to maintain controlled quality of service (QoS) when the wireless LAN is experiencing congestion. The WMM protocol deployed in CCXv4 maintains QoS under differing network loads.

Two types of Over The Air (OTA) CAC are available: static-based CAC and load-based CAC.

The device supports the following QoS policies:

- User-defined policies: You can define your own QoS policies. You can have more control over these policies than the existing metal policies.
- System-defined precious metal policies: To support backward compatibility.
  - Platinum: Used for VoIP clients.
  - Gold: Used for video clients.
  - · Silver: Used for best effort traffic.
  - · Bronze: Used for NRT traffic.

#### Static-Based CAC

Voice over WLAN applications supporting WMM and TSPEC can specify how much bandwidth or shared medium time is required to initiate a call. Bandwidth-based, or static, CAC enables the access point to determine whether it is capable of accommodating a particular call. The access point rejects the call if necessary in order to maintain the maximum allowed number of calls with acceptable quality.

OL-29858-01

The QoS setting for a WLAN determines the level of bandwidth-based CAC support. To use bandwidth-based CAC with voice applications, the WLAN must be configured for Platinum QoS. With bandwidth-based CAC, the access point bandwidth availability is determined based on the amount of bandwidth currently used by the access point clients, to which the bandwidth requested by the Voice over WLAN applications is added. If this total exceeds a configured bandwidth threshold, the new call is rejected.

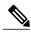

Note

You must enable admission control (ACM) for CCXv4 clients that have WMM enabled. Otherwise, bandwidth-based CAC does not operate properly for these CCXv4 clients.

#### Load-Based CAC

Load-based CAC incorporates a measurement scheme that takes into account the bandwidth consumed by all traffic types (including that from clients), cochannel access point loads, and coallocated channel interference, for voice and video applications. Load-based CAC also covers the additional bandwidth consumption resulting from PHY and channel impairment.

In load-based CAC, the access point continuously measures and updates the utilization of the RF channel (that is, the mean time of bandwidth that has been exhausted), channel interference, and the additional calls that the access point can admit. The access point admits a new call only if the channel has enough unused bandwidth to support that call. By doing so, load-based CAC prevents oversubscription of the channel and maintains QoS under all conditions of WLAN loading and interference.

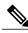

Note

If you disable load-based CAC, the access points start using bandwidth-based CAC.

### **IOSd Call Admission Control**

IOSd Call Admission Control (CAC) controls bandwidth availability from device to access point.

You can configure class-based, unconditional packet marking features on your switch for CAC.

CAC is a concept that applies to voice and video traffic only—not data traffic. If an influx of data traffic oversubscribes a particular link in the network, queueing, buffering, and packet drop decisions resolve the congestion. The extra traffic is simply delayed until the interface becomes available to send the traffic, or, if traffic is dropped, the protocol or the end user initiates a timeout and requests a retransmission of the information.

Network congestion cannot be resolved in this manner when real-time traffic, sensitive to both latency and packet loss, is present, without jeopardizing the quality of service (QoS) expected by the users of that traffic. For real-time delay-sensitive traffic such as voice, it is better to deny network access under congestion conditions than to allow traffic onto the network to be dropped and delayed, causing intermittent impaired QoS and resulting in customer dissatisfaction.

CAC is therefore a deterministic and informed decision that is made before a voice call is established and is based on whether the required network resources are available to provide suitable QoS for the new call.

Based on the admit CAC CLI configuration in addition to the existing CAC algorithm, device allows either voice or video with TSPEC or SIP snooping. The **admit cac** CLI is mandatory for the voice call to pass through.

If the BSSID policer is configured for the voice or video traffic, then additional checks are performed on the packets.

# **Expedited Bandwidth Requests**

The expedited bandwidth request feature enables CCXv5 clients to indicate the urgency of a WMM traffic specifications (TSPEC) request (for example, an e911 call) to the WLAN. When the controller receives this request, it attempts to facilitate the urgency of the call in any way possible without potentially altering the quality of other TSPEC calls that are in progress.

You can apply expedited bandwidth requests to both bandwidth-based and load-based CAC. Expedited bandwidth requests are disabled by default. When this feature is disabled, the controller ignores all expedited requests and processes TSPEC requests as normal TSPEC requests.

The following table lists examples of TSPEC request handling for normal TSPEC requests and expedited bandwidth requests.

**Table 20: TSPEC Request Handling Examples** 

| CAC Mode                                  | Reserved<br>bandwidth<br>for voice<br>calls <sup>1</sup> | Usage <sup>2</sup>                                                 | Normal<br>TSPEC<br>Request | TSPEC with Expedited<br>Bandwidth Request |
|-------------------------------------------|----------------------------------------------------------|--------------------------------------------------------------------|----------------------------|-------------------------------------------|
| Bandwidth-based CAC 75% (default setting) | (default                                                 | Less than 75%                                                      | Admitted                   | Admitted                                  |
|                                           |                                                          | Between 75% and 90% (reserved bandwidth for voice calls exhausted) | Rejected                   | Admitted                                  |
|                                           |                                                          | More than 90%                                                      | Rejected                   | Rejected                                  |
| Load-based CAC                            |                                                          | Less than 75%                                                      | Admitted                   | Admitted                                  |
|                                           |                                                          | Between 75% and 85% (reserved bandwidth for voice calls exhausted) | Rejected                   | Admitted                                  |
|                                           |                                                          | More than 85%                                                      | Rejected                   | Rejected                                  |

<sup>&</sup>lt;sup>1</sup> For bandwidth-based CAC, the voice call bandwidth usage is per access point radio and does not take into account cochannel access points. For load-based CAC, the voice call bandwidth usage is measured for the entire channel.

<sup>&</sup>lt;sup>2</sup> Bandwidth-based CAC (consumed voice and video bandwidth) or load-based CAC (channel utilization [Pb]).

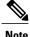

Admission control for TSPEC G711-20ms and G711-40 ms codec types are supported.

#### **U-APSD**

Unscheduled automatic power save delivery (U-APSD) is a QoS facility defined in IEEE 802.11e that extends the battery life of mobile clients. In addition to extending battery life, this feature reduces the latency of traffic flow delivered over the wireless media. Because U-APSD does not require the client to poll each individual packet buffered at the access point, it allows delivery of multiple downlink packets by sending a single uplink trigger packet. U-APSD is enabled automatically when WMM is enabled.

#### **Traffic Stream Metrics**

In a voice-over-wireless LAN (VoWLAN) deployment, traffic stream metrics (TSM) can be used to monitor voice-related metrics on the client-access point air interface. It reports both packet latency and packet loss. You can isolate poor voice quality issues by studying these reports.

The metrics consist of a collection of uplink (client side) and downlink (access point side) statistics between an access point and a client device that supports CCX v4 or later releases. If the client is not CCX v4 or CCXv5 compliant, only downlink statistics are captured. The client and access point measure these metrics. The access point also collects the measurements every 5 seconds, prepares 90-second reports, and then sends the reports to the controller. The controller organizes the uplink measurements on a client basis and the downlink measurements on an access point basis and maintains an hour's worth of historical data. To store this data, the controller requires 32 MB of additional memory for uplink metrics and 4.8 MB for downlink metrics.

TSM can be configured through either the GUI or the CLI on a per radio-band basis (for example, all 802.11a radios). The controller saves the configuration in flash memory so that it persists across reboots. After an access point receives the configuration from the controller, it enables TSM on the specified radio band.

This table shows the upper limit for TSM entries in different controller series.

| TSM Entries            | 5700          |
|------------------------|---------------|
| MAX AP TSM entries     | 100           |
| MAX Client TSM entries | 250           |
| MAX TSM entries        | 100*250=25000 |

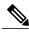

Note

Once the upper limit is reached, additional TSM entries cannot be stored and sent to WCS or NCS. If client TSM entries are full and AP TSM entries are available, then only the AP entries are stored, and viceversa. This leads to partial output. TSM cleanup occurs every one hour. Entries are removed only for those APs and clients that are not in the system.

# Information About Configuring Voice Prioritization Using Preferred Call Numbers

You can configure a device to provide support for SIP calls from VoWLAN clients that do not support TSPEC-based calls. This feature is known as SIP CAC support. If bandwidth is available in the configured voice pool, the SIP call uses the normal flow and the device allocates the bandwidth to those calls.

You can also prioritize up to six preferred call numbers. When a call comes to one of the configured preferred numbers, the device does not check the configured maximum voice bandwidth. The device allocates the bandwidth needed for the call, even if it exceeds the maximum bandwidth for voice configured for voice CAC. The preferred call will be rejected if bandwidth allocation exceeds 85% of the radio bandwidth. The bandwidth allocation is 85 percent of the entire bandwidth pool, not just from the maximum configured voice pool. The bandwidth allocation is the same even for roaming calls.

You must configure the following parameters before configuring voice prioritization:

- Set WLAN QoS to allow voice calls to pass through.
- Enable ACM for the radio.
- Enable SIP call snooping on the WLAN.

### **Information About EDCA Parameters**

Enhanced distributed channel access (EDCA) parameters are designed to provide preferential wireless channel access for voice, video, and other quality-of-service (QoS) traffic.

# **How to Configure Voice and Video Parameters**

### **Configuring Voice Parameters (CLI)**

#### **Before You Begin**

Ensure that you have configured SIP-based CAC.

You should have created a class map for CAC before beginning this procedure.

#### **SUMMARY STEPS**

- 1. show wlan summary
- 2. show wlan wlan id
- 3. configure terminal
- 4. policy-map policy-map name
- 5. class {class-name | class-default}
- 6. admit cac wmm-tspec
- 7. service-policy policy-map name
- 8. end
- 9. wlan wlan profile name wlan ID SSID network name wlan shutdown
- 10. wlan wlan profile name wlan ID SSID network name
- 11. wlan wlan name call-snoop
- **12.** wlan wlan name service-policy input input\_policy\_name
- 13. wlan wlan name service-policy output ouput policy name
- **14.** wlan wlan\_name service-policy input ingress\_policy\_name
- **15.** wlan wlan\_name service-policy output egress\_policy\_name
- 16. ap dot11 {5ghz | 24ghz} shutdown
- 17. ap dot11 {5ghz | 24ghz} cac voice sip
- 18. ap dot11 {5ghz | 24ghz} cac voice acm
- 19. ap dot11 {5ghz | 24ghz} cac voice max-bandwidth bandwidth
- 20. ap dot11 {5ghz | 24ghz} cac voice roam-bandwidth bandwidth
- 21. no wlan shutdown
- 22. no ap dot11 {5ghz | 24ghz} shutdown
- 23. end

|        | Command or Action                   | Purpose                                                                                                    |
|--------|-------------------------------------|----------------------------------------------------------------------------------------------------|
| Step 1 | show wlan summary                   | Specifies all of the WLANs configured on the device.                                                            |
|        | Example: Device# show wlan summary  |                                                                                                    |
| Step 2 | show wlan wlan_id                   | Specifies the WLAN that you plan to modify. For voice over WLAN, ensure that the WLAN is configured for WMM and |
|        | Example: Device# show wlan 25       | the QoS level is set to Platinum.                                                                               |
| Step 3 | configure terminal                  | Enters global configuration mode.                                                                               |
|        | Example: Device# configure terminal |                                                                                                    |
| Step 4 | policy-map policy-map name          | Enters policy map configuration mode.                                                                           |

|         | Command or Action                                                                     | Purpose                                                                                                    |
|---------|---------------------------------------------------------------------------------------|----------------------------------------------------------------------------------------------------|
|         | Example:                                                                              | Creates or modifies a policy map that can be attached to one or more interfaces to specify a service policy.           |
|         | <pre>Device(config) # policy-map test_2000 Device(config-pmap) #</pre>                | In WLAN, you need to configure service-policy for these commands to take effect.                                       |
| Step 5  | class {class-name   class-default}                                                    | Enters policy class map configuration mode. Specifies the name of the class whose policy you want to create or change. |
|         | <pre>Example: Device(config-pmap) # class test_1000 Device(config-pmap-c) #</pre>     | Specifies the name of the class whose policy you want to create or change.                                             |
|         |                                                                                       | You can also create a system default class for unclassified packets.                                                   |
| Step 6  | admit cac wmm-tspec                                                                   | (Optional) Admits the request for Call Admission Control (CAC) for policy map.                                         |
|         | <pre>Example: Device(config-pmap-c)# admit cac wmm-tspec Device(config-pmap-c)#</pre> |                                                                                                    |
| Step 7  | service-policy policy-map name                                                        | Configures the QoS service policy.                                                                                     |
|         | Example:  Device(config-pmap-c)# service-policy test_2000 Device(config-pmap-c)#      |                                                                                                    |
| Step 8  | end                                                                                   | Returns to privileged EXEC mode. Alternatively, you can also press Ctrl-Z to exit global configuration mode.           |
|         | <pre>Example: Device(config) # end</pre>                                              |                                                                                                    |
| Step 9  | wlan wlan_profile_name wlan_ID SSID_network_name<br>wlan shutdown                     | Disables all WLANs with WMM enabled prior to changing the video parameters.                                            |
|         | Example: Device(config) # wlan wlan1 Device(config-wlan) # wlan shutdown              |                                                                                                    |
| Step 10 | wlan wlan_profile_name wlan_ID SSID_network_name                                      | Disables all WLANs with WMM enabled prior to changing the voice parameters.                                            |
|         | Example: Device(config) # wlan wlan1 Device(config-wlan) # wlan shutdown              |                                                                                                    |
| Step 11 | wlan wlan_name call-snoop                                                             | Enables the call-snooping on a particular WLAN.                                                                        |
|         | Example: Device(config) # wlan wlan1 call-snoop                                       |                                                                                                    |
| Step 12 | wlan wlan_name service-policy input input_policy_name                                 | Configures input SSID policy on a particular WLAN to voice.                                                            |

|         | Command or Action                                                                           | Purpose                                                                                                    |
|---------|---------------------------------------------------------------------------------------------|----------------------------------------------------------------------------------------------------|
|         | Example:  Device(config)# wlan wlan1  Device(config-wlan)# service-policy input platinum-up |                                                                                                    |
| Step 13 | wlan wlan_name service-policy output<br>ouput_policy_name                                   | Configures output SSID policy on a particular WLAN to voice.                                                                                                    |
|         | Example: Device(config)# wlan wlan1 Device(config-wlan)# service-policy output platinum     |                                                                                                    |
| Step 14 | wlan wlan_name service-policy input ingress_policy_name                                     | Configures ingress SSID policy on a particular WLAN as user-defined policy.                                                                                      |
|         | Example: Device(config)# wlan wlan1 Device(config-wlan)# service-policy input policy1       |                                                                                                    |
| Step 15 | wlan wlan_name service-policy output egress_policy_name                                     | Configures egress SSID policy on a particular WLAN as user-defined policy.                                                                                       |
|         | Example: Device(config) # wlan wlan1 Device(config-wlan) # service-policy output policy2    |                                                                                                    |
| Step 16 | ap dot11 {5ghz   24ghz} shutdown                                                            | Disables the radio network.                                                                                                    |
|         | Example:                                                                                    | Device(config)# ap dot11 5ghz shutdown                                                                                                    |
| Step 17 | ap dot11 {5ghz   24ghz} cac voice sip                                                       | Enables or disables SIP IOSd CAC for the 802.11a or 802.11b/g network.                                                                                           |
|         | Example: Device(config)# ap dot11 5ghz cac voice sip                                        |                                                                                                    |
| Step 18 | ap dot11 {5ghz   24ghz} cac voice acm                                                       | Enables or disables bandwidth-based voice CAC for the 802.11a or 802.11b/g network.                                                                              |
|         | Example:  Device(config) # ap dot11 5ghz cac voice acm                                      |                                                                                                    |
| Step 19 | ap dot11 {5ghz   24ghz} cac voice max-bandwidth bandwidth                                   | Sets the percentage of maximum bandwidth allocated to clients for voice applications on the 802.11a or 802.11b/g network.                                        |
|         | Example: Device(config) # ap dot11 5ghz cac voice max-bandwidth 85                          | The bandwidth range is 5 to 85%, and the default value is 75%. Once the client reaches the value specified, the access point rejects new videos on this network. |
| Step 20 | ap dot11 {5ghz   24ghz} cac voice roam-bandwidth bandwidth                                  | Sets the percentage of maximum allocated bandwidth reserved for roaming voice clients.                                                                           |

|         | Command or Action                                                    | Purpose                                                                                                    |
|---------|----------------------------------------------------------------------|----------------------------------------------------------------------------------------------------|
|         | Example:  Device(config) # ap dot11 5ghz cac voice roam-bandwidth 10 | The bandwidth range is 0 to 25%, and the default value is 6%. The device reserves this much bandwidth from the maximum allocated bandwidth for roaming voice clients. |
| Step 21 | no wlan shutdown                                                     | Reenables all WLANs with WMM enabled.                                                                                                    |
|         | Example: Device(config-wlan)# no wlan shutdown                       |                                                                                                    |
| Step 22 | no ap dot11 {5ghz   24ghz} shutdown                                  | Reenables the radio network.                                                                                                    |
|         | Example: Device(config)# no ap dot11 5ghz shutdown                   |                                                                                                    |
| Step 23 | end                                                                  | Returns to privileged EXEC mode. Alternatively, you can also press Ctrl-Z to exit global configuration mode.                                                          |
|         | Example: Device(config)# end                                         |                                                                                                    |

### **Configuring Video Parameters (CLI)**

#### **SUMMARY STEPS**

- 1. show wlan summary
- 2. show wlan wlan id
- 3. configure terminal
- 4. policy-map policy-map name
- 5. class {class-name | class-default}
- 6. admit cac wmm-tspec
- 7. **service-policy** *policy-map name*
- 8. end
- **9.** wlanwlan\_profile\_name
- 10. ap dot11 {5ghz | 24ghz} shutdown
- 11. ap dot11 {5ghz | 24ghz} cac video acm
- 12. ap dot11 {5ghz | 24ghz} cac video load-based
- 13. ap dot11 {5ghz | 24ghz} cac video max-bandwidth bandwidth
- 14. ap dot11 {5ghz | 24ghz} cac video roam-bandwidth bandwidth
- 15. no wlan shutdown wlan id
- 16. no ap dot11 {5ghz | 24ghz} shutdown
- **17.** end

|        | Command or Action                                                                   | Purpose                                                                                                    |
|--------|-------------------------------------------------------------------------------------|----------------------------------------------------------------------------------------------------|
| Step 1 | show wlan summary                                                                   | Specifies all of the WLANs configured on the device.                                                                   |
|        | Example: Device# show wlan summary                                                  |                                                                                                    |
| Step 2 | show wlan wlan_id                                                                   | Specifies the WLAN that you plan to modify.                                                                            |
|        | Example: Device# show wlan 25                                                       |                                                                                                    |
| Step 3 | configure terminal                                                                  | Enters global configuration mode.                                                                                      |
|        | Example: Device# configure terminal                                                 |                                                                                                    |
| Step 4 | policy-map policy-map name                                                          | Enters policy map configuration mode.                                                                                  |
|        | <pre>Example:   Device(config) # policy-map test_2000   Device(config-pmap) #</pre> | Creates or modifies a policy map that can be attached to one or more interfaces to specify a service policy.           |
|        |                                                                                     | In WLAN, you need to configure service-policy for these commands to take effect.                                       |
| Step 5 | class {class-name   class-default}                                                  | Enters policy class map configuration mode. Specifies the name of the class whose policy you want to create or change. |
|        | Example: Device(config-pmap)# class test_1000 Device(config-pmap-c)#                | Specifies the name of the class whose policy you want to create or change.                                             |
|        |                                                                                     | You can also create a system default class for unclassified packets.                                                   |
| Step 6 | admit cac wmm-tspec                                                                 | (Optional) Admits the request for Call Admission Control (CAC) for policy map.                                         |
|        | Example: Device(config-pmap-c)# admit cac wmm-tspec Device(config-pmap-c)#          |                                                                                                    |
| Step 7 | service-policy policy-map name                                                      | Configures the QoS service policy.                                                                                     |
|        | Example: Device(config-pmap-c)# service-policy test_2000 Device(config-pmap-c)#     |                                                                                                    |
| Step 8 | end                                                                                 | Returns to privileged EXEC mode. Alternatively, you can also press <b>Ctrl-Z</b> to exit global configuration mode.    |
|        | Example: Device(config)# end                                                        |                                                                                                    |

|         | Command or Action                                                            | Purpose                                                                                                    |
|---------|------------------------------------------------------------------------------|----------------------------------------------------------------------------------------------------|
| Step 9  | wlanwlan_profile_name                                                        | Disables all WLANs with WMM enabled prior to changing the video parameters.                                                                                                    |
|         | Example: Device(config)# wlan wlan1 Device(config-wlan)# wlan shutdown       |                                                                                                    |
| Step 10 | ap dot11 {5ghz   24ghz} shutdown                                             | Disables the radio network.                                                                                                    |
|         | Example: Device(config)# ap dot11 5ghz shutdown                              |                                                                                                    |
| Step 11 | ap dot11 {5ghz   24ghz} cac video acm                                        | Enables or disables bandwidth-based video CAC for the 802.11a or 802.11b/g network.                                                                                                    |
|         | Example: Device(config)# ap dot11 5ghz cac video acm                         |                                                                                                    |
| Step 12 | ap dot11 {5ghz   24ghz} cac video load-based                                 | Configures the load-based CAC method.                                                                                                    |
|         | <pre>Example: Device(config)# ap dot11 5ghz cac video load-based</pre>       | If you do not enter this command, then the default static CAC is applied.                                                                                                    |
| Step 13 | ap dot11 {5ghz   24ghz} cac video max-bandwidth bandwidth                    | Sets the percentage of maximum bandwidth allocated to clients for video applications on the 802.11a or 802.11b/g network.                                                                                                    |
|         | Example: Device(config) # ap dot11 5ghz cac video max-bandwidth 20           | The bandwidth range is 5 to 85%, and the default value is 75%. The default value is 0, which means no bandwidth request control. The sum of the voice bandwidth and video bandwidth should not exceed 85% or configured maximum media bandwidth. |
| Step 14 | ap dot11 {5ghz   24ghz} cac video roam-bandwidth bandwidth                   | Sets the percentage of maximum allocated bandwidth reserved for roaming clients for video.                                                                                                    |
|         | <pre>Example: Device(config)# ap dot11 5ghz cac video roam-bandwidth 9</pre> | The bandwidth range is 0 to 25%, and the default value is 0%.                                                                                                    |
| Step 15 | no wlan shutdown wlan_id                                                     | Reenables all WLANs with WMM enabled.                                                                                                    |
|         | Example: Device(config-wlan)# no wlan shutdown 25                            |                                                                                                    |
| Step 16 | no ap dot11 {5ghz   24ghz} shutdown                                          | Reenables the radio network.                                                                                                    |
|         | Example: Device(config)# no ap dot11 5ghz shutdown                           |                                                                                                    |
| Step 17 | end                                                                          | Returns to privileged EXEC mode. Alternatively, you can also press <b>Ctrl-Z</b> to exit global configuration mode.                                                                                                    |
|         | Example: Device(config)# end                                                 |                                                                                                    |

### **Configuring SIP-Based CAC (CLI)**

SIP CAC controls the total number of SIP calls that can be made.

#### **SUMMARY STEPS**

- 1. configure terminal
- 2. wlan wlan-name
- 3. call-snoop
- **4. service-policy** [client] **input** *policy-map name*
- 5. service-policy [client] output policy-map name
- 6 end
- 7. show wlan {wlan-id | wlan-name}
- 8. configure terminal
- 9. ap dot11 {5ghz | 24ghz} cac {voice | video} acm
- 10. ap dot11 {5ghz | 24ghz} cac voice sip
- 11. end

|        | Command or Action                                                             | Purpose                                                                                                    |
|--------|-------------------------------------------------------------------------------|----------------------------------------------------------------------------------------------------|
| Step 1 | configure terminal                                                            | Enters global configuration mode.                                                                          |
|        | Example: Device# configure terminal                                           |                                                                                                    |
| Step 2 | wlan wlan-name                                                                | Enters WLAN configuration submode.                                                                         |
|        | Example: Device(config)# wlan qos-wlan Device(config-wlan)#                   |                                                                                                    |
| Step 3 | call-snoop                                                                    | Enables the call-snooping feature for a particular WLAN.                                                   |
|        | <pre>Example: Device(config-wlan)# call-snoop</pre>                           |                                                                                                    |
| Step 4 | service-policy [client] input policy-map name                                 | Assigns a policy map to WLAN input traffic. Ensure that you provide QoS policy to voice for input traffic. |
|        | Example: Device(config-wlan)# service-policy input platinum-up                |                                                                                                    |
| Step 5 | service-policy [client] output policy-map name                                | Assigns policy map to WLAN output traffic. Ensure that you provide QoS policy to voice for output traffic. |
|        | <pre>Example:    Device(config-wlan)# service-policy output    platinum</pre> |                                                                                                    |

|         | Command or Action                                                | Purpose                                                                                                    |
|---------|------------------------------------------------------------------|----------------------------------------------------------------------------------------------------|
| Step 6  | end                                                              | Returns to privileged EXEC mode. Alternatively, you can also press <b>Ctrl-Z</b> to exit global configuration mode. |
|         | <pre>Example: Device(config) # end</pre>                         |                                                                                                    |
| Step 7  | show wlan {wlan-id   wlan-name}                                  | Verifies the configured QoS policy on the WLAN.                                                                     |
|         | Example: Device# show wlan qos-wlan                              |                                                                                                    |
| Step 8  | configure terminal                                               | Enters global configuration mode.                                                                                   |
|         | Example: Device# configure terminal                              |                                                                                                    |
| Step 9  | ap dot11 {5ghz   24ghz} cac {voice   video} acm                  | Enables the ACM static on the radio.                                                                                |
|         | <pre>Example: Device(config) # ap dot11 5ghz cac voice acm</pre> | When enabling SIP snooping, use the static CAC, not the load-based CAC.                                             |
| Step 10 | ap dot11 {5ghz   24ghz} cac voice sip                            | Configures SIP-based CAC.                                                                                           |
|         | Example: Device(config)# ap dot11 5ghz cac voice sip             |                                                                                                    |
| Step 11 | end                                                              | Returns to privileged EXEC mode. Alternatively, you can also press <b>Ctrl-Z</b> to exit global configuration mode. |
|         | Example: Device(config)# end                                     |                                                                                                    |

### **Configuring a Preferred Call Number (CLI)**

#### **Before You Begin**

You must set the following parameters before configuring a preferred call number.

- Set WLAN QoS to voice.
- Enable ACM for the radio.
- Enable SIP call snooping on the WLAN.
- Enable SIP-based CAC.

#### **SUMMARY STEPS**

- 1. configure terminal
- 2. wlan wlan-name qos platinum
- 3. ap dot11 {5ghz | 24ghz} cac {voice | video} acm
- 4. wlan wlan-name
- **5.** wireless sip preferred-call-no call\_index call\_number
- **6. no wireless sip preferred-call-no** *call\_index*
- **7.** end

|        | Command or Action                                                          | Purpose                                                                                                    |
|--------|----------------------------------------------------------------------------|----------------------------------------------------------------------------------------------------|
| Step 1 | configure terminal                                                         | Enters global configuration mode.                                                                             |
|        | Example: Device# configure terminal                                        |                                                                                                    |
| Step 2 | wlan wlan-name qos platinum                                                | Sets QoS to voice on a particular WLAN.                                                                       |
|        | Example: Device(config) # wlan wlan1 Device(config-wlan) # qos platinum    |                                                                                                    |
| Step 3 | ap dot11 {5ghz   24ghz} cac {voice   video} acm                            | Enables the static ACM on the radio.                                                                          |
|        | <pre>Example: Device(config) # ap dot11 5ghz cac voice acm</pre>           | When enabling SIP snooping, use the static CAC, not the load-based CAC.                                       |
| Step 4 | wlan wlan-name                                                             | Enables the call-snooping feature for a particular WLAN.                                                      |
|        | Example: Device(config) # wlan wlan1 Device(config-wlan) # call-snoop      |                                                                                                    |
| Step 5 | wireless sip preferred-call-no call_index call_number                      | Adds a new preferred call.                                                                                    |
|        | Example: Device(config) # wireless sip preferred-call-no 1 555333          |                                                                                                    |
| Step 6 | no wireless sip preferred-call-no call_index                               | Removes a preferred call.                                                                                     |
|        | <pre>Example:   Device(config) # no wireless sip preferred-call-no 1</pre> |                                                                                                    |
| Step 7 | end                                                                        | Returns to privileged EXEC mode. Alternatively, you can also press <b>Ctrl-Z</b> to exit global configuration |
|        | <pre>Example: Device(config) # end</pre>                                   | mode.                                                                                                    |

### **Configuring EDCA Parameters (CLI)**

#### **SUMMARY STEPS**

- 1. configure terminal
- 2. ap dot11 {5ghz | 24ghz } shutdown
- 3. ap dot11 {5ghz | 24ghz} edca-parameters {custom-voice | optimized-video-voice | optimized-voice | svp-voice | wmm-default}
- 4. show ap dot11 {5ghz | 24ghz} network
- 5. no ap dot11 {5ghz | 24ghz} shutdown
- 6. end

|        | Command or Action                                                                                                    | Purpose                                                                                                    |
|--------|----------------------------------------------------------------------------------------------------|----------------------------------------------------------------------------------------------------|
| Step 1 | configure terminal                                                                                                    | Enters global configuration mode.                                                                                  |
|        | Example: Device# configure terminal                                                                                            |                                                                                                    |
| Step 2 | ap dot11 {5ghz   24ghz } shutdown                                                                                              | Disables the radio network.                                                                                        |
|        | Example: Device(config)# ap dot11 5ghz shutdown                                                                                |                                                                                                    |
| Step 3 | ap dot11 {5ghz   24ghz} edca-parameters {custom-voice   optimized-video-voice                                                  | Enables a specific EDCA parameters for the 802.11a or 802.11b/g network.                                           |
|        | <pre>optimized-voice   svp-voice   wmm-default}  Example: Device(config) # ap dot11 5ghz edca-parameters optimized-voice</pre> | • custom-voice—Enables custom voice parameters for the 802.11a or 802.11b/g network.                               |
|        |                                                                                                    | • optimized-video-voice—Enables EDCA voice- and video-optimized parameters for the 802.11a or 802.11b/g network.   |
|        |                                                                                                    | Choose this option when both voice and video services are deployed on your network.                                |
|        |                                                                                                    | • optimized-voice—Enables non-SpectraLink voice-optimized profile parameters for the 802.11a or 802.11b/g network. |
|        |                                                                                                    | Choose this option when voice services other than SpectraLink are deployed on your network.                        |
|        |                                                                                                    | • svp-voice—Enables SpectraLink voice priority parameters for the 802.11a or 802.11b/g network.                    |
|        |                                                                                                    | Choose this option if SpectraLink phones are deployed on your network to improve the quality of calls.             |

|        | Command or Action                                              | Purpose                                                                                                    |
|--------|----------------------------------------------------------------|----------------------------------------------------------------------------------------------------|
|        |                                                                | • wmm-default—Enables the Wi-Fi Multimedia (WMM) default parameters for the 802.11a or 802.11b/g network.           |
|        |                                                                | This is the default value. Choose this option when voice or video services are not deployed on your network.        |
| Step 4 | show ap dot11 {5ghz   24ghz} network                           | Displays the current status of MAC optimization for voice.                                                          |
|        | Example: Device(config) # show ap dot11 5ghz network           |                                                                                                    |
| Step 5 | no ap dot11 {5ghz   24ghz} shutdown                            | Reenables the radio network.                                                                                        |
|        | <pre>Example: Device(config) # no ap dot11 5ghz shutdown</pre> |                                                                                                    |
| Step 6 | end                                                            | Returns to privileged EXEC mode. Alternatively, you can also press <b>Ctrl-Z</b> to exit global configuration mode. |
|        | <pre>Example: Device(config) # end</pre>                       |                                                                                                    |

# **Monitoring Voice and Video Parameters**

This section describes the new commands for the voice and video parameters.

The following commands can be used to monitor voice and video parameters.

Table 21: Monitoring Voice Parameters Commands

| Command                                   | Purpose                                                                          |
|-------------------------------------------|----------------------------------------------------------------------------------|
| show ap dot11 {5ghz   24ghz} network      | Displays the radio-based statistics for voice.                                   |
| show ap name ap_name dot11 24ghz tsm all  | Displays the TSM voice metrics and current status of MAC optimization for voice. |
| show ap name apname cac voice             | Displays the information about CAC for a particular access point.                |
| show client detail client_mac             | Displays the U-APSD status for a particular client.                              |
| show policy-map interface wireless client | Displays the video client policy details.                                        |
| show access-list                          | Displays the video client dynamic access-list from the device.                   |

| show wireless client voice diag status             | Displays information about whether voice diagnostics are enabled or disabled. If enabled, this also displays information about the clients in the watch list and the time remaining for the diagnostics of the voice call. |
|----------------------------------------------------|----------------------------------------------------------------------------------------------------|
|                                                    | Note To work on voice diagnostics CLIs, you need to enter the following command: debug voice-diagnostic mac-addr client_mac_01 client_mac_02                                                                               |
| show wireless client voice diag tspec              | Displays the TSPEC information sent from the clients that are enabled for voice diagnostics.                                                                                                    |
| show wireless client voice diag qos-map            | Displays information about the QoS/DSCP mapping and packet statistics in each of the four queues: VO, VI, BE, BK. The different DSCP values are also displayed.                                                            |
| show wireless client voice diag rssi               | Display the client's RSSI values in the last 5 seconds when voice diagnostics is enabled.                                                                                                    |
| show client voice-diag roam-history                | Displays information about the last three roaming calls. The output contains the timestamp, access point associated with roaming, roaming reason, and if there is a roaming failure, reason for roaming-failure.           |
| show policy-map interface wireless mac mac-address | Displays information about the voice and video data packet statistics.                                                                                                    |
| show wireless media-stream client summary          | Displays a summary of the media stream and video client information.                                                                                                    |
| show controllers d0   b queue                      | Displays which queue the packets are going through on an access point.                                                                                                    |
| show platform qos queue stats interface            | Displays which queue packets are going through from the device.                                                                                                    |

You can monitor the video parameters using the following commands.

**Table 22: Monitoring Video Parameters Commands** 

| Command                             | Purpose                                                                          |
|-------------------------------------|----------------------------------------------------------------------------------|
| show ap join stats summary ap_mac   | Displays the last join error detail for a specific access point.                 |
| show ip igmp snooping wireless mgid | Displays the TSM voice metrics and current status of MAC optimization for voice. |

| show wireless media-stream multicast-direct state   | Displays the media stream multicast-direct parameters.                                                                                                 |
|-----------------------------------------------------|----------------------------------------------------------------------------------------------------|
| show wireless media-stream group summary            | Displays the summary of the media stream and client information.                                                                                       |
| show wireless media-stream group detail group_name  | Displays the details of a specific media-stream group.                                                                                                 |
| show wireless media-stream client summary           | Displays the details for a set of media-stream clients.                                                                                                |
| show wireless media-stream client detail group_name | Displays the details for a set of media-stream clients.                                                                                                |
| show ap dot11 {5ghz   24ghz) media-stream rrc       | Display the details of media stream.                                                                                                    |
| show wireless media-stream message details          | Displays information about the message configuration.                                                                                                  |
| show ap name ap-name auto-rf dot11 5ghz   i Util    | Displays the details of channel utilization.                                                                                                    |
| show controllers d0   b queue                       | Displays which queue the packets are going through on an access point based on 2.4- and 5-GHz bands.                                                   |
| show controllers d1   b queue                       | Displays which queue the packets are going through on an access point based on 2.4- and 5-GHz bands.                                                   |
| show cont d1   b Media                              | Displays the video metric details on the band A or B.                                                                                                  |
| show capwap meast mgid all                          | Displays information about all of the multicast groups and their corresponding multicast group identifications (MGIDs) associated to the access point. |
| show capwap meast mgid id id                        | Displays information about all of the video clients joined to the multicast group in a specific MGID.                                                  |

# **Additional References for Voice and Video Parameters**

#### **Related Documents**

| Related Topic             | Document Title                                                                       |
|---------------------------|--------------------------------------------------------------------------------------|
| Multicast configuration   | Multicast Configuration Guide, Cisco IOS XE Release<br>3SE (Cisco WLC 5700 Series)   |
| VideoStream configuration | VideoStream Configuration Guide, Cisco IOS XE<br>Release 3SE (Cisco WLC 5700 Series) |

#### Standards and RFCs

| Standard/RFC | Title |
|--------------|-------|
| None         | _     |

#### **MIBs**

| MIB                                  | MIBs Link                                                                                                    |
|--------------------------------------|----------------------------------------------------------------------------------------------------|
| All supported MIBs for this release. | To locate and download MIBs for selected platforms, Cisco IOS releases, and feature sets, use Cisco MIB Locator found at the following URL:  http://www.cisco.com/go/mibs |

#### **Technical Assistance**

| Description                                                                                                    | Link                         |
|----------------------------------------------------------------------------------------------------|------------------------------|
| The Cisco Support website provides extensive online resources, including documentation and tools for troubleshooting and resolving technical issues with Cisco products and technologies.                                                                   | http://www.cisco.com/support |
| To receive security and technical information about your products, you can subscribe to various services, such as the Product Alert Tool (accessed from Field Notices), the Cisco Technical Services Newsletter, and Really Simple Syndication (RSS) Feeds. |                              |
| Access to most tools on the Cisco Support website requires a Cisco.com user ID and password.                                                                                                    |                              |

# Feature History and Information For Performing Voice and Video Parameters Configuration

| Release            | Feature Information          |
|--------------------|------------------------------|
| Cisco IOS XE 3.3SE | This feature was introduced. |

# **Configuring RFID Tag Tracking**

- Finding Feature Information, page 173
- Information About Configuring RFID Tag Tracking, page 173
- How to Configure RFID Tag Tracking, page 174
- Monitoring RFID Tag Tracking Information, page 175
- Additional References RFID Tag Tracking, page 175
- Feature History and Information For Performing RFID Tag Tracking Configuration, page 176

### **Finding Feature Information**

Your software release may not support all of the features documented in this module. For the latest feature information and caveats, see the release notes for your platform and software release.

Use Cisco Feature Navigator to find information about platform support and Cisco software image support. To access Cisco Feature Navigator, go to <a href="http://www.cisco.com/go/cfn">http://www.cisco.com/go/cfn</a>. An account on Cisco.com is not required.

### Information About Configuring RFID Tag Tracking

The Device enables you to configure radio-frequency identification (RFID) tag tracking. RFID tags are small wireless devices that are affixed to assets for real-time location tracking. They operate by advertising their location using special 802.11 packets, which are processed by access points, the controller, and the location appliance.

# **How to Configure RFID Tag Tracking**

### **Configuring RFID Tag Tracking (CLI)**

#### **SUMMARY STEPS**

- 1. location rfid status
- 2. (Optional) no location rfid status
- 3. location rfid timeout seconds
- 4. location rfid mobility vendor-name name
- 5. (Optional) no location rfid mobility name

|        | Command or Action                                                                                             | Purpose                                                                                                    |
|--------|----------------------------------------------------------------------------------------------------|----------------------------------------------------------------------------------------------------|
| Step 1 | location rfid status                                                                                          | Enables RFID tag tracking.                                                                                                    |
|        | <pre>Example: Device(config) # location rfid status</pre>                                                     | By default, RFID tag tracking is enabled.                                                                                                    |
| Step 2 | (Optional) no location rfid status                                                                            | Disables RFID tag tracking.                                                                                                    |
|        | <pre>Example:   Device(config) # no location rfid status</pre>                                                |                                                                                                    |
| Step 3 | location rfid timeout seconds                                                                                 | Specifies a static timeout value (between 60 and 7200 seconds).                                                                                                    |
|        | <pre>Example: Device(config) # location rfid timeout 1500</pre>                                               | The static timeout value is the amount of time that the device maintains tags before expiring them. For example, if a tag is configured to beacon every 30 seconds, we recommend that you set the timeout value to 90 seconds (approximately three times the beacon value). The default value is 1200 seconds.                                                             |
| Step 4 | location rfid mobility vendor-name name  Example: Device(config) # location rfid mobility vendor-name Aerosct | Enables RFID tag mobility for specific tags. When you enter the location rfid mobility vendor-name command, tags are unable to obtain a DHCP address for client mode when attempting to select and/or download a configuration.  Note These commands can be used only for Pango tags. Therefore, the only valid entry for vendor_name is "pango" in all lowercase letters. |
| Step 5 | (Optional) no location rfid mobility name  Example: Device(config) # no location rfid mobility test           | Disables RFID tag mobility for specific tags. When you enter the <b>no location rfid mobility</b> command, tags can obtain a DHCP address. If a tag roams from one subnet to another, it obtains a new address rather than retaining the anchor state.                                                                                                    |

# **Monitoring RFID Tag Tracking Information**

This section describes the new commands for the RFID tag tracking Information.

The following commands can be used to monitor the RFID tag tracking Information on the .

#### **Table 23: Monitoring RFID Tag Tracking Information Commands**

| Command                               | Purpose                                                             |
|---------------------------------------|---------------------------------------------------------------------|
| show location rfid config             | Displays the current configuration for RFID tag tracking.           |
| show location rfid detail mac_address | Displays the detailed information for a specific RFID tag.          |
| show location rfid summary            | Displays a list of all RFID tags currently connected to the .       |
| show location rfid client             | Displays a list of RFID tags that are associated to the as clients. |

# **Additional References RFID Tag Tracking**

#### **Related Documents**

| Related Topic              | Document Title                                                                           |
|----------------------------|------------------------------------------------------------------------------------------|
| System management commands | System Management Command Reference, Cisco IOS<br>XE Release 3SE (Cisco WLC 5700 Series) |

#### Standards and RFCs

| Standard/RFC | Title |
|--------------|-------|
| None         | _     |

#### **MIBs**

| MIB                                  | MIBs Link                                                                                                    |
|--------------------------------------|----------------------------------------------------------------------------------------------------|
| All supported MIBs for this release. | To locate and download MIBs for selected platforms, Cisco IOS releases, and feature sets, use Cisco MIB Locator found at the following URL:  http://www.cisco.com/go/mibs |

#### **Technical Assistance**

| Description                                                                                                    | Link                         |
|----------------------------------------------------------------------------------------------------|------------------------------|
| The Cisco Support website provides extensive online resources, including documentation and tools for troubleshooting and resolving technical issues with Cisco products and technologies.                                                                   | http://www.cisco.com/support |
| To receive security and technical information about your products, you can subscribe to various services, such as the Product Alert Tool (accessed from Field Notices), the Cisco Technical Services Newsletter, and Really Simple Syndication (RSS) Feeds. |                              |
| Access to most tools on the Cisco Support website requires a Cisco.com user ID and password.                                                                                                    |                              |

# Feature History and Information For Performing RFID Tag Tracking Configuration

| Release            | Feature Information          |
|--------------------|------------------------------|
| Cisco IOS XE 3.3SE | This feature was introduced. |

# **Configuring Location Settings**

- Finding Feature Information, page 177
- Information About Configuring Location Settings, page 177
- How to Configure Location Settings, page 178
- Monitoring Location Settings and NMSP Settings, page 182
- Examples: Location Settings Configuration, page 183
- Examples: NMSP Settings Configuration, page 183
- Additional References for Location Settings, page 184
- Feature History and Information For Performing Location Settings Configuration, page 185

### **Finding Feature Information**

Your software release may not support all of the features documented in this module. For the latest feature information and caveats, see the release notes for your platform and software release.

Use Cisco Feature Navigator to find information about platform support and Cisco software image support. To access Cisco Feature Navigator, go to http://www.cisco.com/go/cfn. An account on Cisco.com is not required.

### Information About Configuring Location Settings

The device determines the location of client devices by gathering Received Signal Strength Indication (RSSI) measurements from access points all around the client of interest. The device can obtain location reports from up to 16 access points for clients, RFID tags, and rogue access points.

You can configure the path loss measurement (S60) request for normal clients or calibrating clients to improve location accuracy.

## **How to Configure Location Settings**

### **Configuring Location Settings (CLI)**

#### **SUMMARY STEPS**

- 1. configure terminal
- 2. location plm {calibrating [multiband | uniband] | client burst\_interval
- 3. location rssi-half-life {calibrating-client | client | rogue-aps | tags } seconds
- 4. location expiry {calibrating-client | client | rogue-aps | tags } timeout
- 5. location algorithm {rssi-average | simple}
- 6. location admin-tag string
- 7. location civic-location identifier {identifier | host}
- **8.** location custom-location identifier {identifier | host}
- **9.** location geo-location identifier {identifier | host}
- **10.** location prefer {cdp | lldp-med | static} weight *priority\_value*
- 11. location rfid {status | timeout | vendor-name}
- **12**. end

|        | Command or Action                                                       | Purpose                                                                                                    |
|--------|-------------------------------------------------------------------------|----------------------------------------------------------------------------------------------------|
| Step 1 | configure terminal                                                      | Enters global configuration mode.                                                                                                    |
|        | Example: Device# configure terminal                                     |                                                                                                    |
| Step 2 | location plm {calibrating [multiband   uniband]   client burst_interval | Configures the path loss measurement (S60) request for calibrating clients or non-calibrating.                                                                                                    |
|        | <pre>Example: Device(config) # location plm client 100</pre>            | The path loss measurement request improves the location accuracy. You can configure the <b>burst_interval</b> parameter for the normal, noncalibrating client from zero through 3600 seconds, and the default value is 60 seconds.                                                                                                    |
|        |                                                                         | You can configure the path loss measurement request for calibrating clients on the associated 802.11a or 802.11b/g radio or on the associated 802.11a/b/g radio.                                                                                                    |
|        |                                                                         | If a client does not send probes often or sends them only on a few channels, its location cannot be updated or cannot be updated accurately. The <b>location plm</b> command forces clients to send more packets on all channels. When a CCXv4 (or higher) client associates, the Device sends it a path loss measurement request, which instructs the client to transmit on the bands and channels that the access points are on (typically, channels 1, 6, and 11 for 2.4-GHz-only access points) at a configurable interval (such as 60 seconds) indefinitely. |

|        | Command or Action                                                                 | Purpose                                                                                                    |
|--------|-----------------------------------------------------------------------------------|----------------------------------------------------------------------------------------------------|
| Step 3 | location rssi-half-life {calibrating-client   client   rogue-aps   tags } seconds | Configures the RSSI half life for the clients, calibrating clients, RFID tags, and rogue access points.                                                                                                    |
|        | Example: Device (config) # location rssi-half-life calibrating-client 60          | You can enter the <b>location rssi-half-life</b> parameter value for the clients, calibrating clients, RFID tags, and rogue access points as 0, 1, 2, 5, 10, 20, 30, 60, 90, 120, 180, or 300 seconds, and the default value is 0 seconds.                                                                                    |
|        |                                                                                   | Some client devices transmit at reduced power immediately after changing channels, and RF is variable, so RSSI values might vary considerably from packet to packet. The <b>location rssi-half-life</b> command increases accuracy by averaging nonuniformly arriving data using a configurable forget period (or half life). |
|        |                                                                                   | Note We recommend that you do not use or modify the location rssi-half-life command.                                                                                                    |
| Step 4 | location expiry {calibrating-client   client   rogue-aps   tags } timeout         | Configures the RSSI timeout value for the clients, calibrating clients, RFID tags, and rogue access points.                                                                                                    |
|        | <pre>Example: Device(config) # location expiry</pre>                              | You can enter the RSSI timeout value for the clients, RFID tags, and rogue access points from 5 through 3600 seconds, and the default value is 5 seconds.                                                                                                    |
|        | calibrating-client 50                                                             | For the calibrating clients, you can enter the RSSI timeout value from 0 through 3600 seconds, and the default value is 5 seconds.                                                                                                    |
|        |                                                                                   | Ensuring that recent, strong RSSIs are retained by the CPU is critical to location accuracy. The <b>location expiry</b> command enables you to specify the length of time after which old RSSI averages expire.                                                                                                    |
|        |                                                                                   | Note We recommend that you do not use or modify the location expiry command.                                                                                                    |
| Step 5 | location algorithm {rssi-average   simple}                                        | Configures the algorithm used to average RSSI and signal-to-noise ratio (SNR) values.                                                                                                    |
|        | Example:  Device(config) # location algorithm rssi-average                        | You can enter the <b>location algorithm rssi-average</b> command to specify a more accurate algorithm but requires more CPU overhead or the <b>location algorithm simple</b> command to specify a faster algorithm that requires low CPU overhead but provides less accuracy.                                                 |
|        |                                                                                   | Note We recommend that you do not use or modify the location algorithm command.                                                                                                    |
| Step 6 | location admin-tag string                                                         | Sets administrative tag or site information for the location of client devices.                                                                                                    |
|        | Example: Device(config)# location admin-tag                                       |                                                                                                    |
| Step 7 | location civic-location identifier {identifier   host}                            | Specifies civic location information.  You can set the civic location identifier either as a string or host.                                                                                                    |
|        | <pre>Example: Device(config) # location civic-location identifier host</pre>      |                                                                                                    |

|                       | Command or Action                                                             | Purpose                                                                                                    |
|-----------------------|-------------------------------------------------------------------------------|----------------------------------------------------------------------------------------------------|
| Step 8 location custo | location custom-location identifier                                           | Specifies custom location information.                                                                              |
|                       | {identifier   host}                                                           | You can set the custom location identifier either as a string or host.                                              |
|                       | <pre>Example: Device(config) # location custom-location identifier host</pre> |                                                                                                    |
| Step 9                | location geo-location identifier {identifier                                  | Specifies geographical location information of the client devices.                                                  |
|                       | host}                                                                         | You can set the location identifier either as a string or host.                                                     |
|                       | Example: Device(config) # location geo-location identifier host               |                                                                                                    |
| Step 10               | Step 10   location prefer {cdp   lldp-med   static} weight priority_value     | Sets location information source priority.                                                                          |
|                       |                                                                               | You can enter the priority weight from zero through 255.                                                            |
|                       | Example: Device(config) # location prefer weight cdp 50                       |                                                                                                    |
| Step 11               | location rfid {status   timeout   vendor-name}                                | Configures RFID tag tracking options such as RFID tag status, RFID timeout value, and RFID tag vendor name.         |
|                       | <pre>Example: Device(config) # location rfid timeout 100</pre>                | You can enter the RFID timeout value in a range from 60 and 7200 seconds.                                           |
| Step 12               | end                                                                           | Returns to privileged EXEC mode. Alternatively, you can also press <b>Ctrl-Z</b> to exit global configuration mode. |
|                       | Example: Device(config)# end                                                  |                                                                                                    |

# Modifying the NMSP Notification Interval for Clients, RFID Tags, and Rogues (CLI)

The Network Mobility Services Protocol (NMSP) manages communication between the mobility services engine and the controller for incoming and outgoing traffic. If your application requires more frequent location updates, you can modify the NMSP notification interval (to a value between 1 and 180 seconds) for clients, active RFID tags, and rogue access points and clients.

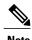

The TCP port (16113) that the controller and mobility services engine communicate over must be open (not blocked) on any firewall that exists between the controller and the mobility services engine for NMSP to function.

#### **SUMMARY STEPS**

- 1. configure terminal
- 2. nmsp notification interval {attachment seconds | location seconds | rssi [clients interval | rfid interval | rogues [ap | client ] interval]}
- 3. end

#### **DETAILED STEPS**

|          | Command or Action                                                                                         | Purpose                                                                                                    |
|----------|----------------------------------------------------------------------------------------------------|----------------------------------------------------------------------------------------------------|
| Step 1   | configure terminal                                                                                        | Enters global configuration mode.                                                                            |
|          | Example: Device# configure terminal                                                                       |                                                                                                    |
| Step 2   | nmsp notification interval {attachment seconds   location seconds   rsi [clients interval   rfid interval | Sets the NMSP notification interval value for clients, RFID tags, and rogue clients and access points.       |
| Example: | rogues [ap   client ] interval]}                                                                          | You can enter the NMSP notification interval value for RSSI measurement from 1 through 180 seconds.          |
|          | Device (config) # nmsp notification interval rssi                                                         |                                                                                                    |
| Step 3   | end                                                                                                    | Returns to privileged EXEC mode. Alternatively, you can also press Ctrl-Z to exit global configuration mode. |
|          | <pre>Example: Device(config) # end</pre>                                                                  |                                                                                                    |

# Modifying the NMSP Notification threshold for Clients, RFID Tags, and Rogues (CLI)

#### **SUMMARY STEPS**

- 1. configure terminal
- 2. location notify-threshold {clients | rogues ap | tags } threshold
- 3. end

#### **DETAILED STEPS**

|        | Command or Action                                                        | Purpose                                                                                                    |
|--------|--------------------------------------------------------------------------|----------------------------------------------------------------------------------------------------|
| Step 1 | configure terminal                                                       | Enters global configuration mode.                                                                                   |
|        | Example: Device# configure terminal                                      |                                                                                                    |
| Step 2 | location notify-threshold {clients   rogues ap   tags } threshold        | Configures the NMSP notification threshold for clients, RFID tags, and rogue clients and access points.             |
|        | <pre>Example: Device(config) # location notify-threshold clients 5</pre> | You can enter the RSSI threshold value from zero through 10 db.                                                     |
| Step 3 | end                                                                      | Returns to privileged EXEC mode. Alternatively, you can also press <b>Ctrl-Z</b> to exit global configuration mode. |
|        | <pre>Example: Device(config)# end</pre>                                  |                                                                                                    |

# **Monitoring Location Settings and NMSP Settings**

### **Monitoring Location Settings (CLI)**

This section describes the new commands for location settings.

The following commands can be used to monitor location settings on the .

**Table 24: Monitoring Location Settings Commands** 

| Command                              | Purpose                                             |
|--------------------------------------|-----------------------------------------------------|
| show location summary                | Displays the current location configuration values. |
| show location statistics rfid        | Displays the location-based RFID statistics.        |
| show location detail client_mac_addr | Displays the RSSI table for a particular client.    |

### **Monitoring NMSP Settings (CLI)**

This section describes the new commands for NMSP settings.

The following commands can be used to monitor NMSP settings on the .

**Table 25: Monitoring NMSP Settings Commands** 

| Command                                  | Purpose                                                                                 |
|------------------------------------------|-----------------------------------------------------------------------------------------|
| show nmsp attachment suppress interfaces | Displays the attachment suppress interfaces.                                            |
| show nmsp capability                     | Displays the NMSP capabilities.                                                         |
| show nmsp notification interval          | Displays the NMSP notification intervals.                                               |
| show nmsp statistics connection          | Displays the connection-specific NMSP counters.                                         |
| show nmsp statistics summary             | Displays the common NMSP counters.                                                      |
| show nmsp status                         | Displays the status of active NMSP connections.                                         |
| show nmsp subscription detail            | Displays all of the mobility services to which the is subscribed.                       |
| show nmsp subscription detail ip_addr    | Displays details only for the mobility services subscribed to by a specific IP address. |
| show nmsp subscription summary           | Displays details for all of the mobility services to which the is subscribed.           |

# **Examples: Location Settings Configuration**

This example shows how to configure the path loss measurement (S60) request for calibrating client on the associated 802.11a or 802.11b/g radio:

```
Device# configure terminal
Device(config)# location plm calibrating uniband
Device(config)# end
Device# show location summary
```

This example shows how to configure the RSSI half life for a rouge access point:

```
Device# configure terminal
Device(config)# location rssi-half-life rogue-aps 20
Device(config)# end
Device# show location summary
```

# **Examples: NMSP Settings Configuration**

This example shows how to configure the NMSP notification interval for RFID tags:

```
Device# configure terminal
Device(config)# nmsp notification interval rssi rfid 50
```

Device(config)# end
Device# show nmsp notification interval

This example shows how to configure the NMSP notification threshold for clients:

Device# configure terminal
Device(config)# nmsp notify-threshold 5
Device(config)# end
Device# show nmsp statistics summary

# **Additional References for Location Settings**

#### **Related Documents**

| Related Topic | Document Title                                                                           |
|---------------|------------------------------------------------------------------------------------------|
| , ,           | System Management Command Reference, Cisco IOS<br>XE Release 3SE (Cisco WLC 5700 Series) |

#### Standards and RFCs

| Standard/RFC | Title |
|--------------|-------|
| None         | _     |

#### **MIBs**

| MIB                                  | MIBs Link                                                                                                    |
|--------------------------------------|----------------------------------------------------------------------------------------------------|
| All supported MIBs for this release. | To locate and download MIBs for selected platforms, Cisco IOS releases, and feature sets, use Cisco MIB Locator found at the following URL:  http://www.cisco.com/go/mibs |

#### **Technical Assistance**

| Description                                                                                                    | Link                         |
|----------------------------------------------------------------------------------------------------|------------------------------|
| The Cisco Support website provides extensive online resources, including documentation and tools for troubleshooting and resolving technical issues with Cisco products and technologies.                                                                   | http://www.cisco.com/support |
| To receive security and technical information about your products, you can subscribe to various services, such as the Product Alert Tool (accessed from Field Notices), the Cisco Technical Services Newsletter, and Really Simple Syndication (RSS) Feeds. |                              |
| Access to most tools on the Cisco Support website requires a Cisco.com user ID and password.                                                                                                    |                              |

# **Feature History and Information For Performing Location Settings Configuration**

| Release            | Feature Information          |
|--------------------|------------------------------|
| Cisco IOS XE 3.3SE | This feature was introduced. |

Feature History and Information For Performing Location Settings Configuration

## **Monitoring Flow Control**

- Finding Feature Information, page 187
- Information About Flow Control, page 187
- Monitoring Flow Control, page 187
- Examples: Monitoring Flow Control, page 188
- Additional References for Monitoring Flow Control, page 189
- Feature History and Information For Monitoring Flow Control, page 190

### **Finding Feature Information**

Your software release may not support all of the features documented in this module. For the latest feature information and caveats, see the release notes for your platform and software release.

Use Cisco Feature Navigator to find information about platform support and Cisco software image support. To access Cisco Feature Navigator, go to <a href="http://www.cisco.com/go/cfn">http://www.cisco.com/go/cfn</a>. An account on Cisco.com is not required.

### **Information About Flow Control**

Flow control is enabled by default on the device.

Flow control provides shim layers between WCM and Cisco IOS for a reliable IPC. Every component in WCM has a dedicated channel. Few of the components in WCM have leveraged flow control in that. There is no configuration of flow control from CLI. You can monitor the flow control for any channel.

### **Monitoring Flow Control**

This section describes the new commands for flow control.

The following commands can be used to monitor flow control on the device.

**Table 26: Monitoring Flow Control** 

| Command                                          | Purpose                                                                      |
|--------------------------------------------------|------------------------------------------------------------------------------|
| show wireless flow-control channel -id           | Displays information about flow control on a particular channel.             |
| show wireless flow-control channel-id statistics | Displays statistical information about flow control on a particular channel. |

# **Examples: Monitoring Flow Control**

This example shows how to view information pertaining to any channel:

```
Device# show wireless flow-control 3
Device#

Channel Name : CAPWAP
FC State : Disabled
Remote Server State : Enabled
Pass-thru Mode : Disabled
EnQ Disabled : Disabled
Queue Depth : 2048
Max Retries : 5
Min Retry Gap (mSec) : 3
```

This example shows how to view flow control for a particular channel:

```
Device# show wireless flow-control 3
Device#
```

```
Channel Name
                                           : CAPWAP
# of times channel went into FC
                                           : 0
# of times channel came out of FC
                                          : 1
Total msg count received by the FC Infra
Pass-thru msgs send count
Pass-thru msgs fail count
# of msgs successfully queued
                                          : 0
# of msgs for which queuing failed
# of msgs sent thru after queuing
# of msgs sent w/o queuing
# of msgs for which send failed
# of invalid EAGAINS received
                                          : 0
Highest watermark reached
# of times Q hit max capacity
                                           : 0
Avg time channel stays in FC (mSec)
```

# **Additional References for Monitoring Flow Control**

#### **Related Documents**

| Related Topic | Document Title                                                                                 |
|---------------|------------------------------------------------------------------------------------------------|
| , ,           | System Management Command Reference Guide,<br>Cisco IOS XE Release 3SE (Cisco WLC 5700 Series) |

#### **Standards and RFCs**

| Standard/RFC | Title |
|--------------|-------|
| None         | _     |

#### **MIBs**

| MIB                                  | MIBs Link                                                                                                    |
|--------------------------------------|----------------------------------------------------------------------------------------------------|
| All supported MIBs for this release. | To locate and download MIBs for selected platforms, Cisco IOS releases, and feature sets, use Cisco MIB Locator found at the following URL:  http://www.cisco.com/go/mibs |

#### **Technical Assistance**

| Description                                                                                                    | Link                         |
|----------------------------------------------------------------------------------------------------|------------------------------|
| The Cisco Support website provides extensive online resources, including documentation and tools for troubleshooting and resolving technical issues with Cisco products and technologies.                                                                   | http://www.cisco.com/support |
| To receive security and technical information about your products, you can subscribe to various services, such as the Product Alert Tool (accessed from Field Notices), the Cisco Technical Services Newsletter, and Really Simple Syndication (RSS) Feeds. |                              |
| Access to most tools on the Cisco Support website requires a Cisco.com user ID and password.                                                                                                    |                              |

# **Feature History and Information For Monitoring Flow Control**

| Release            | Feature Information          |
|--------------------|------------------------------|
| Cisco IOS XE 3.3SE | This feature was introduced. |

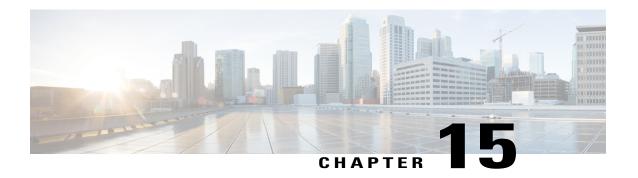

# **Configuring SDM Templates**

- Finding Feature Information, page 191
- Information About Configuring SDM Templates, page 191
- How to Configure SDM Templates, page 193
- Monitoring and Maintaining SDM Templates, page 194
- Configuration Examples for Configuring SDM Templates, page 195
- Feature History and Information for Configuring SDM Templates, page 196

### **Finding Feature Information**

Your software release may not support all the features documented in this module. For the latest feature information and caveats, see the release notes for your platform and software release.

Use Cisco Feature Navigator to find information about platform support and Cisco software image support. To access Cisco Feature Navigator, go to <a href="http://www.cisco.com/go/cfn">http://www.cisco.com/go/cfn</a>. An account on Cisco.com is not required.

#### **Related Topics**

Feature History and Information for Troubleshooting Software Configuration, on page 334

### **Information About Configuring SDM Templates**

### **SDM Templates**

You can use SDM templates to configure system resources to optimize support for specific features, depending on how your device is used in the network. You can select a template to provide maximum system usage for some functions.

These templates are supported on your device:

- Advanced—The advanced template is available on all supported images for this release. It maximizes system resources for features like netflow, multicast groups, security ACEs, QoS ACEs, and so on.
- VLAN—The VLAN template is available only on the LAN Base license. The VLAN template disables routing and supports the maximum number of unicast MAC addresses. It would typically be selected for a Layer 2 device.

After you change the template and the system reboots, you can use the **show sdm prefer** privileged EXEC command to verify the new template configuration. If you enter the **show sdm prefer** command before you enter the **reload** privileged EXEC command, the **show sdm prefer** command shows the template currently in use and the template that will become active after a reload.

The default is the advanced template.

Table 27: Approximate Number of Feature Resources Allowed by Templates

| Resource                                  | Advanced | VLAN |
|-------------------------------------------|----------|------|
| Number of VLANs                           | 4094     | 4094 |
| Unicast MAC addresses                     | 32 K     | 32 K |
| Overflow unicast MAC addresses            | 512      | 512  |
| IGMP groups and multicast routes          | 4 K      | 4 K  |
| Overflow IGMP groups and multicast routes | 512      | 512  |
| Directly connected routes                 | 32 K     | 32 K |
| Indirectly connected IP hosts             | 8 K      | 8 K  |
| Policy-based routing ACEs                 | 1024     | 0    |
| QoS classification ACEs                   | 3 K      | 3 K  |
| Security ACEs                             | 3 K      | 3 K  |
| Netflow ACEs                              | 1024     | 1024 |
| Input Microflow policer ACEs:             | 256 K    | 0    |
| Output Microflow policer ACEs:            | 256 K    | 0    |
| FSPAN ACEs                                | 256      | 256  |
| Tunnels:                                  | 256      | 0    |
| Control Plane Entries:                    | 512      | 512  |

| Resource                  | Advanced | VLAN |
|---------------------------|----------|------|
| Input Netflow flows:      | 8 K      | 8 K  |
| Output Netflow flows:     | 16 K     | 16 K |
| SGT/DGT entries:          | 4 K      | 4 K  |
| SGT/DGT Overflow entries: | 0        | 512  |

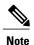

When the switch is used as a Wireless Mobility Agent, the only template allowed is the advanced template.

The tables represent approximate hardware boundaries set when a template is selected. If a section of a hardware resource is full, all processing overflow is sent to the CPU, seriously impacting switch performance.

#### **SDM Templates and Switch Stacks**

In a switch stack, all stack members must use the same SDM template that is stored on the active switch. When a new switch is added to a stack, the SDM configuration that is stored on the active switch overrides the template configured on an individual switch.

## **How to Configure SDM Templates**

### **Configuring SDM Templates**

### **Configuring the Switch SDM Template**

**Setting the SDM Template** 

#### **SUMMARY STEPS**

- 1. configure terminal
- 2. sdm prefer { advanced | vlan }
- 3. end
- 4. reload

#### **DETAILED STEPS**

|        | Command or Action                        | Purpose                                                                                   |
|--------|------------------------------------------|-------------------------------------------------------------------------------------------|
| Step 1 | configure terminal                       | Enters global configuration mode.                                                         |
|        | Example:                                 |                                                                                           |
|        | Switch> configure terminal               |                                                                                           |
| Step 2 | sdm prefer { advanced   vlan }           | Specifies the SDM template to be used on the switch. The keywords have these meanings:    |
|        | Example:                                 | • advanced —Supports advanced features such as Netflow.                                   |
|        | Device(config)# sdm prefer advanced      | • vlan —Maximizes VLAN configuration on the switch with no routing supported in hardware. |
|        |                                          | <b>Note</b> The <b>no sdm prefer</b> command and a default template is not supported.     |
| Step 3 | end                                      | Returns to privileged EXEC mode.                                                          |
|        | <pre>Example: Device(config) # end</pre> |                                                                                           |
| Step 4 | reload                                   | Reloads the operating system.                                                             |
|        | Example:                                 |                                                                                           |
|        | Device# reload                           |                                                                                           |

# **Monitoring and Maintaining SDM Templates**

| Command         | Purpose                                                           |
|-----------------|-------------------------------------------------------------------|
| show sdm prefer | Displays the SDM template in use.                                 |
| reload          | Reloads the switch to activate the newly configured SDM template. |
| no sdm prefer   | Sets the default SDM template.                                    |

# **Configuration Examples for Configuring SDM Templates**

### **Examples: Configuring SDM Templates**

This example shows how to configure the VLAN template:

### **Examples: Displaying SDM Templates**

This is an example output showing the advanced template information:

```
Device# show sdm prefer
Showing SDM Template Info
This is the Advanced template.
Number of VLANs:
                                                     4094
  Unicast MAC addresses:
                                                     32768
  Overflow Unicast MAC addresses:
                                                    512
  IGMP and Multicast groups:
                                                    8192
  Overflow IGMP and Multicast groups:
                                                     512
                                                    32768
  Directly connected routes:
  Indirect routes:
                                                    8192
  Security Access Control Entries:
  QoS Access Control Entries:
                                                    2816
  Policy Based Routing ACEs:
                                                    1024
  Netflow ACEs:
                                                    1024
  Input Microflow policer ACEs:
                                                    256
  Output Microflow policer ACEs:
  Flow SPAN ACEs:
                                                     256
                                                     256
  Tunnels:
  Control Plane Entries:
                                                     512
  Input Netflow flows:
                                                     8192
  Output Netflow flows:
These numbers are typical for L2 and IPv4 features.
Some features such as IPv6, use up double the entry size;
so only half as many entries can be created.
```

Device#

This is an example output showing the VLAN template information:

#### Device# show sdm prefer vlan Showing SDM Template Info This is the VLAN template for a typical Layer 2 network. Number of VLANs: Unicast MAC addresses: 32768 Overflow Unicast MAC addresses: IGMP and Multicast groups: 8192 Overflow IGMP and Multicast groups: 512 Directly connected routes: 32768 Indirect routes: 8192 Security Access Control Entries: 3072 QoS Access Control Entries: 3072 Policy Based Routing ACEs: Ω Netflow ACEs: 1024 Input Microflow policer ACEs: 0 Output Microflow policer ACEs: 256 Flow SPAN ACEs:

Tunnels:
Control Plane Entries:
Input Netflow flows:
Output Netflow flows:
These numbers are typical for L2 and IPv4 features.
Some features such as IPv6, use up double the entry size; so only half as many entries can be created.

Device#

# Feature History and Information for Configuring SDM Templates

| Release            | Modification                 |
|--------------------|------------------------------|
| Cisco IOS XE 3.3SE | This feature was introduced. |

# **Configuring System Message Logs**

- Finding Feature Information, page 197
- Information About Configuring System Message Logs, page 197
- How to Configure System Message Logs, page 200
- Monitoring and Maintaining System Message Logs, page 209
- Configuration Examples for System Message Logs, page 210
- Additional References for System Message Logs, page 210
- Feature History and Information For System Message Logs, page 212

# **Finding Feature Information**

Your software release may not support all the features documented in this module. For the latest feature information and caveats, see the release notes for your platform and software release.

Use Cisco Feature Navigator to find information about platform support and Cisco software image support. To access Cisco Feature Navigator, go to <a href="http://www.cisco.com/go/cfn">http://www.cisco.com/go/cfn</a>. An account on Cisco.com is not required.

#### **Related Topics**

Feature History and Information for Troubleshooting Software Configuration, on page 334

# **Information About Configuring System Message Logs**

### **System Messsage Logging**

By default, a switch sends the output from system messages and **debug** privileged EXEC commands to a logging process. Stack members can trigger system messages. A stack member that generates a system message appends its hostname in the form of hostname-n, where n is a switch, and redirects the output to the logging process on the active switch. Though the active switch is a stack member, it does not append its hostname to

system messages. The logging process controls the distribution of logging messages to various destinations, such as the logging buffer, terminal lines, or a UNIX syslog server, depending on your configuration. The process also sends messages to the console.

When the logging process is disabled, messages are sent only to the console. The messages are sent as they are generated, so message and debug output are interspersed with prompts or output from other commands. Messages appear on the active consoles after the process that generated them has finished.

You can set the severity level of the messages to control the type of messages displayed on the consoles and each of the destinations. You can time-stamp log messages or set the syslog source address to enhance real-time debugging and management. For information on possible messages, see the system message guide for this release

You can access logged system messages by using the switch command-line interface (CLI) or by saving them to a properly configured syslog server. The switch software saves syslog messages in an internal buffer on a standalone switch, and in the case of a switch stack, on the active switch. If a standalone switch or the stack master fails, the log is lost unless you had saved it to flash memory.

You can remotely monitor system messages by viewing the logs on a syslog server or by accessing the switch through Telnet, through the console port, or through the Ethernet management port. In a switch stack, all stack member consoles provide the same console output.

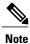

The syslog format is compatible with 4.3 BSD UNIX.

### **System Log Message Format**

System log messages can contain up to 80 characters and a percent sign (%), which follows the optional sequence number or time-stamp information, if configured. Depending on the switch, messages appear in one of these formats:

- seg no:timestamp: %facility-severity-MNEMONIC:description (hostname-n)
- seq no:timestamp: %facility-severity-MNEMONIC:description

The part of the message preceding the percent sign depends on the setting of these global configuration commands:

- service sequence-numbers
- service timestamps log datetime
- service timestamps log datetime [localtime] [msec] [show-timezone]
- service timestamps log uptime

#### Table 28: System Log Message Elements

| Element | Description                                                                                                    |
|---------|----------------------------------------------------------------------------------------------------|
| seq no: | Stamps log messages with a sequence number only if the <b>service sequence-numbers</b> global configuration command is configured. |

| Element                                                                                 | Description                                                                                                    |
|-----------------------------------------------------------------------------------------|----------------------------------------------------------------------------------------------------|
| timestamp formats:  mm/dd h h:mm:ss  or  hh:mm:ss (short uptime)  or  d h (long uptime) | Date and time of the message or event. This information appears only if the <b>service timestamps log</b> [ <b>datetime</b>   <b>log</b> ] global configuration command is configured. |
| facility                                                                                | The facility to which the message refers (for example, SNMP, SYS, and so forth).                                                                                                    |
| severity                                                                                | Single-digit code from 0 to 7 that is the severity of the message.                                                                                                    |
| MNEMONIC                                                                                | Text string that uniquely describes the message.                                                                                                    |
| description                                                                             | Text string containing detailed information about the event being reported.                                                                                                    |
| hostname-n                                                                              | Hostname of a stack member and its switch number in the stack. Though the active switch is a stack member, it does <i>not</i> append its hostname to system messages.                  |

# **Default System Message Logging Settings**

Table 29: Default System Message Logging Settings

| Feature                               | Default Setting        |
|---------------------------------------|------------------------|
| System message logging to the console | Enabled.               |
| Console severity                      | Debugging.             |
| Logging file configuration            | No filename specified. |
| Logging buffer size                   | 4096 bytes.            |
| Logging history size                  | 1 message.             |
| Time stamps                           | Disabled.              |
| Synchronous logging                   | Disabled.              |
| Logging server                        | Disabled.              |

| Feature                  | Default Setting  |
|--------------------------|------------------|
| Syslog server IP address | None configured. |
| Server facility          | Local7           |
| Server severity          | Informational.   |

### **Syslog Message Limits**

If you enabled syslog message traps to be sent to an SNMP network management station by using the **snmp-server enable trap** global configuration command, you can change the level of messages sent and stored in the switch history table. You also can change the number of messages that are stored in the history table.

Messages are stored in the history table because SNMP traps are not guaranteed to reach their destination. By default, one message of the level **warning** and numerically lower levels are stored in the history table even if syslog traps are not enabled.

When the history table is full (it contains the maximum number of message entries specified with the **logging history size** global configuration command), the oldest message entry is deleted from the table to allow the new message entry to be stored.

The history table lists the level keywords and severity level. For SNMP usage, the severity level values increase by 1. For example, *emergencies* equal 1, not 0, and *critical* equals 3, not 2.

# **How to Configure System Message Logs**

### **Setting the Message Display Destination Device**

If message logging is enabled, you can send messages to specific locations in addition to the console. This task is optional.

#### **SUMMARY STEPS**

- 1. configure terminal
- **2. logging buffered** [*size*]
- 3. logging host
- **4. logging file flash:** *filename* [*max-file-size* [*min-file-size*]] [*severity-level-number* | *type*]
- 5. end
- 6. terminal monitor

#### **DETAILED STEPS**

|        | Command or Action                                                                           | Purpose                                                                                                    |
|--------|---------------------------------------------------------------------------------------------|----------------------------------------------------------------------------------------------------|
| Step 1 | configure terminal                                                                          | Enters global configuration mode.                                                                                                    |
|        | Example:                                                                                    |                                                                                                    |
|        | Device# configure terminal                                                                  |                                                                                                    |
| Step 2 | logging buffered [size]  Example:                                                           | Logs messages to an internal buffer on the switch or on a standalone switch or, in the case of a switch stack, on the active switch. The range is 4096 to 2147483647 bytes. The default buffer size is 4096 bytes.                                                                                                    |
|        | Device(config)# logging buffered 8192                                                       | If a standalone switch or the active switch fails, the log file is lost unless you previously saved it to flash memory. See Step 4.                                                                                                    |
|        |                                                                                             | <b>Note</b> Do not make the buffer size too large because the switch could run out of memory for other tasks. Use the <b>show memory</b> privileged EXEC command to view the free processor memory on the switch. However, this value is the maximum available, and the buffer size should <i>not</i> be set to this amount. |
| Step 3 | logging host                                                                                | Logs messages to a UNIX syslog server host.                                                                                                    |
|        | <pre>Example: Device(config) # logging 125.1.1.100</pre>                                    | host specifies the name or IP address of the host to be used as the syslog server. To build a list of syslog servers that receive logging messages, enter this command more than once.                                                                                                    |
| Step 4 | logging file flash: filename [max-file-size [min-file-size]] [severity-level-number   type] | Stores log messages in a file in flash memory on a standalone switch or, in the case of a switch stack, on the active switch.  • filename—Enters the log message filename.                                                                                                    |
|        | Example:                                                                                    | • (Optional) <b>max-file-size</b> —Specifies the maximum logging file size. The range is 4096 to 2147483647. The default is 4096 bytes.                                                                                                    |
|        | Device(config)# logging file flash:log_msg.txt 40960 4096 3                                 | • (Optional) <i>min-file-size</i> —Specifies the minimum logging file size. The range is 1024 to 2147483647. The default is 2048 bytes.                                                                                                    |
|        |                                                                                             | • (Optional) <i>severity-level-number</i>   <i>type</i> —Specifies either the logging severity level or the logging type. The severity range is 0 to 7.                                                                                                    |
| Step 5 | end                                                                                         | Returns to privileged EXEC mode.                                                                                                    |
|        | <pre>Example: Device(config)# end</pre>                                                     |                                                                                                    |
| Step 6 | terminal monitor                                                                            | Logs messages to a nonconsole terminal during the current session.                                                                                                    |

| Command or Action                  | Purpose                                                                                                    |
|------------------------------------|----------------------------------------------------------------------------------------------------|
| Example:  Device# terminal monitor | Terminal parameter-setting commands are set locally and do not remain in effect after the session has ended. You must perform this step for each session to see the debugging messages. |

### **Synchronizing Log Messages**

You can synchronize unsolicited messages and **debug** privileged EXEC command output with solicited device output and prompts for a specific console port line or virtual terminal line. You can identify the types of messages to be output asynchronously based on the level of severity. You can also configure the maximum number of buffers for storing asynchronous messages for the terminal after which messages are dropped.

When synchronous logging of unsolicited messages and **debug** command output is enabled, unsolicited device output appears on the console or printed after solicited device output appears or is printed. Unsolicited messages and **debug** command output appears on the console after the prompt for user input is returned. Therefore, unsolicited messages and **debug** command output are not interspersed with solicited device output and prompts. After the unsolicited messages appear, the console again displays the user prompt.

This task is optional.

#### **SUMMARY STEPS**

- 1. configure terminal
- **2. line** [console | vty] *line-number* [*ending-line-number*]
- 3. logging synchronous [level [severity-level | all] | limit number-of-buffers]
- 4. end

#### **DETAILED STEPS**

|        | Command or Action                                                                                         | Purpose                                                                                                    |
|--------|----------------------------------------------------------------------------------------------------|----------------------------------------------------------------------------------------------------|
| Step 1 | configure terminal                                                                                        | Enters global configuration mode.                                                                                                    |
|        | Example:                                                                                                  |                                                                                                    |
|        | Device# configure terminal                                                                                |                                                                                                    |
| Step 2 | <pre>line [console   vty] line-number [ending-line-number]  Example: Device (config) # line console</pre> | <ul> <li>Specifies the line to be configured for synchronous logging of messages.</li> <li>console —Specifies configurations that occur through the switch console port or the Ethernet management port.</li> <li>line vty line-number—Specifies which vty lines are to have synchronous logging enabled. You use a vty connection for configurations that occur through a Telnet session. The range of line numbers is from 0 to 15.</li> </ul> |

|        | Command or Action                                           | Purpose                                                                                                    |
|--------|-------------------------------------------------------------|----------------------------------------------------------------------------------------------------|
|        |                                                             | You can change the setting of all 16 vty lines at once by entering:                                                                                                    |
|        |                                                             | line vty 0 15                                                                                                    |
|        |                                                             | You can also change the setting of the single vty line being used for your current connection. For example, to change the setting for vty line 2, enter:                                                                                                    |
|        |                                                             | line vty 2                                                                                                    |
|        |                                                             | When you enter this command, the mode changes to line configuration.                                                                                                    |
| Step 3 | logging synchronous [level                                  | Enables synchronous logging of messages.                                                                                                    |
|        | [severity-level   all]   limit number-of-buffers]  Example: | • (Optional) <b>level</b> <i>severity-level</i> —Specifies the message severity level. Messages with a severity level equal to or higher than this value are printed asynchronously. Low numbers mean greater severity and high numbers mean lesser severity. The default is 2. |
|        | Device(config)# logging synchronous level 3 limit 1000      | • (Optional) <b>level all</b> —Specifies that all messages are printed asynchronously regardless of the severity level.                                                                                                    |
|        |                                                             | • (Optional) <b>limit</b> <i>number-of-buffers</i> —Specifies the number of buffers to be queued for the terminal after which new messages are dropped. The range is 0 to 2147483647. The default is 20.                                                                        |
| Step 4 | end                                                         | Returns to privileged EXEC mode.                                                                                                    |
|        | Example:                                                    |                                                                                                    |
|        | Device(config)# end                                         |                                                                                                    |

### **Disabling Message Logging**

Message logging is enabled by default. It must be enabled to send messages to any destination other than the console. When enabled, log messages are sent to a logging process, which logs messages to designated locations asynchronously to the processes that generated the messages.

Disabling the logging process can slow down the switch because a process must wait until the messages are written to the console before continuing. When the logging process is disabled, messages appear on the console as soon as they are produced, often appearing in the middle of command output.

The **logging synchronous** global configuration command also affects the display of messages to the console. When this command is enabled, messages appear only after you press **Return**.

To reenable message logging after it has been disabled, use the **logging on** global configuration command.

This task is optional.

#### **SUMMARY STEPS**

- 1. configure terminal
- 2. no logging console
- 3. end

#### **DETAILED STEPS**

|        | Command or Action                  | Purpose                           |
|--------|------------------------------------|-----------------------------------|
| Step 1 | configure terminal                 | Enters global configuration mode. |
|        | Example:                           |                                   |
|        | Device# configure terminal         |                                   |
| Step 2 | no logging console                 | Disables message logging.         |
|        | Example:                           |                                   |
|        | Device(config)# no logging console |                                   |
| Step 3 | end                                | Returns to privileged EXEC mode.  |
|        | Example:                           |                                   |
|        | Device(config)# end                |                                   |

## **Enabling and Disabling Time Stamps on Log Messages**

By default, log messages are not time-stamped.

This task is optional.

#### **SUMMARY STEPS**

- 1. configure terminal
- **2.** Use one of these commands:
  - service timestamps log uptime
  - service timestamps log datetime[msec | localtime | show-timezone]
- **3**. end

#### **DETAILED STEPS**

|        | Command or Action                                                                                                    | Purpose                                                                                                    |
|--------|----------------------------------------------------------------------------------------------------|----------------------------------------------------------------------------------------------------|
| Step 1 | configure terminal                                                                                                    | Enters global configuration mode.                                                                                                    |
|        | Example:                                                                                                    |                                                                                                    |
|        | Device# configure terminal                                                                                                    |                                                                                                    |
| Step 2 | Use one of these commands:                                                                                                    | Enables log time stamps.                                                                                                    |
|        | • service timestamps log uptime  • service timestamps log datetime[msec   localtime   show-timezone]  Example: Device(config) # service timestamps log uptime  or Device(config) # service timestamps log datetime | <ul> <li>log uptime—Enables time stamps on log messages, showing the time since the system was rebooted.</li> <li>log datetime—Enables time stamps on log messages. Depending on the options selected, the time stamp can include the date, time in milliseconds relative to the local time zone, and the time zone name.</li> </ul> |
| Step 3 | end                                                                                                    | Returns to privileged EXEC mode.                                                                                                    |
|        | Example:  Device(config)# end                                                                                                    |                                                                                                    |

# **Enabling and Disabling Sequence Numbers in Log Messages**

If there is more than one log message with the same time stamp, you can display messages with sequence numbers to view these messages. By default, sequence numbers in log messages are not displayed.

This task is optional.

#### **SUMMARY STEPS**

- 1. configure terminal
- 2. service sequence-numbers
- 3. end

#### **DETAILED STEPS**

|        | Command or Action                        | Purpose                           |
|--------|------------------------------------------|-----------------------------------|
| Step 1 | configure terminal                       | Enters global configuration mode. |
|        | Example:                                 |                                   |
|        | Device# configure terminal               |                                   |
| Step 2 | service sequence-numbers                 | Enables sequence numbers.         |
|        | Example:                                 |                                   |
|        | Device(config)# service sequence-numbers |                                   |
| Step 3 | end                                      | Returns to privileged EXEC mode.  |
|        | Example:                                 |                                   |
|        | Device(config)# end                      |                                   |

# **Defining the Message Severity Level**

Limit messages displayed to the selected device by specifying the severity level of the message. This task is optional.

#### **SUMMARY STEPS**

- 1. configure terminal
- 2. logging console level
- **3.** logging monitor *level*
- 4. logging trap level
- **5**. end

#### **DETAILED STEPS**

|        | Command or Action                    | Purpose                           |  |
|--------|--------------------------------------|-----------------------------------|--|
| Step 1 | configure terminal                   | Enters global configuration mode. |  |
|        | Example:  Device# configure terminal |                                   |  |

|        | Command or Action                 | Purpose                                                                                    |
|--------|-----------------------------------|--------------------------------------------------------------------------------------------|
| Step 2 | logging console level             | Limits messages logged to the console.                                                     |
|        | Example:                          | By default, the console receives debugging messages and<br>numerically lower levels.       |
|        | Device(config)# logging console 3 |                                                                                            |
| Step 3 | logging monitor level             | Limits messages logged to the terminal lines.                                              |
|        | Example:                          | By default, the terminal receives debugging messages and<br>numerically lower levels.      |
|        | Device(config)# logging monitor 3 |                                                                                            |
| Step 4 | logging trap level                | Limits messages logged to the syslog servers.                                              |
|        | Example:                          | By default, syslog servers receive informational messages and<br>numerically lower levels. |
|        | Device(config)# logging trap 3    |                                                                                            |
| Step 5 | end                               | Returns to privileged EXEC mode.                                                           |
|        | Example:                          |                                                                                            |
|        | Device(config)# end               |                                                                                            |

# **Limiting Syslog Messages Sent to the History Table and to SNMP**

This task explains how to limit syslog messages that are sent to the history table and to SNMP. This task is optional.

#### **SUMMARY STEPS**

- 1. configure terminal
- 2. logging history level
- 3. logging history size number
- 4. end

#### **DETAILED STEPS**

| Command or Action                        | Purpose                                                                                                    |
|------------------------------------------|----------------------------------------------------------------------------------------------------|
| configure terminal                       | Enters global configuration mode.                                                                                                    |
| Example:                                 |                                                                                                    |
| Device# configure terminal               |                                                                                                    |
| logging history level                    | Changes the default level of syslog messages stored in the history file and sent to the SNMP server.                                                                                                    |
| Example:                                 | By default, warnings, errors, critical, alerts, and emergencies                                                                                                    |
| Device(config)# logging history 3        | messages are sent.                                                                                                    |
| logging history size number              | Specifies the number of syslog messages that can be stored in the history table.                                                                                                    |
| Example:                                 | The default is to store one message. The range is 0 to 500                                                                                                    |
| Device(config)# logging history size 200 | messages.                                                                                                    |
| end                                      | Returns to privileged EXEC mode.                                                                                                    |
| Example:                                 |                                                                                                    |
| Device(config)# end                      |                                                                                                    |
|                                          | configure terminal  Example:  Device# configure terminal  logging history level  Example:  Device(config)# logging history 3  logging history size number  Example:  Device(config)# logging history size 200  end  Example: |

## **Logging Messages to a UNIX Syslog Daemon**

This task is optional.

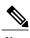

Note

Some recent versions of UNIX syslog daemons no longer accept by default syslog packets from the network. If this is the case with your system, use the UNIX man syslogd command to decide what options must be added to or removed from the syslog command line to enable logging of remote syslog messages.

#### **Before You Begin**

- · Log in as root.
- Before you can send system log messages to a UNIX syslog server, you must configure the syslog daemon on a UNIX server.

#### **SUMMARY STEPS**

- **1.** Add a line to the file /etc/syslog.conf.
- **2.** Enter these commands at the UNIX shell prompt.
- **3.** Make sure the syslog daemon reads the new changes.

#### **DETAILED STEPS**

|        | Command or Action                                              | Purpose                                                                                                    |  |
|--------|----------------------------------------------------------------|----------------------------------------------------------------------------------------------------|--|
| Step 1 | Add a line to the file /etc/syslog.conf.                       | • local7—Specifies the logging facility.                                                                               |  |
|        | Example:                                                       | • <b>debug</b> —Specifies the syslog level. The file must already exist, and the syslog daemon must have permission to |  |
|        | local7.debug /usr/adm/logs/cisco.log                           | write to it.                                                                                                    |  |
| Step 2 | Enter these commands at the UNIX shell prompt.                 | Creates the log file. The syslog daemon sends messages at this level or at a more severe level to this file.           |  |
|        | Example:                                                       |                                                                                                    |  |
|        | \$ touch /var/log/cisco.log<br>\$ chmod 666 /var/log/cisco.log |                                                                                                    |  |
| Step 3 | Make sure the syslog daemon reads the new changes.             | For more information, see the <b>man syslog.conf</b> and <b>man syslogd</b> commands on your UNIX system.              |  |
|        | Example:                                                       |                                                                                                    |  |
|        | <pre>\$ kill -HUP `cat /etc/syslog.pid`</pre>                  |                                                                                                    |  |

# **Monitoring and Maintaining System Message Logs**

# **Monitoring Configuration Archive Logs**

| Command                                                                                                    | Purpose                                                                    |
|----------------------------------------------------------------------------------------------------|----------------------------------------------------------------------------|
| show archive log config {all   number [end-number]   user username [session number] number [end-number]   statistics} [provisioning] | Displays the entire configuration log or the log for specified parameters. |

# **Configuration Examples for System Message Logs**

### **Example: Stacking System Message**

This example shows a partial switch system message for active switch and a stack member (hostname Switch-2):

```
00:00:46: %LINK-3-UPDOWN: Interface Port-channel1, changed state to up
00:00:47: %LINK-3-UPDOWN: Interface GigabitEthernet1/0/1, changed state to up
00:00:47: %LINK-3-UPDOWN: Interface GigabitEthernet1/0/2, changed state to up
00:00:48: %LINEPROTO-5-UPDOWN: Line protocol on Interface Vlan1, changed state to down
00:00:48: %LINEPROTO-5-UPDOWN: Line protocol on Interface GigabitEthernet1/0/1, changed
state to down 2

*Mar 1 18:46:11: %SYS-5-CONFIG_I: Configured from console by vty2 (10.34.195.36)
18:47:02: %SYS-5-CONFIG_I: Configured from console by vty2 (10.34.195.36)

*Mar 1 18:48:50.483 UTC: %SYS-5-CONFIG_I: Configured from console by vty2 (10.34.195.36)

00:00:46: %LINK-3-UPDOWN: Interface Port-channel1, changed state to up (Switch-2)
00:00:47: %LINK-3-UPDOWN: Interface GigabitEthernet2/0/1, changed state to up (Switch-2)
00:00:48: %LINEPROTO-5-UPDOWN: Line protocol on Interface Vlan1, changed state to down
(Switch-2)
00:00:48: %LINEPROTO-5-UPDOWN: Line protocol on Interface GigabitEthernet2/0/1, changed state to down
```

### **Example: Switch System Message**

This example shows a partial switch system message on a switch:

```
00:00:46: %LINK-3-UPDOWN: Interface Port-channell, changed state to up 00:00:47: %LINK-3-UPDOWN: Interface GigabitEthernet0/1, changed state to up 00:00:47: %LINK-3-UPDOWN: Interface GigabitEthernet0/2, changed state to up 00:00:48: %LINEPROTO-5-UPDOWN: Line protocol on Interface Vlan1, changed state to down 00:00:48: %LINEPROTO-5-UPDOWN: Line protocol on Interface GigabitEthernet0/1, changed state to down 2
*Mar 1 18:46:11: %SYS-5-CONFIG_I: Configured from console by vty2 (10.34.195.36)
18:47:02: %SYS-5-CONFIG_I: Configured from console by vty2 (10.34.195.36)
*Mar 1 18:48:50.483 UTC: %SYS-5-CONFIG_I: Configured from console by vty2 (10.34.195.36)
```

# **Additional References for System Message Logs**

#### **Related Documents**

| Related Topic | Document Title                                                  |
|---------------|-----------------------------------------------------------------|
|               | System Management Command<br>Reference (Catalyst 3650 Switches) |

| Related Topic                                  | Document Title                                                                                            |
|------------------------------------------------|----------------------------------------------------------------------------------------------------|
| Platform-independent command references        | Configuration Fundamentals<br>Command Reference, Cisco IOS<br>XE Release 3S (Catalyst 3650<br>Switches)   |
| Platform-independent configuration information | IP Addressing Configuration Guide<br>Library, Cisco IOS XE Release 3S<br>(Catalyst 3650 Switches)         |
|                                                | Configuration Fundamentals<br>Configuration Guide, Cisco IOS<br>XE Release 3S (Catalyst 3650<br>Switches) |

#### **Standards and RFCs**

| Standard/RFC | Title |
|--------------|-------|
| None         | _     |

#### **MIBs**

| MIB                                  | MIBs Link                                                                                                    |
|--------------------------------------|----------------------------------------------------------------------------------------------------|
| All supported MIBs for this release. | To locate and download MIBs for selected platforms, Cisco IOS releases, and feature sets, use Cisco MIB Locator found at the following URL:  http://www.cisco.com/go/mibs |

#### **Technical Assistance**

| Description                                                                                                    | Link                         |
|----------------------------------------------------------------------------------------------------|------------------------------|
| The Cisco Support website provides extensive online resources, including documentation and tools for troubleshooting and resolving technical issues with Cisco products and technologies.                                                                   | http://www.cisco.com/support |
| To receive security and technical information about your products, you can subscribe to various services, such as the Product Alert Tool (accessed from Field Notices), the Cisco Technical Services Newsletter, and Really Simple Syndication (RSS) Feeds. |                              |
| Access to most tools on the Cisco Support website requires a Cisco.com user ID and password.                                                                                                    |                              |

# **Feature History and Information For System Message Logs**

| Release            | Modification                 |
|--------------------|------------------------------|
| Cisco IOS XE 3.3SE | This feature was introduced. |

# **Configuring Online Diagnostics**

- Finding Feature Information, page 213
- Information About Configuring Online Diagnostics, page 213
- How to Configure Online Diagnostics, page 214
- Monitoring and Maintaining Online Diagnostics, page 218
- Configuration Examples for Online Diagnostic Tests, page 219
- Additional References for Online Diagnostics, page 221
- Feature History and Information for Configuring Online Diagnostics, page 222

# **Finding Feature Information**

Your software release may not support all the features documented in this module. For the latest feature information and caveats, see the release notes for your platform and software release.

Use Cisco Feature Navigator to find information about platform support and Cisco software image support. To access Cisco Feature Navigator, go to <a href="http://www.cisco.com/go/cfn">http://www.cisco.com/go/cfn</a>. An account on Cisco.com is not required.

#### **Related Topics**

Feature History and Information for Troubleshooting Software Configuration, on page 334

# **Information About Configuring Online Diagnostics**

### **Online Diagnostics**

With online diagnostics, you can test and verify the hardware functionality of the switch while the switch is connected to a live network.

The online diagnostics contain packet switching tests that check different hardware components and verify the data path and the control signals.

The online diagnostics detect problems in these areas:

- Hardware components
- Interfaces (Ethernet ports and so forth)
- Solder joints

Online diagnostics are categorized as on-demand, scheduled, or health-monitoring diagnostics. On-demand diagnostics run from the CLI; scheduled diagnostics run at user-designated intervals or at specified times when the switch is connected to a live network; and health-monitoring runs in the background with user-defined intervals. By default, the health-monitoring test runs for every 30 seconds.

After you configure online diagnostics, you can manually start diagnostic tests or display the test results. You can also see which tests are configured for the switch or switch stack and the diagnostic tests that have already run.

# **How to Configure Online Diagnostics**

### **Starting Online Diagnostic Tests**

After you configure diagnostic tests to run on the switch, use the **diagnostic start** privileged EXEC command to begin diagnostic testing.

After starting the tests, you cannot stop the testing process.

Use this privileged EXEC command to manually start online diagnostic testing:

#### **SUMMARY STEPS**

1. diagnostic start switch number test {name | test-id | test-id-range | all | basic | complete | minimal | non-disruptive | per-port}

#### **DETAILED STEPS**

|        | Command or Action                                                                          | Purpose                                                                                                   |
|--------|--------------------------------------------------------------------------------------------|----------------------------------------------------------------------------------------------------|
| Step 1 | diagnostic start switch number test {name                                                  |                                                                                                    |
|        | test-id   test-id-range   all   basic   complete<br>  minimal   non-disruptive   per-port} | The <b>switch</b> <i>number</i> keyword is supported only on stacking switches. The range is from 1 to 4. |
|        | Example:                                                                                   | You can specify the tests by using one of these options:                                                  |
|        | ·                                                                                          | • <i>name</i> —Enters the name of the test.                                                               |
|        | Device# diagnostic start switch 2 test basic                                               | • <i>test-id</i> —Enters the ID number of the test.                                                       |
|        |                                                                                            | • <i>test-id-range</i> —Enters the range of test IDs by using integers separated by a comma and a hyphen. |
|        |                                                                                            | • all—Starts all of the tests.                                                                            |
|        |                                                                                            | • basic— Starts the basic test suite.                                                                     |

| Command or Action | Purpose                                                |
|-------------------|--------------------------------------------------------|
|                   | • complete—Starts the complete test suite.             |
|                   | • minimal—Starts the minimal bootup test suite.        |
|                   | • non-disruptive—Starts the non-disruptive test suite. |
|                   | • per-port—Starts the per-port test suite.             |
|                   |                                                        |

## **Configuring Online Diagnostics**

You must configure the failure threshold and the interval between tests before enabling diagnostic monitoring.

# **Scheduling Online Diagnostics**

You can schedule online diagnostics to run at a designated time of day or on a daily, weekly, or monthly basis for a switch. Use the **no** form of this command to remove the scheduling.

#### **SUMMARY STEPS**

- 1. configure terminal
- 2. diagnostic schedule switch number test {name | test-id | test-id-range | all | basic | complete | minimal | non-disruptive | per-port} {daily | on mm dd yyyy hh:mm | port inter-port-number port-number-list | weekly day-of-week hh:mm}

#### **DETAILED STEPS**

|        | Command or Action                                                                                                    | Purpose                                                                                                    |
|--------|----------------------------------------------------------------------------------------------------|----------------------------------------------------------------------------------------------------|
| Step 1 | configure terminal                                                                                                    | Enters global configuration mode.                                                                                                    |
|        | Example:                                                                                                    |                                                                                                    |
|        | Device# configure terminal                                                                                                    |                                                                                                    |
| Step 2 | diagnostic schedule switch number test {name   test-id   test-id-range   all   basic   complete   minimal   non-disruptive   per-port} {daily   on mm dd yyyy hh:mm   port inter-port-number port-number-list   weekly day-of-week hh:mm}  Example: | Schedules on-demand diagnostic tests for a specific day and time.  The <b>switch</b> <i>number</i> keyword is supported only on stacking switches. The range is from 1 to 4.  When specifying the tests to be scheduled, use these options:  • <i>name</i> —Name of the test that appears in the <b>show diagnostic content</b> command output.  • <i>test-id</i> —ID number of the test that appears in the <b>show diagnostic</b> |
|        | Device(config)# diagnostic schedule                                                                                                    | content command output.                                                                                                    |

| Command or Action                      | Purpose                                                                                                   |
|----------------------------------------|----------------------------------------------------------------------------------------------------|
| switch 3 test 1-5 on July 3 2013 23:10 | • test-id-range—ID numbers of the tests that appear in the <b>show</b> diagnostic content command output. |
|                                        | • all—All test IDs.                                                                                       |
|                                        | • basic—Starts the basic on-demand diagnostic tests.                                                      |
|                                        | • complete—Starts the complete test suite.                                                                |
|                                        | • minimal—Starts the minimal bootup test suite.                                                           |
|                                        | • non-disruptive—Starts the non-disruptive test suite.                                                    |
|                                        | • per-port—Starts the per-port test suite.                                                                |
|                                        | You can schedule the tests as follows:                                                                    |
|                                        | • Daily—Use the <b>daily</b> <i>hh:mm</i> parameter.                                                      |
|                                        | • Specific day and time—Use the <b>on</b> <i>mm dd yyyy hh:mm</i> parameter.                              |
|                                        | • Weekly—Use the <b>weekly</b> day-of-week hh:mm parameter.                                               |

# **Configuring Health-Monitoring Diagnostics**

You can configure health-monitoring diagnostic testing on a switch while it is connected to a live network. You can configure the execution interval for each health-monitoring test, enable the switch to generate a syslog message because of a test failure, and enable a specific test.

By default, health monitoring is disabled, but the switch generates a syslog message when a test fails.

#### **SUMMARY STEPS**

- 1. configure terminal
- 2. diagnostic monitor interval switch number test {name | test-id | test-id-range | all} hh:mm:ss milliseconds day
- 3. diagnostic monitor syslog
- 4. diagnostic monitor threshold switch number test {name | test-id | test-id-range | all} failure count count
- 5. diagnostic monitor switch number test {name | test-id | test-id-range | all}
- 6. end

#### **DETAILED STEPS**

|        | Command or Action                                                              | Purpose                                                                                                    |
|--------|--------------------------------------------------------------------------------|----------------------------------------------------------------------------------------------------|
| Step 1 | configure terminal                                                             | Enters global configuration mode.                                                                                                    |
|        | Example:                                                                       |                                                                                                    |
|        | Device# configure terminal                                                     |                                                                                                    |
| Step 2 | diagnostic monitor interval switch                                             | Configures the health-monitoring interval of the specified tests.                                                                                                |
|        | number test {name   test-id   test-id-range   all} hh:mm:ss milliseconds day   | The <b>switch</b> <i>number</i> keyword is supported only on stacking switches. The range is from 1 to 9.                                                        |
|        | Example:                                                                       | When specifying the tests, use one of these parameters:                                                                                                    |
|        | Device(config)# diagnostic monitor interval switch 2 test 1 12:30:00 750 5     | • name—Name of the test that appears in the <b>show diagnostic content</b> command output.                                                                       |
|        | 750 5                                                                          | <ul> <li>test-id—ID number of the test that appears in the show diagnostic<br/>content command output.</li> </ul>                                                |
|        |                                                                                | • test-id-range—ID numbers of the tests that appear in the <b>show diagnostic</b> content command output.                                                        |
|        |                                                                                | • all—All of the diagnostic tests.                                                                                                    |
|        |                                                                                | When specifying the interval, set these parameters:                                                                                                    |
|        |                                                                                | • <i>hh:mm:ss</i> —Monitoring interval in hours, minutes, and seconds. The range for <i>hh</i> is 0 to 24, and the range for <i>mm</i> and <i>ss</i> is 0 to 60. |
|        |                                                                                | • <i>milliseconds</i> —Monitoring interval in milliseconds (ms). The range is from 0 to 999.                                                                     |
|        |                                                                                | • day—Monitoring interval in the number of days. The range is from 0 to 20.                                                                                      |
| Step 3 | diagnostic monitor syslog                                                      | (Optional) Configures the switch to generate a syslog message when a health-monitoring test fails.                                                               |
|        | Example:                                                                       |                                                                                                    |
|        | Device(config)# diagnostic monitor syslog                                      |                                                                                                    |
| Step 4 | diagnostic monitor threshold switch                                            | (Optional) Sets the failure threshold for the health-monitoring tests.                                                                                           |
|        | number test {name   test-id   test-id-range   all} failure count count         | The <b>switch</b> <i>number</i> keyword is supported only on stacking switches. The range is from 1 to 9.                                                        |
|        | Example:                                                                       | When specifying the tests, use one of these parameters:                                                                                                    |
|        | Device(config) # diagnostic monitor threshold switch 2 test 1 failure count 20 | • name—Name of the test that appears in the <b>show diagnostic content</b> command output.                                                                       |
|        |                                                                                | • test-id—ID number of the test that appears in the <b>show diagnostic</b> content command output.                                                               |

|        | Command or Action                                              | Purpose                                                                                                    |
|--------|----------------------------------------------------------------|----------------------------------------------------------------------------------------------------|
|        |                                                                | • test-id-range—ID numbers of the tests that appear in the <b>show diagnostic</b> content command output.         |
|        |                                                                | • all—All of the diagnostic tests.                                                                                |
|        |                                                                | The range for the failure threshold <i>count</i> is 0 to 99.                                                      |
| Step 5 | diagnostic monitor switch number test                          | Enables the specified health-monitoring tests.                                                                    |
|        | {name   test-id   test-id-range   all}                         | The <b>switch</b> <i>number</i> keyword is supported only on stacking switches. The range is from 1 to 9.         |
|        | Example:                                                       | When specifying the tests, use one of these parameters:                                                           |
|        | <pre>Device(config) # diagnostic monitor switch 2 test 1</pre> | • name—Name of the test that appears in the <b>show diagnostic content</b> command output.                        |
|        |                                                                | • test-id—ID number of the test that appears in the <b>show diagnostic</b> content command output.                |
|        |                                                                | • <i>test-id-range</i> —ID numbers of the tests that appear in the <b>show diagnostic content</b> command output. |
|        |                                                                | • all—All of the diagnostic tests.                                                                                |
| Step 6 | end                                                            | Returns to privileged EXEC mode.                                                                                  |
|        | Example:                                                       |                                                                                                    |
|        | Device(config)# end                                            |                                                                                                    |

# **Monitoring and Maintaining Online Diagnostics**

# **Displaying Online Diagnostic Tests and Test Results**

You can display the online diagnostic tests that are configured for the switch ro switch stack and check the test results by using the privileged EXEC **show** commands in this table:

Table 30: Commands for Diagnostic Test Configuration and Results

| Command                                       | Purpose                                                                                    |
|-----------------------------------------------|--------------------------------------------------------------------------------------------|
| show diagnostic content switch [number   all] | Displays the online diagnostics configured for a switch.                                   |
|                                               | The <b>switch</b> [number   <b>all</b> ] parameter is supported only on stacking switches. |

| Command                                                                                                    | Purpose                                                                                                    |
|----------------------------------------------------------------------------------------------------|----------------------------------------------------------------------------------------------------|
| show diagnostic status                                                                                       | Displays the currently running diagnostic tests.                                                                                           |
| show diagnostic result switch [number   all] [detail   test {name   test-id   test-id-range   all} [detail]] | Displays the online diagnostics test results.  The <b>switch</b> [number   <b>all</b> ] parameter is supported only on stacking switches.  |
| show diagnostic switch [number   all] [detail]                                                               | Displays the online diagnostics test results.  The <b>switch</b> [number   <b>all</b> ] parameter is supported only on stacking switches.  |
| show diagnostic schedule switch [number   all]                                                               | Displays the online diagnostics test schedule.  The <b>switch</b> [number   <b>all</b> ] parameter is supported only on stacking switches. |
| show diagnostic post                                                                                         | Displays the POST results. (The output is the same as the <b>show post</b> command output.)                                                |

# **Configuration Examples for Online Diagnostic Tests**

### **Examples: Start Diagnostic Tests**

This example shows how to start a diagnostic test by using the test name:

Device# diagnostic start switch 2 test TestInlinePwrCtlr

This example shows how to start all of the basic diagnostic tests:

Device# diagnostic start switch 1 test all

### **Example: Configure a Health Monitoring Test**

This example shows how to configure a health-monitoring test:

Device(config) # diagnostic monitor threshold switch 1 test 1 failure count 50
Device(config) # diagnostic monitor interval switch 1 test TestPortAsicStackPortLoopback

## **Examples: Schedule Diagnostic Test**

This example shows how to schedule diagnostic testing for a specific day and time on a specific switch:

```
Device (config) # diagnostic schedule test DiagThermalTest on June 3 2013 22:25
```

This example shows how to schedule diagnostic testing to occur weekly at a certain time on a specific switch:

```
Device (config) # diagnostic schedule switch 1 test 1,2,4-6 weekly saturday 10:30
```

### **Examples: Displaying Online Diagnostics**

This example shows how to display on demand diagnostic settings:

```
Device# show diagnostic ondemand settings

Test iterations = 1

Action on test failure = continue
```

This example shows how to display diagnostic events for errors:

```
Device# show diagnostic events event-type error

Diagnostic events (storage for 500 events, 0 events recorded)

Number of events matching above criteria = 0

No diagnostic log entry exists.
```

This example shows how to display the description for a diagnostic test:

```
Device# show diagnostic description switch 1 test all
DiagGoldPktTest:
        The GOLD packet Loopback test verifies the MAC level loopback
        functionality. In this test, a GOLD packet, for which doppler provides the support in hardware, is sent. The packet loops back
        at MAC level and is matched against the stored packet. It is a non
        -disruptive test.
DiagThermalTest :
        This test verifies the temperature reading from the sensor is below the yellow
        temperature threshold. It is a non-disruptive test and can be run as a health
monitoring test.
DiagFanTest:
        This test verifies all fan modules have been inserted and working properly on the
        It is a non-disruptive test and can be run as a health monitoring test.
DiagPhyLoopbackTest:
        The PHY Loopback test verifies the PHY level loopback
        functionality. In this test, a packet is sent which loops back
        at PHY level and is matched against the stored packet. It is a
        disruptive test and cannot be run as a health monitoring test.
DiagScratchRegisterTest :
        The Scratch Register test monitors the health of application-specific
        integrated circuits (ASICs) by writing values into registers and reading
        back the values from these registers. It is a non-disruptive test and can
```

be run as a health monitoring test.

```
DiagPoETest:
This test checks the PoE controller functionality. This is a disruptive test and should not be performed during normal switch operation.

DiagStackCableTest:
This test verifies the stack ring loopback functionality in the stacking environment. It is a disruptive test and cannot be run as a health monitoring test.

DiagMemoryTest:
This test runs the exhaustive ASIC memory test during normal switch operation NG3K utilizes mbist for this test. Memory test is very disruptive in nature and requires switch reboot after the test.

Device#
```

This example shows how to display the boot up level:

```
Device# show diagnostic bootup level

Current bootup diagnostic level: minimal

Device#
```

# **Additional References for Online Diagnostics**

#### **Related Documents**

| Related Topic                                  | Document Title                                                                                            |
|------------------------------------------------|----------------------------------------------------------------------------------------------------|
| System management commands                     | System Management Command<br>Reference (Catalyst 3650 Switches)                                           |
| Platform-independent command reference         | Configuration Fundamentals<br>Command Reference, Cisco IOS<br>XE Release 3S (Catalyst 3650<br>Switches)   |
| Platform-independent configuration information | Configuration Fundamentals<br>Configuration Guide, Cisco IOS<br>XE Release 3S (Catalyst 3650<br>Switches) |

#### Standards and RFCs

| Standard/RFC | Title |
|--------------|-------|
| None         | _     |

#### **MIBs**

| MIB                                  | MIBs Link                                                                                                    |
|--------------------------------------|----------------------------------------------------------------------------------------------------|
| All supported MIBs for this release. | To locate and download MIBs for selected platforms, Cisco IOS releases, and feature sets, use Cisco MIB Locator found at the following URL:  http://www.cisco.com/go/mibs |

#### **Technical Assistance**

| Description                                                                                                    | Link                         |
|----------------------------------------------------------------------------------------------------|------------------------------|
| The Cisco Support website provides extensive online resources, including documentation and tools for troubleshooting and resolving technical issues with Cisco products and technologies.                                                                   | http://www.cisco.com/support |
| To receive security and technical information about your products, you can subscribe to various services, such as the Product Alert Tool (accessed from Field Notices), the Cisco Technical Services Newsletter, and Really Simple Syndication (RSS) Feeds. |                              |
| Access to most tools on the Cisco Support website requires a Cisco.com user ID and password.                                                                                                    |                              |

# **Feature History and Information for Configuring Online Diagnostics**

| Release            | Modification                 |
|--------------------|------------------------------|
| Cisco IOS XE 3.3SE | This feature was introduced. |

# **Managing Configuration Files**

- Prerequisites for Managing Configuration Files, page 223
- Restrictions for Managing Configuration Files, page 223
- Information About Managing Configuration Files, page 224
- How to Manage Configuration File Information, page 230
- Additional References, page 262

# **Prerequisites for Managing Configuration Files**

- You should have at least a basic familiarity with the Cisco IOS environment and the command-line interface.
- You should have at least a minimal configuration running on your system. You can create a basic configuration file using the **setup** command.

# **Restrictions for Managing Configuration Files**

- Many of the Cisco IOS commands described in this document are available and function only in certain configuration modes on the device.
- Some of the Cisco IOS configuration commands are only available on certain device platforms, and the command syntax may vary on different platforms.

# **Information About Managing Configuration Files**

### **Types of Configuration Files**

Configuration files contain the Cisco IOS software commands used to customize the functionality of your Cisco device. Commands are parsed (translated and executed) by the Cisco IOS software when the system is booted (from the startup-config file) or when you enter commands at the CLI in a configuration mode.

Startup configuration files (startup-config) are used during system startup to configure the software. Running configuration files (running-config) contain the current configuration of the software. The two configuration files can be different. For example, you may want to change the configuration for a short time period rather than permanently. In this case, you would change the running configuration using the **configure terminal** EXEC command but not save the configuration using the **copy running-config startup-config** EXEC command.

To change the running configuration, use the **configure terminal** command, as described in the Modifying the Configuration File (CLI) section. As you use the Cisco IOS configuration modes, commands generally are executed immediately and are saved to the running configuration file either immediately after you enter them or when you exit a configuration mode.

To change the startup configuration file, you can either save the running configuration file to the startup configuration using the **copy running-config startup-config** EXEC command or copy a configuration file from a file server to the startup configuration (see the Copying a Configuration File from a TFTP Server to the Device (CLI) section for more information).

### Configuration Mode and Selecting a Configuration Source

To enter configuration mode on the device, enter the **configure** command at the privileged EXEC prompt. The Cisco IOS software responds with the following prompt asking you to specify the terminal, memory, or a file stored on a network server (network) as the source of configuration commands:

```
Configuring from terminal, memory, or network [terminal]?
```

Configuring from the terminal allows you to enter configuration commands at the command line, as described in the following section. See the Re-executing the Configuration Commands in the Startup Configuration File (CLI) section for more information.

Configuring from the network allows you to load and execute configuration commands over the network. See the Copying a Configuration File from a TFTP Server to the Device (CLI) section for more information.

### **Configuration File Changes Using the CLI**

The Cisco IOS software accepts one configuration command per line. You can enter as many configuration commands as you want. You can add comments to a configuration file describing the commands you have entered. Precede a comment with an exclamation point (!). Because comments are *not* stored in NVRAM or in the active copy of the configuration file, comments do not appear when you list the active configuration with the **show running-config** or **more system:running-config** EXEC command. Comments are not displayed when you list the startup configuration with the **show startup-config** or **more nvram:startup-config** EXEC mode command. Comments are stripped out of the configuration file when it is loaded onto the device.

However, you can list the comments in configuration files stored on a File Transfer Protocol (FTP), Remote Copy Protocol (RCP), or Trivial File Transfer Protocol (TFTP) server. When you configure the software using the CLI, the software executes the commands as you enter them.

### **Location of Configuration Files**

Configuration files are stored in the following locations:

- The running configuration is stored in RAM.
- On all platforms except the Class A Flash file system platforms, the startup configuration is stored in nonvolatile random-access memory (NVRAM).
- On Class A Flash file system platforms, the startup configuration is stored in the location specified by the CONFIG\_FILE environment variable (see the Specifying the CONFIG\_FILE Environment Variable on Class A Flash File Systems (CLI) section). The CONFIG\_FILE variable defaults to NVRAM and can be a file in the following file systems:

• nvram: (NVRAM)

bootflash: (internal flash memory)

• usbflash0: (flash file system)

### **Copy Configuration Files from a Network Server to the Device**

You can copy configuration files from a TFTP, rcp, or FTP server to the running configuration or startup configuration of the device. You may want to perform this function for one of the following reasons:

- To restore a backed-up configuration file.
- To use the configuration file for another device. For example, you may add another device to your network and want it to have a similar configuration to the original device. By copying the file to the new device, you can change the relevant parts rather than recreating the whole file.
- To load the same configuration commands on to all of the devicees in your network so that all of the devicees have similar configurations.

The copy{ftp: | rcp: | tftp:system:running-config} EXEC command loads the configuration files into the device as if you were typing the commands on the command line. The device does not erase the existing running configuration before adding the commands. If a command in the copied configuration file replaces a command in the existing configuration file, the existing command is erased. For example, if the copied configuration file contains a different IP address in a particular command than the existing configuration, the IP address in the copied configuration is used. However, some commands in the existing configuration may not be replaced or negated. In this case, the resulting configuration file is a mixture of the existing configuration file and the copied configuration file, with the copied configuration file having precedence.

To restore a configuration file to an exact copy of a file stored on a server, you need to copy the configuration file directly to the startup configuration (using the **copy ftp:**| **rcp:**| **tftp:**} **nvram:startup-config** command) and reload the device.

To copy configuration files from a server to a device, perform the tasks described in the following sections.

The protocol that you use depends on which type of server you are using. The FTP and rcp transport mechanisms provide faster performance and more reliable delivery of data than TFTP. These improvements are possible because the FTP and rcp transport mechanisms are built on and use the TCP/IP stack, which is connection-oriented.

#### Copying a Configuration File from the Device to a TFTP Server

In some implementations of TFTP, you must create a dummy file on the TFTP server and give it read, write, and execute permissions before copying a file over it. Refer to your TFTP documentation for more information.

### Copying a Configuration File from the Device to an RCP Server

You can copy a configuration file from the device to an RCP server.

One of the first attempts to use the network as a resource in the UNIX community resulted in the design and implementation of the remote shell protocol, which included the remote shell (rsh) and remote copy (rcp) functions. Rsh and rcp give users the ability to execute commands remotely and copy files to and from a file system residing on a remote host or server on the network. The Cisco implementation of rsh and rcp interoperates with standard implementations.

The rcp **copy** commands rely on the rsh server (or daemon) on the remote system. To copy files using rcp, you need not create a server for file distribution, as you do with TFTP. You need only to have access to a server that supports the remote shell (rsh). (Most UNIX systems support rsh.) Because you are copying a file from one place to another, you must have read permission on the source file and write permission on the destination file. If the destination file does not exist, rcp creates it for you.

Although the Cisco rcp implementation emulates the functions of the UNIX rcp implementation—copying files among systems on the network—the Cisco command syntax differs from the UNIX rcp command syntax. The Cisco rcp support offers a set of **copy** commands that use rcp as the transport mechanism. These rcp **copy** commands are similar in style to the Cisco TFTP **copy** commands, but they offer an alternative that provides faster performance and reliable delivery of data. These improvements are possible because the rcp transport mechanism is built on and uses the TCP/IP stack, which is connection-oriented. You can use rcp commands to copy system images and configuration files from the device to a network server and vice versa.

You also can enable rcp support to allow users on remote systems to copy files to and from the device.

To configure the Cisco IOS software to allow remote users to copy files to and from the device, use the **ip rcmd rcp-enable** global configuration command.

#### Restrictions

The RCP protocol requires a client to send a remote username on each RCP request to a server. When you copy a configuration file from the device to a server using RCP, the Cisco IOS software sends the first valid username it encounters in the following sequence:

- 1 The username specified in the **copy** EXEC command, if a username is specified.
- 2 The username set by the ip rcmd remote-username global configuration command, if the command is configured.
- 3 The remote username associated with the current tty (terminal) process. For example, if the user is connected to the device through Telnet and was authenticated through the **username** command, the device software sends the Telnet username as the remote username.

#### 4 The device host name.

For the RCP copy request to execute successfully, an account must be defined on the network server for the remote username. If the server has a directory structure, the configuration file or image is written to or copied from the directory associated with the remote username on the server. For example, if the system image resides in the home directory of a user on the server, you can specify that user name as the remote username.

Use the **ip rcmd remote-username** command to specify a username for all copies. (Rcmd is a UNIX routine used at the super-user level to execute commands on a remote machine using an authentication scheme based on reserved port numbers. Rcmd stands for "remote command"). Include the username in the **copy** command if you want to specify a username for that copy operation only.

If you are writing to the server, the RCP server must be properly configured to accept the RCP write request from the user on the device. For UNIX systems, you must add an entry to the .rhosts file for the remote user on the RCP server. For example, suppose the device contains the following configuration lines:

```
hostname Device1
ip rcmd remote-username User0
```

If the device IP address translates to device1.example.com, then the .rhosts file for User0 on the RCP server should contain the following line:

```
Device1.example.com Device1
```

#### **Requirements for the RCP Username**

The RCP protocol requires a client to send a remote username on each RCP request to a server. When you copy a configuration file from the device to a server using RCP, the Cisco IOS software sends the first valid username it encounters in the following sequence:

- 1 The username specified in the **copy** EXEC command, if a username is specified.
- 2 The username set by the **ip rcmd remote-username** global configuration command, if the command is configured.
- 3 The remote username associated with the current tty (terminal) process. For example, if the user is connected to the device through Telnet and is authenticated through the **username** command, the device software sends the Telnet username as the remote username.
- 4 The device host name.

For the RCP copy request to execute, an account must be defined on the network server for the remote username. If the server has a directory structure, the configuration file or image is written to or copied from the directory associated with the remote username on the server. For example, if the system image resides in the home directory of a user on the server, specify that user name as the remote username.

Refer to the documentation for your RCP server for more information.

### Copying a Configuration File from the Device to an FTP Server

You can copy a configuration file from the device to an FTP server.

#### **Understanding the FTP Username and Password**

The FTP protocol requires a client to send a remote username and password on each FTP request to a server. When you copy a configuration file from the device to a server using FTP, the Cisco IOS software sends the first valid username it encounters in the following sequence:

- 1 The username specified in the **copy** EXEC command, if a username is specified.
- 2 The username set by the **ip ftp username** global configuration command, if the command is configured.
- 3 Anonymous.

The device sends the first valid password it encounters in the following sequence:

- 1 The password specified in the **copy** command, if a password is specified.
- 2 The password set by the **ip ftp password** command, if the command is configured.
- 3 The device forms a password *username @devicename.domain*. The variable *username* is the username associated with the current session, *devicename* is the configured host name, and *domain* is the domain of the device.

The username and password must be associated with an account on the FTP server. If you are writing to the server, the FTP server must be properly configured to accept the FTP write request from the user on the device.

If the server has a directory structure, the configuration file or image is written to or copied from the directory associated with the username on the server. For example, if the system image resides in the home directory of a user on the server, specify that user name as the remote username.

Refer to the documentation for your FTP server for more information.

Use the **ip ftp username** and **ip ftp password** global configuration commands to specify a username and password for all copies. Include the username in the **copy** EXEC command if you want to specify a username for that copy operation only.

### **Configuration Files Larger than NVRAM**

To maintain a configuration file that exceeds the size of NVRAM, you should be aware of the information in the following sections.

### **Compressing the Configuration File**

The **service compress-config** global configuration command specifies that the configuration file be stored compressed in NVRAM. Once the configuration file has been compressed, the device functions normally. When the system is booted, it recognizes that the configuration file is compressed, expands it, and proceeds normally. The **more nvram:startup-config** EXEC command expands the configuration before displaying it.

Before you compress configuration files, refer to the appropriate hardware installation and maintenance publication. Verify that your system's ROMs support file compression. If not, you can install new ROMs that support file compression.

The size of the configuration must not exceed three times the NVRAM size. For a 128-KB size NVRAM, the largest expanded configuration file size is 384 KB.

The **service compress-config** global configuration command works only if you have Cisco IOS software Release 10.0 or later release boot ROMs. Installing new ROMs is a one-time operation and is necessary only if you do not already have Cisco IOS Release 10.0 in ROM. If the boot ROMs do not recognize a compressed configuration, the following message is displayed:

Boot ROMs do not support NVRAM compression Config NOT written to NVRAM

#### Storing the Configuration in Flash Memory on Class A Flash File Systems

On class A Flash file system devicees, you can store the startup configuration in flash memory by setting the CONFIG FILE environment variable to a file in internal flash memory or flash memory in a PCMCIA slot.

See the Specifying the CONFIG\_FILE Environment Variable on Class A Flash File Systems (CLI) section for more information.

Care must be taken when editing or changing a large configuration. Flash memory space is used every time a **copy system:running-config nvram:startup-config** EXEC command is issued. Because file management for flash memory (such as optimizing free space) is not done automatically, you must pay close attention to available flash memory. Use the **squeeze** command to reclaim used space. We recommend that you use a large-capacity Flash card of at least 20 MB.

#### **Loading the Configuration Commands from the Network**

You can also store large configurations on FTP, RCP, or TFTP servers and download them at system startup. To use a network server to store large configurations, see the Copying a Configuration File from the Device to a TFTP Server (CLI) and Configuring the Device to Download Configuration Files sections for more information on these commands.

### **Configuring the Device to Download Configuration Files**

You can configure the device to load one or two configuration files at system startup. The configuration files are loaded into memory and read in as if you were typing the commands at the command line. Thus, the configuration for the device is a mixture of the original startup configuration and the one or two downloaded configuration files.

### **Network Versus Host Configuration Files**

For historical reasons, the first file the device downloads is called the network configuration file. The second file the device downloads is called the host configuration file. Two configuration files can be used when all of the devicees on a network use many of the same commands. The network configuration file contains the standard commands used to configure all of the devicees. The host configuration files contain the commands specific to one particular host. If you are loading two configuration files, the host configuration file should be the configuration file you want to have precedence over the other file. Both the network and host configuration files must reside on a network server reachable via TFTP, RCP, or FTP, and must be readable.

# **How to Manage Configuration File Information**

# **Displaying Configuration File Information (CLI)**

To display information about configuration files, complete the tasks in this section:

#### **SUMMARY STEPS**

- 1. enable
- 2. show boot
- 3. more file-url
- 4. show running-config
- 5. show startup-config

#### **DETAILED STEPS**

|        | Command or Action                     | Purpose                                                                                                    |
|--------|---------------------------------------|----------------------------------------------------------------------------------------------------|
| Step 1 | enable                                | Enables privileged EXEC mode.                                                                                                    |
|        | Example:                              | • Enter your password if prompted.                                                                                                    |
|        | Device> enable                        |                                                                                                    |
| Step 2 | show boot                             | Lists the contents of the BOOT environment variable (if set), the name of the configuration file pointed to by the CONFIG_FILE environment variable, |
|        | Example:                              | and the contents of the BOOTLDR environment variable.                                                                                                |
|        | Device# show boot                     |                                                                                                    |
| Step 3 | more file-url                         | Displays the contents of a specified file.                                                                                                    |
|        | Example:                              |                                                                                                    |
|        | Device# more 10.1.1.1                 |                                                                                                    |
| Step 4 | show running-config                   | Displays the contents of the running configuration file. (Command alias for the more system:running-config command.)                                 |
|        | Example:                              |                                                                                                    |
|        | Device# show running-config           |                                                                                                    |
| Step 5 | show startup-config                   | Displays the contents of the startup configuration file. (Command alias for the more nvram:startup-config command.)                                  |
|        | Example:  Device# show startup-config | On all platforms except the Class A Flash file system platforms, the default startup-config file usually is stored in NVRAM.                         |
|        |                                       | On the Class A Flash file system platforms, the CONFIG_FILE environment variable points to the default startup-config file.                          |

| Command or Action | Purpose                                     |
|-------------------|---------------------------------------------|
|                   | The CONFIG_FILE variable defaults to NVRAM. |

## **Modifying the Configuration File (CLI)**

The Cisco IOS software accepts one configuration command per line. You can enter as many configuration commands as you want. You can add comments to a configuration file describing the commands you have entered. Precede a comment with an exclamation point (!). Because comments are *not* stored in NVRAM or in the active copy of the configuration file, comments do not appear when you list the active configuration with the **show running-config** or **more system:running-config** EXEC commands. Comments do not display when you list the startup configuration with the **show startup-config** or **more nvram:startup-config** EXEC mode commands. Comments are stripped out of the configuration file when it is loaded onto the device. However, you can list the comments in configuration files stored on a File Transfer Protocol (FTP), Remote Copy Protocol (RCP), or Trivial File Transfer Protocol (TFTP) server. When you configure the software using the CLI, the software executes the commands as you enter them. To configure the software using the CLI, use the following commands in privileged EXEC mode:

#### **SUMMARY STEPS**

- 1. enable
- 2. configure terminal
- 3. configuration command
- **4.** Do one of the following:
  - end
  - · ^Z
- 5. copy system:running-config nvram:startup-config

|        | Command or Action          | Purpose                            |
|--------|----------------------------|------------------------------------|
| Step 1 | enable                     | Enables privileged EXEC mode.      |
|        | Example:                   | • Enter your password if prompted. |
|        | Device> enable             |                                    |
| Step 2 | configure terminal         | Enters global configuration mode.  |
|        | Example:                   |                                    |
|        | Device# configure terminal |                                    |

|        | Command or Action                                       | Purpose                                                                                                    |
|--------|---------------------------------------------------------|----------------------------------------------------------------------------------------------------|
| Step 3 | configuration command                                   | Enter the necessary configuration commands. The Cisco IOS documentation set describes configuration commands organized by                                                                                                    |
|        | Example:                                                | technology.                                                                                                    |
|        | Device(config)# configuration command                   |                                                                                                    |
| Step 4 | Do one of the following:                                | Ends the configuration session and exits to EXEC mode.                                                                                                    |
|        | • end                                                   | <b>Note</b> When you press the Ctrl and Z keys simultaneously, $^Z$ is                                                                                                    |
|        | • ^Z                                                    | displayed to the screen.                                                                                                    |
|        | Example:                                                |                                                                                                    |
|        | Device(config)# end                                     |                                                                                                    |
| Step 5 | copy system:running-config                              | Saves the running configuration file as the startup configuration file.                                                                                                    |
|        | nvram:startup-config                                    | You may also use the <b>copy running-config startup-config</b> command alias, but you should be aware that this command is less precise. On most                                                                              |
|        | Example:                                                | platforms, this command saves the configuration to NVRAM. On the                                                                                                    |
|        | Device# copy system:running-config nvram:startup-config | Class A Flash file system platforms, this step saves the configuration to the location specified by the CONFIG_FILE environment variable (the default CONFIG_FILE variable specifies that the file should be saved to NVRAM). |

In the following example, the device prompt name of the device is configured. The comment line, indicated by the exclamation mark (!), does not execute any command. The **hostname** command is used to change the device name from device to new\_name. By pressing Ctrl-Z (^Z) or entering the **end** command, the user quits configuration mode. The **copy system:running-config nvram:startup-config** command saves the current configuration to the startup configuration.

```
Device# configure terminal
Device(config)# !The following command provides the switch host name.
Device(config)# hostname new_name
new_name(config)# end
new_name# copy system:running-config nvram:startup-config
```

When the startup configuration is NVRAM, it stores the current configuration information in text format as configuration commands, recording only non-default settings. The memory is checksummed to guard against corrupted data.

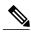

Note

Some specific commands might not get saved to NVRAM. You need to enter these commands again if you reboot the machine. These commands are noted in the documentation. We recommend that you keep a list of these settings so that you can quickly reconfigure your device after rebooting.

## **Copying a Configuration File from the Device to a TFTP Server (CLI)**

To copy configuration information on a TFTP network server, complete the tasks in this section:

#### **SUMMARY STEPS**

- 1. enable
- **2. copy system:running-config tftp:** [[[//location ]/directory ]/filename ]
- **3. copy nvram:startup-config tftp:** [[[//location ]/directory ]/filename ]

#### **DETAILED STEPS**

|        | Command or Action                                                                  | Purpose                                                 |  |
|--------|------------------------------------------------------------------------------------|---------------------------------------------------------|--|
| Step 1 | enable                                                                             | Enables privileged EXEC mode.                           |  |
|        | Example:                                                                           | • Enter your password if prompted.                      |  |
|        | Device> enable                                                                     |                                                         |  |
| Step 2 | <pre>copy system:running-config tftp: [[[//location ]/directory ]/filename ]</pre> | Copies the running configuration file to a TFTP server. |  |
|        | Example:                                                                           |                                                         |  |
|        | Device# copy system:running-config tftp:<br>//server1/topdir/file10                |                                                         |  |
| Step 3 | copy nvram:startup-config tftp: [[[//location ]/directory ]/filename ]             | Copies the startup configuration file to a TFTP server. |  |
|        | Example:                                                                           |                                                         |  |
|        | Device# copy nvram:startup-config tftp:<br>//server1/1stdir/file10                 |                                                         |  |

#### **Examples**

The following example copies a configuration file from a device to a TFTP server:

Device# copy system:running-config tftp://172.16.2.155/tokyo-confg Write file tokyo-confg on host 172.16.2.155? [confirm] Y Writing tokyo-confg!!! [OK]

#### What to Do Next

After you have issued the **copy** command, you may be prompted for additional information or for confirmation of the action. The prompt displayed depends on how much information you provide in the **copy** command and the current setting of the **file prompt** global configuration command.

## Copying a Configuration File from the Device to an RCP Server (CLI)

To copy a startup configuration file or a running configuration file from the device to an RCP server, use the following commands beginning in privileged EXEC mode:

#### **SUMMARY STEPS**

- 1. enable
- 2. configure terminal
- 3. ip rcmd remote-username username
- 4. end
- **5.** Do one of the following:
  - copy system:running-config rcp: [[[//[username@]location]/directory]/filename]
  - copy nvram:startup-config rcp: [[[//[username@]location]/directory]/filename]

|        | Command or Action                                 | Purpose                                         |
|--------|---------------------------------------------------|-------------------------------------------------|
| Step 1 | enable                                            | Enables privileged EXEC mode.                   |
|        | Example:                                          | • Enter your password if prompted.              |
|        | Device> enable                                    |                                                 |
| Step 2 | configure terminal                                | Enters global configuration mode.               |
|        | Example:                                          |                                                 |
|        | Device# configure terminal                        |                                                 |
| Step 3 | ip rcmd remote-username username                  | (Optional) Changes the default remote username. |
|        | Example:                                          |                                                 |
|        | Device(config)# ip rcmd remote-username NetAdmin1 |                                                 |

|        | Command or Action                                                                                                    | Purpose                                                                                                    |
|--------|----------------------------------------------------------------------------------------------------|----------------------------------------------------------------------------------------------------|
| Step 4 | end                                                                                                    | (Optional) Exits global configuration mode.                                                                                                    |
|        | Example:                                                                                                    |                                                                                                    |
|        | Device(config)# end                                                                                                    |                                                                                                    |
| Step 5 | Do one of the following:  • copy system:running-config rcp: [[[//[username@]location]/directory]/filename]  • copy nvram:startup-config rcp: [[[//[username@]location]/directory]/filename] | <ul> <li>Specifies that the device running configuration file is to be stored on an RCP server or</li> <li>Specifies that the device startup configuration file is to be stored on an RCP server</li> </ul> |
|        | Example:                                                                                                    |                                                                                                    |
|        | Device# copy system:running-config rcp:<br>//NetAdmin1@example.com/dir-files/file1                                                                                                    |                                                                                                    |

#### Storing a Running Configuration File on an RCP Server

The following example copies the running configuration file named runfile2-confg to the netadmin1 directory on the remote host with an IP address of 172.16.101.101:

```
Device# copy system:running-config rcp://netadmin1@172.16.101.101/runfile2-confg Write file runfile2-confg on host 172.16.101.101?[confirm] Building configuration...[OK] Connected to 172.16.101.101 Device#
```

#### Storing a Startup Configuration File on an RCP Server

The following example shows how to store a startup configuration file on a server by using RCP to copy the file:

```
Device# configure terminal

Device(config)# ip rcmd remote-username netadmin2

Device(config)# end

Device# copy nvram:startup-config rcp:

Remote host[]? 172.16.101.101

Name of configuration file to write [start-confg]?

Write file start-confg on host 172.16.101.101?[confirm]
![OK]
```

#### What to Do Next

After you have issued the **copy** EXEC command, you may be prompted for additional information or for confirmation of the action. The prompt displayed depends on how much information you provide in the **copy** command and the current setting of the **file prompt** global configuration command.

## Copying a Configuration File from the Device to the FTP Server (CLI)

To copy a startup configuration file or a running configuration file from the device to an FTP server, complete the following tasks:

#### **SUMMARY STEPS**

- 1. enable
- 2. configure terminal
- 3. ip ftp username username
- 4. ip ftp password password
- **5**. end
- **6.** Do one of the following:
  - copy system:running-config ftp: [[[//[username [:password ]@]location]/directory ]/filename ] or
  - copy nvram:startup-config ftp: [[[//[username [:password ]@]location]/directory ]/filename ]

|        | Command or Action                         | Purpose                                           |  |
|--------|-------------------------------------------|---------------------------------------------------|--|
| Step 1 | enable                                    | Enables privileged EXEC mode.                     |  |
|        | Example:                                  | • Enter your password if prompted.                |  |
|        | Device> enable                            |                                                   |  |
| Step 2 | configure terminal                        | Enters global configuration mode on the device.   |  |
|        | Example:                                  |                                                   |  |
|        | Device# configure terminal                |                                                   |  |
| Step 3 | ip ftp username username                  | (Optional) Specifies the default remote username. |  |
|        | Example:                                  |                                                   |  |
|        | Device(config)# ip ftp username NetAdmin1 |                                                   |  |
|        | I .                                       | I.                                                |  |

|        | Command or Action                                                                                                    | Purpose                                                                                                    |
|--------|----------------------------------------------------------------------------------------------------|----------------------------------------------------------------------------------------------------|
| Step 4 | ip ftp password password                                                                                                    | (Optional) Specifies the default password.                                                                  |
|        | Example:                                                                                                    |                                                                                                    |
|        | Device(config)# ip ftp password adminpassword                                                                                                    |                                                                                                    |
| Step 5 | end                                                                                                    | (Optional) Exits global configuration mode. This step is required only if you override the default remote   |
|        | Example:                                                                                                    | username or password (see Steps 2 and 3).                                                                   |
|        | Device(config)# end                                                                                                    |                                                                                                    |
| Step 6 | Do one of the following:  • copy system:running-config ftp: [[[//[username [:password]@]location]/directory]/filename] or  • copy nvram:startup-config ftp: [[[//[username [:password]@]location]/directory]/filename] | Copies the running configuration or startup configuration file to the specified location on the FTP server. |
|        | Example:                                                                                                    |                                                                                                    |
|        | Device# copy system:running-config ftp:                                                                                                    |                                                                                                    |

#### Storing a Running Configuration File on an FTP Server

The following example copies the running configuration file named runfile-confg to the netadmin1 directory on the remote host with an IP address of 172.16.101.101:

```
Device# copy system:running-config ftp://netadmin1:mypass@172.16.101.101/runfile-confg Write file runfile-confg on host 172.16.101.101?[confirm] Building configuration...[OK] Connected to 172.16.101.101 Device#
```

#### Storing a Startup Configuration File on an FTP Server

The following example shows how to store a startup configuration file on a server by using FTP to copy the file:

```
Device# configure terminal
Device(config)# ip ftp username netadmin2
Device(config)# ip ftp password mypass
```

```
Device(config)# end
Device# copy nvram:startup-config ftp:
Remote host[]? 172.16.101.101

Name of configuration file to write [start-confg]?
Write file start-confg on host 172.16.101.101?[confirm]
```

#### What to Do Next

After you have issued the **copy** EXEC command, you may be prompted for additional information or for confirmation of the action. The prompt displayed depends on how much information you provide in the **copy** command and the current setting of the **file prompt** global configuration command.

## Copying a Configuration File from a TFTP Server to the Device (CLI)

To copy a configuration file from a TFTP server to the device, complete the tasks in this section:

#### **SUMMARY STEPS**

- 1. enable
- 2. copy tftp: [[[//location]/directory]/filename] system:running-config
- 3. copy tftp: [[[//location]/directory]/filename] nvram:startup-config
- 4. copy tftp: [[[//location]/directory]/filename]flash-[n]:/directory/startup-config

|        | Command or Action                                                     | Purpose                                                                      |
|--------|-----------------------------------------------------------------------|------------------------------------------------------------------------------|
| Step 1 | enable                                                                | Enables privileged EXEC mode.                                                |
|        | Example:                                                              | • Enter your password if prompted.                                           |
|        | Device> enable                                                        |                                                                              |
| Step 2 | copy tftp: [[[//location]/directory]/filename] system:running-config  | Copies a configuration file from a TFTP server to the running configuration. |
|        | Example:                                                              |                                                                              |
|        | Device# copy tftp://server1/dir10/datasource<br>system:running-config |                                                                              |
| Step 3 | copy tftp: [[[//location]/directory]/filename] nvram:startup-config   | Copies a configuration file from a TFTP server to the startup configuration. |
|        | Example:                                                              |                                                                              |
|        | Device# copy tftp://server1/dir10/datasource<br>nvram:startup-config  |                                                                              |

|        | Command or Action                                                                 | Purpose                                                                      |
|--------|-----------------------------------------------------------------------------------|------------------------------------------------------------------------------|
| Step 4 | copy tftp: [[[//location]/directory]/filename]flash-[n]:/directory/startup-config | Copies a configuration file from a TFTP server to the startup configuration. |
|        | Example:                                                                          |                                                                              |
|        | Device# copy tftp://server1/dir10/datasource flash:startup-config                 |                                                                              |

In the following example, the software is configured from the file named tokyo-confg at IP address 172.16.2.155:

```
Device# copy tftp://172.16.2.155/tokyo-confg system:running-config
Configure using tokyo-confg from 172.16.2.155? [confirm] Y
Booting tokyo-confg from 172.16.2.155:!!! [OK - 874/16000 bytes]
```

#### What to Do Next

After you have issued the **copy** EXEC command, you may be prompted for additional information or for confirmation of the action. The prompt displayed depends on how much information you provide in the **copy** command and the current setting of the **file prompt** global configuration command.

## Copying a Configuration File from the rcp Server to the Device (CLI)

To copy a configuration file from an rcp server to the running configuration or startup configuration, complete the following tasks:

#### **SUMMARY STEPS**

- 1. enable
- 2. configure terminal
- 3. ip rcmd remote-username username
- 4. end
- **5.** Do one of the following:
  - copy rcp:[[[//[username@]location]/directory]/filename]system:running-config
  - copy rcp:[[[//[username@]location]/directory]/filename]nvram:startup-config

#### **DETAILED STEPS**

|        | Command or Action                                                              | Purpose                                                                                       |  |
|--------|--------------------------------------------------------------------------------|-----------------------------------------------------------------------------------------------|--|
| Step 1 | enable                                                                         | Enables privileged EXEC mode.                                                                 |  |
|        | Example:                                                                       | Enter your password if prompted.                                                              |  |
|        | Device> enable                                                                 |                                                                                               |  |
| Step 2 | configure terminal                                                             | (Optional) Enters configuration mode from<br>the terminal. This step is required only if      |  |
|        | Example:                                                                       | you override the default remote username (see Step 3).                                        |  |
|        | Device# configure terminal                                                     |                                                                                               |  |
| Step 3 | ip rcmd remote-username username                                               | (Optional) Specifies the remote username.                                                     |  |
|        | Example:                                                                       |                                                                                               |  |
|        | Device(config)# ip rcmd remote-username NetAdmin1                              |                                                                                               |  |
| Step 4 | end                                                                            | (Optional) Exits global configuration mode.<br>This step is required only if you override the |  |
|        | Example:                                                                       | default remote username (see Step 2).                                                         |  |
|        | Device(config)# end                                                            |                                                                                               |  |
| Step 5 | Do one of the following:                                                       | Copies the configuration file from an rep                                                     |  |
|        | • copy rcp:[[[//[username@]location]/directory]/filename]system:running-config | server to the running configuration or start configuration.                                   |  |
|        | • copy rcp:[[[//[username@]location]/directory]/filename]nvram:startup-config  |                                                                                               |  |
|        | Example:                                                                       |                                                                                               |  |
|        | Device# copy rcp://[user1@example.com/dir10/fileone] nvram:startup-config      |                                                                                               |  |

### **Examples**

#### **Copy RCP Running-Config**

The following example copies a configuration file named host1-confg from the netadmin1 directory on the remote server with an IP address of 172.16.101.101, and loads and runs the commands on the device:

Device# copy rcp://netadmin1@172.16.101.101/host1-confg system:running-config

```
Configure using host1-confg from 172.16.101.101? [confirm] Connected to 172.16.101.101 Loading 1112 byte file host1-confg:![OK] Device# %SYS-5-CONFIG: Configured from host1-config by rcp from 172.16.101.101
```

#### **Copy RCP Startup-Config**

The following example specifies a remote username of netadmin1. Then it copies the configuration file named host2-confg from the netadmin1 directory on the remote server with an IP address of 172.16.101.101 to the startup configuration.

```
Device# configure terminal
Device(config)# ip rcmd remote-username netadmin1
Device(config)# end
Device# copy rcp: nvram:startup-config
Address of remote host [255.255.255]? 172.16.101.101
Name of configuration file[rtr2-confg]? host2-confg
Configure using host2-confg from 172.16.101.101?[confirm]
Connected to 172.16.101.101
Loading 1112 byte file host2-confg:![OK]
[OK]
Device#
%SYS-5-CONFIG NV:Non-volatile store configured from host2-config by rcp from 172.16.101.101
```

#### What to Do Next

After you have issued the **copy** EXEC command, you may be prompted for additional information or for confirmation of the action. The prompt displayed depends on how much information you provide in the **copy** command and the current setting of the **file prompt** global configuration command.

## Copying a Configuration File from an FTP Server to the Device (CLI)

To copy a configuration file from an FTP server to the running configuration or startup configuration, complete the tasks in this section:

#### **SUMMARY STEPS**

- 1. enable
- 2. configure terminal
- 3. ip ftp username username
- 4. ip ftp password password
- 5. end
- **6.** Do one of the following:
  - copy ftp: [[[//[username]:password]@]location] /directory ]/filename]system:running-config
  - copy ftp: [[[ //[username[:password]@]location]/directory]/filename]nvram:startup-config

|        | Command or Action                                                                            | Purpose                                                                         |
|--------|----------------------------------------------------------------------------------------------|---------------------------------------------------------------------------------|
| Step 1 | enable                                                                                       | Enables privileged EXEC mode.                                                   |
|        | Example:                                                                                     | • Enter your password if prompted.                                              |
|        | Device> enable                                                                               |                                                                                 |
| Step 2 | configure terminal                                                                           | (Optional) Allows you to enter global configuration mode. This step is required |
|        | Example:                                                                                     | only if you want to override the default                                        |
|        | Device# configure terminal                                                                   | remote username or password (see Steps 3 and 4).                                |
| Step 3 | ip ftp username username                                                                     | (Optional) Specifies the default remote username.                               |
|        | Example:                                                                                     |                                                                                 |
|        | Device(config)# ip ftp username NetAdmin1                                                    |                                                                                 |
| Step 4 | ip ftp password password                                                                     | (Optional) Specifies the default password.                                      |
|        | Example:                                                                                     |                                                                                 |
|        | Device(config)# ip ftp password adminpassword                                                |                                                                                 |
| Step 5 | end                                                                                          | (Optional) Exits global configuration mode. This step is required only if you   |
|        | Example:                                                                                     | override the default remote username or                                         |
|        | Device(config)# end                                                                          | password (see Steps 3 and 4).                                                   |
| Step 6 | Do one of the following:                                                                     | Using FTP copies the configuration file                                         |
|        | • copy ftp: [[[//[username[:password]@]location] /directory ]/filename]system:running-config | from a network server to running memory or the startup configuration.           |
|        | • copy ftp: [[[ //[username[:password]@]location]/directory]/filename]nvram:startup-config   |                                                                                 |
|        | Example:                                                                                     |                                                                                 |
|        | Device# copy ftp:nvram:startup-config                                                        |                                                                                 |

#### **Copy FTP Running-Config**

The following example copies a host configuration file named host1-confg from the netadmin1 directory on the remote server with an IP address of 172.16.101.101, and loads and runs the commands on the device:

```
Device# copy ftp://netadmin1:mypass@172.16.101.101/host1-confg system:running-config Configure using host1-confg from 172.16.101.101? [confirm] Connected to 172.16.101.101 Loading 1112 byte file host1-confg:![OK] Device# %SYS-5-CONFIG: Configured from host1-config by ftp from 172.16.101.101
```

#### **Copy FTP Startup-Config**

The following example specifies a remote username of netadmin1. Then it copies the configuration file named host2-confg from the netadmin1 directory on the remote server with an IP address of 172.16.101.101 to the startup configuration:

```
Device# configure terminal
Device(config)# ip ftp username netadmin1
Device(config)# ip ftp password mypass
Device(config)# end
Device# copy ftp: nvram:startup-config
Address of remote host [255.255.255]? 172.16.101.101
Name of configuration file[host1-confg]? host2-confg
Configure using host2-confg from 172.16.101.101?[confirm]
Connected to 172.16.101.101
Loading 1112 byte file host2-confg:![OK]
[OK]
Device#
%SYS-5-CONFIG NV:Non-volatile store configured from host2-config by ftp from 172.16.101.101
```

#### What to Do Next

After you have issued the **copy** EXEC command, you may be prompted for additional information or for confirmation of the action. The prompt displayed depends on how much information you provide in the **copy** command and the current setting of the **file prompt** global configuration command.

## **Maintaining Configuration Files Larger than NVRAM**

To maintain a configuration file that exceeds the size of NVRAM, perform the tasks described in the following sections:

### **Compressing the Configuration File (CLI)**

To compress configuration files, complete the tasks in this section:

#### **SUMMARY STEPS**

- 1. enable
- 2. configure terminal
- 3. service compress-config
- 4. end
- **5.** Do one of the following:
  - Use FTP, RCP, or TFTP to copy the new configuration.
  - configure terminal
- 6. copy system:running-config nvram:startup-config

|        | Command or Action                                                            | Purpose                                                                                            |
|--------|------------------------------------------------------------------------------|----------------------------------------------------------------------------------------------------|
| Step 1 | enable                                                                       | Enables privileged EXEC mode.                                                                      |
|        | Example:                                                                     | • Enter your password if prompted.                                                                 |
|        | Device> enable                                                               |                                                                                                    |
| Step 2 | configure terminal                                                           | Enters global configuration mode.                                                                  |
|        | Example:                                                                     |                                                                                                    |
|        | Device# configure terminal                                                   |                                                                                                    |
| Step 3 | service compress-config                                                      | Specifies that the configuration file be compressed.                                               |
|        | Example:                                                                     |                                                                                                    |
|        | Device(config)# service compress-config                                      |                                                                                                    |
| Step 4 | end                                                                          | Exits global configuration mode.                                                                   |
|        | Example:                                                                     |                                                                                                    |
|        | Device(config)# end                                                          |                                                                                                    |
| Step 5 | Do one of the following:                                                     | Enters the new configuration:                                                                      |
|        | <ul> <li>Use FTP, RCP, or TFTP to copy the new<br/>configuration.</li> </ul> | • If you try to load a configuration that is more than three times larger than the NVRAM size, the |
|        | • configure terminal                                                         | following error message is displayed:                                                              |
|        |                                                                              | "[buffer overflow - file-size /buffer-size bytes]."                                                |
|        | Example:                                                                     |                                                                                                    |
|        | Device# configure terminal                                                   |                                                                                                    |

|        | Command or Action                                                          | Purpose                                                                                |
|--------|----------------------------------------------------------------------------|----------------------------------------------------------------------------------------|
| Step 6 | copy system:running-config nvram:startup-config                            | When you have finished changing the running-configuration, save the new configuration. |
|        | Example:                                                                   |                                                                                        |
|        | <pre>Device(config)# copy system:running-config nvram:startup-config</pre> |                                                                                        |

The following example compresses a 129-KB configuration file to 11 KB:

```
Device# configure terminal

Device(config)# service compress-config

Device(config)# end

Device# copy tftp://172.16.2.15/tokyo-confg system:running-config

Configure using tokyo-confg from 172.16.2.155? [confirm] y

Booting tokyo-confg from 172.16.2.155:!!! [OK - 874/16000 bytes]

Device# copy system:running-config nvram:startup-config

Building configuration...

Compressing configuration from 129648 bytes to 11077 bytes
[OK]
```

### Storing the Configuration in Flash Memory on Class A Flash File Systems (CLI)

To store the startup configuration in flash memory, complete the tasks in this section:

#### **SUMMARY STEPS**

- 1. enable
- **2. copy nvram:startup-config** *flash-filesystem:filename*
- 3. configure terminal
- 4. boot config flash-filesystem: filename
- 5. end
- **6.** Do one of the following:
  - Use FTP, RCP, or TFTP to copy the new configuration. If you try to load a configuration that is more than three times larger than the NVRAM size, the following error message is displayed: "[buffer overflow file-size |buffer-size bytes]."
  - configure terminal
- 7. copy system:running-config nvram:startup-config

|        | Command or Action                                                                                                    | Purpose                                                                                        |
|--------|----------------------------------------------------------------------------------------------------|------------------------------------------------------------------------------------------------|
| Step 1 | enable                                                                                                    | Enables privileged EXEC mode.                                                                  |
|        | Example:                                                                                                    | • Enter your password if prompted.                                                             |
|        | Device> enable                                                                                                    |                                                                                                |
| Step 2 | copy nvram:startup-config flash-filesystem:filename                                                                                                    | Copies the current startup configuration to the new location to create the configuration file. |
|        | Example:                                                                                                    |                                                                                                |
|        | Device# copy nvram:startup-config usbflash0:switch-config                                                                                                    |                                                                                                |
| Step 3 | configure terminal                                                                                                    | Enters global configuration mode.                                                              |
|        | Example:                                                                                                    |                                                                                                |
|        | Device# configure terminal                                                                                                    |                                                                                                |
| Step 4 | boot config flash-filesystem: filename                                                                                                    | Specifies that the startup configuration file be stored in flash memory by setting the         |
|        | Example:                                                                                                    | CONFIG_FILE variable.                                                                          |
|        | Device(config) # boot config usbflash0:switch-config                                                                                                    |                                                                                                |
| Step 5 | end                                                                                                    | Exits global configuration mode.                                                               |
|        | Example:                                                                                                    |                                                                                                |
|        | Device(config)# end                                                                                                    |                                                                                                |
| Step 6 | Do one of the following:                                                                                                    | Enters the new configuration.                                                                  |
|        | • Use FTP, RCP, or TFTP to copy the new configuration. If you try to load a configuration that is more than three times larger than the NVRAM size, the following error message is displayed: "[buffer overflow - file-size /buffer-size bytes]." |                                                                                                |
|        | • configure terminal                                                                                                    |                                                                                                |
|        | Example:                                                                                                    |                                                                                                |
|        | Device# configure terminal                                                                                                    |                                                                                                |

|        | Command or Action                                                           | Purpose                                                                               |  |
|--------|-----------------------------------------------------------------------------|---------------------------------------------------------------------------------------|--|
| Step 7 | copy system:running-config nvram:startup-config                             | When you have finished changing the running-configuration, save the new configuration |  |
|        | Example:                                                                    |                                                                                       |  |
|        | <pre>Device(config) # copy system:running-config nvram:startup-config</pre> |                                                                                       |  |

The following example stores the configuration file in usbflash0:

```
Device# copy nvram:startup-config usbflash0:switch-config
Device# configure terminal
Device(config)# boot config usbflash0:switch-config
Device(config)# end
Device# copy system:running-config nvram:startup-config
```

### **Loading the Configuration Commands from the Network (CLI)**

To use a network server to store large configurations, complete the tasks in this section:

#### **SUMMARY STEPS**

- 1. enable
- 2. copy system:running-config {ftp: | rcp: | tftp:}
- 3. configure terminal
- **4. boot network** {ftp:[[[/[username [:password ]@]location ]/directory ]/filename ] | rcp:[[[/[username@]location ]/directory ]/filename ] | tftp:[[[//location ]/directory ]/filename ]}
- 5. service config
- 6. end
- 7. copy system:running-config nvram:startup-config

|        | Command or Action | Purpose                            |
|--------|-------------------|------------------------------------|
| Step 1 | enable            | Enables privileged EXEC mode.      |
|        | Example:          | • Enter your password if prompted. |
|        | Device> enable    |                                    |

|        | Command or Action                                                                                                    | Purpose                                                                                     |
|--------|----------------------------------------------------------------------------------------------------|---------------------------------------------------------------------------------------------|
| Step 2 | copy system:running-config {ftp:   rcp:   tftp:}                                                                                                    | Saves the running configuration to an FTP, RCP, or TFTP server.                             |
|        | Example:                                                                                                    |                                                                                             |
|        | Device# copy system:running-config ftp:                                                                                                    |                                                                                             |
| Step 3 | configure terminal                                                                                                    | Enters global configuration mode.                                                           |
|        | Example:                                                                                                    |                                                                                             |
|        | Device# configure terminal                                                                                                    |                                                                                             |
| Step 4 | boot network {ftp:[[//[username [:password ]@]location ]/directory ]/filename ]   rcp:[[[//[username@]location ]/directory ]/filename ]   tftp:[[[//location ]/directory ]/filename ]} | Specifies that the startup configuration file be loaded from the network server at startup. |
|        | Example:                                                                                                    |                                                                                             |
|        | <pre>Device(config) # boot network ftp://user1:guessme@example.com/dir10/file1</pre>                                                                                                   |                                                                                             |
| Step 5 | service config                                                                                                    | Enables the switch to download configuration files at system startup.                       |
|        | Example:                                                                                                    |                                                                                             |
|        | Device(config)# service config                                                                                                    |                                                                                             |
| Step 6 | end                                                                                                    | Exits global configuration mode.                                                            |
|        | Example:                                                                                                    |                                                                                             |
|        | Device(config)# end                                                                                                    |                                                                                             |
| Step 7 | copy system:running-config nvram:startup-config                                                                                                    | Saves the configuration.                                                                    |
|        | Example:                                                                                                    |                                                                                             |
|        | Device# copy system:running-config nvram:startup-config                                                                                                    |                                                                                             |

## **Copying Configuration Files from Flash Memory to the Startup or Running Configuration (CLI)**

To copy a configuration file from flash memory directly to your startup configuration in NVRAM or your running configuration, enter one of the commands in Step 2:

#### **SUMMARY STEPS**

- 1. enable
- **2.** Do one of the following:
  - copy filesystem: [partition-number:][filename ] nvram:startup-config
  - copy filesystem: [partition-number:][filename] system:running-config

#### **DETAILED STEPS**

|        | Command or Action                                                                                                    | Purpose                                                                                                    |
|--------|----------------------------------------------------------------------------------------------------|----------------------------------------------------------------------------------------------------|
| Step 1 | enable                                                                                                    | Enables privileged EXEC mode.                                                                                                    |
|        | Example:                                                                                                    | • Enter your password if prompted.                                                                                                    |
|        | Device> enable                                                                                                    |                                                                                                    |
| Step 2 | Do one of the following:  • copy filesystem: [partition-number:][filename]  nvram:startup-config  • copy filesystem: [partition-number:][filename]  system:running-config | <ul> <li>Loads a configuration file directly into NVRAM or</li> <li>Copies a configuration file to your running configuration</li> </ul> |
|        | Example:                                                                                                    |                                                                                                    |
|        | Device# copy usbflash0:4:ios-upgrade-1 nvram:startup-config                                                                                                    |                                                                                                    |

#### **Examples**

The following example copies the file named ios-upgrade-1 from partition 4 of the flash memory PC Card in usbflash0 to the device startup configurations:

```
Device# copy usbflash0:4:ios-upgrade-1 nvram:startup-config

Copy 'ios-upgrade-1' from flash device as 'startup-config' ? [yes/no] yes

[OK]
```

## **Copying Configuration Files Between Flash Memory File Systems (CLI)**

On platforms with multiple flash memory file systems, you can copy files from one flash memory file system, such as internal flash memory to another flash memory file system. Copying files to different flash memory file systems lets you create backup copies of working configurations and duplicate configurations for other

devices. To copy a configuration file between flash memory file systems, use the following commands in EXEC mode:

#### **SUMMARY STEPS**

- 1. enable
- **2. show** *source-filesystem*:
- **3. copy** *source-filesystem*: [partition-number:][filename ] *dest-filesystem*:[partition-number:][filename ]

#### **DETAILED STEPS**

|        | Command or Action                                                                                                    | Purpose                                                                                                    |
|--------|----------------------------------------------------------------------------------------------------|----------------------------------------------------------------------------------------------------|
| Step 1 | enable                                                                                                    | Enables privileged EXEC mode.                                                                                                    |
|        | Example:                                                                                                    | • Enter your password if prompted.                                                                                                    |
|        | Device> enable                                                                                                    |                                                                                                    |
| Step 2 | show source-filesystem:                                                                                                   | Displays the layout and contents of flash memory to verify the filename.                                                                                                    |
|        | Example:                                                                                                    |                                                                                                    |
|        | Device# show flash:                                                                                                    |                                                                                                    |
| Step 3 | <pre>copy source-filesystem: [partition-number:][filename ] dest-filesystem:[partition-number:][filename ] Example:</pre> | Copies a configuration file between flash memory devices.  • The source device and the destination device cannot be the same. For example, the copy usbflash0: usbflash0: command is invalid. |
|        | Device# copy flash: usbflash0:                                                                                            |                                                                                                    |

#### **Example**

The following example copies the file named running-config from partition 1 on internal flash memory to partition 1 of usbflash0 on a device. In this example, the source partition is not specified, so the device prompts for the partition number:

#### Device# copy flash: usbflash0:

```
System flash
Partition Size
                   Used
                            Free
                                      Bank-Size State
                                                                Copy Mode
                                      4096K
           4096K
                   3070K
                            1025K
                                                 Read/Write
                                                                Direct
          16384K
                   1671K
                            14712K
                                      8192K
                                                 Read/Write
[Type ?<no> for partition directory; ? for full directory; q to abort]
Which partition? [default = 1]
System flash directory, partition 1:
File Length Name/status
     3142748 dirt/network/mars-test/c3600-j-mz.latest
              running-config
     850
[3143728 bytes used, 1050576 available, 4194304 total]
usbflash0 flash directory:
File Length Name/status
     1711088 dirt/gate/c3600-i-mz
```

## Copying a Configuration File from an FTP Server to Flash Memory Devices (CLI)

To copy a configuration file from an FTP server to a flash memory device, complete the task in this section:

#### **SUMMARY STEPS**

- 1. enable
- 2. configure terminal
- 3. ip ftp username username
- 4. ip ftp password password
- 5. end
- **6. copy ftp:** [[//location]/directory |/bundle name **flash:**

|        | Command or Action                       | Purpose                                                      |
|--------|-----------------------------------------|--------------------------------------------------------------|
| Step 1 | enable                                  | Enables privileged EXEC mode.                                |
|        | Example:                                | • Enter your password if prompted.                           |
|        | Device> enable                          |                                                              |
| Step 2 | configure terminal                      | (Optional) Enters global configuration mode. This step is    |
|        | Example:                                | required only if you override the default remote username or |
|        | Device# configure terminal              | password (see Steps 3 and 4).                                |
| Step 3 | ip ftp username username                | (Optional) Specifies the remote username.                    |
|        | Example:                                |                                                              |
|        | Device(config)# ip ftp username Admin01 |                                                              |

|        | Command or Action                                                                              | Purpose                                                         |
|--------|------------------------------------------------------------------------------------------------|-----------------------------------------------------------------|
| Step 4 | ip ftp password password                                                                       | (Optional) Specifies the remote password.                       |
|        | Example:                                                                                       |                                                                 |
|        | Device(config)# ip ftp password adminpassword                                                  |                                                                 |
| Step 5 | end                                                                                            | (Optional) Exits configuration mode. This step is required only |
|        | Example:                                                                                       | if you override the default remote username (see Steps 3        |
|        | Device(config)# end                                                                            | and 4).                                                         |
| Step 6 | copy ftp: [[//location]/directory ]/bundle_name flash:                                         | Copies the configuration file from a network server to the      |
|        | Example:                                                                                       | flash memory device using FTP.                                  |
|        | Device>copy ftp:/cat3k_caa-universalk9.SSA.03.12.02.EZP.150-12.02.EZP.150-12.02.EZP.bin flash: |                                                                 |

#### What to Do Next

After you have issued the **copy** EXEC command, you may be prompted for additional information or for confirmation of the action. The prompt displayed depends on how much information you provide in the **copy** command and the current setting of the **file prompt** global configuration command.

## Copying a Configuration File from an RCP Server to Flash Memory Devices (CLI)

To copy a configuration file from an RCP server to a flash memory device, complete the tasks in this section:

#### **SUMMARY STEPS**

- 1. enable
- 2. configure terminal
- 3. ip rcmd remote-username username
- / and
- **5. copy rcp:** [[[//[username@]location]/directory]/bundle\_name] **flash:**

#### **DETAILED STEPS**

|        | Command or Action                                                              | Purpose                                                                                                    |
|--------|--------------------------------------------------------------------------------|----------------------------------------------------------------------------------------------------|
| Step 1 | enable                                                                         | Enables privileged EXEC mode.                                                                                                    |
|        | Example:                                                                       | • Enter your password if prompted.                                                                                                    |
|        | Device> enable                                                                 |                                                                                                    |
| Step 2 | configure terminal                                                             | (Optional) Enters global configuration mode. This step is required only if you override the default remote username or password (see                                                         |
|        | Example:                                                                       | Step 3).                                                                                                    |
|        | Device# configure terminal                                                     |                                                                                                    |
| Step 3 | ip rcmd remote-username username                                               | (Optional) Specifies the remote username.                                                                                                    |
|        | Example:                                                                       |                                                                                                    |
|        | Device(config)# ip rcmd remote-username Admin01                                |                                                                                                    |
| Step 4 | end                                                                            | (Optional) Exits configuration mode. This step is required only if you override the default remote username or password (see Step 3).                                                        |
|        | Example:                                                                       | ,                                                                                                    |
|        | Device(config)# end                                                            |                                                                                                    |
| Step 5 | <pre>copy rcp: [[[//[username@]location]/directory] /bundle_name] flash:</pre> | Copies the configuration file from a network server to the flash memory device using RCP. Respond to any device prompts for additional information or confirmation. Prompting depends on how |
|        | Example:                                                                       | much information you provide in the copy command and the current                                                                                                    |
|        | Device# copy rcp://netadmin@172.16.101.101/bundle1 flash:                      | setting of the <b>file prompt</b> command.                                                                                                    |

## **Copying a Configuration File from a TFTP Server to Flash Memory Devices** (CLI)

To copy a configuration file from a TFTP server to a flash memory device, complete the tasks in this section:

#### **SUMMARY STEPS**

- 1. enable
- **2. copy tftp:** [[[//location ]/directory ]/bundle\_name **flash:**

#### **DETAILED STEPS**

|        | Command or Action                                                                                                    | Purpose                                                                                                    |
|--------|----------------------------------------------------------------------------------------------------|----------------------------------------------------------------------------------------------------|
| Step 1 | enable                                                                                                    | Enables privileged EXEC mode.                                                                                                    |
|        | Example:  Device> enable                                                                                                    | Enter your password if prompted.                                                                                                    |
| Step 2 | <pre>copy tftp: [[[//location ]/directory ]/bundle_name flash:  Example:  Device# copy tftp:/cat3k_caa-universalk9.SSA.03.12.02.EZP.150-12.02.EZP.150-12.02.EZP.bin flash:</pre> | Copies the file from a TFTP server to the flash memory device. Reply to any device prompts for additional information or confirmation. Prompting depends on how much information you provide in the copy command and the current setting of the file prompt command. |

#### **Examples**

The following example shows the copying of the configuration file named switch-config from a TFTP server to the flash memory card inserted in usbflash0. The copied file is renamed new-config.

Device# copy tftp:switch-config usbflash0:new-config

## Re-executing the Configuration Commands in the Startup Configuration File (CLI)

To re-execute the commands located in the startup configuration file, complete the task in this section:

#### **SUMMARY STEPS**

- 1. enable
- 2. configure memory

|        | Command or Action | Purpose                       |
|--------|-------------------|-------------------------------|
| Step 1 | enable            | Enables privileged EXEC mode. |

|        | Command or Action        | Purpose                                                                           |
|--------|--------------------------|-----------------------------------------------------------------------------------|
|        |                          | Enter your password if prompted.                                                  |
|        | Example:                 |                                                                                   |
|        | Device> enable           |                                                                                   |
| Step 2 | configure memory         | Re-executes the configuration commands located in the startup configuration file. |
|        | Example:                 |                                                                                   |
|        | Device# configure memory |                                                                                   |

## **Clearing the Startup Configuration (CLI)**

You can clear the configuration information from the startup configuration. If you reboot the device with no startup configuration, the device enters the Setup command facility so that you can configure the device from scratch. To clear the contents of your startup configuration, complete the task in this section:

#### **SUMMARY STEPS**

- 1. enable
- 2. erase nvram

|        | <b>Command or Action</b>      | Purpose                                                                                                    |  |
|--------|-------------------------------|----------------------------------------------------------------------------------------------------|--|
| Step 1 | enable                        | Enables privileged EXEC mode.                                                                                                    |  |
|        | Example:  Device> enable      | Enter your password if prompted.                                                                                                    |  |
| Step 2 | erase nvram                   | Clears the contents of your startup configuration.                                                                                                    |  |
|        | Example:  Device# erase nvram | Note For all platforms except the Class A Flash file system platforms, this command erases NVRAM. The startup configuration file cannot be restored once it has bee deleted. On Class A Flash file system platforms, when you use the erase startup-config EXEC command, the device erases or deletes the configuration pointed to by the CONFIG_FILE environment variable. If this variable points t NVRAM, the device erases NVRAM. If the CONFIG_FILE environment variabl specifies a flash memory device and configuration filename, the device deletes the configuration file. That is, the device marks the file as "deleted," rather than erasing it. This feature allows you to recover a deleted file. |  |

## **Deleting a Specified Configuration File (CLI)**

To delete a specified configuration on a specific flash device, complete the task in this section:

#### **SUMMARY STEPS**

- 1. enable
- 2. delete flash-filesystem:filename

#### **DETAILED STEPS**

|        | Command or Action                           | Purpose                                                                                                    |
|--------|---------------------------------------------|----------------------------------------------------------------------------------------------------|
| Step 1 | enable                                      | Enables privileged EXEC mode.                                                                                                    |
|        | Example:                                    | • Enter your password if prompted.                                                                                                    |
|        | Device> enable                              |                                                                                                    |
| Step 2 | delete flash-filesystem:filename            | Deletes the specified configuration file on the specified flash device.                                                                                                    |
|        | Example:  Device# delete usbflash0:myconfig | Note On Class A and B Flash file systems, when you delete a specific file in flash memory, the system marks the file as deleted, allowing you to later recover a deleted file using the <b>undelete</b> EXEC command. Erased files cannot be recovered. To permanently erase the configuration file, use the <b>squeeze</b> EXEC command. On Class C Flash file systems, you cannot recover a file that has been deleted. If you attempt to erase or delete the configuration file specified by the CONFIG_FILE environment variable, the system prompts you to confirm the deletion. |

## Specifying the CONFIG\_FILE Environment Variable on Class A Flash File Systems (CLI)

On Class A flash file systems, you can configure the Cisco IOS software to load the startup configuration file specified by the CONFIG\_FILE environment variable. The CONFIG\_FILE variable defaults to NVRAM. To change the CONFIG\_FILE environment variable, complete the tasks in this section:

#### **SUMMARY STEPS**

- 1. enable
- $\textbf{2.} \quad \textbf{copy} \ [\textit{flash-url} \ | \ \textit{ftp-url} \ | \ \textit{rcp-url} \ | \ \textit{tftp-url} \ | \ \textbf{system:running-config} \ | \ \textbf{nvram:startup-config} \ ] \ \textit{dest-flash-url}$
- 3. configure terminal
- **4. boot config** *dest-flash-url*
- end
- 6. copy system:running-config nvram:startup-config
- 7. show boot

|        | Command or Action                                                                                                   | Purpose                                                                                                 |
|--------|----------------------------------------------------------------------------------------------------|----------------------------------------------------------------------------------------------------|
| Step 1 | enable                                                                                                    | Enables privileged EXEC mode.                                                                           |
|        | Example:                                                                                                    | • Enter your password if prompted.                                                                      |
|        | Device> enable                                                                                                    |                                                                                                    |
| Step 2 | copy [flash-url   ftp-url   rcp-url   tftp-url  <br>system:running-config   nvram:startup-config]<br>dest-flash-url | Copies the configuration file to the flash file system from which the device loads the file on restart. |
|        | Example:                                                                                                    |                                                                                                    |
|        | Device# copy system:running-config nvram:startup-config                                                             |                                                                                                    |
| Step 3 | configure terminal                                                                                                  | Enters global configuration mode.                                                                       |
|        | Example:                                                                                                    |                                                                                                    |
|        | Device# configure terminal                                                                                          |                                                                                                    |
| Step 4 | boot config dest-flash-url                                                                                          | Sets the CONFIG_FILE environment variable. This step modifies the runtime CONFIG_FILE environment       |
|        | Example:                                                                                                    | variable.                                                                                               |
|        | Device(config) # boot config 172.16.1.1                                                                             |                                                                                                    |
| Step 5 | end                                                                                                    | Exits global configuration mode.                                                                        |
|        | Example:                                                                                                    |                                                                                                    |
|        | Device(config)# end                                                                                                 |                                                                                                    |

|        | Command or Action                                       | Purpose                                                                               |
|--------|---------------------------------------------------------|---------------------------------------------------------------------------------------|
| Step 6 | copy system:running-config nvram:startup-config         | Saves the configuration performed in Step 3 to the startup configuration.             |
|        | Example:                                                |                                                                                       |
|        | Device# copy system:running-config nvram:startup-config |                                                                                       |
| Step 7 | show boot                                               | (Optional) Allows you to verify the contents of the CONFIG_FILE environment variable. |
|        | Example:                                                | _                                                                                     |
|        | Device# show boot                                       |                                                                                       |

The following example copies the running configuration file to the device. This configuration is then used as the startup configuration when the system is restarted:

```
Device# copy system:running-config usbflash0:config2
Device# configure terminal
Device(config)# boot config usbflash0:config2
Device(config)# end
Device# copy system:running-config nvram:startup-config
[ok]
Device# show boot
BOOT variable = usbflash0:rsp-boot-m
CONFIG_FILE variable = nvram:
Current CONFIG_FILE variable = usbflash0:config2
Configuration register is 0x010F
```

#### What to Do Next

After you specify a location for the startup configuration file, the **nvram:startup-config** command is aliased to the new location of the startup configuration file. The **more nvram:startup-config** EXEC command displays the startup configuration, regardless of its location. The **erase nvram:startup-config** EXEC command erases the contents of NVRAM and deletes the file pointed to by the CONFIG FILE environment variable.

When you save the configuration using the **copy system:running-config nvram:startup-config** command, the device saves a complete version of the configuration file to the location specified by the CONFIG\_FILE environment variable and a distilled version to NVRAM. A distilled version is one that does not contain access list information. If NVRAM contains a complete configuration file, the device prompts you to confirm your overwrite of the complete version with the distilled version. If NVRAM contains a distilled configuration, the device does not prompt you for confirmation and proceeds with overwriting the existing distilled configuration file in NVRAM.

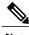

Note

If you specify a file in a flash device as the CONFIG\_FILE environment variable, every time you save your configuration file with the **copy system:running-config nvram:startup-config** command, the old configuration file is marked as "deleted," and the new configuration file is saved to that device. Eventually, Flash memory fills up as the old configuration files still take up memory. Use the **squeeze** EXEC command to permanently delete the old configuration files and reclaim the space.

## **Configuring the Device to Download Configuration Files**

You can specify an ordered list of network configuration and host configuration filenames. The Cisco IOS XE software scans this list until it loads the appropriate network or host configuration file.

To configure the device to download configuration files at system startup, perform at least one of the tasks described in the following sections:

- Configuring the Device to Download the Network Configuration File (CLI)
- Configuring the Device to Download the Host Configuration File (CLI)

If the device fails to load a configuration file during startup, it tries again every 10 minutes (the default setting) until a host provides the requested files. With each failed attempt, the device displays the following message on the console terminal:

```
Booting host-confg... [timed out]
```

If there are any problems with the startup configuration file, or if the configuration register is set to ignore NVRAM, the device enters the Setup command facility.

### **Configuring the Device to Download the Network Configuration File (CLI)**

To configure the Cisco IOS software to download a network configuration file from a server at startup, complete the tasks in this section:

#### **SUMMARY STEPS**

- 1. enable
- 2. configure terminal
- **3. boot network** {ftp:[[[//[username [:password ]@]location ]/directory ]/filename ] | rcp:[[[//[username@]location ]/directory ]/filename ] | tftp:[[[//location ]/directory ]/filename ]}
- 4. service config
- 5. end
- 6. copy system:running-config nvram:startup-config

|        | Command or Action                                                                                                    | Purpose                                                                                                    |
|--------|----------------------------------------------------------------------------------------------------|----------------------------------------------------------------------------------------------------|
| Step 1 | enable                                                                                                    | Enables privileged EXEC mode.                                                                                                    |
|        | Example:  Device> enable                                                                                                    | Enter your password if prompted.                                                                                                    |
| Step 2 | configure terminal                                                                                                    | Enters global configuration mode.                                                                                                    |
|        | Example:  Device# configure terminal                                                                                                    |                                                                                                    |
| Step 3 | <pre>boot network {ftp:[[//[username [:password ]@]location ]/directory ]/filename ]   rcp:[[[//[username@]location ]/directory ]/filename ]   tftp:[[[//location ]/directory ]/filename ]}  Example: Device(config) # boot network tftp:hostfile1</pre> | Specifies the network configuration file to download at startup, and the protocol to be used (TFTP, RCP, or FTP).  • If you do not specify a network configuration filename, the Cisco IOS software uses the default filename network-confg. If you omit the address, the device uses the broadcast address.  • You can specify more than one network configuration file. The software tries them in order entered until it loads one. This procedure can be useful for keeping files with different configuration information loaded on a network server. |
| Step 4 | <pre>service config  Example: Device(config)# service config</pre>                                                                                                    | Enables the system to automatically load the network file on restart.                                                                                                    |
| Step 5 | end                                                                                                    | Exits global configuration mode.                                                                                                    |
|        | Example:                                                                                                    |                                                                                                    |
|        | Device(config)# end                                                                                                    |                                                                                                    |
| Step 6 | copy system:running-config nvram:startup-config                                                                                                    | Saves the running configuration to the startup configuration file.                                                                                                    |
|        | Example:  Device# copy system:running-config nvram:startup-config                                                                                                    |                                                                                                    |

#### Configuring the Device to Download the Host Configuration File (CLI)

To configure the Cisco IOS software to download a host configuration file from a server at startup, complete the tasks in this section:

#### **SUMMARY STEPS**

- 1. enable
- 2. configure terminal
- **3. boot host** {ftp:[[[//[username [:password ]@]location ]/directory ]/filename ] | rcp:[[[//[username@]location ]/directory ]/filename ] | tftp:[[[//location ]/directory ]/filename ] }
- 4. service config
- 5. end
- 6. copy system:running-config nvram:startup-config

|        | Command or Action                                                                                                    | Purpose                                                                                                    |
|--------|----------------------------------------------------------------------------------------------------|----------------------------------------------------------------------------------------------------|
| Step 1 | enable                                                                                                    | Enables privileged EXEC mode.                                                                                                    |
|        | Example:                                                                                                    | • Enter your password if prompted.                                                                                                    |
|        | Device> enable                                                                                                    |                                                                                                    |
| Step 2 | configure terminal                                                                                                    | Enters global configuration mode.                                                                                                    |
|        | Example:  Device# configure terminal                                                                                                    |                                                                                                    |
| Step 3 | <pre>boot host {ftp:[[[//[username [:password ]@]location ]/directory ]/filename ]   rcp:[[[//[username@]location ]/directory ]/filename ]   tftp:[[[//location ]/directory ]/filename ] }  Example: Device(config) # boot host tftp:hostfile1</pre> | <ul> <li>Specifies the host configuration file to download at startup, and the protocol to be used (FTP, RCP, or TFTP):</li> <li>If you do not specify a host configuration filename, the device uses its own name to form a host configuration filename by converting the name to all lowercase letters, removing all domain information, and appending "-confg." If no host name information is available, the software uses the default host configuration filename device-confg. If you omit the address, the device uses the broadcast address.</li> <li>You can specify more than one host configuration file. The Cisco IOS software tries them in order entered until it loads one This procedure can be useful for keeping files with different configuration information loaded on a network server.</li> </ul> |

|        | Command or Action                                          | Purpose                                                              |
|--------|------------------------------------------------------------|----------------------------------------------------------------------|
| Step 4 | service config                                             | Enables the system to automatically load the host file upon restart. |
|        | Example:                                                   |                                                                      |
|        | Device(config)# service config                             |                                                                      |
| Step 5 | end                                                        | Exits global configuration mode.                                     |
|        | Example:                                                   |                                                                      |
|        | Device(config)# end                                        |                                                                      |
| Step 6 | copy system:running-config<br>nvram:startup-config         | Saves the running configuration to the startup configuration file.   |
|        | Example:                                                   |                                                                      |
|        | Device# copy system:running-config<br>nvram:startup-config |                                                                      |

In the following example, a device is configured to download the host configuration file named hostfile1 and the network configuration file named networkfile1. The device uses TFTP and the broadcast address to obtain the file:

```
Device# configure terminal
Device(config)# boot host tftp:hostfile1
Device(config)# boot network tftp:networkfile1
Device(config)# service config
Device(config)# end
Device# copy system:running-config nvram:startup-config
```

## **Additional References**

#### **Related Documents**

| Related Topic                    | Document Title                                            |
|----------------------------------|-----------------------------------------------------------|
| Cisco IOS commands               | Cisco IOS Master Commands List, All Releases              |
| Cisco IOS configuration commands | Cisco IOS Configuration Fundamentals Command<br>Reference |

#### **Error Message Decoder**

| Description                                                                                                 | Link                                                         |
|----------------------------------------------------------------------------------------------------|--------------------------------------------------------------|
| To help you research and resolve system error messages in this release, use the Error Message Decoder tool. | https://www.cisco.com/cgi-bin/Support/Errordecoder/index.cgi |

#### **Standards**

| Standard                                                                                             | Title |
|----------------------------------------------------------------------------------------------------|-------|
| No new or modified standards are supported, and support for existing standards has not been modified |       |

#### **MIBs**

| MIB                                                                                         | MIBs Link                                                                                                    |
|---------------------------------------------------------------------------------------------|----------------------------------------------------------------------------------------------------|
| No new or modified MIBs are supported, and support for existing MIBs has not been modified. | To locate and download MIBs for selected platforms, Cisco software releases, and feature sets, use Cisco MIB Locator found at the following URL: http://www.cisco.com/go/mibs |

#### **RFCs**

| RFC                                                                                         | Title |
|---------------------------------------------------------------------------------------------|-------|
| No new or modified RFCs are supported, and support for existing RFCs has not been modified. |       |

#### **Technical Assistance**

| Description                                                                                                    | Link                                              |
|----------------------------------------------------------------------------------------------------|---------------------------------------------------|
| The Cisco Support and Documentation website provides online resources to download documentation, software, and tools. Use these resources to install and configure the software and to troubleshoot and resolve technical issues with Cisco products and technologies. Access to most tools on the Cisco Support and Documentation website requires a Cisco.com user ID and password. | http://www.cisco.com/cisco/web/support/index.html |

Additional References

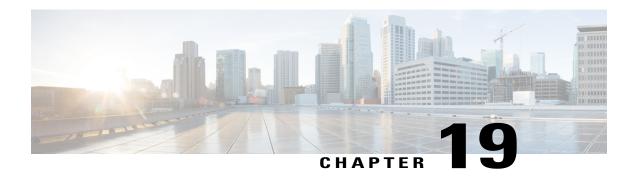

# Configuration Replace and Configuration Rollback

- Prerequisites for Configuration Replace and Configuration Rollback, page 265
- Restrictions for Configuration Replace and Configuration Rollback, page 266
- Information About Configuration Replace and Configuration Rollback, page 266
- How to Use Configuration Replace and Configuration Rollback, page 269
- Configuration Examples for Configuration Replace and Configuration Rollback, page 275
- Additional References, page 277

# Prerequisites for Configuration Replace and Configuration Rollback

The format of the configuration files used as input by the Configuration Replace and Configuration Rollback feature must comply with standard Cisco software configuration file indentation rules as follows:

- Start all commands on a new line with no indentation, unless the command is within a configuration submode.
- Indent commands within a first-level configuration submode one space.
- Indent commands within a second-level configuration submode two spaces.
- Indent commands within subsequent submodes accordingly.

These indentation rules describe how the software creates configuration files for such commands as **show running-config** or **copy running-config** destination-url. Any configuration file generated on a Cisco device complies with these rules.

Free memory larger than the combined size of the two configuration files (the current running configuration and the saved replacement configuration) is required.

# Restrictions for Configuration Replace and Configuration Rollback

If the device does not have free memory larger than the combined size of the two configuration files (the current running configuration and the saved replacement configuration), the configuration replace operation is not performed.

Certain Cisco configuration commands such as those pertaining to physical components of a networking device (for example, physical interfaces) cannot be added or removed from the running configuration. For example, a configuration replace operation cannot remove the **interface ethernet 0** command line from the current running configuration if that interface is physically present on the device. Similarly, the **interface ethernet 1** command line cannot be added to the running configuration if no such interface is physically present on the device. A configuration replace operation that attempts to perform these types of changes results in error messages indicating that these specific command lines failed.

In very rare cases, certain Cisco configuration commands cannot be removed from the running configuration without reloading the device. A configuration replace operation that attempts to remove this type of command results in error messages indicating that these specific command lines failed.

# **Information About Configuration Replace and Configuration Rollback**

## **Configuration Archive**

The Cisco IOS configuration archive is intended to provide a mechanism to store, organize, and manage an archive of Cisco IOS configuration files to enhance the configuration rollback capability provided by the **configure replace** command. Before this feature was introduced, you could save copies of the running configuration using the **copy running-config** *destination-url* command, storing the replacement file either locally or remotely. However, this method lacked any automated file management. On the other hand, the Configuration Replace and Configuration Rollback feature provides the capability to automatically save copies of the running configuration to the Cisco IOS configuration archive. These archived files serve as checkpoint configuration references and can be used by the **configure replace** command to revert to previous configuration states.

The **archive config** command allows you to save Cisco IOS configurations in the configuration archive using a standard location and filename prefix that is automatically appended with an incremental version number (and optional timestamp) as each consecutive file is saved. This functionality provides a means for consistent identification of saved Cisco IOS configuration files. You can specify how many versions of the running configuration are kept in the archive. After the maximum number of files are saved in the archive, the oldest file is automatically deleted when the next, most recent file is saved. The **show archive** command displays information for all configuration files saved in the Cisco IOS configuration archive.

The Cisco IOS configuration archive, in which the configuration files are stored and available for use with the **configure replace** command, can be located on the following file systems: FTP, HTTP, RCP, TFTP.

### **Configuration Replace**

The **configure replace** privileged EXEC command provides the capability to replace the current running configuration with any saved Cisco IOS configuration file. This functionality can be used to revert to a previous configuration state, effectively rolling back any configuration changes that were made since the previous configuration state was saved.

When using the **configure replace** command, you must specify a saved Cisco IOS configuration as the replacement configuration file for the current running configuration. The replacement file must be a complete configuration generated by a Cisco IOS device (for example, a configuration generated by the **copy running-config** *destination-url* command), or, if generated externally, the replacement file must comply with the format of files generated by Cisco IOS devices. When the **configure replace** command is entered, the current running configuration is compared with the specified replacement configuration and a set of diffs is generated. The algorithm used to compare the two files is the same as that employed by the **show archive config differences** command. The resulting diffs are then applied by the Cisco IOS parser to achieve the replacement configuration state. Only the diffs are applied, avoiding potential service disruption from reapplying configuration commands that already exist in the current running configuration. This algorithm effectively handles configuration changes to order-dependent commands (such as access lists) through a multiple pass process. Under normal circumstances, no more than three passes are needed to complete a configuration replace operation, and a limit of five passes is performed to preclude any looping behavior.

The Cisco IOS **copy** *source-url* **running-config** privileged EXEC command is often used to copy a stored Cisco IOS configuration file to the running configuration. When using the **copy** *source-url* **running-config** command as an alternative to the **configure replace** *target-url* privileged EXEC command, the following major differences should be noted:

- The copy source-url running-config command is a merge operation and preserves all of the commands from both the source file and the current running configuration. This command does not remove commands from the current running configuration that are not present in the source file. In contrast, the configure replace target-url command removes commands from the current running configuration that are not present in the replacement file and adds commands to the current running configuration that need to be added.
- The **copy** *source-url* **running-config** command applies every command in the source file, whether or not the command is already present in the current running configuration. This algorithm is inefficient and, in some cases, can result in service outages. In contrast, the **configure replace** *target-url* command only applies the commands that need to be applied—no existing commands in the current running configuration are reapplied.
- A partial configuration file may be used as the source file for the **copy** *source-url* **running-config** command, whereas a complete Cisco IOS configuration file must be used as the replacement file for the **configure replace** *target-url* command.

A locking feature for the configuration replace operation was introduced. When the **configure replace** command is used, the running configuration file is locked by default for the duration of the configuration replace operation. This locking mechanism prevents other users from changing the running configuration while the replacement operation is taking place, which might otherwise cause the replacement operation to terminate unsuccessfully. You can disable the locking of the running configuration by using the **no lock** keyword when issuing the **configure replace** command.

The running configuration lock is automatically cleared at the end of the configuration replace operation. You can display any locks that may be currently applied to the running configuration using the **show configuration lock** command.

### **Configuration Rollback**

The concept of rollback comes from the transactional processing model common to database operations. In a database transaction, you might make a set of changes to a given database table. You then must choose whether to commit the changes (apply the changes permanently) or to roll back the changes (discard the changes and revert to the previous state of the table). In this context, rollback means that a journal file containing a log of the changes is discarded, and no changes are applied. The result of the rollback operation is to revert to the previous state, before any changes were applied.

The **configure replace** command allows you to revert to a previous configuration state, effectively rolling back changes that were made since the previous configuration state was saved. Instead of basing the rollback operation on a specific set of changes that were applied, the Cisco IOS configuration rollback capability uses the concept of reverting to a specific configuration state based on a saved Cisco IOS configuration file. This concept is similar to the database idea of saving a checkpoint (a saved version of the database) to preserve a specific state.

If the configuration rollback capability is desired, you must save the Cisco IOS running configuration before making any configuration changes. Then, after entering configuration changes, you can use that saved configuration file to roll back the changes (using the **configure replace** *target-url* command). Furthermore, because you can specify any saved Cisco IOS configuration file as the replacement configuration, you are not limited to a fixed number of rollbacks, as is the case in some rollback models.

### **Configuration Rollback Confirmed Change**

The Configuration Rollback Confirmed Change feature allows configuration changes to be performed with an optional requirement that they be confirmed. If this confirmation is not received, the configuration is returned to the state prior to the changes being applied. The mechanism provides a safeguard against inadvertent loss of connectivity between a network device and the user or management application due to configuration changes.

### **Benefits of Configuration Replace and Configuration Rollback**

- Allows you to revert to a previous configuration state, effectively rolling back configuration changes.
- Allows you to replace the current running configuration file with the startup configuration file without
  having to reload the device or manually undo CLI changes to the running configuration file, therefore
  reducing system downtime.
- Allows you to revert to any saved Cisco IOS configuration state.
- Simplifies configuration changes by allowing you to apply a complete configuration file to the device, where only the commands that need to be added or removed are affected.
- When using the configure replace command as an alternative to the copy source-url running-config
  command, increases efficiency and prevents risk of service outages by not reapplying existing commands
  in the current running configuration.

# **How to Use Configuration Replace and Configuration Rollback**

# **Creating a Configuration Archive (CLI)**

No prerequisite configuration is needed to use the **configure replace** command. Using the **configure replace** command in conjunction with the Cisco IOS configuration archive and the **archive config** command is optional but offers significant benefit for configuration rollback scenarios. Before using the **archive config** command, the configuration archive must be configured. Perform this task to configure the characteristics of the configuration archive.

#### **SUMMARY STEPS**

- 1. enable
- 2. configure terminal
- 3. archive
- 4. path url
- 5. maximum number
- 6. time-period minutes
- **7.** end
- 8. archive config

### **DETAILED STEPS**

|        | Command or Action          | Purpose                            |
|--------|----------------------------|------------------------------------|
| Step 1 | enable                     | Enables privileged EXEC mode.      |
|        | Example:                   | • Enter your password if prompted. |
|        | Device> enable             |                                    |
| Step 2 | configure terminal         | Enters global configuration mode.  |
|        | Example:                   |                                    |
|        | Device# configure terminal |                                    |
| Step 3 | archive                    | Enters archive configuration mode. |
|        | Example:                   |                                    |
|        | Device(config)# archive    |                                    |

|        | Command or Action                                                | Purpose                                                                                                    |  |
|--------|------------------------------------------------------------------|----------------------------------------------------------------------------------------------------|--|
| Step 4 | path url                                                         | Specifies the location and filename prefix for the files in the Cisco IOS configuration archive.                                                                                                    |  |
|        | Example:  Device(config-archive) # path flash:myconfiguration    | Note If a directory is specified in the path instead of file, the directory name must be followed by a forward slash as follows: path flash:/directory/. The forward slash is not necessary after a filename; it is only necessary when specifying a directory.                                                                                                    |  |
| Step 5 | maximum number                                                   | (Optional) Sets the maximum number of archive files of the running configuration to be saved in the Cisco IOS configuration archive.                                                                                                    |  |
|        | Example:  Device(config-archive)# maximum 14                     | <ul> <li>The <i>number</i> argument is the maximum number of archive files of the running configuration to be saved in the Cisco IOS configuration archive. Valid values are from 1 to 14. The default is 10.</li> <li>Note Before using this command, you must configure the path command to specify the location and filename prefix for the files in the Cisco IOS configuration archive.</li> </ul> |  |
| Step 6 | <pre>time-period minutes  Example: Device(config-archive)#</pre> | <ul> <li>(Optional) Sets the time increment for automatically saving an archive file of the current running configuration in the Cisco IOS configuration archive.</li> <li>• The <i>minutes</i> argument specifies how often, in minutes, to automatically save an archive file of the current running configuration in the Cisco IOS</li> </ul>                                                        |  |
|        | time-period 1440                                                 | Note Before using this command, you must configure the path command to specify the location and filename prefix for the files in the Cisco IOS configuration archive.                                                                                                    |  |
| Step 7 | end                                                              | Exits to privileged EXEC mode.                                                                                                    |  |
|        | Example:                                                         |                                                                                                    |  |
|        | Device(config-archive)# end                                      |                                                                                                    |  |
| Step 8 | archive config                                                   | Saves the current running configuration file to the configuration archive.                                                                                                    |  |
|        | Example:  Device# archive config                                 | Note The path command must be configured before using this command.                                                                                                    |  |

## Performing a Configuration Replace or Configuration Rollback Operation (CLI)

Perform this task to replace the current running configuration file with a saved Cisco IOS configuration file.

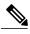

Note

You must create a configuration archive before performing this procedure. See Creating a Configuration Archive (CLI) for detailed steps. The following procedure details how to return to that archived configuration in the event of a problem with the current running configuration.

#### **SUMMARY STEPS**

- 1. enable
- 2. configure replace target-url [nolock] [list] [force] [ignore case] [revert trigger [error] [timer minutes] | time minutes] ]
- **3. configure revert** { **now** | **timer** { *minutes* | **idle** *minutes* } }
- 4. configure confirm
- 5. exit

### **DETAILED STEPS**

|        | <b>Command or Action</b>                                                                                                    | Purpose                                                                                                    |
|--------|----------------------------------------------------------------------------------------------------|----------------------------------------------------------------------------------------------------|
| Step 1 | enable                                                                                                    | Enables privileged EXEC mode.                                                                                                    |
|        | Example:  Device> enable                                                                                                    | • Enter your password if prompted.                                                                                                    |
| Step 2 | configure replace target-url [nolock] [list] [force] [ignore case] [revert trigger [error ][timer minutes]   time minutes] ]  Example:  Device# configure replace flash: startup-config time 120 | Replaces the current running configuration file with a saved Cisco IOS configuration file.  • The target - url argument is a URL (accessible by the Cisco IOS file system) of the saved Cisco IOS configuration file that is to replace the current running configuration, such as the configuration file created using the archive config command.  • The list keyword displays a list of the command lines applied by the Cisco IOS software parser during each pass of the configuration replace operation. The total number of passes performed is also displayed.  • The force keyword replaces the current running configuration file with the specified saved Cisco IOS configuration file without prompting you for confirmation.  • The time minutes keyword and argument specify the time (in minutes) within which you must enter the configure confirm command to confirm replacement of the current running configuration file. If the configure confirm command is not entered within the specified time limit, the configuration replace operation is automatically reversed (in other words, the current running configuration file is restored to the configuration state that existed prior to entering the configure replace command).  • The nolock keyword disables the locking of the running configuration file that prevents other users from changing the running configuration during a configuration replace operation. |

|        | Command or Action                                                      | Purpose                                                                                                    |
|--------|------------------------------------------------------------------------|----------------------------------------------------------------------------------------------------|
|        |                                                                        | <ul> <li>The revert trigger keywords set the following triggers for reverting to the original<br/>configuration:</li> </ul>                                                                   |
|        |                                                                        | • error —Reverts to the original configuration upon error.                                                                                                    |
|        |                                                                        | • <b>timer</b> <i>minutes</i> —Reverts to the original configuration if specified time elapses.                                                                                               |
|        |                                                                        | The <b>ignore case</b> keyword allows the configuration to ignore the case of the confirmation command.                                                                                       |
| Step 3 | <pre>configure revert { now   timer {minutes   idle minutes} } }</pre> | (Optional) To cancel the timed rollback and trigger the rollback immediately, or to reset parameters for the timed rollback, use the <b>configure revert</b> command in privileged EXEC mode. |
|        | Example:                                                               | • now —Triggers the rollback immediately.                                                                                                    |
|        | Device# configure revert now                                           | • timer —Resets the configuration revert timer.                                                                                                    |
|        |                                                                        | • Use the <i>minutes</i> argument with the <b>timer</b> keyword to specify a new revert time in minutes.                                                                                      |
|        |                                                                        | <ul> <li>Use the idle keyword along with a time in minutes to set the maximum<br/>allowable time period of no activity before reverting to the saved<br/>configuration.</li> </ul>            |
| Step 4 | configure confirm                                                      | (Optional) Confirms replacement of the current running configuration file with a saved Cisco IOS configuration file.                                                                          |
|        | Example:                                                               | Note Use this command only if the time seconds keyword and argument of the                                                                                                    |
|        | Device# configure confirm                                              | configure replace command are specified.                                                                                                    |
| Step 5 | exit                                                                   | Exits to user EXEC mode.                                                                                                    |
|        | Example:                                                               |                                                                                                    |
|        | Device# exit                                                           |                                                                                                    |

## **Monitoring and Troubleshooting the Feature (CLI)**

Perform this task to monitor and troubleshoot the Configuration Replace and Configuration Rollback feature.

#### **SUMMARY STEPS**

- 1. enable
- 2. show archive
- 3. debug archive versioning
- 4. debug archive config timestamp
- 5. exit

#### **DETAILED STEPS**

### Step 1 enable

Use this command to enable privileged EXEC mode. Enter your password if prompted.

### **Example:**

```
Device> enable
Device#
```

#### **Step 2** show archive

Use this command to display information about the files saved in the Cisco IOS configuration archive.

#### **Example:**

```
Device# show archive
There are currently 1 archive configurations saved.
The next archive file will be named flash:myconfiguration-2
Archive # Name
0
1 flash:myconfiguration-1 <- Most Recent
2
3
4
5
6
7
8
9
10
11
12
13
14
```

The following is sample output from the **show archive** command after several archive files of the running configuration have been saved. In this example, the maximum number of archive files to be saved is set to three.

### Example:

```
Device# show archive
There are currently 3 archive configurations saved.
The next archive file will be named flash:myconfiguration-8
Archive # Name
0
1 :Deleted
2 :Deleted
3 :Deleted
4 :Deleted
```

```
5     flash:myconfiguration-5
6     flash:myconfiguration-6
7     flash:myconfiguration-7 <- Most Recent
8     9
10
11
12
13
14</pre>
```

#### **Step 3** debug archive versioning

Use this command to enable debugging of the Cisco IOS configuration archive activities to help monitor and troubleshoot configuration replace and rollback.

### **Example:**

```
Device# debug archive versioning
Jan 9 06:46:28.419:backup_running_config
Jan 9 06:46:28.419:Current = 7
Jan 9 06:46:28.443:Writing backup file flash:myconfiguration-7
Jan 9 06:46:29.547: backup worked
```

#### **Step 4** debug archive config timestamp

Use this command to enable debugging of the processing time for each integral step of a configuration replace operation and the size of the configuration files being handled.

#### **Example:**

```
Device# debug archive config timestamp
Device# configure replace flash:myconfiguration force
Timing Debug Statistics for IOS Config Replace operation:
       Time to read file usbflash0:sample 2.cfg = 0 msec (0 sec)
       Number of lines read:55
       Size of file
                            :1054
Starting Pass 1
       Time to read file system:running-config = 0 msec (0 sec)
       Number of lines read:93
       Size of file
                            :2539
       Time taken for positive rollback pass = 320 \text{ msec} (0 sec)
       Time taken for negative rollback pass = 0 \text{ msec} (0 \text{ sec})
       Time taken for negative incremental diffs pass = 59 msec (0 sec)
       Time taken by PI to apply changes = 0 msec (0 sec)
       Time taken for Pass 1 = 380 \text{ msec} (0 sec)
Starting Pass 2
       Time to read file system:running-config = 0 msec (0 sec)
       Number of lines read:55
       Size of file
                            :1054
       Time taken for positive rollback pass = 0 msec (0 sec)
       Time taken for negative rollback pass = 0 msec (0 sec)
       Time taken for Pass 2 = 0 msec (0 \text{ sec})
Total number of passes:1
Rollback Done
```

### Step 5 exit

Use this command to exit to user EXEC mode.

#### **Example:**

```
Device# exit
Device>
```

# Configuration Examples for Configuration Replace and Configuration Rollback

### **Creating a Configuration Archive**

The following example shows how to perform the initial configuration of the Cisco IOS configuration archive. In this example, flash:myconfiguration is specified as the location and filename prefix for the files in the configuration archive and a value of 10 is set as the maximum number of archive files to be saved.

```
configure terminal
!
archive
 path flash:myconfiguration
 maximum 10
and
```

# Replacing the Current Running Configuration with a Saved Cisco IOS Configuration File

The following example shows how to replace the current running configuration with a saved Cisco IOS configuration file named flash:myconfiguration. The **configure replace** command interactively prompts you to confirm the operation.

```
Device# configure replace flash:myconfiguration
This will apply all necessary additions and deletions
to replace the current running configuration with the
contents of the specified configuration file, which is
assumed to be a complete configuration, not a partial
configuration. Enter Y if you are sure you want to proceed. ? [no]: Y
Total number of passes: 1
Rollback Done
```

In the following example, the **list** keyword is specified in order to display the command lines that were applied during the configuration replace operation:

```
Device# configure replace flash:myconfiguration list
This will apply all necessary additions and deletions
to replace the current running configuration with the
contents of the specified configuration file, which is
assumed to be a complete configuration, not a partial
configuration. Enter Y if you are sure you want to proceed. ? [no]: Y
!Pass 1
!List of Commands:
no snmp-server community public ro
snmp-server community mystring ro
end
Total number of passes: 1
Rollback Done
```

### **Reverting to the Startup Configuration File**

The following example shows how to revert to the Cisco IOS startup configuration file using the **configure replace** command. This example also shows the use of the optional **force** keyword to override the interactive user prompt:

```
Device# configure replace flash:startup-config force
Total number of passes: 1
Rollback Done
```

# Performing a Configuration Replace Operation with the configure confirm Command

The following example shows the use of the **configure replace** command with the **time** *minutes* keyword and argument. You must enter the **configure confirm** command within the specified time limit to confirm replacement of the current running configuration file. If the **configure confirm** command is not entered within the specified time limit, the configuration replace operation is automatically reversed (in other words, the current running configuration file is restored to the configuration state that existed prior to entering the **configure replace** command).

```
Device# configure replace flash:startup-config time 120
This will apply all necessary additions and deletions
to replace the current running configuration with the
contents of the specified configuration file, which is
assumed to be a complete configuration, not a partial
configuration. Enter Y if you are sure you want to proceed. ? [no]: Y
Total number of passes: 1
Rollback Done
Device# configure confirm
```

The following example shows the use of the **configure revert** command with the **timer** keyword. You must enter the **configure revert** command to cancel the timed rollback and trigger the rollback immediately, or to reset parameters for the timed rollback.

```
Device# configure revert timer 100
```

### **Performing a Configuration Rollback Operation**

The following example shows how to make changes to the current running configuration and then roll back the changes. As part of the configuration rollback operation, you must save the current running configuration before making changes to the file. In this example, the **archive config** command is used to save the current running configuration. The generated output of the **configure replace** command indicates that only one pass was performed to complete the rollback operation.

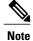

Before using the **archive config** command, you must configure the **path** command to specify the location and filename prefix for the files in the Cisco IOS configuration archive.

You first save the current running configuration in the configuration archive as follows:

```
archive config
```

You then enter configuration changes as shown in the following example:

```
configure terminal
!
user netops2 password rain
user netops3 password snow
exit
```

After having made changes to the running configuration file, assume you now want to roll back these changes and revert to the configuration that existed before the changes were made. The **show archive** command is used to verify the version of the configuration to be used as a replacement file. The **configure replace** command is then used to revert to the replacement configuration file as shown in the following example:

```
Device# show archive
There are currently 1 archive configurations saved.
The next archive file will be named flash:myconfiguration-2
Archive # Name
0
1 flash:myconfiguration-1 <- Most Recent
2
3
4
5
6
7
8
9
10
Device# configure replace flash:myconfiguration-1
Total number of passes: 1
Rollback Done
```

## **Additional References**

#### **Related Documents**

| Related Topic                                  | Document Title                                                      |
|------------------------------------------------|---------------------------------------------------------------------|
| Configuration Locking                          | Exclusive Configuration Change Access and Access<br>Session Locking |
| Commands for managing configuration files      | Cisco IOS Configuration Fundamentals Command<br>Reference           |
| Information about managing configuration files | Managing Configuration Files                                        |

### **Error Message Decoder**

| Description                                                                                                 | Link                                                         |
|----------------------------------------------------------------------------------------------------|--------------------------------------------------------------|
| To help you research and resolve system error messages in this release, use the Error Message Decoder tool. | https://www.cisco.com/cgi-bin/Support/Errordecoder/index.cgi |

### **Standards**

| Standards                                                                                                    | Title |
|----------------------------------------------------------------------------------------------------|-------|
| No new or modified standards are supported by this feature, and support for existing standards has not been modified by this feature. |       |

### **MIBs**

| MIBs                                                                                                    | MIBs Link                                                                                                    |
|----------------------------------------------------------------------------------------------------|----------------------------------------------------------------------------------------------------|
| No new or modified MIBs are supported by this feature, and support for existing MIBs has not been modified by this feature. | To locate and download MIBs for selected platforms, Cisco IOS releases, and feature sets, use Cisco MIB Locator found at the following URL:  http://www.cisco.com/go/mibs |

### **RFCs**

| RFCs                                                                                                    | Title |
|----------------------------------------------------------------------------------------------------|-------|
| No new or modified RFCs are supported by this feature, and support for existing RFCs has not been modified by this feature. |       |

### **Technical Assistance**

| Description                                                                                                    | Link                                              |
|----------------------------------------------------------------------------------------------------|---------------------------------------------------|
| The Cisco Support website provides extensive online resources, including documentation and tools for troubleshooting and resolving technical issues with Cisco products and technologies.                                                                   | http://www.cisco.com/cisco/web/support/index.html |
| To receive security and technical information about your products, you can subscribe to various services, such as the Product Alert Tool (accessed from Field Notices), the Cisco Technical Services Newsletter, and Really Simple Syndication (RSS) Feeds. |                                                   |
| Access to most tools on the Cisco Support website requires a Cisco.com user ID and password.                                                                                                    |                                                   |

Additional References

# Working with the Flash File System

- Information About the Flash File System, page 281
- Displaying Available File Systems, page 282
- Setting the Default File System, page 284
- Displaying Information About Files on a File System, page 284
- Changing Directories and Displaying the Working Directory (CLI), page 285
- Creating Directories (CLI), page 286
- Copying Files, page 287
- Creating, Displaying and Extracting Files (CLI), page 289
- Additional References, page 291

# **Information About the Flash File System**

The flash file system is a single flash device on which you can store files. It also provides several commands to help you manage software bundles and configuration files. The default flash file system on the device is named flash:.

As viewed from the active device, or any stack member, flash: refers to the local flash device, which is the device attached to the same device on which the file system is being viewed. In a device stack, each of the flash devices from the various stack members can be viewed from the active device. The names of these flash file systems include the corresponding device member numbers. For example, flash-3:, as viewed from the active device, refers to the same file system as does flash: on stack member 3. Use the **show file systems** privileged EXEC command to list all file systems, including the flash file systems in the device stack.

Only one user at a time can manage the software bundles and configuration files for a device stack.

## Displaying Available File Systems

To display the available file systems on your device, use the **show file systems** privileged EXEC command as shown in this example for a standalone device:

```
Device# show file systems
File Systems:
                  Free (b)
                                                  Prefixes
     Size(b)
                                 Type
                                          Flags
    15998976
                  5135872
                                flash
                                           rw
                                                   flash:
                                                  bs:
                               opaque
                               opaque
                                                  vb:
                                           rw
      524288
                   520138
                               nvram
                                                  nvram:
                                           rw
                              network
                                           rw
                                                  tftp:
                               opaque
                                           rw
                                                  null:
                               opaque
                                                  system:
                               opaque
                                           ro
                                                  xmodem:
                                                  ymodem:
                               opaque
                                           ro
```

This example shows a device stack. In this example, the active device is stack member 1; the file system on stack member 2 is displayed as flash-2:, the file system on stack member 3 is displayed as flash-3: and so on up to stack member 9, displayed as flash-9: for a 9-member stack. The example also shows the crashinfo directories and a USB flash drive plugged into the active device:

```
Device# show file systems
File Systems:
                                                    Prefixes
      Size(b)
                      Free (b)
                                    Type
                                           Flags
     145898496
                     5479424
                                    disk
                                             rw
                                                    crashinfo:crashinfo-1:
     248512512
                     85983232
                                    disk
                                                    crashinfo-2:stby-crashinfo:
                                                    crashinfo-3:
     146014208
                     17301504
                                    disk
                                             rw
     146014208
                                    disk
                                                   crashinfo-4:
                                             rw
                      1572864
     146014208
                                    disk
                                             rw
                                                    crashinfo-5:
                     30932992
     248512512
                                    disk
                                                    crashinfo-6:
     146014208
                      6291456
                                    disk
                                                    crashinfo-7:
                     15728640
     146276352
                                    disk
                                             rw
                                                    crashinfo-8:
     146276352
                     73400320
                                                    crashinfo-9:
                                    disk
                                             rw
     741621760
                    481730560
                                    disk
                                             rw
                                                    flash:flash-1:
    1622147072
                  1360527360
                                    disk
                                             rw
                                                    flash-2:stby-flash:
     729546752
                    469762048
                                    disk
                                             rw
                                                    flash-3:
     729546752
                    469762048
                                    disk
                                                    flash-4:
                                             rw
                    469762048
     729546752
                                    disk
                                             rw
                                                    flash-5:
    1622147072
                   1340604416
                                    disk
                                             rw
                                                    flash-6:
     729546752
                    469762048
                                    disk
                                                    flash-7:
                   1487929344
    1749549056
                                    disk
                                             rw
                                                    flash-8:
    1749549056
                  1487929344
                                                    flash-9:
                                    disk
                                             rw
             0
                            0
                                    disk
                                             rw
                                                    unix:
                                    disk
                                             rw
                                                    usbflash0:usbflash0-1:
                                    disk
                                                    usbflash0-2: stby-usbflash0:
                                    disk
                                                    usbflash0-3:
                                             rw
                                                    usbflash0-4:
                                    disk
                                             rw
                                                    usbflash0-5:
                                    disk
                                             rw
                                    disk
                                             rw
                                                    usbflash0-6:
                                                    usbflash0-7:
                                    disk
                                    disk
                                             rw
                                                    usbflash0-8:
                                    disk
                                             rw
                                                    usbflash0-9:
             0
                            0
                                    disk
                                             ro
                                                    webui:
                                  opaque
                                             rw
                                                    system:
                                                    tmpsvs:
                                  opaque
                                             rw
       2097152
                      2055643
                                                    stbv-nvram:
                                   nvram
                                             rw
                                                    stbv-rcsf:
                                   nvram
                                             ۲W
                                 opaque
                                             rw
                                                    null:
                                 opaque
                                             ro
                                                    tftp:
                                network
                                             rw
                      2055643
       2097152
                                  nvram
                                             rw
                                                    nvram:
                                  opaque
                                             WΟ
                                                    syslog:
                                 network
                                             rw
                                                    rcp:
                                 network
                                                    http:
```

```
- network rw ftp:
- network rw scp:
- network rw https:
- opaque ro cns:
- opaque rw revrcsf:
```

### Table 31: show file systems Field Descriptions

| Field   | Value                                                                                                    |
|---------|----------------------------------------------------------------------------------------------------|
| Size(b) | Amount of memory in the file system in bytes.                                                                                               |
| Free(b) | Amount of free memory in the file system in bytes.                                                                                          |
| Туре    | Type of file system.                                                                                                    |
|         | disk—The file system is for a flash memory device, USB flash, and crashinfo file.                                                           |
|         | <b>network</b> —The file system for network devices; for example, an FTP server or and HTTP server.                                         |
|         | <b>nvram</b> —The file system is for a NVRAM device.                                                                                        |
|         | <b>opaque</b> —The file system is a locally generated pseudo file system (for example, the system) or a download interface, such as brimux. |
|         | <b>unknown</b> —The file system is an unknown type.                                                                                         |
| Flags   | Permission for file system.                                                                                                    |
|         | ro—read-only.                                                                                                    |
|         | rw—read/write.                                                                                                    |
|         | wo—write-only.                                                                                                    |

| Field    | Value                                                                                           |
|----------|-------------------------------------------------------------------------------------------------|
| Prefixes | Alias for file system.                                                                          |
|          | crashinfo:—Crashinfo file.                                                                      |
|          | flash:—Flash file system.                                                                       |
|          | ftp:—FTP server.                                                                                |
|          | http:—HTTP server.                                                                              |
|          | https:—Secure HTTP server.                                                                      |
|          | nvram:—NVRAM.                                                                                   |
|          | <b>null:</b> —Null destination for copies. You can copy a remote file to null to find its size. |
|          | rcp:—Remote Copy Protocol (RCP) server.                                                         |
|          | scp:—Session Control Protocol (SCP) server.                                                     |
|          | <b>system:</b> —Contains the system memory, including the running configuration.                |
|          | tftp:—TFTP network server.                                                                      |
|          | usbflash0:—USB flash memory.                                                                    |
|          | <b>xmodem:</b> —Obtain the file from a network machine by using the Xmodem protocol.            |
|          | <b>ymodem:</b> —Obtain the file from a network machine by using the Ymodem protocol.            |

# **Setting the Default File System**

You can specify the file system or directory that the system uses as the default file system by using the **cd** *filesystem*: privileged EXEC command. You can set the default file system to omit the *filesystem*: argument from related commands. For example, for all privileged EXEC commands that have the optional *filesystem*: argument, the system uses the file system specified by the **cd** command.

By default, the default file system is *flash*:.

You can display the current default file system as specified by the **cd** command by using the **pwd** privileged EXEC command.

# **Displaying Information About Files on a File System**

You can view a list of the contents of a file system before manipulating its contents. For example, before copying a new configuration file to flash memory, you might want to verify that the file system does not already contain a configuration file with the same name. Similarly, before copying a flash configuration file to another location, you might want to verify its filename for use in another command. To display information about files on a file system, use one of the privileged EXEC commands listed in the following table.

**Table 32: Commands for Displaying Information About Files** 

| Command                          | Description                                                                                                    |  |
|----------------------------------|----------------------------------------------------------------------------------------------------|--|
| dir [/all] [filesystem:filename] | Displays a list of files on a file system.                                                                                                    |  |
| show file systems                | Displays more information about each of the files on a file system.                                                                                                    |  |
| show file information file-url   | Displays information about a specific file.                                                                                                    |  |
| show file descriptors            | Displays a list of open file descriptors. File descriptors are the internal representations of open files. You can use this command to see if another user has a file open. |  |

For example, to display a list of all files in a file system, use the **dir** privileged EXEC command:

# Changing Directories and Displaying the Working Directory (CLI)

Beginning in privileged EXEC mode, follow these steps to change directories and to display the working directory:

#### **SUMMARY STEPS**

- **1. dir** *filesystem:*
- 2. cd directory name
- 3. pwd
- 4. cd

### **DETAILED STEPS**

|        | Command or Action | Purpose                                                |
|--------|-------------------|--------------------------------------------------------|
| Step 1 | dir filesystem:   | Displays the directories on the specified file system. |

|        | <b>Command or Action</b> | Purpose                                                                       |
|--------|--------------------------|-------------------------------------------------------------------------------|
|        |                          | For filesystem:, use flash: for the system board flash device.                |
|        | Example:                 | To access flash partitions of device members in a stack, use flash-n          |
|        | Device# dir flash:       | where $n$ is the stack member number. For example, flash-4.                   |
| Step 2 | cd directory_name        | Navigates to the specified directory.                                         |
|        | Example:                 | The command example shows how to navigate to the directory named new_configs. |
|        | Device# cd new_configs   |                                                                               |
| Step 3 | pwd                      | Displays the working directory.                                               |
|        | Example:                 |                                                                               |
|        | Device# pwd              |                                                                               |
| Step 4 | cd                       | Navigates to the default directory.                                           |
|        | Example:                 |                                                                               |
|        | Device# cd               |                                                                               |

# **Creating Directories (CLI)**

Beginning in privileged EXEC mode, follow these steps to create a directory:

### **SUMMARY STEPS**

- 1. dir filesystem:
- 2. mkdir directory name
- **3.** dir filesystem:

### **DETAILED STEPS**

|        | Command or Action  | Purpose                                                                |
|--------|--------------------|------------------------------------------------------------------------|
| Step 1 | dir filesystem:    | Displays the directories on the specified file system.                 |
|        | Example:           | For <i>filesystem:</i> , use flash: for the system board flash device. |
|        | Device# dir flash: |                                                                        |

|        | Command or Action         | Purpose                                                                                                    |
|--------|---------------------------|----------------------------------------------------------------------------------------------------|
| Step 2 | mkdir directory_name      | Creates a new directory. Directory names are case sensitive and are limited to 45 characters between the slashes (/); the name cannot |
|        | Example:                  | contain control characters, spaces, slashes, quotes, semicolons, or colons.                                                           |
|        | Device# mkdir new_configs | colons.                                                                                                    |
| Step 3 | dir filesystem:           | Verifies your entry.                                                                                                    |
|        | Example:                  |                                                                                                    |
|        | Device# dir flash:        |                                                                                                    |

### **Removing Directories**

To remove a directory with all its files and subdirectories, use the **delete /force /recursive** *filesystem:/file-url* privileged EXEC command.

Use the /recursive keyword to delete the named directory and all subdirectories and the files contained in it. Use the /force keyword to suppress the prompting that confirms a deletion of each file in the directory. You are prompted only once at the beginning of this deletion process.

For *filesystem*, use **flash:** for the system board flash device. For *file-url*, enter the name of the directory to be deleted. All of the files in the directory and the directory are removed.

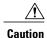

When directories are deleted, their contents cannot be recovered.

# **Copying Files**

To copy a file from a source to a destination, use the **copy** *source-url destination-url* privileged EXEC command. For the source and destination URLs, you can use **running-config** and **startup-config** keyword shortcuts. For example, the **copy running-config startup-config** command saves the currently running configuration file to the NVRAM section of flash memory to be used as the configuration during system initialization.

You can also copy from special file systems (**xmodem:**, **ymodem:**) as the source for the file from a network machine that uses the Xmodem or Ymodem protocol.

Network file system URLs include ftp:, rcp:, and tftp: and have these syntaxes:

- FTP—ftp:[[//username [:password]@location]/directory]/filename
- RCP—rcp:[[//username@location]/directory]/filename
- TFTP—tftp:[[//location]/directory]/filename

Local writable file systems include flash:.

Some invalid combinations of source and destination exist. Specifically, you cannot copy these combinations:

- From a running configuration to a running configuration
- From a startup configuration to a startup configuration

Member 1ce6.c7b6.ef00

Member 2037.0653.7e00

Member 2037.0653.9280

Member

2037.06ce.2580

• From a device to the same device (for example, the **copy flash: flash:** command is invalid)

### Copying Files from One Device in a Stack to Another Device in the Same Stack

To copy a file from one device in a stack to another device in the same stack, use the **flash-X**: notation, where **X** is the device number.

To view all devicees in a stack, use the **show switch** command in privileged EXEC mode, as in the following example of a 9-member device stack:

#### Device# show switch Switch/Stack Mac Address: 0006.f6b9.b580 - Local Mac Address Mac persistency wait time: Indefinite Switch# Role Mac Address Priority Version State **\*** 1 Active 0006.f6b9.b580 15 P3B Readv Standby 0006.f6ba.0c80 14 РЗВ Ready P3B P3B Member 0006.f6ba.3300 Ready 6 P3B 13 P1A Member 0006.f6b9.df80 Readv 0006.f6ba.3880 Member Readv

To view all file systems available to copy on a specific device, use the **copy** command as in the following example of a 5-member stack:

PP

P2A

P5A

P5B

Ready

Ready

Ready

Ready

4

```
Device# copy flash: ?
 crashinfo-1: Copy to crashinfo-1: file system
                  Copy to crashinfo-2: file system
 crashinfo-2:
 crashinfo-3:
                 Copy to crashinfo-3: file system
                  Copy to crashinfo-4: file system
 crashinfo-4:
 crashinfo-5:
                  Copy to crashinfo-5: file system
 crashinfo:
                  Copy to crashinfo: file system
                  Copy to flash-1: file system
 flash-1:
 flash-2:
                  Copy to flash-2: file system
                  Copy to flash-3: file system
 flash-3:
 flash-4:
                  Copy to flash-4: file system
 flash-5:
                  Copy to flash-5: file system
 flash:
                  Copy to flash: file system
 ftp:
                  Copy to ftp: file system
 http:
                  Copy to http: file system
                 Copy to https: file system
 https:
                 Copy to null: file system
 null:
 nvram:
                  Copy to nvram: file system
 revrcsf:
                 Copy to rcp: file system
                 Copy to revrcsf: file system
 running-config Update (merge with) current system configuration
 scp:
                  Copy to scp: file system
 startup-config
                  Copy to startup configuration
 stby-crashinfo: Copy to stby-crashinfo: file system
 stby-flash:
                  Copy to stby-flash: file system
                  Copy to stby-nvram: file system
 stbv-nvram:
 stby-rcsf:
                  Copy to stby-rcsf: file system
 stby-usbflash0: Copy to stby-usbflash0: file system
                  Copy to syslog: file system
 syslog:
```

```
system:
                 Copy to system: file system
tftp:
                 Copy to tftp: file system
                 Copy to tmpsys: file system
tmpsys:
                 Copy to usbflash0-1: file system
usbflash0-1:
usbflash0-2:
                 Copy to usbflash0-2: file system
usbflash0-3:
                 Copy to usbflash0-3: file system
                 Copy to usbflash0-4: file system
usbflash0-4:
usbflash0-5:
                 Copy to usbflash0-5: file system
                 Copy to usbflash0: file system
usbflash0:
```

Device#

This example shows how to copy a config file stored in the flash partition of device 2 to the flash partition of device 4. It assumes that device 2 and device 4 are in the same stack.

```
Device# copy flash-2:config.txt flash-4:config.txt
```

### **Deleting Files**

When you no longer need a file on a flash memory device, you can permanently delete it. To delete a file or directory from a specified flash device, use the **delete** [/force] [/recursive] [filesystem:]/file-url privileged EXEC command.

Use the /recursive keyword for deleting a directory and all subdirectories and the files contained in it. Use the /force keyword to suppress the prompting that confirms a deletion of each file in the directory. You are prompted only once at the beginning of this deletion process. Use the /force and /recursive keywords for deleting old software images that were installed by using the archive download-sw command but are no longer needed.

If you omit the *filesystem*: option, the device uses the default device specified by the **cd** command. For *file-url*, you specify the path (directory) and the name of the file to be deleted.

When you attempt to delete any files, the system prompts you to confirm the deletion.

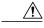

Caution

When files are deleted, their contents cannot be recovered.

This example shows how to delete the file *myconfig* from the default flash memory device:

Device# delete myconfig

# **Creating, Displaying and Extracting Files (CLI)**

You can create a file and write files into it, list the files in a file, and extract the files from a file as described in the next sections.

Beginning in privileged EXEC mode, follow these steps to create a file, display the contents, and extract it:

### **SUMMARY STEPS**

- 1. archive tar /create destination-url flash: /file-url
- 2. archive tar /table source-url
- 3. archive tar /xtract source-url flash:/file-url [dir/file...]
- 4. more [/ascii|/binary|/ebcdic]/file-url

### **DETAILED STEPS**

|        | Command or Action                                    | Purpose                                                                                                    |  |
|--------|------------------------------------------------------|----------------------------------------------------------------------------------------------------|--|
| Step 1 | archive tar /create destination-url                  | Creates a file and adds files to it.                                                                                                    |  |
|        |                                                      | For destination-url, specify the destination URL alias for the local or network file system and the name of the file to create:                                                                                                    |  |
|        |                                                      | • Local flash file system syntax:                                                                                                    |  |
|        | device# archive tar /create tftp:172.20.10.30/saved. | flash:                                                                                                    |  |
|        | flash:/new-configs                                   | • FTP syntax:                                                                                                    |  |
|        |                                                      | ftp:[[//username[:password]@location]/directory]/-filename.                                                                                                    |  |
|        |                                                      | • RCP syntax:                                                                                                    |  |
|        |                                                      | rcp:[[//username@location]/directory]/-filename.                                                                                                    |  |
|        |                                                      | • TFTP syntax:                                                                                                    |  |
|        |                                                      | tftp:[[//location]/directory]/-filename.                                                                                                    |  |
|        |                                                      | For <b>flash:</b> /file-url, specify the location on the local flash file system in which the new file is created. You can also specify an optional list of files or directories within the source directory to add to the new file. If none are specified, all files and directories at this level are written to the newly created file. |  |
| Step 2 | archive tar /table source-url                        | Displays the contents of a file.                                                                                                    |  |
|        | Example:                                             | For <i>source-url</i> , specify the source URL alias for the local or network file system. The <i>-filename</i> . is the file to display. These options are supported:                                                                                                    |  |
|        | device# archive tar /table flash: /new_configs       | • Local flash file system syntax:                                                                                                    |  |
|        |                                                      | flash:                                                                                                    |  |
|        |                                                      | • FTP syntax:                                                                                                    |  |
|        |                                                      | ftp:[[//username[:password]@location]/directory]/-filename.                                                                                                    |  |
|        |                                                      | • RCP syntax:                                                                                                    |  |
|        |                                                      | rcp:[[//username@location]/directory]/-filename.                                                                                                    |  |
|        |                                                      | • TFTP syntax:                                                                                                    |  |
|        |                                                      | tftp:[[//location]/directory]/-filename.                                                                                                    |  |
|        |                                                      | You can also limit the file displays by specifying a list of files or directories after the file. Only those files appear. If none are specified, all files and directories appear.                                                                                                    |  |
| Step 3 | archive tar /xtract source-url                       | Extracts a file into a directory on the flash file system.                                                                                                    |  |
|        | flash:/file-url [dir/file]                           | For <i>source-url</i> , specify the source URL alias for the local file system. The <i>-filename</i> . is the file from which to extract files. These options are supported:                                                                                                    |  |
|        | Example:                                             | Local flash file system syntax:                                                                                                    |  |
|        | device# archive tar /xtract                          | flash:                                                                                                    |  |

|        | Command or Action                            | Purpose                                                                                                    |  |
|--------|----------------------------------------------|----------------------------------------------------------------------------------------------------|--|
|        | tftp:/172.20.10.30/saved.flash:/new-configs  | <ul> <li>Purpose</li> <li>FTP syntax:         <pre>ftp:[[//username[:password]@location]/directory]/-filename.</pre> </li> <li>RCP syntax:             rcp:[[//username@location]/directory]/-filename.</li> <li>TFTP syntax:             tftp:[[//location]/directory]/-filename.</li> </ul>    |  |
|        |                                              | For <b>flash:</b> /file-url [dir/file], specify the location on the local flash file system from which the file is extracted. Use the dir/file option to specify a list of files or directories within the file to be extracted. If none are specified, all files and directories are extracted. |  |
| Step 4 | more [ /ascii   /binary   /ebcdic] /file-url | Displays the contents of any readable file, including a file on a remote file system.                                                                                                    |  |
|        | Example:                                     |                                                                                                    |  |
|        | device# more flash:/new-configs              |                                                                                                    |  |

# **Additional References**

### **Related Documents**

| Related Topic                             | Document Title                                            |
|-------------------------------------------|-----------------------------------------------------------|
| Commands for managing flash: file systems | Cisco IOS Configuration Fundamentals Command<br>Reference |

### **Error Message Decoder**

| Description                                                                                                 | Link                                                         |
|----------------------------------------------------------------------------------------------------|--------------------------------------------------------------|
| To help you research and resolve system error messages in this release, use the Error Message Decoder tool. | https://www.cisco.com/cgi-bin/Support/Errordecoder/index.cgi |

### **Standards**

| Standards                                                                                                    | Title |
|----------------------------------------------------------------------------------------------------|-------|
| No new or modified standards are supported by this feature, and support for existing standards has not been modified by this feature. |       |

### **MIBs**

| MIBs                                                                                                    | MIBs Link                                                                                                    |
|----------------------------------------------------------------------------------------------------|----------------------------------------------------------------------------------------------------|
| No new or modified MIBs are supported by this feature, and support for existing MIBs has not been modified by this feature. | To locate and download MIBs for selected platforms, Cisco IOS releases, and feature sets, use Cisco MIB Locator found at the following URL:  http://www.cisco.com/go/mibs |

### **RFCs**

| RFCs                                                                                                    | Title |
|----------------------------------------------------------------------------------------------------|-------|
| No new or modified RFCs are supported by this feature, and support for existing RFCs has not been modified by this feature. |       |

### **Technical Assistance**

| Description                                                                                                    | Link                                              |
|----------------------------------------------------------------------------------------------------|---------------------------------------------------|
| The Cisco Support website provides extensive online resources, including documentation and tools for troubleshooting and resolving technical issues with Cisco products and technologies.                                                                   | http://www.cisco.com/cisco/web/support/index.html |
| To receive security and technical information about your products, you can subscribe to various services, such as the Product Alert Tool (accessed from Field Notices), the Cisco Technical Services Newsletter, and Really Simple Syndication (RSS) Feeds. |                                                   |
| Access to most tools on the Cisco Support website requires a Cisco.com user ID and password.                                                                                                    |                                                   |

# Working with Cisco IOS XE Software Bundles

- About Software Bundles and Packages, page 293
- Bundle and Package File Location on the Device, page 293
- Upgrading Cisco IOS XE Software, page 294
- Additional References, page 302

# **About Software Bundles and Packages**

Cisco IOS XE software bundles include a set of Cisco IOS XE package (.pkg) files. You can install the package files on the device or you can boot the device from the IOS XE bundle itself.

To display information about the contents of a Cisco IOS XE bundle (.bin file), use the **show software package** command in privileged EXEC mode. Use the command to display information about an individual IOS XE package (.pkg) file as well.

## **Bundle and Package File Location on the Device**

When the device is running in installed mode, the Cisco IOS XE package (.pkg) files and provisioning file (packages.conf) are stored in the system board flash memory (flash:). When the device is running in bundle mode, the booted Cisco IOS XE software bundle (.bin) file is stored in the system board flash memory (flash:) or USB flash memory (usbflash0:).

To display information about the provisioning software that is currently running on the device, use the **show version** privileged EXEC command. In the display, check the line that begins with

System bundle file is....

When the device is running in installed mode, this line displays the name and location of the booted Cisco IOS XE provisioning file, typically flash:packages.conf.

When the device is running in bundle mode, this line displays the name and location of the booted Cisco IOS XE bundle file.

To display information about the Cisco IOS XE package files that are running on the device, use the **show version running** privileged EXEC command.

When the device is running in installed mode, this command displays information about the set of package files contained in the booted provisioning file.

When the device is running in bundle mode, this command displays information about the set of package files contained in the booted Cisco IOS XE software bundle.

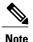

For usbflash0:, the default format is FAT16, while FAT32 format is also supported.

```
Device# format usbflash0: ?
FAT16 FAT16 filesystem type
FAT32 FAT32 filesystem type
```

# **Upgrading Cisco IOS XE Software**

The method that you use to upgrade Cisco IOS XE software depends on whether the device is running in installed mode or in bundle mode.

### **Upgrading Cisco IOS XE Software: Install Mode**

To upgrade the Cisco IOS XE software when the device is running in installed mode, use the **software install** privileged EXEC command to install the packages from a new software bundle file. The software bundle can be installed from the local storage media or it can be installed over the network using TFTP or FTP.

The **software install** command expands the package files from the specified source bundle file and copies them to the local flash: storage device. When the source bundle is specified as a tftp: or ftp: URL, the bundle file is first downloaded into the device's memory (RAM); the bundle file is not copied to local storage media.

After the package files are expanded and copied to flash: the running provisioning file (flash:packages.conf) is updated to reflect the newly installed packages, and the device displays a reload prompt.

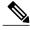

Note

The **software install** command is not supported when the device is running in bundle mode. Use the **software expand** privileged EXEC command to convert the device from bundle mode to installed mode.

### **Upgrading Cisco IOS XE Software Install Mode Example**

This example shows the **software install file** command being used to expand and copy the packages from a Cisco IOS XE bundle located on a TFTP server in order to upgrade to a new image:

```
Device#
software install file
tftp://172.19.211.47/cat3k_caa-universalk9.SSA.03.12.02.EZP.150-12.02.EZP.150-12.02.EZP.bin
Preparing install operation ...
[1]: Downloading file
tftp://172.19.211.47/cat3k_caa-universalk9.SSA.03.12.02.EZP.150-12.02.EZP.150-12.02.EZP.bin
to active switch 1
[1]: Finished downloading file
tftp://172.19.211.47/cat3k_caa-universalk9.SSA.03.12.02.EZP.150-12.02.EZP.150-12.02.EZP.bin
to active switch 1
[1]: Starting install operation
[1]: Expanding bundle cat3k_caa-universalk9.SSA.03.12.02.EZP.150-12.02.EZP.150-12.02.EZP.bin
[1]: Copying package files
```

```
[1]: Package files copied
[1]: Finished expanding bundle
cat3k caa-universalk9.SSA.03.12.02.EZP.150-12.02.EZP.150-12.02.EZP.bin
[1]: Verifying and copying expanded package files to flash:
[1]: Verified and copied expanded package files to flash:
[1]: Starting compatibility checks
[1]: Finished compatibility checks
[1]: Starting application pre-installation processing
[1]: Finished application pre-installation processing
[1]: Old files list:
Removed cat3k caa-base.SSA.03.09.17.EMP.pkg
Removed cat3k caa-drivers.SSA.03.09.17.EMP.pkg
Removed cat3k_caa-infra.SSA.03.09.17.EMP.pkg
Removed cat3k caa-iosd-universalk9.SSA.150-9.17.EMP.pkg
Removed cat3k_caa-platform.SSA.03.09.17.EMP.pkg
Removed cat3k caa-wcm.SSA.03.09.17.EMP.pkg
[1]: New files list:
Added cat3k caa-base.SPA.03.02.00.SE.pkg
Added cat3k caa-drivers.SPA.03.02.00.SE.pkg
Added cat3k caa-infra.SPA.03.02.00SE.pkg
Added cat3k caa-iosd-universalk9.SPA.150-1.EX.pkg
Added cat3k caa-platform.SPA.03.02.00.SE.pkg
Added cat3k_caa-wcm.SPA.03.02.00.SE.pkg
[1]: Creating pending provisioning file
[1]: Finished installing software. New software will load on reboot.
[1]: Setting rollback timer to 45 minutes
[1]: Do you want to proceed with reload? [yes/no]:
```

### **Upgrading Cisco IOS XE Software: Bundle Mode**

To upgrade the Cisco IOS XE software when the device is running in bundle mode, follow these steps:

- 1 Download the bundle file to local storage media.
- 2 Configure the **boot system** global configuration command to point to the bundle file.
- 3 Reload the device.

### Upgrading Cisco IOS XE Software Bundle Mode Example

This example shows the steps to upgrade the Cisco IOS XE software on a device that is running in bundle mode. It shows using the **copy** command to copy the bundle file to flash:, configuring the boot system variable to point to the bundle file, saving a copy of the running configuration, and finally, reloading the device.

```
Device#
copy
tftp://172.19.211.47/cat3k caa-universalk9.SSA.03.12.02.EZP.150-12.02.EZP.150-12.02.EZP.bin
 flash:
Destination filename [cat3k caa-universalk9.SSA.03.12.02.EZP.150-12.02.EZP.150-12.02.EZP.bin]?
Accessing
tftp://172.19.211.47/cat3k caa-universalk9.SSA.03.12.02.EZP.150-12.02.EZP.150-12.02.EZP.bin...Loading
tftpboot/cstohs/cat3k caa-universalk9.SSA.03.12.02.EZP.150-12.02.EZP.150-12.02.EZP.bin
from 172.19.211.47 (via GigabitEthernet0/0):
220766688 bytes copied in 124.330 secs (1775651 bytes/sec)
Device#
Device#configure terminal
Enter configuration commands, one per line. End with CNTL/Z.
Device (config) # boot system switch all
flash:cat3k caa-universalk9.SSA.03.12.02.EZP.150-12.02.EZP.150-12.02.EZP.bin
Device (config) # end
Device#
```

```
*Nov 19 14:02:42.441: %SYS-5-CONFIG_I: Configured from console by console

Device#
Device# write memory
Building configuration...
Compressed configuration from 4941 bytes to 2236 bytes[OK]

Device# reload
Reload command is being issued on Active unit, this will reload the whole stack Proceed with reload? [confirm]
```

### Converting from the Bundle Running Mode to the Install Running Mode

To convert the running mode of a device from bundle mode to installed mode, use the **software expand running** privileged EXEC command. This command expands the packages from the booted IOS XE software bundle and copies them and the provisioning file to the specified to destination.

When you use the **software expand running** command to convert the device from bundle mode to installed mode, specify the **to** destination as **flash:**. After you execute the command, configure the **boot system** command to point to the expanded provisioning file (flash:packages.conf), then reload the device to boot in installed mode.

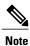

The **software expand running** command is not supported when the device is running in installed mode.

### Converting from the Bundle Running Mode to the Install Running Mode Example

This example shows using the **software expand running to** command to convert the active device in a device stack from the bundle running mode to the installed running mode:

```
Device# dir flash:
Directory of flash:/
             2097152 Jan 23 2013 14:06:49 +00:00 nvram config
 7386 -rwx
 7378 drwx
                   4096 Jan 23 2013 09:35:11 +00:00 mnt
 7385 -rw- 221775876 Jan 23 2013 14:15:13 +00:00
cat3k caa-universalk9.SSA.03.12.02.EZP.150-12.02.EZP.150-12.02.EZP.bin
 7389 -rwx
                  556 Jan 21 2013 20:47:30 +00:00 vlan.dat
712413184 bytes total (445063168 bytes free)
Device#
Device# software expand running to flash:
Preparing expand operation ..
[2]: Expanding the running bundle
[2]: Copying package files
[2]: Package files copied
[2]: Finished expanding the running bundle
Device#
Device# dir flash:
Directory of flash:/
 7386 -rwx 2097152 Jan 23 2013 14:06:49 +00:00 nvram config
 7378 drwx
                  4096 Jan 23 2013 09:35:11 +00:00 mnt
             221775876 Jan 23 2013 14:15:13 +00:00
7385 -rw-
cat3k caa-universalk9.SSA.03.12.02.EZP.150-12.02.EZP.150-12.02.EZP.bin
 7391 -rw- 74410468 Jan 23 2013 14:16:57 +00:00 cat3k caa-base.SPA.03.02.00SE.pkg
              2773680 Jan 23 2013 14:16:57 +00:00 cat3k_caa-drivers.SPA.03.02.00.SE.pkg 32478044 Jan 23 2013 14:16:57 +00:00 cat3k_caa-infra.SPA.03.02.00SE.pkg
 7392 -rw-
 7393 -rw-
7394 -rw- 30393116 Jan 23 2013 14:16:57 +00:00 cat3k caa-iosd-universalk9.SPA.150-1.EX.pkg
                    556 Jan 21 2013 20:47:30 +00:00 vlan.dat
 7389 -rwx
```

```
7395 -rw-
               18313952 Jan 23 2013 14:16:57 +00:00 cat3k caa-platform.SPA.03.02.00.SE.pkg
 7396 -rw- 63402700 Jan 23 2013 14:16:57 +00:00 cat3k_caa-wcm.SPA.10.0.100.0.pkg
7388 -rw- 1218 Jan 23 2013 14:17:43 +00:00 packages.conf
                  1218 Jan 23 2013 14:17:43 +00:00 packages.conf
712413184 bytes total (223019008 bytes free)
Device#
Device# configure terminal
Enter configuration commands, one per line. End with CNTL/Z.
Device(config) # boot system switch all flash:packages.conf
Device(config) # end
Device#
*Jan 23 14:28:47.722: %SYS-5-CONFIG I: Configured from console by console
Device# write memory
Building configuration ...
Compressed configuration from 4851 bytes to 2187 bytes[OK]
Device# reload
Reload command is being issued on Active unit, this will reload the whole stack
Proceed with reload? [confirm]
```

### Copying IOS XE Package and Bundle Files from One Stack Member to Another

For device stacks running in installed mode, use the **software install source switch** privileged EXEC command to install the running software packages from an existing stack member to one or more other stack members that are running different (but compatible) software packages.

### Copying IOS XE Package and Bundle Files from One Stack Member to Another Example

This example shows a 2-member stack where each device is running a different (but compatible) software package. The **software install source switch** command is used to install the packages that are currently running on the standby device (device 1) onto the active device (device 2):

```
Device# show version running
Package: Base, version: 03.02.00SE, status: active
File: cat3k caa-base.SPA.03.02.00SE.pkg, on: Switch1
Built: Wed \overline{J}an 09 21:59:52 PST 2013, by: gereddy
Package: Drivers, version: 03.02.00.SE, status: active
File: cat3k caa-drivers.SPA.03.02.00.SE.pkg, on: Switch1
Built: Wed Jan 09 22:03:41 PST 2013, by: gereddy
Package: Infra, version: 03.02.00SE, status: active
File: cat3k caa-infra.SPA.03.02.00SE.pkg, on: Switch1
Built: Wed \overline{J}an 09 22:00:56 PST 2013, by: gereddy
Package: IOS, version: 150-1.EX, status: active
File: cat3k caa-iosd-universalk9.SPA.150-1.EX.pkg, on: Switch1
Built: Wed Jan 09 22:02:23 PST 2013, by: gereddy
Package: Platform, version: 03.02.00.SE, status: active
File: cat3k caa-platform.SPA.03.02.00.SE.pkg, on: Switch1
Built: Wed Jan 09 22:01:46 PST 2013, by: gereddy
Package: WCM, version: 10.0.100.0, status: active
File: cat3k caa-wcm.SPA.10.0.100.0.pkg, on: Switch1
Built: Wed Jan 09 22:03:05 PST 2013, by: gereddy
Device#
Device# software install source switch 1
Preparing install operation ...
[2]: Copying software from source switch 1 to switch 2
[2]: Finished copying software to switch 2
```

```
[2]: Starting install operation
[2]: Starting compatibility checks
[2]: Finished compatibility checks
[2]: Starting application pre-installation processing
[2]: Finished application pre-installation processing
[2]: Old files list:
Removed cat3k caa-base.SSA.03.09.17.EMP.pkg
Removed cat3k caa-drivers.SSA.03.09.17.EMP.pkg
Removed cat3k caa-infra.SSA.03.09.17.EMP.pkg
Removed cat3k_caa-iosd-universalk9.SSA.150-9.17.EMP.pkg
Removed cat3k caa-platform.SSA.03.09.17.EMP.pkg
Removed cat3k caa-wcm.SSA.03.09.17.EMP.pkg
[2]: New files list:
Added cat3k caa-base.SPA.03.02.00.SE.pkg
Added cat3k caa-drivers.SPA.03.02.00.SE.pkg
Added cat3k caa-infra.SPA.03.02.00.SE.pkg
Added cat3k caa-iosd-universalk9.SPA.150-1.EX.pkg
Added cat3k_caa-platform.SPA.03.02.00.SE.pkg Added cat3k_caa-wcm.SPA.10.0.100.0.pkg
[2]: Creating pending provisioning file
[2]: Finished installing software. New software will load on reboot.
[2]: Committing provisioning file
[2]: Do you want to proceed with reload? [yes/no]:
```

For device stacks running in bundle mode, follow these steps to copy the bundle file from one stack member to another:

- 1 Use the copy privileged EXEC command to copy the running bundle from one device in the stack to the other
- 2 Configure the **boot system** global configuration command to point to the bundle file.
- 3 Reload the device.

This example shows a 2-member stack where each device is running a different (but compatible) software packages:

```
Device# copy flash:cat3k_caa-universalk9.SSA.03.12.02.EZP.150-12.02.EZP.150-12.02.EZP.bin flash-1:

Destination filename [cat3k_caa-universalk9.SSA.03.12.02.EZP.150-12.02.EZP.150-12.02.EZP.bin]?
Copy in progress...
...

220766688 bytes copied in 181.700 secs (1215007 bytes/sec)
Device#
Device# configure terminal
Enter configuration commands, one per line. End with CNTL/Z.

Device(config)# boot system switch 1
flash:cat3k_caa-universalk9.SSA.03.12.02.EZP.150-12.02.EZP.bin
Device(config)# end
Device#
```

### **Upgrading a Device Running Incompatible Software**

To upgrade a device that is running in installed mode with software packages that are incompatible with the device stack (also running in installed mode), use the **software auto-upgrade** privileged EXEC command to install the software packages from an existing stack member to the stack member that is running incompatible software. Upon completion of the auto-upgrade installation, the incompatible device automatically reloads and joins the stack as a fully functioning member.

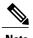

If you configure the global **software auto-upgrade enable** command, the auto-upgrade functionality is initiated automatically when a device with incompatible software running in installed mode joins the stack that is running in installed mode. For more information, see *Cisco IOS Configuration Fundamentals Command Reference, Cisco IOS XE Release 3SE (Catalyst 3850 Switches*).

### **Upgrading a Device Running Incompatible Software Example**

This example shows a 2-member device stack; device 2 is the active device and device 1 is running incompatible software:

```
Device# show switch
Switch/Stack Mac Address: 6400.f125.1100 - Local Mac Address
Mac persistency wait time: Indefinite
H/W Current.
Switch# Role Mac Address Priority Version State
1 Member 6400.f125.1a00 1 0 V-Mismatch
*2 Active 6400.f125.1100 1 V01 Ready
Device#
Device# software auto-upgrade
% Auto upgrade has been initiated for the following incompatible switches: 1
INFO level system messages will be generated to provide status information during
the auto upgrade process
Device#
*Oct 19 06:59:14.521: %INSTALLER-6-AUTO UPGRADE SW INITIATED: 2 installer: Auto upgrade
initiated for switch 1
*Oct 19 06:59:14.522: %INSTALLER-6-AUTO UPGRADE SW: 2 installer: Searching stack for software
 to upgrade switch 1
*Oct 19 06:59:14.523: %INSTALLER-6-AUTO UPGRADE SW: 2 installer: Found donor switch 2 to
auto upgrade switch 1
*Oct 19 06:59:14.523: %INSTALLER-6-AUTO UPGRADE SW: 2 installer: Upgrading switch 1 with
software from switch 2
*Oct 19 07:00:47.829: %INSTALLER-6-AUTO UPGRADE SW: 2 installer: Finished installing software
 on switch 1
*Oct 19 07:00:47.829: %INSTALLER-6-AUTO UPGRADE SW: 2 installer: Reloading switch 1 to
complete the auto upgrade
```

To upgrade a device that is running in bundle mode with a software bundle that is incompatible with the device stack (also running in bundle mode), follow these steps:

- 1 Use the copy privileged EXEC command to copy the running bundle from one device in the stack to the other.
- 2 Configure the **boot system** global configuration command to point to the bundle file.
- 3 Reload the device.

This example shows a 2-member device stack running in bundle mode; device 2 is the active device and device 1 is running an incompatible bundle:

```
Device#
Device# copy flash:cat3k caa-universalk9.SSA.03.12.02.EZP.150-12.02.EZP.150-12.02.EZP.bin
flash-1:
Destination filename [cat3k caa-universalk9.SSA.03.12.02.EZP.150-12.02.EZP.150-12.02.EZP.bin]?
Copy in progress...
220766688 bytes copied in 181.700 secs (1215007 bytes/sec)
Device#
Device# configure terminal
Enter configuration commands, one per line. End with CNTL/Z.
Device(config) # boot system switch 1
flash:cat3k caa-universalk9.SSA.03.12.02.EZP.150-12.02.EZP.150-12.02.EZP.bin
Device (config) # end
Device#
*Nov 19 16:08:14.857: %SYS-5-CONFIG I: Configured from console by console
Device# reload slot 1
Stack is in Half ring setup; Reloading a switch might cause stack split
Proceed with reload? [confirm]
```

### **Upgrading a Device Running in Incompatible Running Mode**

When a device running in bundle mode tries to join a stack running in installed mode, use the **software auto-upgrade** privileged EXEC command to install the incompatible device's running packages and convert the device to installed mode. Upon completion of the auto-upgrade running mode conversion, the incompatible device automatically reloads and attempts to join the stack in installed mode.

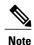

If you configure the global **software auto-upgrade enable** command, the auto-upgrade functionality is initiated automatically when a device with incompatible software running in installed mode joins the stack that is running in installed mode. For more information, see *Cisco IOS Configuration Fundamentals Command Reference, Cisco IOS XE Release 3SE (Catalyst 3850 Switches*).

### **Upgrading a Device Running in Incompatible Running Mode Example**

This example shows a 2-member device stack running in installed mode; device 2 is the active device and device1 is running in bundle mode:

```
Device# show switch
Switch/Stack Mac Address: 6400.f125.1100 - Local Mac Address
Mac persistency wait time: Indefinite
H/W Current.
Switch# Role Mac Address Priority Version State
1 Member 6400.f125.1a00 1 0 V-Mismatch
*2 Active 6400.f125.1100 1 V01 Ready
Device#
Device# software auto-upgrade
% Auto upgrade has been initiated for the following incompatible switches: 1
INFO level system messages will be generated to provide status information during the auto
upgrade process
*Oct 19 07:17:16.694: %INSTALLER-6-AUTO UPGRADE SW INITIATED: 2 installer: Auto upgrade
initiated for switch 1
*Oct 19 07:17:16.694: %INSTALLER-6-AUTO UPGRADE SW: 2 installer: Converting switch 1 to
installed mode by
*Oct 19 07:17:16.694: %INSTALLER-6-AUTO UPGRADE SW: 2 installer: installing its running
software
```

```
*Oct 19 07:18:50.488: %INSTALLER-6-AUTO_UPGRADE_SW: 2 installer: Setting the boot var on switch 1

*Oct 19 07:18:51.553: %INSTALLER-6-AUTO_UPGRADE_SW: 2 installer: Finished installing the running software on switch 1

*Oct 19 07:18:51.553: %INSTALLER-6-AUTO_UPGRADE_SW: 2 installer: Reloading switch 1 to boot in installed mode
```

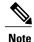

When you use the **software auto-upgrade** command to convert an incompatible device to installed mode, the command installs the packages from the incompatible device's running bundle. If, after you reload and boot the incompatible device in installed mode, the device's installed packages are found to be incompatible with the stack, you can use the **software auto-upgrade** command again. For more information, see *Cisco IOS Configuration Fundamentals Command Reference, Cisco IOS XE Release 3SE (Catalyst 3850 Switches)*.

To convert a device that is running in installed mode and joining a stack that is running in bundle mode, follow these steps:

- 1 Use the **copy** privileged EXEC command to copy the running bundle from one device in the stack to the
- 2 Configure the **boot system** global configuration command to point to the bundle file.
- 3 Reload the device.

After reloading, the incompatible device boots in bundle mode and joins the stack as a fully functioning member.

This example shows a 2-member device stack running in bundle mode; device 2 is the active device and device 1 is running in installed mode:

```
Device#
Device# copy flash:cat3k_caa-universalk9.SSA.03.12.02.EZP.150-12.02.EZP.150-12.02.EZP.bin
flash-1:
Destination filename [cat3k caa-universalk9.SSA.03.12.02.EZP.150-12.02.EZP.150-12.02.EZP.bin]?
Copy in progress...
220766688 bytes copied in 181.700 secs (1215007 bytes/sec)
Device#
Device# configure terminal
Enter configuration commands, one per line. End with CNTL/Z.
Device(config) # boot system switch 1
flash:cat3k caa-universalk9.SSA.03.12.02.EZP.150-12.02.EZP.150-12.02.EZP.bin
Device (config) # end
Device#
*Nov 19 16:08:14.857: %SYS-5-CONFIG I: Configured from console by console
Device# reload slot 1
Stack is in Half ring setup; Reloading a switch might cause stack split
Proceed with reload? [confirm]
```

# **Additional References**

### **Related Documents**

| Related Topic                                       | Document Title                                            |
|-----------------------------------------------------|-----------------------------------------------------------|
| Commands for managing software bundles and packages | Cisco IOS Configuration Fundamentals Command<br>Reference |

### **Error Message Decoder**

| Description                                                                                                 | Link                                                         |
|----------------------------------------------------------------------------------------------------|--------------------------------------------------------------|
| To help you research and resolve system error messages in this release, use the Error Message Decoder tool. | https://www.cisco.com/cgi-bin/Support/Errordecoder/index.cgi |

### **Standards**

| Standards                                                                                                    | Title |
|----------------------------------------------------------------------------------------------------|-------|
| No new or modified standards are supported by this feature, and support for existing standards has not been modified by this feature. |       |

### **MIBs**

| MIBs                                                                                                    | MIBs Link                                                                                                    |
|----------------------------------------------------------------------------------------------------|----------------------------------------------------------------------------------------------------|
| No new or modified MIBs are supported by this feature, and support for existing MIBs has not been modified by this feature. | To locate and download MIBs for selected platforms, Cisco IOS releases, and feature sets, use Cisco MIB Locator found at the following URL:  http://www.cisco.com/go/mibs |

### **RFCs**

| RFCs                                                                                                    | Title |
|----------------------------------------------------------------------------------------------------|-------|
| No new or modified RFCs are supported by this feature, and support for existing RFCs has not been modified by this feature. |       |

## **Technical Assistance**

| Description                                                                                                    | Link                                              |
|----------------------------------------------------------------------------------------------------|---------------------------------------------------|
| The Cisco Support website provides extensive online resources, including documentation and tools for troubleshooting and resolving technical issues with Cisco products and technologies.                                                                   | http://www.cisco.com/cisco/web/support/index.html |
| To receive security and technical information about your products, you can subscribe to various services, such as the Product Alert Tool (accessed from Field Notices), the Cisco Technical Services Newsletter, and Really Simple Syndication (RSS) Feeds. |                                                   |
| Access to most tools on the Cisco Support website requires a Cisco.com user ID and password.                                                                                                    |                                                   |

Additional References

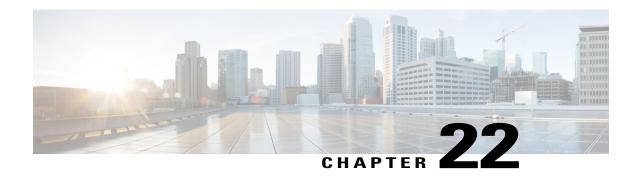

# **Troubleshooting the Software Configuration**

This chapter describes how to identify and resolve software problems related to the Cisco IOS software on the switch. Depending on the nature of the problem, you can use the command-line interface (CLI), Device Manager, or Network Assistant to identify and solve problems.

Additional troubleshooting information, such as LED descriptions, is provided in the hardware installation guide.

- Finding Feature Information, page 305
- Information About Troubleshooting the Software Configuration, page 306
- How to Troubleshoot the Software Configuration, page 313
- Verifying Troubleshooting of the Software Configuration, page 325
- Scenarios for Troubleshooting the Software Configuration, page 328
- Configuration Examples for Troubleshooting Software, page 331
- Additional References for Troubleshooting Software Configuration, page 333
- Feature History and Information for Troubleshooting Software Configuration, page 334

# **Finding Feature Information**

Your software release may not support all the features documented in this module. For the latest feature information and caveats, see the release notes for your platform and software release.

Use Cisco Feature Navigator to find information about platform support and Cisco software image support. To access Cisco Feature Navigator, go to <a href="http://www.cisco.com/go/cfn">http://www.cisco.com/go/cfn</a>. An account on Cisco.com is not required.

## **Related Topics**

Feature History and Information for Troubleshooting Software Configuration, on page 334

# Information About Troubleshooting the Software Configuration

## Software Failure on a Switch

Switch software can be corrupted during an upgrade by downloading the incorrect file to the switch, and by deleting the image file. In all of these cases, the switch does not pass the power-on self-test (POST), and there is no connectivity.

#### **Related Topics**

Recovering from a Software Failure, on page 313

## **Lost or Forgotten Password on a Device**

The default configuration for the device allows an end user with physical access to the device to recover from a lost password by interrupting the boot process during power-on and by entering a new password. These recovery procedures require that you have physical access to the device.

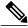

Note

On these devices, a system administrator can disable some of the functionality of this feature by allowing an end user to reset a password only by agreeing to return to the default configuration. If you are an end user trying to reset a password when password recovery has been disabled, a status message reminds you to return to the default configuration during the recovery process.

#### **Related Topics**

Recovering from a Lost or Forgotten Password, on page 315

## **Power over Ethernet Ports**

A Power over Ethernet (PoE) switch port automatically supplies power to one of these connected devices if the switch detects that there is no power on the circuit:

- a Cisco pre-standard powered device (such as a Cisco IP Phone or a Cisco Aironet Access Point)
- an IEEE 802.3af-compliant powered device
- an IEEE 802.3at-compliant powered device

A powered device can receive redundant power when it is connected to a PoE switch port and to an AC power source. The device does not receive redundant power when it is only connected to the PoE port.

After the switch detects a powered device, the switch determines the device power requirements and then grants or denies power to the device. The switch can also detect the real-time power consumption of the device by monitoring and policing the power usage.

For more information, see the "Configuring PoE" chapter in the *Interface and Hardware Component Configuration Guide (Catalyst 3650 Switches)* .

### **Related Topics**

Scenarios to Troubleshoot Power over Ethernet (PoE), on page 328

## **Disabled Port Caused by Power Loss**

If a powered device (such as a Cisco IP Phone 7910) that is connected to a PoE switch port and powered by an AC power source loses power from the AC power source, the device might enter an error-disabled state. To recover from an error-disabled state, enter the **shutdown** interface configuration command, and then enter the **no shutdown** interface command. You can also configure automatic recovery on the switch to recover from the error-disabled state.

On a switch, the **errdisable recovery cause loopback** and the **errdisable recovery interval** *seconds* global configuration commands automatically take the interface out of the error-disabled state after the specified period of time.

## **Disabled Port Caused by False Link-Up**

If a Cisco powered device is connected to a port and you configure the port by using the **power inline never** interface configuration command, a false link-up can occur, placing the port into an error-disabled state. To take the port out of the error-disabled state, enter the **shutdown** and the **no shutdown** interface configuration commands.

You should not connect a Cisco powered device to a port that has been configured with the **power inline never** command.

## **Ping**

The switch supports IP ping, which you can use to test connectivity to remote hosts. Ping sends an echo request packet to an address and waits for a reply. Ping returns one of these responses:

- Normal response—The normal response (hostname is alive) occurs in 1 to 10 seconds, depending on network traffic.
- Destination does not respond—If the host does not respond, a no-answer message is returned.
- Unknown host—If the host does not exist, an unknown host message is returned.
- Destination unreachable—If the default gateway cannot reach the specified network, a
  destination-unreachable message is returned.
- Network or host unreachable—If there is no entry in the route table for the host or network, a network or host unreachable message is returned.

#### **Related Topics**

Executing Ping, on page 322

Example: Pinging an IP Host, on page 331

## **Layer 2 Traceroute**

The Layer 2 traceroute feature allows the switch to identify the physical path that a packet takes from a source device to a destination device. Layer 2 traceroute supports only unicast source and destination MAC addresses. Traceroute finds the path by using the MAC address tables of the switches in the path. When the switch detects a device in the path that does not support Layer 2 traceroute, the switch continues to send Layer 2 trace queries and lets them time out.

The switch can only identify the path from the source device to the destination device. It cannot identify the path that a packet takes from source host to the source device or from the destination device to the destination host.

## **Layer 2 Traceroute Guidelines**

- Cisco Discovery Protocol (CDP) must be enabled on all the devices in the network. For Layer 2 traceroute to function properly, do not disable CDP.
- If any devices in the physical path are transparent to CDP, the switch cannot identify the path through these devices.
- A switch is reachable from another switch when you can test connectivity by using the **ping** privileged EXEC command. All switches in the physical path must be reachable from each other.
- The maximum number of hops identified in the path is ten.
- You can enter the **traceroute mac** or the **traceroute mac ip** privileged EXEC command on a switch that is not in the physical path from the source device to the destination device. All switches in the path must be reachable from this switch.
- The **traceroute mac** command output shows the Layer 2 path only when the specified source and destination MAC addresses belong to the same VLAN. If you specify source and destination MAC addresses that belong to different VLANs, the Layer 2 path is not identified, and an error message appears.
- If you specify a multicast source or destination MAC address, the path is not identified, and an error message appears.
- If the source or destination MAC address belongs to multiple VLANs, you must specify the VLAN to which both the source and destination MAC addresses belong. If the VLAN is not specified, the path is not identified, and an error message appears.
- The **traceroute mac ip** command output shows the Layer 2 path when the specified source and destination IP addresses belong to the same subnet. When you specify the IP addresses, the switch uses the Address Resolution Protocol (ARP) to associate the IP addresses with the corresponding MAC addresses and the VLAN IDs.
  - If an ARP entry exists for the specified IP address, the switch uses the associated MAC address and identifies the physical path.
  - If an ARP entry does not exist, the switch sends an ARP query and tries to resolve the IP address. If the IP address is not resolved, the path is not identified, and an error message appears.

- When multiple devices are attached to one port through hubs (for example, multiple CDP neighbors are detected on a port), the Layer 2 traceroute feature is not supported. When more than one CDP neighbor is detected on a port, the Layer 2 path is not identified, and an error message appears.
- This feature is not supported in Token Ring VLANs.

## **IP Traceroute**

You can use IP traceroute to identify the path that packets take through the network on a hop-by-hop basis. The command output displays all network layer (Layer 3) devices, such as routers, that the traffic passes through on the way to the destination.

Your switches can participate as the source or destination of the **traceroute** privileged EXEC command and might or might not appear as a hop in the **traceroute** command output. If the switch is the destination of the traceroute, it is displayed as the final destination in the traceroute output. Intermediate switches do not show up in the traceroute output if they are only bridging the packet from one port to another within the same VLAN. However, if the intermediate switch is a multilayer switch that is routing a particular packet, this switch shows up as a hop in the traceroute output.

The **traceroute** privileged EXEC command uses the Time To Live (TTL) field in the IP header to cause routers and servers to generate specific return messages. Traceroute starts by sending a User Datagram Protocol (UDP) datagram to the destination host with the TTL field set to 1. If a router finds a TTL value of 1 or 0, it drops the datagram and sends an Internet Control Message Protocol (ICMP) time-to-live-exceeded message to the sender. Traceroute finds the address of the first hop by examining the source address field of the ICMP time-to-live-exceeded message.

To identify the next hop, traceroute sends a UDP packet with a TTL value of 2. The first router decrements the TTL field by 1 and sends the datagram to the next router. The second router sees a TTL value of 1, discards the datagram, and returns the time-to-live-exceeded message to the source. This process continues until the TTL is incremented to a value large enough for the datagram to reach the destination host (or until the maximum TTL is reached).

To learn when a datagram reaches its destination, traceroute sets the UDP destination port number in the datagram to a very large value that the destination host is unlikely to be using. When a host receives a datagram destined to itself containing a destination port number that is unused locally, it sends an ICMP *port-unreachable* error to the source. Because all errors except port-unreachable errors come from intermediate hops, the receipt of a port-unreachable error means that this message was sent by the destination port.

#### **Related Topics**

Executing IP Traceroute, on page 323

Example: Performing a Traceroute to an IP Host, on page 331

## **Time Domain Reflector Guidelines**

You can use the Time Domain Reflector (TDR) feature to diagnose and resolve cabling problems. When running TDR, a local device sends a signal through a cable and compares the reflected signal to the initial signal.

TDR is supported on 10/100/1000 copper Ethernet ports and on Multigigabit Ethernet (100Mbps/1/2.5/5/10 Gbps) ports. It is not supported on SFP module ports.

TDR can detect these cabling problems:

- Open, broken, or cut twisted-pair wires—The wires are not connected to the wires from the remote device.
- Shorted twisted-pair wires—The wires are touching each other or the wires from the remote device. For example, a shorted twisted pair can occur if one wire of the twisted pair is soldered to the other wire.

If one of the twisted-pair wires is open, TDR can find the length at which the wire is open.

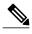

When using the feature with Multigigabit Ethernet ports, the cable length is displayed only when an open or short condition is detected.

Use TDR to diagnose and resolve cabling problems in these situations:

- Replacing a Device
- Setting up a wiring closet
- Troubleshooting a connection between two devices when a link cannot be established or when it is not operating properly

When you run TDR, the Device reports accurate information in these situations:

- The cable for the gigabit link is a solid-core cable.
- The open-ended cable is not terminated.

When you run TDR, the Device does not report accurate information in these situations:

- The cable for the gigabit link is a twisted-pair cable or is in series with a solid-core cable.
- The link is a 10-megabit or a 100-megabit link.
- The cable is a stranded cable.
- The link partner is a Cisco IP Phone.
- The link partner is not IEEE 802.3 compliant.

## **Debug Commands**

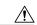

Caution

Because debugging output is assigned high priority in the CPU process, it can render the system unusable. For this reason, use **debug** commands only to troubleshoot specific problems or during troubleshooting sessions with Cisco technical support staff. It is best to use **debug** commands during periods of lower network traffic and fewer users. Debugging during these periods decreases the likelihood that increased **debug** command processing overhead will affect system use.

All debug commands are entered in privileged EXEC mode, and most debug commands take no arguments.

## **Related Topics**

Redirecting Debug and Error Message Output, on page 324 Example: Enabling All System Diagnostics, on page 332

## **Crashinfo Files**

The crashinfo files save information that helps Cisco technical support representatives to debug problems that caused the Cisco IOS image to fail (crash). The switch generates two files at the time of the failure: full core and crashinfo.

The information in the crashinfo file includes the Cisco IOS image name and version that failed, a list of the processor registers, and a stack trace. You can provide this information to the Cisco technical support representative by using the **show tech-support** privileged EXEC command.

The file names have the following format:

```
[fullcore | crashinfo] [process that crashed] [date]-[timestamp]-UTC
```

From IOS, you can view the crashinfo files on each switch by using the following command:

```
Device# dir crashinfo?
crashinfo-1: crashinfo-2: crashinfo-3: crashinfo:
Device#
```

For example, to access the crashinfo directory for switch 1, enter Device dir crashinfo-1

From the ROMMON prompt, you can view the crashinfo files by using the **dir** command:

```
Device: dir sda1
```

Device#

The following is sample output of a crashinfo file

```
Device# dir crashinfo:
Directory of crashinfo:/
   12 -rwx
                       2768 Dec 31 1969 16:00:15 -08:00
                                                                 koops.dat
   15 -rwx
                          0 Jan 12 2000 22:53:40 -08:00 deleted crash files
   16 -rwx
                 4246576 Jan 12 2000 22:53:40 -08:00 crashinfo stack-mgr 20000113-065250-UTC
                         50 Oct 2 2012 03:18:42 -08:00 last_crashinfo 39 Jan 22 2013 14:14:14 -08:00 last_systemreport
   17 -rwx
   26
       -rwx
   18 -rwx
                 2866565 Jan 12 2000 22:53:41 -08:00 fullcore_stack-mgr_20000113-065250-UTC
   20 -rwx
                 4391796 Feb 1 2000 17:50:44 -08:00 crashinfo_stack-mgr_20000202-014954-UTC
   21 -rwx
                  2920325
                             Feb 1 2000 17:50:45 -08:00 fullcore stack-mgr 20000202-014954-UTC
                  1050209 Jan 10 2013 20:26:23 -08:00 system-report_1_20130111-042535-UTC.gz
34817 -rw-
                 1016913 Jan 11 2013 10:35:28 -08:00 system-report 1 20130111-183440-UTC.gz 1136167 Jan 22 2013 14:14:11 -08:00 system-report 1 20130122-221322-UTC.gz 1094631 Jan 2 2013 17:59:23 -08:00 system-report 1 20130103-015835-UTC.gz
18434 -rw-
18435 -rw-
34821 -rw-
 6147 -rw-
                   967429
                            Jan 3 2013 10:32:44 -08:00 system-report_1_20130103-183156-UTC.gz
                       50 Jan 22 2013 14:14:14 -08:00 deleted sysreport files 373 Jan 22 2013 14:14:13 -08:00 last_systemreport_log
34824 -rwx
6155 -rwx
145898496 bytes total (18569216 bytes free)
stack3#
The file name of the most recent crashinfo file is stored in last crashinfo.
The file name of the most recent system report is stored in last systemreport.
```

## **System Reports**

When a crashes, a system report is automatically generated for each switch in the switch stack. The system report file captures all the trace buffers, and other system-wide logs found on the switch. System reports are located in the crashinfo directory in the following format:

```
system-report [switch number] [date]-[timestamp]-UTC.gz
```

After a switch crash, you should check if a system report file was generated. The name of the most recently generated system report file is stored in the last\_systemreport file under the crashinfo directory. The system report and crashinfo files assist TAC when troubleshooting your issue.

## **Onboard Failure Logging on the Switch**

You can use the onboard failure logging (OBFL) feature to collect information about the switch. The information includes uptime, temperature, and voltage information and helps Cisco technical support representatives to troubleshoot switch problems. We recommend that you keep OBFL enabled and do not erase the data stored in the flash memory.

By default, OBFL is enabled. It collects information about the switch and small form-factor pluggable (SFP) modules. The switch stores this information in the flash memory:

- CLI commands—Record of the OBFL CLI commands that are entered on a standalone switch or a switch stack member.
- Environment data—Unique device identifier (UDI) information for a standalone switch or a stack member and for all the connected FRU devices: the product identification (PID), the version identification (VID), and the serial number.
- Message—Record of the hardware-related system messages generated by a standalone switch or a stack member.
- Power over Ethernet (PoE)—Record of the power consumption of PoE ports on a standalone switch or a stack member.
- Temperature—Temperature of a standalone switch or a stack member.
- Uptime data—Time when a standalone switch or a stack member starts, the reason the switch restarts, and the length of time the switch has been running since it last restarted.
- Voltage—System voltages of a standalone switch or a stack member.

You should manually set the system clock or configure it by using Network Time Protocol (NTP).

When the switch is running, you can retrieve the OBFL data by using the **show logging onboard** privileged EXEC commands. If the switch fails, contact your Cisco technical support representative to find out how to retrieve the data.

#### **Related Topics**

Configuring OBFL, on page 324

Displaying OBFL Information, on page 325

## **Fan Failures**

By default, the feature is disabled. When more than one of the fans fails in a field-replaceable unit (FRU) or in a power supply, the switch does not shut down, and this error message appears:

Multiple fan(FRU/PS) failure detected. System may get overheated. Change fan quickly.

The switch might overheat and shut down.

To enable the fan failures feature, enter the **system env fan-fail-action shut** privileged EXEC command. If more than one fan in the switch fails, the switch automatically shuts down, and this error message appears:

Faulty (FRU/PS) fans detected, shutting down system!

After the first fan shuts down, if the switch detects a second fan failure, the switch waits for 20 seconds before it shuts down.

To restart the switch, it must be power cycled.

## **Possible Symptoms of High CPU Utilization**

Excessive CPU utilization might result in these symptoms, but the symptoms might also result from other causes:

- Spanning tree topology changes
- EtherChannel links brought down due to loss of communication
- Failure to respond to management requests (ICMP ping, SNMP timeouts, slow Telnet or SSH sessions)
- UDLD flapping
- IP SLAs failures because of SLAs responses beyond an acceptable threshold
- DHCP or IEEE 802.1x failures if the switch does not forward or respond to requests

# **How to Troubleshoot the Software Configuration**

## **Recovering from a Software Failure**

#### **Before You Begin**

This recovery procedure requires that you have physical access to the switch.

This procedure uses boot loader commands and TFTP to recover from a corrupted or incorrect image file.

- **Step 1** From your PC, download the software image file (*image.bin*) from Cisco.com.
- **Step 2** Load the software image to your TFTP server.
- **Step 3** Connect your PC to the switch Ethernet management port.
- **Step 4** Unplug the switch power cord.
- **Step 5** Press the **Mode** button, and at the same time, reconnect the power cord to the switch.
- **Step 6** From the bootloader (ROMMON) prompt, ensure that you can ping your TFTP server.
  - a) Set the IP address switch: set IP\_ADDR ip\_address subnet\_mask

#### Example:

```
switch: set IP ADDR 192.0.2.123/255.255.255.0
```

b) Set the default router IP address switch: set DEFAULT ROUTER ip address

#### **Example:**

```
switch: set DEFAULT_ROUTER 192.0.2.1
```

c) Verify that you can ping the TFTP server **switch:** ping ip address of TFTP server

#### **Example:**

```
switch: ping 192.0.2.15
ping 192.0.2.1 with 32 bytes of data...
Host 192.0.2.1 is alive.
switch:
```

**Step 7** Verify that you have a recovery image in your recovery partition (sda9:).

This recovery image is required for recovery using the emergency-install feature.

#### **Example:**

**Step 8** From the bootloader (ROMMON) prompt, initiate the emergency-install feature that assists you in recovering the software image on your switch.

**WARNING**: The emergency install command will erase your entire boot flash!

#### **Example:**

```
Switch#
emergency-install
tftp://192.0.2.47/cat3k_caa-universalk9.SSA.03.12.02.EZP.150-12.02.EZP.150-12.02.EZP.bin

The bootflash will be erased during install operation, continue (y/n)?y
Starting emergency recovery
(tftp://192.0.2.47/cat3k/cat3k caa-universalk9.SPA.03.02.00.SE.150-1.EX.bin)...
```

OL-29858-01

```
Reading full image into memory......done
Nova Bundle Image
Kernel Address: 0x6042e5cc
Kernel Size: 0x318261/3244641
Initramfs Address: 0x60746830
Initramfs Size : 0xdb0fb9/14356409
Compression Format: .mzip
Bootable image at @ ram:0x6042e5cc
Bootable image segment 0 address range [0x81100000, 0x81b80000] is in range [0x80180000, 0x90000000].
File "sda9:c3850-recovery.bin" uncompressed and installed, entry point: 0x811060f0
Loading Linux kernel with entry point 0x811060f0 ...
Bootloader: Done loading app on core_mask: 0xf
### Launching Linux Kernel (flags = 0x5)
Initiating Emergency Installation of bundle
tftp://192.0.2.47/cat3k/cat3k caa-universalk9.SSA.03.12.02.EZP.150-12.02.EZP.150-12.02.EZP.bin
Downloading bundle
tftp://192.0.2.47/cat3k/cat3k caa-universalk9.SSA.03.12.02.EZP.150-12.02.EZP.150-12.02.EZP.bin...
Validating bundle
tftp://192.0.2.47/cat3k/cat3k caa-universalk9.SSA.03.12.02.EZP.150-12.02.EZP.150-12.02.EZP.bin...
Installing bundle
tftp://192.0.2.47/cat3k/cat3k caa-universalk9.SSA.03.12.02.EZP.150-12.02.EZP.150-12.02.EZP.bin...
Verifying bundle
tftp://192.0.2.47/cat3k/cat3k caa-universalk9.SSA.03.12.02.EZP.150-12.02.EZP.150-12.02.EZP.bin...
Package cat3k caa-base..pkg is Digitally Signed
Package cat3k caa-drivers.SPA.03.02.00.SE.pkg is Digitally Signed
Package cat3k_caa-infra.SPA.03.02.00.SE.pkg is Digitally Signed
Package cat3k caa-iosd-universalk9.SPA.03.02.00.SE.pkg is Digitally Signed
Package cat3k caa-platform.SPA.03.02.00.SE.pkg is Digitally Signed
Package cat3k caa-wcm.SPA.03.02.00.SE.pkg is Digitally Signed
Preparing flash...
Syncing device...
Emergency Install successful... Rebooting
Restarting system.
Booting...(use DDR clock 667 MHz)Initializing and Testing RAM +++@@@@####...++@@++@@++@e++
```

#### **Related Topics**

Software Failure on a Switch, on page 306

## **Recovering from a Lost or Forgotten Password**

The default configuration for the switch allows an end user with physical access to the switch to recover from a lost password by interrupting the boot process during power-on and by entering a new password. These recovery procedures require that you have physical access to the switch.

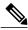

Note

On these switches, a system administrator can disable some of the functionality of this feature by allowing an end user to reset a password only by agreeing to return to the default configuration. If you are an end user trying to reset a password when password recovery has been disabled, a status message shows this during the recovery process.

#### **SUMMARY STEPS**

- 1. Connect a terminal or PC to the switch.
- 2. Set the line speed on the emulation software to 9600 baud.
- **3.** Power off the standalone switch or the entire switch stack.
- **4.** Reconnect the power cord to the or the active switch. Within 15 seconds, press the **Mode** button while the System LED is still flashing green. Continue pressing the **Mode** button until all the system LEDs turn on and remain solid; then release the **Mode** button.
- **5.** After recovering the password, reload the switch or the active switch .
- **6.** Power on the remaining switches in the stack.

#### **DETAILED STEPS**

- **Step 1** Connect a terminal or PC to the switch.
  - Connect a terminal or a PC with terminal-emulation software to the switch console port. If you are recovering the password for a switch stack, connect to the console port of the active switch or
  - Connect a PC to the Ethernet management port. If you are recovering the password for a switch stack, connect to the Ethernet management port of a stack member .
- **Step 2** Set the line speed on the emulation software to 9600 baud.
- **Step 3** Power off the standalone switch or the entire switch stack.
- **Step 4** Reconnect the power cord to the or the active switch. Within 15 seconds, press the **Mode** button while the System LED is still flashing green. Continue pressing the **Mode** button until all the system LEDs turn on and remain solid; then release the **Mode** button.

•

```
Switch:

Xmodem file system is available.

Base ethernet MAC Address: 20:37:06:4d:e9:80

Verifying bootloader digital signature.

The system has been interrupted prior to loading the operating system software, console will be reset to 9600 baud rate.
```

proceed to the *Procedure with Password Recovery Enabled* section, and follow the steps.

**Step 5** After recovering the password, reload the switch or the active switch.

### On a switch:

```
Switch> reload

Proceed with reload? [confirm] y
```

On the active switch:

```
Switch> reload slot <stack-active-member-number>
Proceed with reload? [confirm] y
```

**Step 6** Power on the remaining switches in the stack.

### **Related Topics**

Lost or Forgotten Password on a Device, on page 306

## **Procedure with Password Recovery Enabled**

If the password-recovery operation is enabled, this message appears:

**Step 1** Initialize the flash file system.

```
Device: flash_init
```

**Step 2** Ignore the startup configuration with the following command:

```
Device: SWITCH_IGNORE_STARTUP_CFG=1
```

**Step 3** Boot the switch with the *packages.conf* file from flash.

```
Device: boot flash:packages.conf
```

**Step 4** Terminate the initial configuration dialog by answering **No**.

```
Would you like to enter the initial configuration dialog? [yes/no]: No
```

**Step 5** At the switch prompt, enter privileged EXEC mode.

```
Device> enable
Switch#
```

**Step 6** Copy the startup configuration to running configuration.

```
Device# copy startup-config running-config Destination filename [running-config]?
```

OL-29858-01

Press Return in response to the confirmation prompts. The configuration file is now reloaded, and you can change the password.

**Step 7** Enter global configuration mode and change the **enable** password.

```
Device# configure terminal
Device(config)#
```

**Step 8** Write the running configuration to the startup configuration file.

```
Device# copy running-config startup-config
```

**Step 9** Confirm that manual boot mode is enabled.

```
Device# show boot

BOOT variable = flash:packages.conf;
Manual Boot = yes
Enable Break = yes
```

**Step 10** Reload the device.

Device# reload

**Step 11** Return the Bootloader parameters (previously changed in Steps 2 and 3) to their original values.

```
Device: switch: SWITCH_IGNORE_STARTUP_CFG=0
```

**Step 12** Boot the device with the *packages.conf* file from flash.

```
Device: boot flash:packages.conf
```

**Step 13** After the device boots up, disable manual boot on the device.

```
Device(config) # no boot manual
```

## **Procedure with Password Recovery Disabled**

If the password-recovery mechanism is disabled, this message appears:

The password-recovery mechanism has been triggered, but is currently disabled. Access to the boot loader prompt through the password-recovery mechanism is disallowed at this point. However, if you agree to let the system be reset back to the default system configuration, access

to the boot loader prompt can still be allowed. Would you like to reset the system back to the default configuration (y/n)?

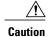

Returning the switch to the default configuration results in the loss of all existing configurations. We recommend that you contact your system administrator to verify if there are backup switch and VLAN configuration files.

• If you enter **n** (no), the normal boot process continues as if the **Mode** button had not been pressed; you cannot access the boot loader prompt, and you cannot enter a new password. You see the message:

```
Press Enter to continue.....
```

• If you enter **y** (yes), the configuration file in flash memory and the VLAN database file are deleted. When the default configuration loads, you can reset the password.

**Step 1** Choose to continue with password recovery and delete the existing configuration:

```
Would you like to reset the system back to the default configuration (y/n)? {\bf Y}
```

**Step 2** Display the contents of flash memory:

```
Device: dir flash:
```

The switch file system appears.

```
Directory of flash:/
.
.
.i'
15494 drwx 4096 Jan 1 2000 00:20:20 +00:00 kirch
15508 -rw- 258065648 Sep 4 2013 14:19:03 +00:00
cat3k_caa-universalk9.SSA.03.12.02.EZP.150-12.02.EZP.150-12.02.EZP.bin
162196684
```

**Step 3** Boot up the system:

```
Device: boot
```

You are prompted to start the setup program. To continue with password recovery, enter N at the prompt:

```
Continue with the configuration dialog? [yes/no]: {\bf N}
```

**Step 4** At the switch prompt, enter privileged EXEC mode:

```
Device> enable
```

#### **Step 5** Enter global configuration mode:

Device# configure terminal

#### **Step 6** Change the password:

Device(config) # enable secret password

The secret password can be from 1 to 25 alphanumeric characters, can start with a number, is case sensitive, and allows spaces but ignores leading spaces.

## **Step 7** Return to privileged EXEC mode:

Device(config)# exit
Device#

**Note** Before continuing to Step 9, power on any connected stack members and wait until they have completely initialized.

**Step 8** Write the running configuration to the startup configuration file:

Device# copy running-config startup-config

The new password is now in the startup configuration.

**Step 9** You must now reconfigure the switch. If the system administrator has the backup switch and VLAN configuration files available, you should use those.

## **Preventing Switch Stack Problems**

To prevent switch stack problems, you should do the following:

- Make sure that the switches that you add to or remove from the switch stack are powered off. For all
  powering considerations in switch stacks, see the "Switch Installation" chapter in the hardware installation
  guide.
- Press the Mode button on a stack member until the Stack mode LED is on. The last two port LEDs on
  the switch should be green. Depending on the switch model, the last two ports are either 10/100/1000
  ports or small form-factor pluggable (SFP) module. If one or both of the last two port LEDs are not
  green, the stack is not operating at full bandwidth.
- We recommend using only one CLI session when managing the switch stack. Be careful when using
  multiple CLI sessions to the active switch. Commands that you enter in one session are not displayed
  in the other sessions. Therefore, it is possible that you might not be able to identify the session from
  which you entered a command.
- Manually assigning stack member numbers according to the placement of the switches in the stack can make it easier to remotely troubleshoot the switch stack. However, you need to remember that the switches have manually assigned numbers if you add, remove, or rearrange switches later. Use the **switch** *current-stack-member-number renumber new-stack-member-number* global configuration command to manually assign a stack member number.

If you replace a stack member with an identical model, the new switch functions with the exact same configuration as the replaced switch. This is also assuming the new switch is using the same member number as the replaced switch.

Removing powered-on stack members causes the switch stack to divide (partition) into two or more switch stacks, each with the same configuration. If you want the switch stacks to remain separate, change the IP address or addresses of the newly created switch stacks. To recover from a partitioned switch stack, follow these steps:

- 1 Power off the newly created switch stacks.
- 2 Reconnect them to the original switch stack through their StackWise Plus ports.
- 3 Power on the switches.

## **Preventing Autonegotiation Mismatches**

The IEEE 802.3ab autonegotiation protocol manages the switch settings for speed (10 Mb/s, 100 Mb/s, and 1000 Mb/s, excluding SFP module ports) and duplex (half or full). There are situations when this protocol can incorrectly align these settings, reducing performance. A mismatch occurs under these circumstances:

- A manually set speed or duplex parameter is different from the manually set speed or duplex parameter on the connected port.
- A port is set to autonegotiate, and the connected port is set to full duplex with no autonegotiation.

To maximize switch performance and ensure a link, follow one of these guidelines when changing the settings for duplex and speed:

- Let both ports autonegotiate both speed and duplex.
- Manually set the speed and duplex parameters for the ports on both ends of the connection.

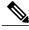

Note

If a remote device does not autonegotiate, configure the duplex settings on the two ports to match. The speed parameter can adjust itself even if the connected port does not autonegotiate.

## **Troubleshooting SFP Module Security and Identification**

Cisco small form-factor pluggable (SFP) modules have a serial EEPROM that contains the module serial number, the vendor name and ID, a unique security code, and cyclic redundancy check (CRC). When an SFP module is inserted in the switch, the switch software reads the EEPROM to verify the serial number, vendor name and vendor ID, and recompute the security code and CRC. If the serial number, the vendor name or vendor ID, the security code, or CRC is invalid, the software generates a security error message and places the interface in an error-disabled state.

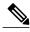

Note

The security error message references the GBIC\_SECURITY facility. The switch supports SFP modules and does not support GBIC modules. Although the error message text refers to GBIC interfaces and modules, the security messages actually refer to the SFP modules and module interfaces.

If you are using a non-Cisco SFP module, remove the SFP module from the switch, and replace it with a Cisco module. After inserting a Cisco SFP module, use the **errdisable recovery cause gbic-invalid** global configuration command to verify the port status, and enter a time interval for recovering from the error-disabled state. After the elapsed interval, the switch brings the interface out of the error-disabled state and retries the operation.

If the module is identified as a Cisco SFP module, but the system is unable to read vendor-data information to verify its accuracy, an SFP module error message is generated. In this case, you should remove and reinsert the SFP module. If it continues to fail, the SFP module might be defective.

## **Monitoring SFP Module Status**

You can check the physical or operational status of an SFP module by using the **show interfaces transceiver** privileged EXEC command. This command shows the operational status, such as the temperature and the current for an SFP module on a specific interface and the alarm status. You can also use the command to check the speed and the duplex settings on an SFP module.

## **Executing Ping**

If you attempt to ping a host in a different IP subnetwork, you must define a static route to the network or have IP routing configured to route between those subnets.

IP routing is disabled by default on all switches.

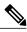

Note

Though other protocol keywords are available with the **ping** command, they are not supported in this release.

Use this command to ping another device on the network from the switch:

| Command                  | Purpose                                                                         |
|--------------------------|---------------------------------------------------------------------------------|
| ping ip host   address   | Pings a remote host through IP or by supplying the hostname or network address. |
| Device# ping 172.20.52.3 |                                                                                 |

#### **Related Topics**

Ping, on page 307

Example: Pinging an IP Host, on page 331

## **Monitoring Temperature**

The switch monitors the temperature conditions and uses the temperature information to control the fans.

Use the **show env temperature status** privileged EXEC command to display the temperature value, state, and thresholds. The temperature value is the temperature in the switch (not the external temperature). You can configure only the yellow threshold level (in Celsius) by using the **system env temperature threshold yellow** *value* global configuration command to set the difference between the yellow and red thresholds. You cannot configure the green or red thresholds.

## **Monitoring the Physical Path**

You can monitor the physical path that a packet takes from a source device to a destination device.

Table 33: Monitoring the Physical Path

| Command                                                                                                    | Purpose                                                                                                    |
|----------------------------------------------------------------------------------------------------|----------------------------------------------------------------------------------------------------|
| tracetroute mac [interface interface-id] {source-mac-address} [interface interface-id] {destination-mac-address} [vlan vlan-id] [detail] | Displays the Layer 2 path taken by the packets from the specified source MAC address to the specified destination MAC address.                       |
| tracetroute mac ip {source-ip-address   source-hostname} {destination-ip-address   destination-hostname} [detail]                        | Displays the Layer 2 path taken by the packets from the specified source IP address or hostname to the specified destination IP address or hostname. |

## **Executing IP Traceroute**

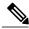

Note

Though other protocol keywords are available with the **traceroute** privileged EXEC command, they are not supported in this release.

| Command                            | Purpose                           |
|------------------------------------|-----------------------------------|
| traceroute ip host                 | Traces the path that              |
| Device# traceroute ip 192.51.100.1 | packets take through the network. |

## **Related Topics**

IP Traceroute, on page 309

Example: Performing a Traceroute to an IP Host, on page 331

## **Running TDR and Displaying the Results**

When you run TDR on an interface, you can run it on the active switch or a stack member.

To run TDR, enter the test cable-diagnostics tdr interface interface-id privileged EXEC command.

To display the results, enter the **show cable-diagnostics tdr interface** interface-id privileged EXEC command.

## **Redirecting Debug and Error Message Output**

By default, the network server sends the output from **debug** commands and system error messages to the console. If you use this default, you can use a virtual terminal connection to monitor debug output instead of connecting to the console port or the Ethernet management port.

Possible destinations include the console, virtual terminals, internal buffer, and UNIX hosts running a syslog server. The syslog format is compatible with 4.3 Berkeley Standard Distribution (BSD) UNIX and its derivatives.

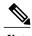

Be aware that the debugging destination you use affects system overhead. When you log messages to the console, very high overhead occurs. When you log messages to a virtual terminal, less overhead occurs. Logging messages to a syslog server produces even less, and logging to an internal buffer produces the least overhead of any method.

### **Related Topics**

Debug Commands, on page 310

## Using the show platform forward Command

The output from the **show platform forward** privileged EXEC command provides some useful information about the forwarding results if a packet entering an interface is sent through the system. Depending upon the parameters entered about the packet, the output provides lookup table results and port maps used to calculate forwarding destinations, bitmaps, and egress information.

Most of the information in the output from the command is useful mainly for technical support personnel, who have access to detailed information about the switch application-specific integrated circuits (ASICs). However, packet forwarding information can also be helpful in troubleshooting.

## **Configuring OBFL**

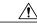

Caution

We recommend that you do not disable OBFL and that you do not remove the data stored in the flash memory.

- To enable OBFL, use the **hw-switch switch** [switch-number] **logging onboard** [message level level] global configuration command. On switches, the range for switch-number is from 1 to 9. Use the message level level parameter to specify the severity of the hardware-related messages that the switch generates and stores in the flash memory.
- To copy the OBFL data to the local network or a specific file system, use the **copy onboard switch** *switch-number* **url** *url-destination* privileged EXEC command.
- To disable OBFL, use the **no hw-switch switch** [switch-number] **logging onboard** [message level] global configuration command.
- To clear all the OBFL data in the flash memory except for the uptime and CLI command information, use the **clear onboard switch** *switch-number* privileged EXEC command.
- In a switch stack, you can enable OBFL on a standalone switch or on all stack members by using the **hw-switch switch** [switch-number] logging onboard [message level level] global configuration command.
- You can enable or disable OBFL on a member switch from the active switch.

### **Related Topics**

Onboard Failure Logging on the Switch, on page 312 Displaying OBFL Information, on page 325

# Verifying Troubleshooting of the Software Configuration

## **Displaying OBFL Information**

Table 34: Commands for Displaying OBFL Information

| Command                                                                                            | Purpose                                                                                                    |
|----------------------------------------------------------------------------------------------------|----------------------------------------------------------------------------------------------------|
| <pre>show onboard switch switch-number clilog Device# show onboard switch 1 clilog</pre>           | Displays the OBFL CLI commands that were entered on a standalone switch or the specified stack members.                                                             |
| <pre>show onboard switch switch-number environment Device# show onboard switch 1 environment</pre> | Displays the UDI information for a standalone switch or the specified stack members and for all the connected FRU devices: the PID, the VID, and the serial number. |
| <pre>show onboard switch switch-number message Device# show onboard switch 1 message</pre>         | Displays the hardware-related messages generated by a standalone switch or the specified stack members.                                                             |
| <pre>show onboard switch switch-number counter Device# show onboard switch 1 counter</pre>         | Displays the counter information on a standalone switch or the specified stack members.                                                                             |

| Command                                                                                            | Purpose                                                                                                    |
|----------------------------------------------------------------------------------------------------|----------------------------------------------------------------------------------------------------|
| <pre>show onboard switch switch-number temperature Device# show onboard switch 1 temperature</pre> | Displays the temperature of a standalone switch or the specified switch stack members.                                                                                                    |
| <pre>show onboard switch switch-number uptime Device# show onboard switch 1 uptime</pre>           | Displays the time when a standalone switch or the specified stack members start, the reason the standalone switch or specified stack members restart, and the length of time that the standalone switch or specified stack members have been running since they last restarted. |
| <pre>show onboard switch switch-number voltage Device# show onboard switch 1 voltage</pre>         | Displays the system voltages of a standalone switch or the specified stack members.                                                                                                    |
| <pre>show onboard switch switch-number status Device# show onboard switch 1 status</pre>           | Displays the status of a standalone switch or the specified stack members.                                                                                                    |

## **Related Topics**

Onboard Failure Logging on the Switch, on page 312 Configuring OBFL, on page 324

## **Example: Verifying the Problem and Cause for High CPU Utilization**

To determine if high CPU utilization is a problem, enter the **show processes cpu sorted** privileged EXEC command. Note the underlined information in the first line of the output example.

```
Device# show processes cpu sorted

CPU utilization for five seconds: 8%/0%; one minute: 7%; five minutes: 8%

PID Runtime(ms) Invoked uSecs 5Sec 1Min 5Min TTY Process

309 42289103 752750 56180 1.75% 1.20% 1.22% 0 RIP Timers

140 8820183 4942081 1784 0.63% 0.37% 0.30% 0 HRPC qos request

100 3427318 16150534 212 0.47% 0.14% 0.11% 0 HRPC pm-counters

192 3093252 14081112 219 0.31% 0.14% 0.11% 0 Spanning Tree

143 8 37 216 0.15% 0.01% 0.00% 0 Exec

...

<output truncated>
```

This example shows normal CPU utilization. The output shows that utilization for the last 5 seconds is 8%/0%, which has this meaning:

- The total CPU utilization is 8 percent, including both time running Cisco IOS processes and time spent handling interrupts.
- The time spent handling interrupts is zero percent.

Table 35: Troubleshooting CPU Utilization Problems

| Type of Problem                                                                  | Cause                                                                                                    | Corrective Action                                                                                                    |
|----------------------------------------------------------------------------------|----------------------------------------------------------------------------------------------------|----------------------------------------------------------------------------------------------------|
| Interrupt percentage value is almost as high as total CPU utilization value.     | The CPU is receiving too many packets from the network.                                                                         | Determine the source of the network packet. Stop the flow, or change the switch configuration. See the section on "Analyzing Network Traffic." |
| Total CPU utilization is greater than 50% with minimal time spent on interrupts. | One or more Cisco IOS process is consuming too much CPU time. This is usually triggered by an event that activated the process. | Identify the unusual event, and troubleshoot the root cause. See the section on "Debugging Active Processes."                                  |

# **Scenarios for Troubleshooting the Software Configuration**

## **Scenarios to Troubleshoot Power over Ethernet (PoE)**

**Table 36: Power over Ethernet Troubleshooting Scenarios** 

| Symptom or Problem                                                      | Possible Cause and Solution                                                                                                    |
|-------------------------------------------------------------------------|----------------------------------------------------------------------------------------------------|
| Only one port does not have PoE.                                        | Verify that the powered device works on another PoE port.                                                                                                    |
| Trouble is on only one switch port. PoE and non-PoE devices do not work | Use the <b>show run</b> , or <b>show interface status</b> user EXEC commands to verify that the port is not shut down or error-disabled.                                                                                                    |
| on this port, but do on other ports.                                    | Note Most switches turn off port power when the port is shut down, even though the IEEE specifications make this optional.  Verify that the Ethernet cable from the powered device to the switch port is good: Connect a known good non-PoE Ethernet device to the Ethernet cable, and make sure that the powered device establishes a link and exchanges traffic with another host.       |
|                                                                         | Verify that the total cable length from the switch front panel to the powered device is not more than 100 meters.                                                                                                    |
|                                                                         | Disconnect the Ethernet cable from the switch port. Use a short Ethernet cable to connect a known good Ethernet device directly to this port on the switch front panel (not on a patch panel). Verify that it can establish an Ethernet link and exchange traffic with another host, or ping the port VLAN SVI. Next, connect a powered device to this port, and verify that it powers on. |
|                                                                         | If a powered device does not power on when connected with a patch cord to the switch port, compare the total number of connected powered devices to the switch power budget (available PoE). Use the <b>show inline power</b> command to verify the amount of available power.                                                                                                    |

### **Symptom or Problem**

No PoE on all ports or a group of ports.

Trouble is on all switch ports. Nonpowered Ethernet devices cannot establish an Ethernet link on any port, and PoE devices do not power on.

#### **Possible Cause and Solution**

If there is a continuous, intermittent, or reoccurring alarm related to power, replace the power supply if possible it is a field-replaceable unit. Otherwise, replace the switch.

If the problem is on a consecutive group of ports but not all ports, the power supply is probably not defective, and the problem could be related to PoE regulators in the switch.

Use the **show log** privileged EXEC command to review alarms or system messages that previously reported PoE conditions or status changes.

If there are no alarms, use the **show interface status** command to verify that the ports are not shut down or error-disabled. If ports are error-disabled, use the **shut** and **no shut** interface configuration commands to reenable the ports.

Use the **show env power** and **show power inline** privileged EXEC commands to review the PoE status and power budget (available PoE).

Review the running configuration to verify that **power inline never** is not configured on the ports.

Connect a nonpowered Ethernet device directly to a switch port. Use only a short patch cord. Do not use the existing distribution cables. Enter the **shut** and **no shut** interface configuration commands, and verify that an Ethernet link is established. If this connection is good, use a short patch cord to connect a powered device to this port and verify that it powers on. If the device powers on, verify that all intermediate patch panels are correctly connected.

Disconnect all but one of the Ethernet cables from switch ports. Using a short patch cord, connect a powered device to only one PoE port. Verify the powered device does not require more power than can be delivered by the switch port.

Use the **show power inline** privileged EXEC command to verify that the powered device can receive power when the port is not shut down. Alternatively, watch the powered device to verify that it powers on.

If a powered device can power on when only one powered device is connected to the switch, enter the **shut** and **no shut** interface configuration commands on the remaining ports, and then reconnect the Ethernet cables one at a time to the switch PoE ports. Use the **show interface status** and **show power inline** privileged EXEC commands to monitor inline power statistics and port status.

If there is still no PoE at any port, a fuse might be open in the PoE section of the power supply. This normally produces an alarm. Check the log again for alarms reported earlier by system messages.

| Symptom or Problem                                                                                                    | Possible Cause and Solution                                                                                                    |
|----------------------------------------------------------------------------------------------------|----------------------------------------------------------------------------------------------------|
| Cisco IP Phone disconnects or resets.  After working normally, a Cisco phone or wireless access point intermittently reloads or disconnects from PoE. | Verify all electrical connections from the switch to the powered device. Any unreliable connection results in power interruptions and irregular powered device functioning such as erratic powered device disconnects and reloads.                                                                                                    |
|                                                                                                    | Verify that the cable length is not more than 100 meters from the switch port to the powered device.                                                                                                    |
|                                                                                                    | Notice what changes in the electrical environment at the switch location or what happens at the powered device when the disconnect occurs.                                                                                                    |
|                                                                                                    | Notice whether any error messages appear at the same time a disconnect occurs. Use the <b>show log</b> privileged EXEC command to review error messages.                                                                                                    |
|                                                                                                    | Verify that an IP phone is not losing access to the Call Manager immediately before the reload occurs. (It might be a network problem and not a PoE problem.)                                                                                                    |
|                                                                                                    | Replace the powered device with a non-PoE device, and verify that the device works correctly. If a non-PoE device has link problems or a high error rate, the problem might be an unreliable cable connection between the switch port and the powered device.                                                                                   |
| Non-Cisco powered device does not work on Cisco PoE switch.  A non-Cisco powered device is connected to a Cisco PoE switch, but                       | Use the <b>show power inline</b> command to verify that the switch power budget (available PoE) is not depleted before or after the powered device is connected. Verify that sufficient power is available for the powered device type before you connect it.                                                                                   |
| never powers on or powers on and then quickly powers off. Non-PoE devices                                                                             | Use the <b>show interface status</b> command to verify that the switch detects the connected powered device.                                                                                                    |
| work normally.                                                                                                    | Use the <b>show log</b> command to review system messages that reported an overcurrent condition on the port. Identify the symptom precisely: Does the powered device initially power on, but then disconnect? If so, the problem might be an initial surge-in (or <i>inrush</i> ) current that exceeds a current-limit threshold for the port. |

## **Related Topics**

Power over Ethernet Ports, on page 306

# **Configuration Examples for Troubleshooting Software**

## **Example: Pinging an IP Host**

This example shows how to ping an IP host:

```
Device# ping 172.20.52.3

Type escape sequence to abort.
Sending 5, 100-byte ICMP Echoes to 172.20.52.3, timeout is 2 seconds:
!!!!!
Success rate is 100 percent (5/5), round-trip min/avg/max = 1/2/4 ms
Device#
```

#### **Table 37: Ping Output Display Characters**

| Character | Description                                                               |
|-----------|---------------------------------------------------------------------------|
| !         | Each exclamation point means receipt of a reply.                          |
|           | Each period means the network server timed out while waiting for a reply. |
| U         | A destination unreachable error PDU was received.                         |
| С         | A congestion experienced packet was received.                             |
| I         | User interrupted test.                                                    |
| ?         | Unknown packet type.                                                      |
| &         | Packet lifetime exceeded.                                                 |

To end a ping session, enter the escape sequence ( $Ctrl^{-}$  X by default). Simultaneously press and release the Ctrl, Shift, and 6 keys and then press the X key.

## **Related Topics**

```
Ping, on page 307
Executing Ping, on page 322
```

## **Example: Performing a Traceroute to an IP Host**

This example shows how to perform a **traceroute** to an IP host:

```
Device# traceroute ip 192.0.2.10

Type escape sequence to abort.

Tracing the route to 192.0.2.10
```

```
1 192.0.2.1 0 msec 0 msec 4 msec
2 192.0.2.203 12 msec 8 msec 0 msec
3 192.0.2.100 4 msec 0 msec 0 msec
4 192.0.2.10 0 msec 4 msec 0 msec
```

The display shows the hop count, the IP address of the router, and the round-trip time in milliseconds for each of the three probes that are sent.

Table 38: Traceroute Output Display Characters

| Character | Description                                                                                       |
|-----------|---------------------------------------------------------------------------------------------------|
| *         | The probe timed out.                                                                              |
| ?         | Unknown packet type.                                                                              |
| A         | Administratively unreachable. Usually, this output means that an access list is blocking traffic. |
| Н         | Host unreachable.                                                                                 |
| N         | Network unreachable.                                                                              |
| P         | Protocol unreachable.                                                                             |
| Q         | Source quench.                                                                                    |
| U         | Port unreachable.                                                                                 |

To end a trace in progress, enter the escape sequence ( $Ctrl^{-}$  X by default). Simultaneously press and release the Ctrl, Shift, and 6 keys and then press the X key.

### **Related Topics**

IP Traceroute, on page 309
Executing IP Traceroute, on page 323

## **Example: Enabling All System Diagnostics**

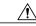

Caution

Because debugging output takes priority over other network traffic, and because the **debug all** privileged EXEC command generates more output than any other **debug** command, it can severely diminish switch performance or even render it unusable. In virtually all cases, it is best to use more specific **debug** commands.

This command disables all-system diagnostics:

Device# debug all

The **no debug all** privileged EXEC command disables all diagnostic output. Using the **no debug all** command is a convenient way to ensure that you have not accidentally left any **debug** commands enabled.

### **Related Topics**

Debug Commands, on page 310

# Additional References for Troubleshooting Software Configuration

#### **Related Documents**

| Related Topic                                  | Document Title                                                                                            |
|------------------------------------------------|----------------------------------------------------------------------------------------------------|
| System management commands                     | System Management Command<br>Reference (Catalyst 3650 Switches)                                           |
| Platform-independent command reference         | Configuration Fundamentals<br>Command Reference, Cisco IOS<br>XE Release 3S (Catalyst 3650<br>Switches)   |
| Platform_independent configuration information | Configuration Fundamentals<br>Configuration Guide, Cisco IOS<br>XE Release 3S (Catalyst 3650<br>Switches) |

#### Standards and RFCs

| Standard/RFC | Title |
|--------------|-------|
| None         | _     |

#### **MIBs**

| MIB                                  | MIBs Link                                                                                                    |
|--------------------------------------|----------------------------------------------------------------------------------------------------|
| All supported MIBs for this release. | To locate and download MIBs for selected platforms, Cisco IOS releases, and feature sets, use Cisco MIB Locator found at the following URL:  http://www.cisco.com/go/mibs |

#### **Technical Assistance**

| Description                                                                                                    | Link                         |
|----------------------------------------------------------------------------------------------------|------------------------------|
| The Cisco Support website provides extensive online resources, including documentation and tools for troubleshooting and resolving technical issues with Cisco products and technologies.                                                                                                    | http://www.cisco.com/support |
| To receive security and technical information about your products, you can subscribe to various services, such as the Product Alert Tool (accessed from Field Notices), the Cisco Technical Services Newsletter, and Really Simple Syndication (RSS) Feeds.  Access to most tools on the Cisco Support website requires a Cisco.com user ID and password. |                              |

# **Feature History and Information for Troubleshooting Software Configuration**

| Release            | Modification                 |
|--------------------|------------------------------|
| Cisco IOS XE 3.3SE | This feature was introduced. |

## **Related Topics**

Finding Feature Information, on page 21

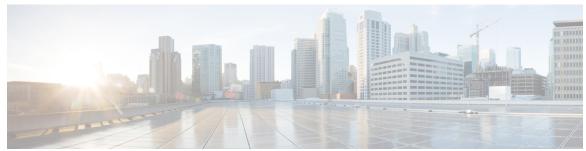

## INDEX

| 802.11h, described <b>109</b>           | broadcast traffic 308                                                      |
|-----------------------------------------|----------------------------------------------------------------------------|
| 802.11n <b>108</b>                      | bundle files 293                                                           |
| devices 108                             | displaying contents of 293                                                 |
|                                         | downloading 293                                                            |
|                                         | uploading 293                                                              |
| A                                       |                                                                            |
| access points 133                       | С                                                                          |
| assisted roaming 133                    | <b>U</b>                                                                   |
| access template 191                     | CCX Layer 2 client roaming 133                                             |
| activation, AP-count 91                 | described 133                                                              |
| activation, base 89                     | clock 22                                                                   |
| address resolution 27                   | See system clock 22                                                        |
| addresses <b>25, 26, 27, 40</b>         | command modes 224                                                          |
| dynamic <b>25, 26</b>                   | global configuration 224                                                   |
| defined 25                              | comments <b>224, 231</b>                                                   |
| learning 26                             | adding to configuration file 224                                           |
| MAC, discovering 27                     | adding to configuration files 231                                          |
| static 40                               | CONFIG_FILE environment variable 256                                       |
| adding and removing 40                  | specifying 256                                                             |
| aging time 34                           | configuration archive 269                                                  |
| MAC address table 34                    | creating 269                                                               |
| and ARP 308                             | Configuration Examples for Configuring SDM Templates                       |
| and CDP 308                             | command 195                                                                |
| ARP 27                                  | configuration files 224, 225, 226, 228, 229, 230, 233, 234, 236, 238, 243, |
| defined 27                              | 247, 248, 249, 251, 256, 259, 261, 287                                     |
| table 27                                | compressing 243                                                            |
| address resolution 27                   | CONFIG_FILE environment variable <b>256</b>                                |
| authoritative time source, described 22 | copying 225, 226, 233, 238, 248, 249, 251                                  |
| autonegotiation 321                     | between Flash memory devices 249                                           |
| mismatches 321                          | from a network server 225, 251                                             |
|                                         | from a TFTP server 238                                                     |
|                                         | from Flash memory 248                                                      |
| В                                       | to a TFTP server 226, 233                                                  |
| D .                                     | to an rcp server 226                                                       |
| banners <b>25, 32, 33</b>               | displaying 230                                                             |
| configuring 32, 33                      | information 230                                                            |
| login 33                                | downloading 229, 261                                                       |
| message-of-the-day login 32             | host configuration files 261                                               |
| default configuration 25                | failing to load 259                                                        |
| boot network command 229, 247           | host <b>261</b>                                                            |
| •                                       | See host configuration file 261                                            |

| configuration files (continued)                    | DNS 24, 25, 31                                                |
|----------------------------------------------------|---------------------------------------------------------------|
| invalid combinations when copying 287              | default configuration 25                                      |
| larger than NVRAM 228, 243                         | overview 24                                                   |
| loading from the network 229, 247                  | setting up 31                                                 |
| location 225                                       | Domain Name System 24                                         |
| modifying 224                                      | See DNS 24                                                    |
| network 229                                        | domain names 25                                               |
| See network configuration file 229                 | DNS <b>25</b>                                                 |
| running <b>234, 236</b>                            |                                                               |
| See also running configuration 234, 236            |                                                               |
| storing in Flash memory 229                        | r                                                             |
| types <b>224</b>                                   | E                                                             |
| configuring 193                                    | enable 324                                                    |
| Configuring SDM templates 195                      | enabling all system diagnostics 332                           |
| Examples 195                                       | enhanced neighbor list 133, 134                               |
| command 195                                        | request (E2E) 134                                             |
| copy rcp command 251                               | described 133                                                 |
| copy rcp running-config command 239, 241           | erase command 256                                             |
| copy rcp startup-config command 239, 241           | erase startup-config command 255                              |
| copy running-config rcp command 234                | Example for Performing a Traceroute to an IP Host command 331 |
| copy running-config tftp command 233               | Example for Pinging an IP Host command 331                    |
| copy startup-config command 245                    | executing 322, 323                                            |
| copy startup-config rcp command 234, 236           | extended crashinfo file 311                                   |
| copy startup-config tftp command 233               | extended crasmino me 311                                      |
| copy tftp startup-config command 238               |                                                               |
| corrupted software, recovery steps with Xmodem 313 |                                                               |
| crashinfo file 311                                 | F                                                             |
| crashinfo, description 311                         | <b>61</b>                                                     |
|                                                    | file system <b>282, 284, 287</b>                              |
|                                                    | displaying available file systems 282                         |
|                                                    | displaying file information 284                               |
| D                                                  | local file system names 282                                   |
| daylight saying time 20                            | network file system names 287                                 |
| daylight saving time 29                            | setting the default 284                                       |
| debugging 310, 324, 332                            | files <b>287, 289, 311</b>                                    |
| enabling all system diagnostics 332                | copying 287                                                   |
| redirecting error message output 324               | crashinfo, description 311                                    |
| using commands 310                                 | deleting 289                                                  |
| default configuration 25, 26                       | tar <b>289</b>                                                |
| banners 25                                         | creating 289                                                  |
| DNS 25                                             | displaying the contents of 289                                |
| MAC address table 26                               | extracting 289                                                |
| described 213, 308, 312                            | flash 281                                                     |
| directed roam request 134                          | file system 281                                               |
| directories 285, 286, 287                          | flash device, 282                                             |
| changing 285                                       | number of 282                                                 |
| creating 286                                       | flash memory 312                                              |
| displaying the working 285                         | Flash memory 229                                              |
| removing 287                                       | storing configuration files 229                               |
| displaying 325                                     | Flash memory devices 249                                      |
| displaying crash information 311                   | files <b>249</b>                                              |
| Displaying SDM Templates 195                       | copying 249                                                   |
| Examples 195                                       | FTP Server <b>261</b>                                         |
| command 195                                        | configuration files, downloading 261                          |

| G                                                                                                    | M                                                                                                    |
|----------------------------------------------------------------------------------------------------|----------------------------------------------------------------------------------------------------|
| global configuration mode 224 entering 224                                                                                                    | MAC addresses 26, 27, 34, 40 aging time 34 and VLAN association 26 building the address table 26                                                                                       |
| Н                                                                                                    | default configuration <b>26</b> discovering <b>27</b>                                                                                                    |
| host configuration files 229, 241, 243, 261 comparison with network configuration files 229 copying from an rcp server to startup configuration (example) 241, 243 description 229 loading from a server 261 | dynamic 26 learning 26 static 40 characteristics of 40 MAC addresses and VLANs 308 messages, to users through banners 25 mismatches 321 mismatches, autonegotiation 321 monitoring 322 |
| I                                                                                                    | SFP status 322                                                                                                    |
| ICMP 309 time-exceeded messages 309 traceroute and 309 ICMP ping 307, 322                                                                                                    | monitoring status of 322<br>multicast traffic 308<br>multiple devices on a port 308                                                                                                    |
| executing 322<br>overview 307<br>inter-subnet roaming 133                                                                                                    | N                                                                                                    |
| described 133 IP addresses 27 discovering 27                                                                                                    | network configuration files 229 comparison with host configuration files 229 description 229                                                                                           |
| IP addresses and subnets 308 IP traceroute 309, 323 executing 323 overview 309                                                                                                    | Network Mobility Services Protocol (NMSP) 180 modifying the notification interval for clients, RFID tags, and rogues 180 NTP 22, 23 associations 22 defined 22 overview 22             |
| Layer 2 traceroute 308                                                                                                    | time 23 services 23                                                                                                    |
| and ARP 308 and CDP 308 broadcast traffic 308 described 308                                                                                                    | number of 191<br>NVRAM 243<br>file compression 243                                                                                                    |
| IP addresses and subnets 308 MAC addresses and VLANs 308 multicast traffic 308                                                                                                    | 0                                                                                                    |
| multiple devices on a port 308 unicast traffic 308 usage guidelines 308                                                                                                    | OBFL 312, 324, 325<br>configuring 324<br>described 312                                                                                                    |
| license ap-count activation 91 license base image activation 89 login banners 25                                                                                                    | displaying 325 on-board failure logging 312 online diagnostics 213 described 213 overview 213 optimizing system resources 191                                                          |

| overview <b>213, 307, 309</b>            | security and identification 321 See also downloading and uploading[software images 313 See also IP traceroute 309 |
|------------------------------------------|----------------------------------------------------------------------------------------------------|
| P                                        | service compress-config command 243 setting packet forwarding 324                                                 |
| partitioned 320                          | SFP security and identification 321                                                                               |
| passwords 306                            | SFP status 322                                                                                                    |
| recovery of 306                          | SFPs <b>321, 322</b>                                                                                              |
| ping <b>307, 322, 331</b>                | monitoring status of 322                                                                                          |
| character output description 331         | security and identification 321                                                                                   |
| executing 322                            | status, displaying 322                                                                                            |
| overview 307                             | show forward command 324                                                                                          |
| PoE ports 306                            | show platform forward command 324                                                                                 |
| •                                        | SNMP <b>35, 37, 38</b>                                                                                            |
|                                          | traps 35, 37, 38                                                                                                  |
| n                                        | enabling MAC address notification 35, 37, 38                                                                      |
| R                                        | software images 313                                                                                               |
| rcp (remote copy protocol) 226           | recovery procedures 313                                                                                           |
| server 226                               | See also downloading and uploading[software images 313                                                            |
| configuration files, copying 226         | stack changes, effects on 26, 193                                                                                 |
| recovery of 306                          | MAC address tables 26                                                                                             |
| recovery procedures 313                  | SDM template selection 193                                                                                        |
| redirecting error message output 324     | stacks 297, 299, 300                                                                                              |
| RFC 22                                   | copying a bundle file from one member to another 297                                                              |
| 1305, NTP <b>22</b>                      | upgrading 297                                                                                                    |
| Right-To-Use <b>85, 86, 87, 89, 91</b>   | upgrading, incompatible running mode 300                                                                          |
| AP-count activation 91                   | upgrading, incompatible software 299                                                                              |
| base image activation 89                 | stacks, switch 24, 26, 320                                                                                        |
| evaluation license 86                    | MAC address considerations 26                                                                                     |
|                                          | partitioned 320                                                                                                   |
| image based licenses 86                  | system prompt consideration 24                                                                                    |
| license overview 86                      | startup configuration 225, 229, 235, 237, 241, 243, 247, 254, 255                                                 |
| license states 87                        | clearing 255                                                                                                    |
| permanent license 86                     | copying configuration files to 225                                                                                |
| restrictions 85                          | copying from an rcp server 241, 243                                                                               |
| switch stacks 87                         | (example) <b>241, 243</b>                                                                                         |
| roam reason report 134                   | copying to an rcp server (example) 235, 237                                                                       |
| rsh (remote shell) 226                   | loading from the network 229, 247                                                                                 |
| running configuration 234, 237, 240, 243 | re-executing configuration commands in 254                                                                        |
| copying 234, 237, 240, 243               | static addresses 25                                                                                               |
| from an rcp server (example) 240, 243    | See addresses 25                                                                                                  |
| to an rcp server 234, 237                | status, displaying 322                                                                                            |
|                                          | stratum, NTP 22                                                                                                   |
|                                          | summer time 29                                                                                                    |
| S                                        | switch stack 324                                                                                                  |
|                                          | switch stack licenses 87                                                                                          |
| SDM 191, 193                             | system clock 22, 27, 28, 29                                                                                       |
| templates 191, 193                       | configuring <b>27, 28, 29</b>                                                                                     |
| configuring 193                          | daylight saving time 29                                                                                           |
| number of 191                            | manually 27                                                                                                    |
| SDM template 191, 193                    | summer time 29                                                                                                    |
| configuring 193                          | time zones 28                                                                                                    |
| types of 191                             | overview 22                                                                                                    |
| SDM template selection 103               | Overview L                                                                                                    |

| system name 24, 30                     | traps <b>35, 37, 38</b>                                                                                                    |
|----------------------------------------|----------------------------------------------------------------------------------------------------|
| default configuration 24               | configuring MAC address notification 35, 37, 38                                                                             |
| manual configuration 30                | enabling <b>35, 37, 38</b>                                                                                                  |
| system prompt, default setting 24      | troubleshooting 307, 309, 310, 311, 321, 324                                                                                |
| system resources, optimizing 191  T    | displaying crash information 311 setting packet forwarding 324 SFP security and identification 321 show forward command 324 |
| •                                      | with debug commands 310                                                                                                    |
| tar files 289                          | with ping 307                                                                                                    |
| creating 289                           | with traceroute 309                                                                                                    |
| displaying the contents of 289         | Troubleshooting Examples command 331                                                                                        |
| extracting 289                         | types of 191                                                                                                    |
| templates 191, 193                     |                                                                                                    |
| configuring 193                        |                                                                                                    |
| number of 191                          | U                                                                                                    |
| TFTP server 226, 233, 238, 261         | •                                                                                                    |
| configuration files 226, 233, 238, 261 | U-APSD <b>157</b>                                                                                                    |
| copying from 238                       | described 157                                                                                                    |
| copying to <b>226, 233</b>             | unicast MAC address filtering 41                                                                                            |
| downloading 261                        | configuration 41                                                                                                    |
| time <b>21</b>                         | unicast traffic 308                                                                                                    |
| See NTP and system clock 21            | upgrading software 294, 295, 298, 300                                                                                       |
| time zones 28                          | bundle mode 295                                                                                                    |
| time-exceeded messages 309             | incompatible running mode 300                                                                                               |
| traceroute and 309                     | incompatible software 298                                                                                                   |
| traceroute command 309                 | install mode 294                                                                                                    |
| See also IP traceroute 309             | usage guidelines 308                                                                                                    |
| traceroute, Layer 2 308                | using commands 310                                                                                                    |
| and ARP 308                            |                                                                                                    |
| and CDP 308                            |                                                                                                    |
| broadcast traffic 308                  | V                                                                                                    |
| described 308                          | V                                                                                                    |
| IP addresses and subnets 308           | VLAN ID, discovering 27                                                                                                    |
| MAC addresses and VLANs 308            | voice-over-IP (VoIP) telephone roaming 133                                                                                  |
| multicast traffic 308                  | (11)                                                                                                    |
| multiple devices on a port 308         |                                                                                                    |
| unicast traffic 308                    | 144                                                                                                    |
| usage guidelines 308                   | W                                                                                                    |
| traffic stream metrics (TSM) 157       | with debug commands 310                                                                                                    |
| described 157                          | with ping 307                                                                                                    |
|                                        | with traceroute 309                                                                                                    |
|                                        | with traceroute Juj                                                                                                    |

Index